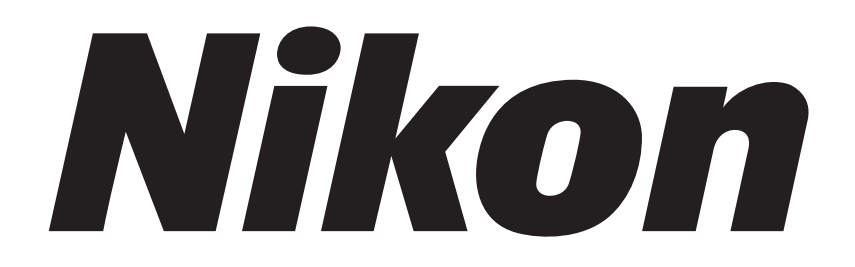

# **NIS-Elements C (For CONFOCAL MICROSCOPE C2/C2si)**

**Instructions** 

**(Ver. 3.22)** 

## **Preface**

Thank you for purchasing the Nikon products.

This instruction manual has been prepared for the users of the Camera Settings function of Nikon NIS-Elements.

To ensure correct usage, read this manual carefully before operating the instrument.

- **•** It is prohibited to reproduce or transmit this manual in part or whole without Nikon's expressed permission.
- **•** The contents of this manual are subject to change without notice.
- **•** Although every effort has been made to ensure the accuracy of this manual, if you note any points that are unclear or incorrect, contact your nearest Nikon representative.
- **•** Be sure to read the manuals for any other products that you are using with this product.
- **•** Usage in a way not specified by the manufacturer may impair the product safety.
- **•** Reference spectrum data of dyes on NIS-Elements are provided from Invitrogen Corporation / Molecular Probes Clontech Laboratories, Inc.

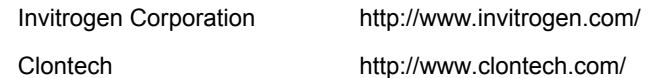

**•** The images of specimens as shown in this document are for reference only, and may appear somewhat different from those actually acquired.

## Contents-

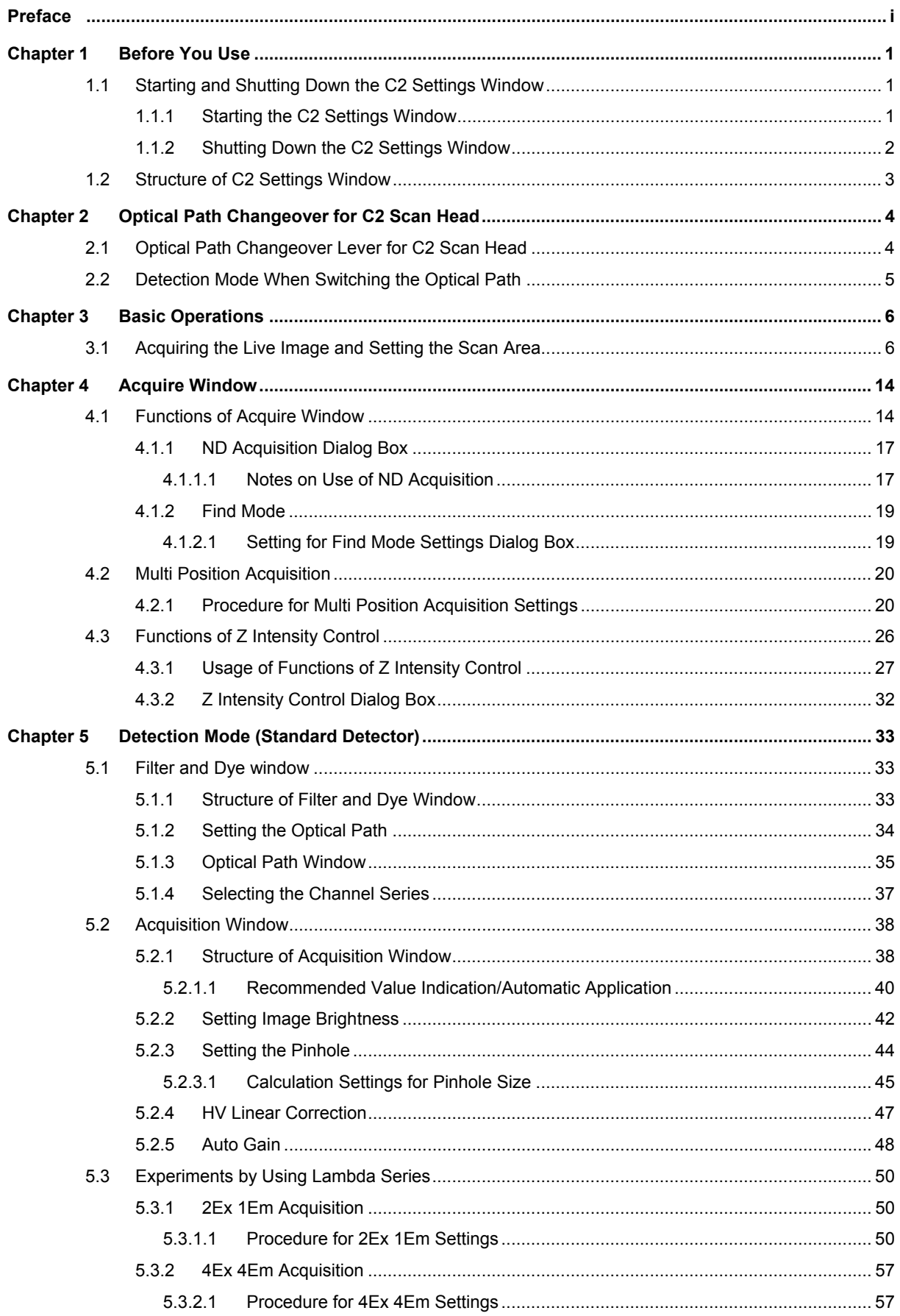

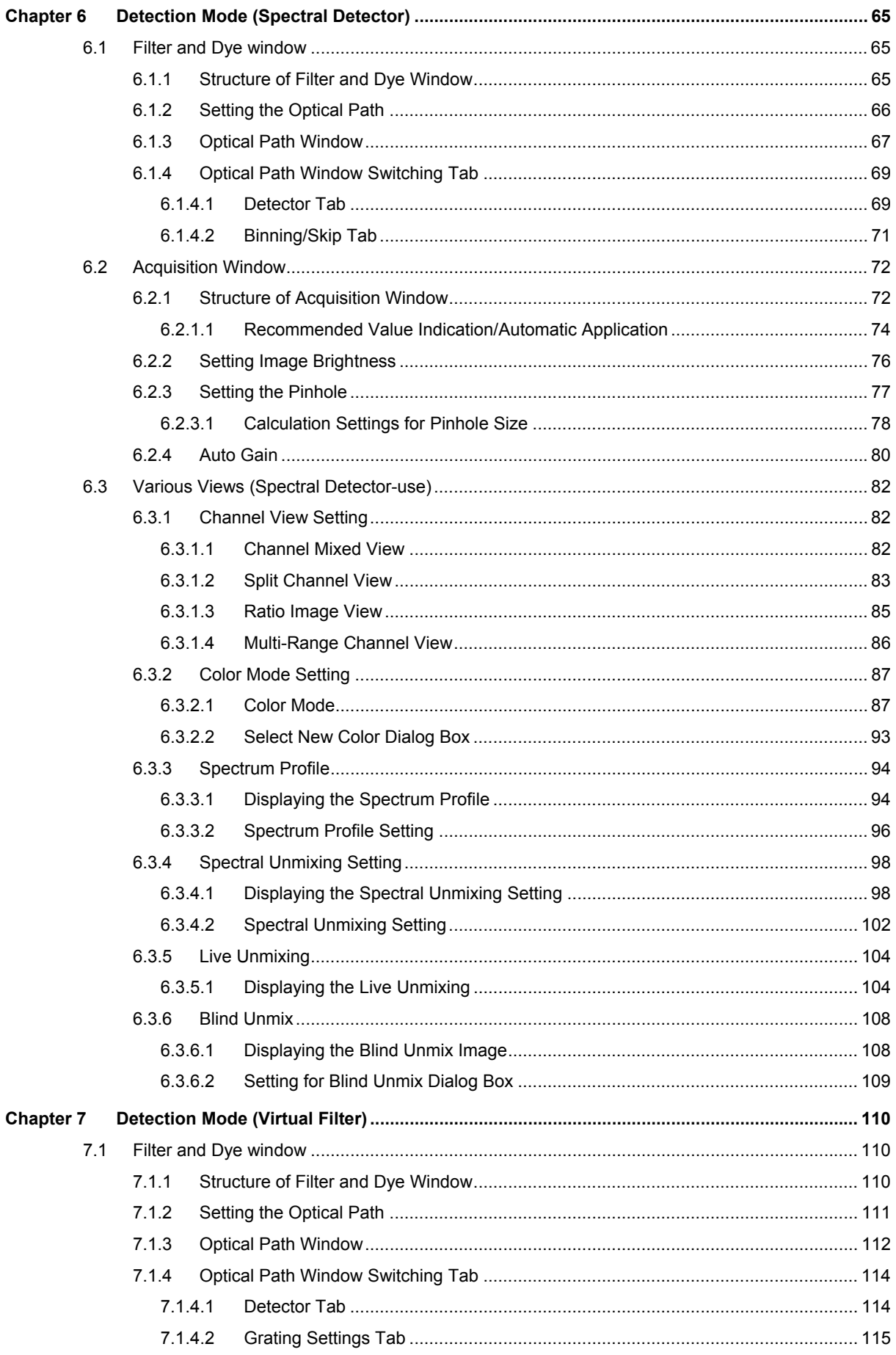

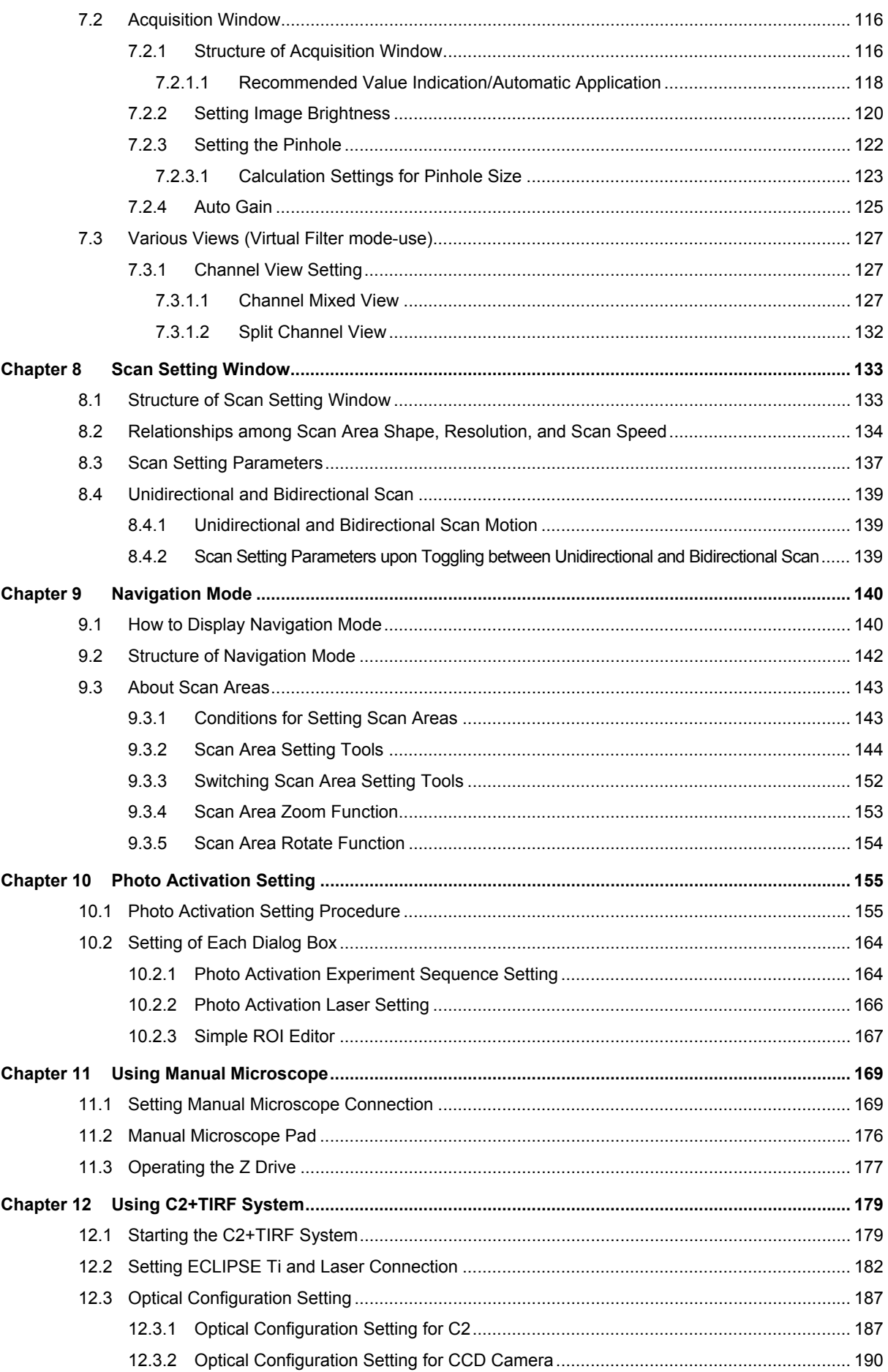

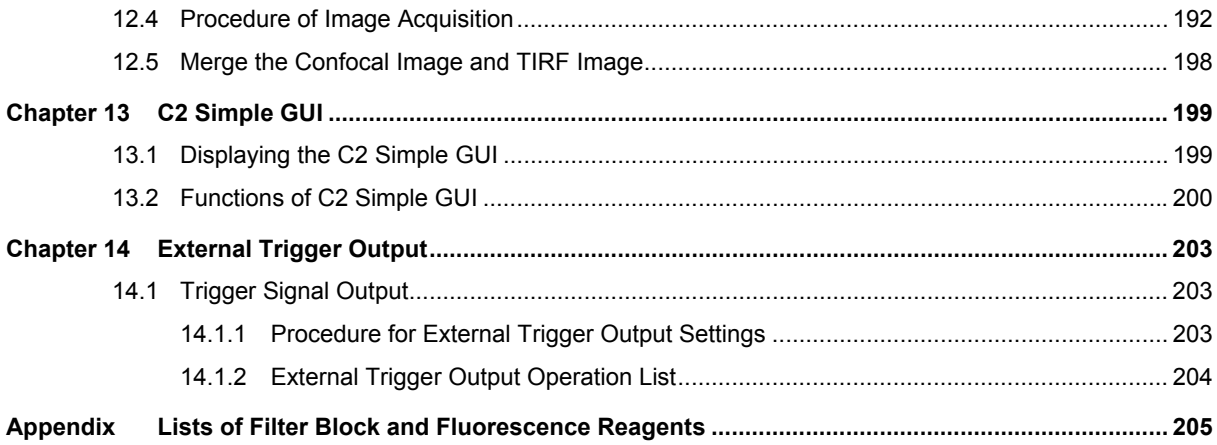

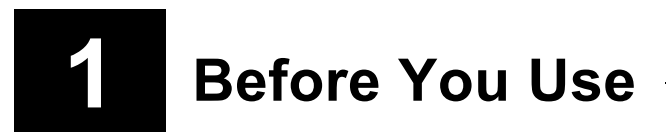

The C2 Settings window is used as a function of NIS-Elements. It cannot be used alone. This section describes the starting/shutdown and structure of the C2 Settings window.

## **1.1 Starting and Shutting Down the C2 Settings Window**

The C2 Settings window starts automatically when NIS-Elements starts. Likewise, it automatically shuts down when NIS-Elements shuts down.

#### **1.1.1 Starting the C2 Settings Window**

Double-click the NIS-Elements icon.

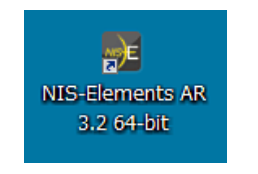

**Figure 1.1-1 NIS-Elements icon** 

The NIS-Elements title window appears.

Then, the title window closes and NIS-Elements starts.

As NIS-Elements starts, the C2 Settings window starts automatically as well.

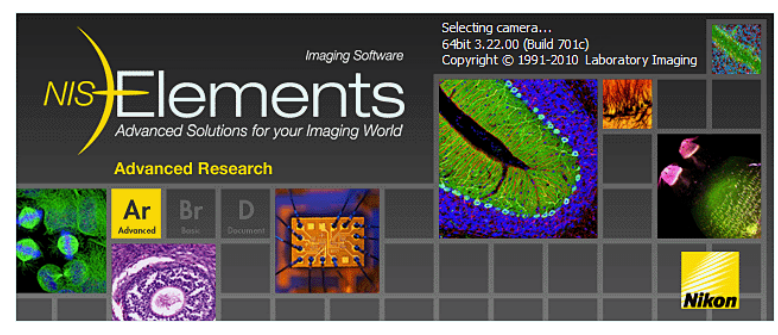

**Figure 1.1-2 Title window** 

The [Driver selection] dialog box appears on the desktop before the C2 Settings window opens.

If only one camera is installed, the camera is automatically selected and the [Driver selection] dialog box is not displayed.

To use the regular C2 Confocal system, select "Nikon Confocal."

To use the C2+TIRF system, check the [Enable Multi Camera] check box and select both Nikon Confocal and ANDOR. (see Chapter 12)

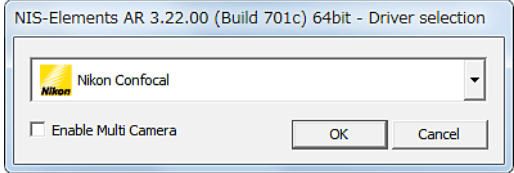

**Figure 1.1-3 Driver selection dialog box** 

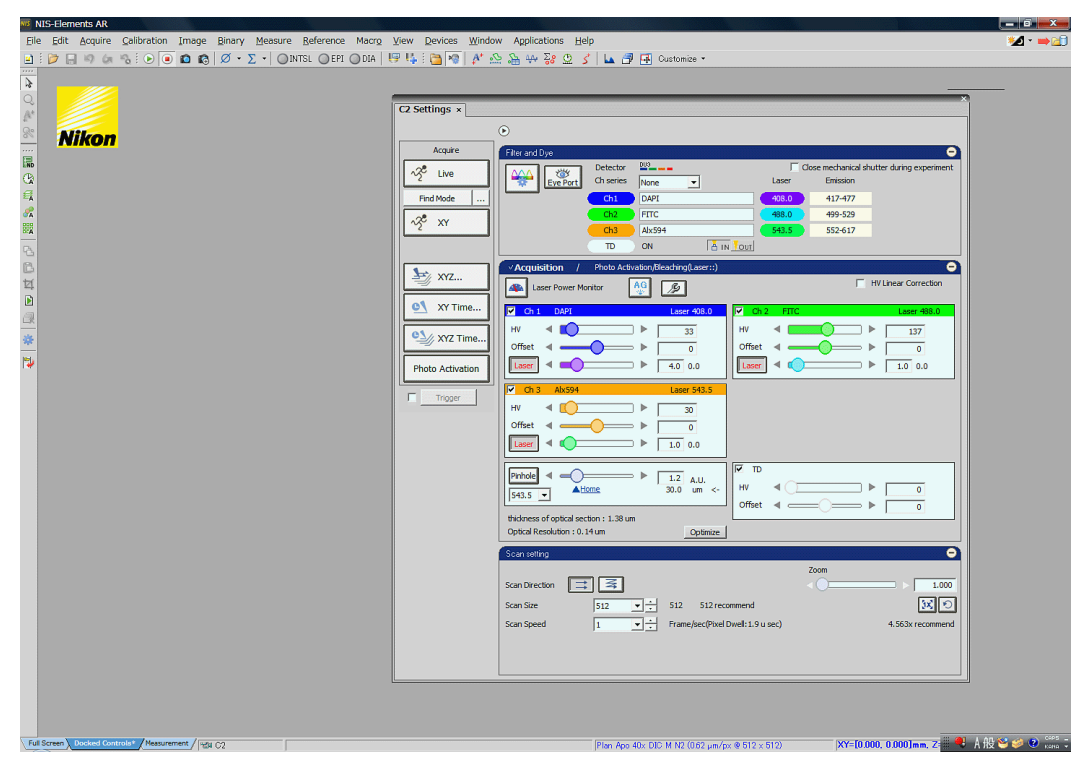

**Figure 1.1-4 Initial NIS-Elements window and the C2 Settings window** 

#### **1.1.2 Shutting Down the C2 Settings Window**

The C2 Settings window automatically shuts down when NIS-Elements shuts down.

The layout of the C2 Settings window is memorized when it shuts down.

## **1.2 Structure of C2 Settings Window**

The C2 Settings window enables to apply various settings, including the laser, adjusting the brightness of the image, the photo activation setting, and scan resolution/speed, to use the Confocal Microscope.

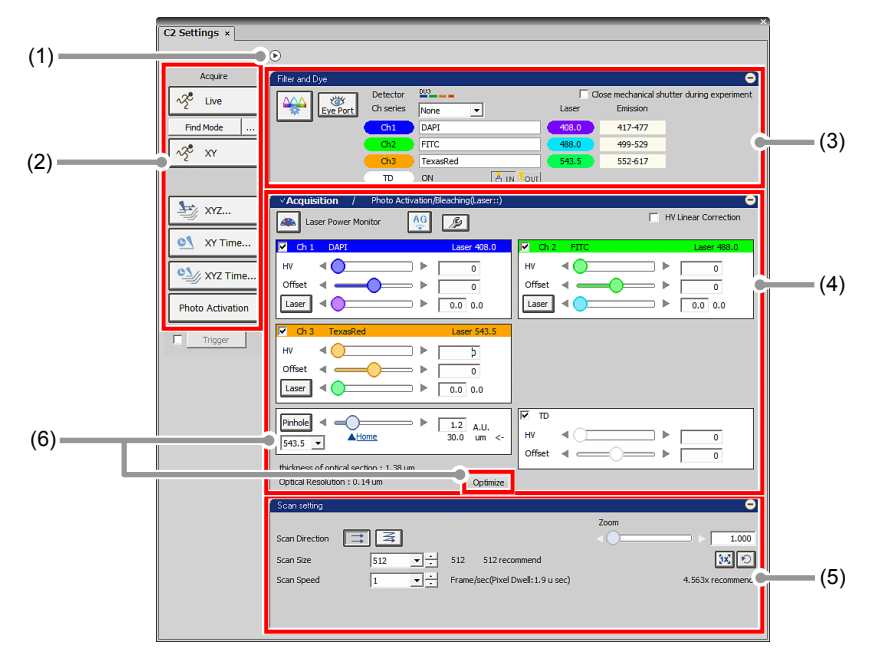

**Figure 1.2-1 C2 Settings window** 

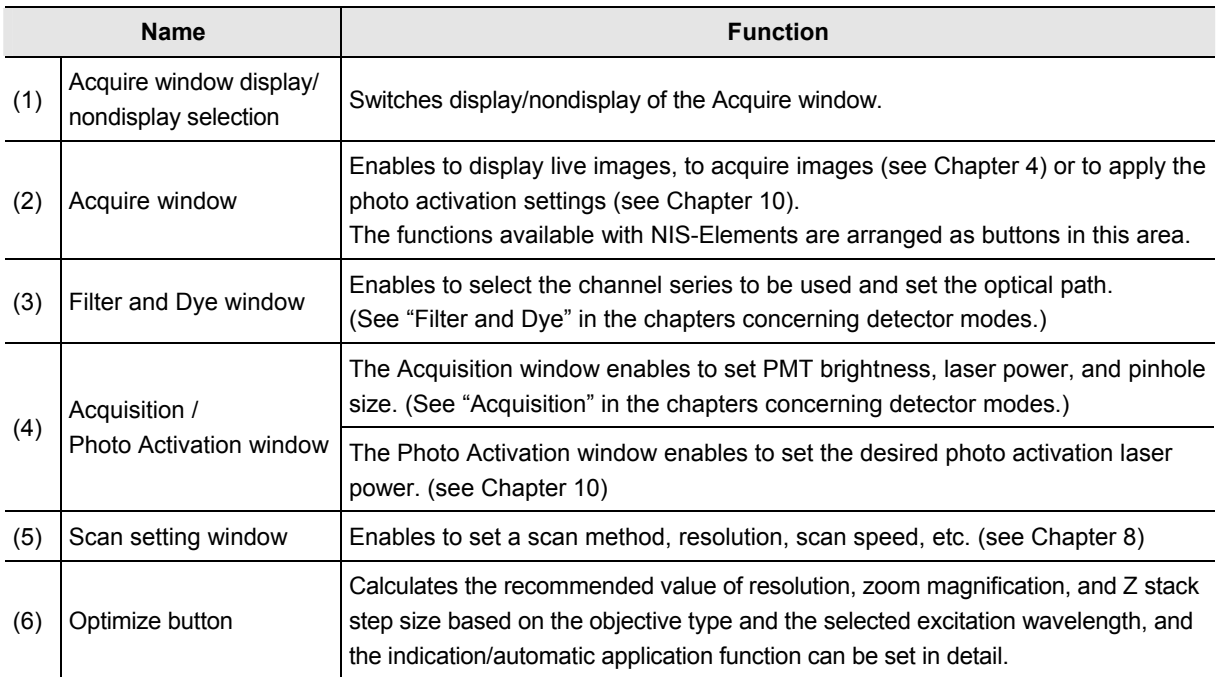

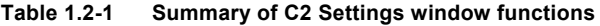

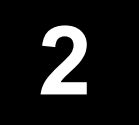

**2 Optical Path Changeover for C2 Scan Head**

This chapter describes the optical path changeover for the C2 scan head.

## **2.1 Optical Path Changeover Lever for C2 Scan Head**

Confocal Microscope C2 illuminates the specimen with the laser light (excitation light) transmitted from the laser unit, and detects the fluorescence from the specimen by the detector unit.

The detector unit to be used for the detection can be selected from the two types: the Standard Detector unit with a filter, or the Spectral Detector unit with a diffraction grating for the spectral function.

To select which detector the fluorescence from the specimen is transmitted to, use the optical path changeover lever on the C2 scan head.

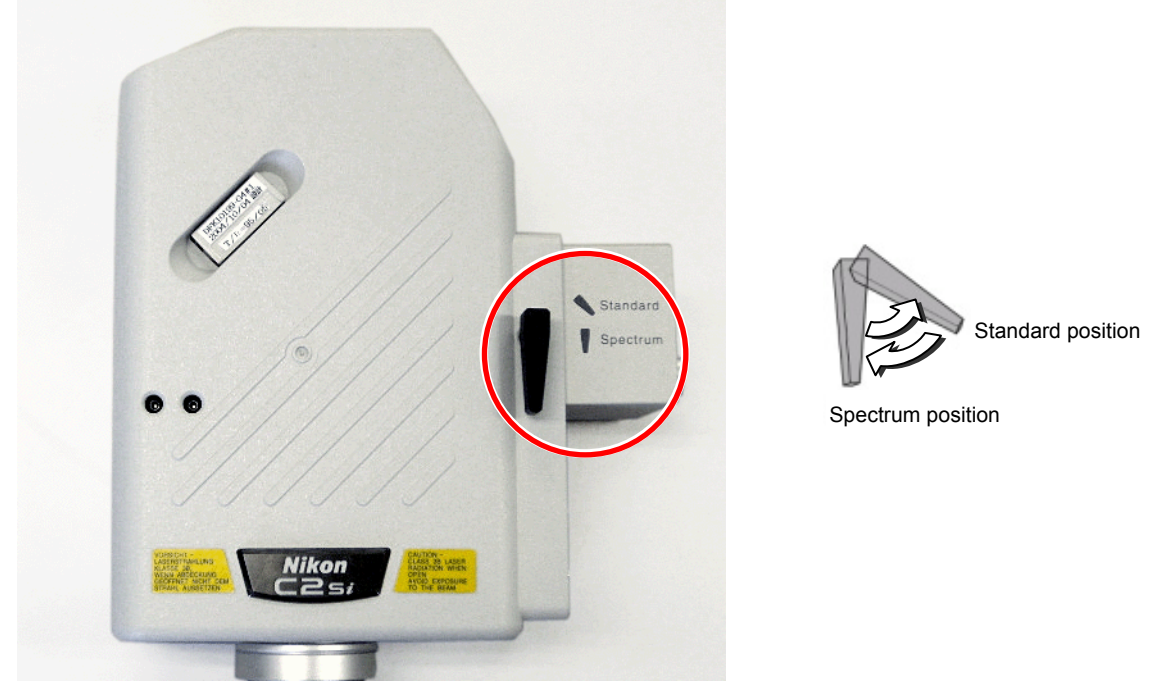

**Figure 2.1-1 Optical path changeover lever for C2 scan head** 

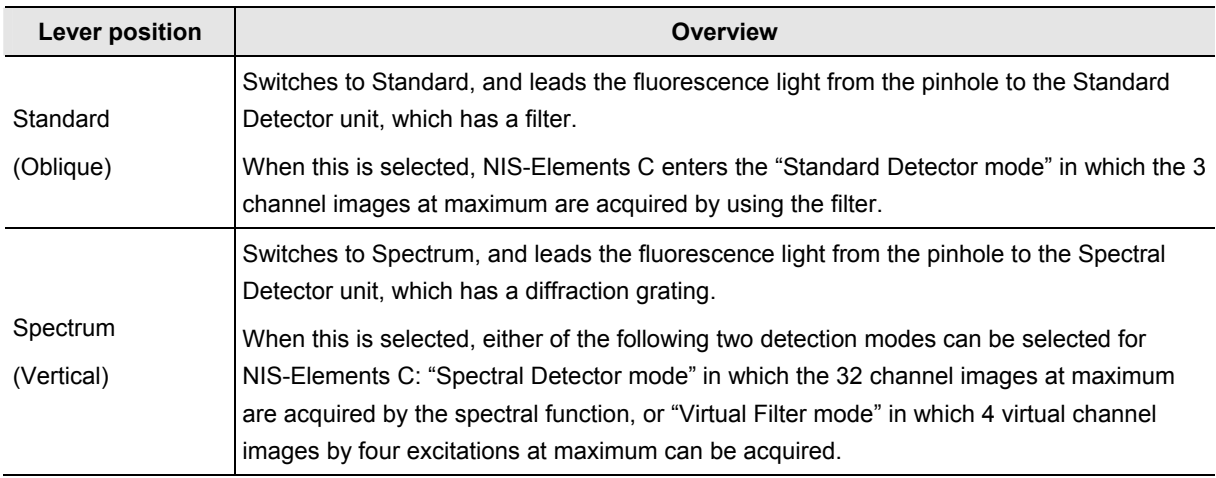

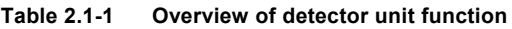

## **2.2 Detection Mode When Switching the Optical Path**

This section describes the detection mode indication when the optical path is switched by the optical path changeover lever on the C2 scan head.

| <b>Switching operation</b><br>by the lever | Mode change                                                                                                    |
|--------------------------------------------|----------------------------------------------------------------------------------------------------|
| Standard<br>↓<br><b>Spectrum</b>           | The optical path is switched to the Spectral Detector unit side, and the Spectral<br>Detector mode (SD) is used as the detection mode of the NIS-Elements C.<br>For using the Virtual Filter mode (VF), select [VF] in the Optical path window to switch<br>the detection mode.                               |
|                                            | The last settings of the detection mode are recalled.                                                                                                    |
| Spectrum<br><b>Standard</b>                | The optical path is switched to the Standard Detector unit side, and the Standard<br>Detector mode (DU3) is used as the detection mode of the NIS-Elements C.<br>The Standard Detector mode (DU3) can be switched to directly from either the Spectral<br>Detector mode (SD) or the Virtual Filter mode (VF). |
|                                            | The last settings of the detection mode are recalled.                                                                                                    |

**Table 2.2-1 Mode indication when the optical path is switched** 

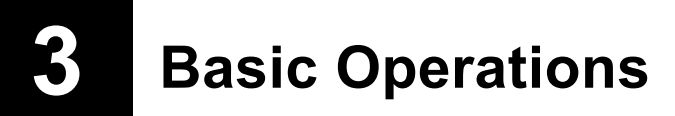

This chapter describes the basic instructions for acquiring live images in the C2 Settings window.

Switch beforehand the optical path of the C2 scan head appropriately.

When selecting the Standard Detector mode [DU3] as the detection mode, set the optical path changeover lever on the C2 scan head to the [Standard] position.

When selecting the Spectral Detector mode [SD] or the Virtual Filter mode [VF], set the optical path changeover lever on the C2 scan head to the [Spectrum] position.

## **3.1 Acquiring the Live Image and Setting the Scan Area**

### **1 Setting the Optical path**

 1. Display the Optical path window. Click the [Setting] button in the Filter and Dye window. For details of the Optical path settings, See "Filter and Dye" in the chapters concerning detection modes.

|                | Filter and Dye |           |                                |       |          | Θ                                          |
|----------------|----------------|-----------|--------------------------------|-------|----------|--------------------------------------------|
|                |                | Detector  | $22 - 1$                       |       |          | Close mechanical shutter during experiment |
| Setting button | Leve Port<br>w | Ch series | None                           | Laser | Emission |                                            |
|                |                | Ch1       | <b>DAPI</b>                    | 408.0 | 417-477  |                                            |
|                |                | Ch2       | <b>FITC</b>                    | 488.0 | 499-529  |                                            |
|                |                | Ch3       | TexasRed                       | 543.5 | 552-617  |                                            |
|                |                | TD        | <b>AIN</b><br>ON<br><b>OUT</b> |       |          |                                            |

**Figure 3.1-1 Filter and Dye window** 

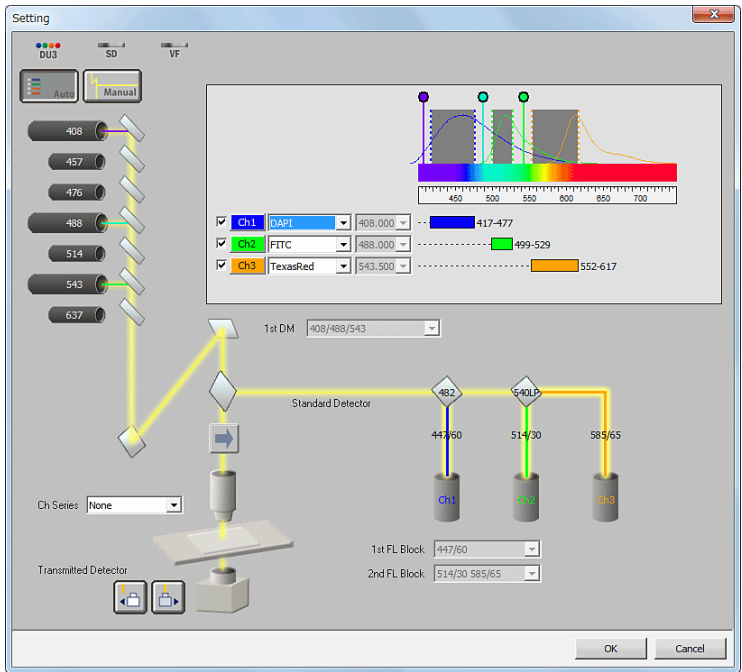

**Figure 3.1-2 Optical path window** 

2. Select the detection mode (detector).

(This step is not needed if the Standard Detector mode [DU3] or the Spectral Detector mode [SD] is used, as they are automatically selected as the detection mode when the optical path changeover lever on the C2 scan head is switched.)

 If the Virtual Filter mode [VF] is to be used, switch the optical path changeover lever on the C2 scan head to the [Spectrum] position, and then select the [VF] button in the Optical path window.

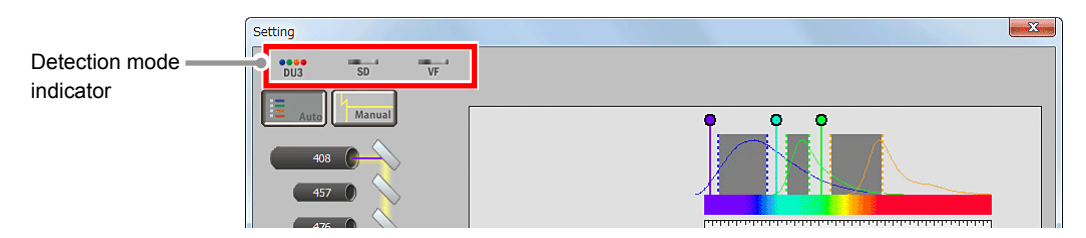

**Figure 3.1-3 Displaying the Detection mode (when Standard is selected by the optical path changeover lever)** 

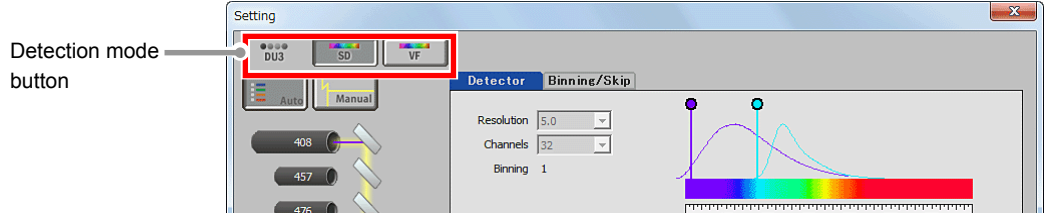

**Figure 3.1-4 Selecting the Detection mode (when Spectrum is selected by the optical path changeover lever)** 

 3. Activate the automatic mode of Optical path setting. Click the [Auto] button.

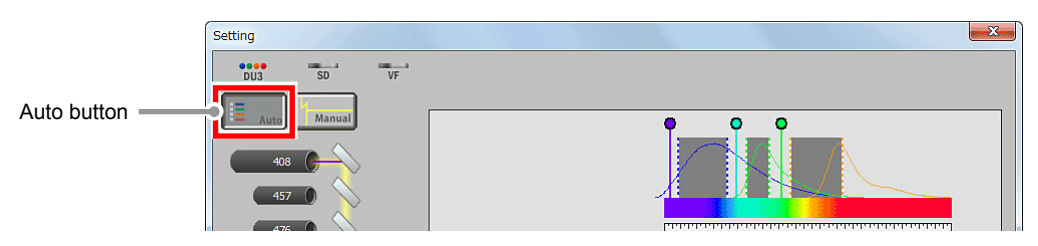

**Figure 3.1-5 Selecting the auto mode** 

 4. Select the fluorescence dyes for the channels to be used. For each channel to be used, select a fluorescence dye from the pull-down menu. Once a fluorescence dye is selected, appropriate laser and dichroic mirror are automatically selected.

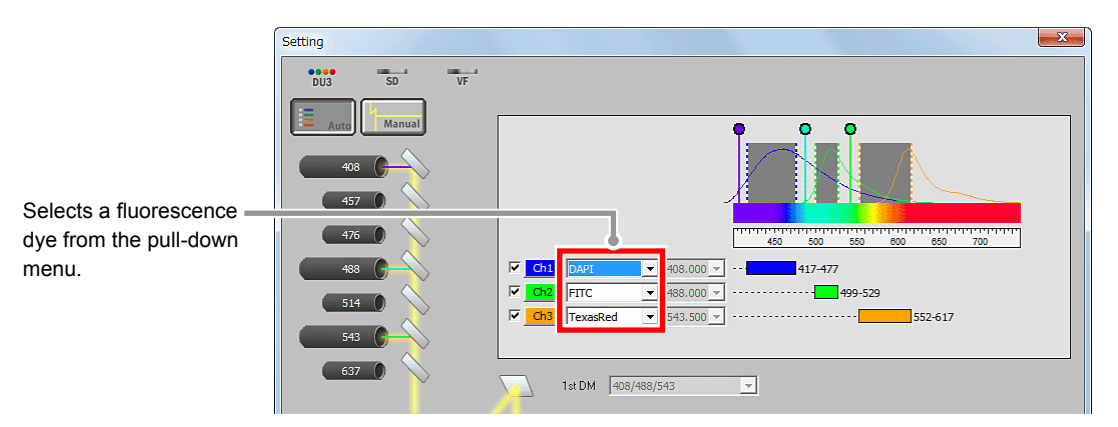

**Figure 3.1-6 Selecting fluorescence dyes** 

 5. Select the channels to be used. Check the check box for each channel to be used.

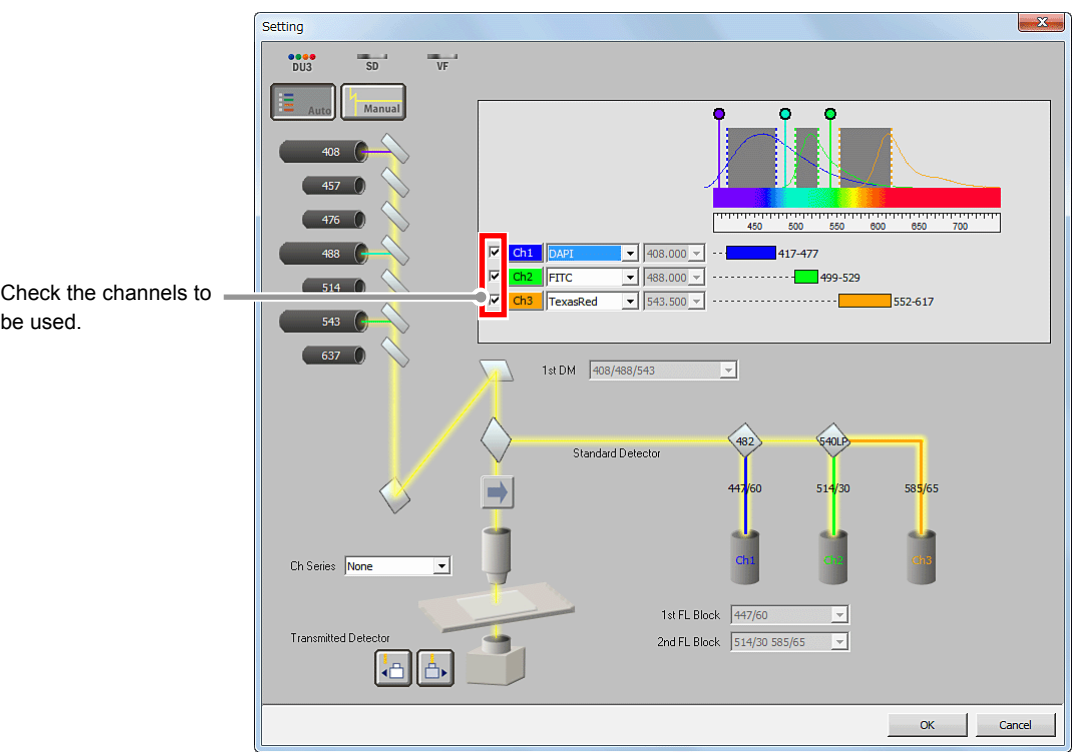

**Figure 3.1-7 Selecting channels** 

6. Select the desired icon to use or disuse the transmitted detector.

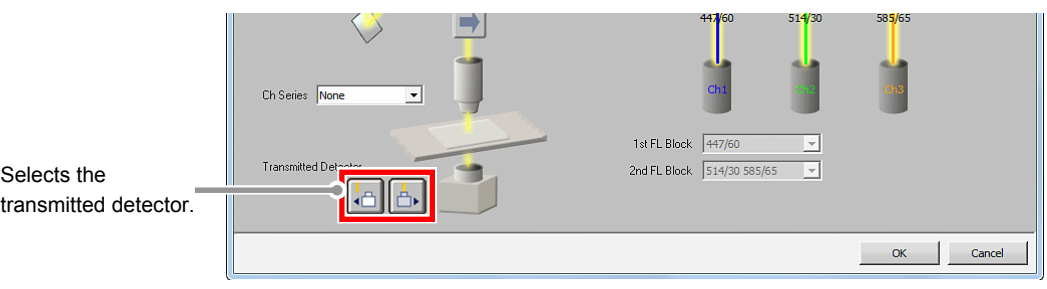

**Figure 3.1-8 Selecting the transmitted detector** 

7. Determine the Optical path settings.

Click the [OK] button.

The Optical path settings are determined, and the Optical path window closes.

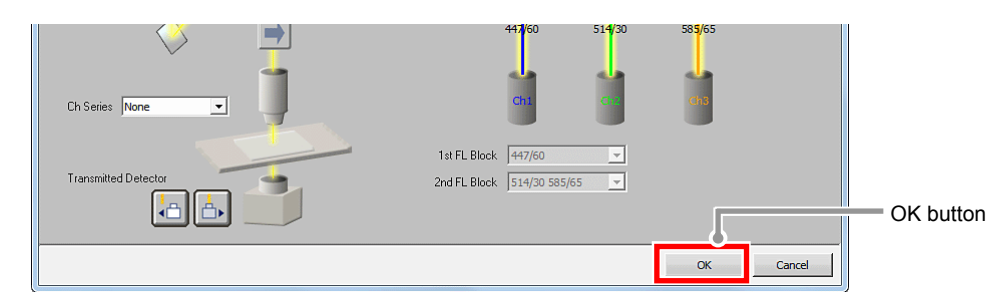

**Figure 3.1-9 Determining the Optical path settings** 

#### **2 Applying Scan settings**

 In the Scan setting window, apply various scan settings to acquire the live image. For details of Scan settings, see Chapter 8, "Scan Setting Window."

Selects the scan method (Unidirectional / Bidirectional). Selects scan magnification. Scan setting  $\bullet$ Zoom ∄।≅। **Scan Direction**  $1,000$ Selects resolution. Scan Size  $\sqrt{512}$ 回虫  $512$ 512 recommend  $\boxed{3}$  $\overline{\Xi}$ Frame/sec(Pixel Dwell: 1.9 u sec) Selects scan speed. **Scan Speed**  $\sqrt{1}$  $4.803x$  recommend **Figure 3.1-10 Scan setting window** 

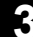

Ξ

#### **3** Acquiring the live image

Click the [Live] button.

The live image is acquired and the Live window appears.

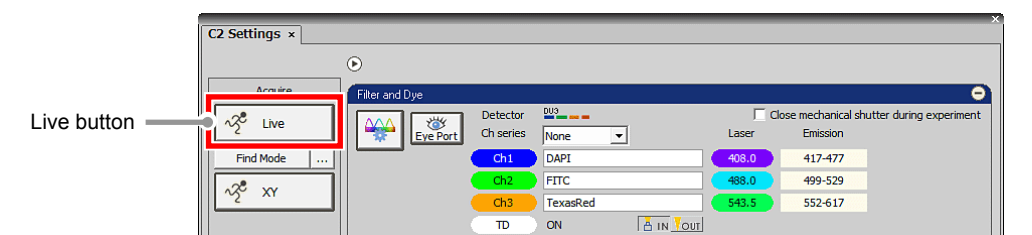

**Figure 3.1-11 Acquiring the live image** 

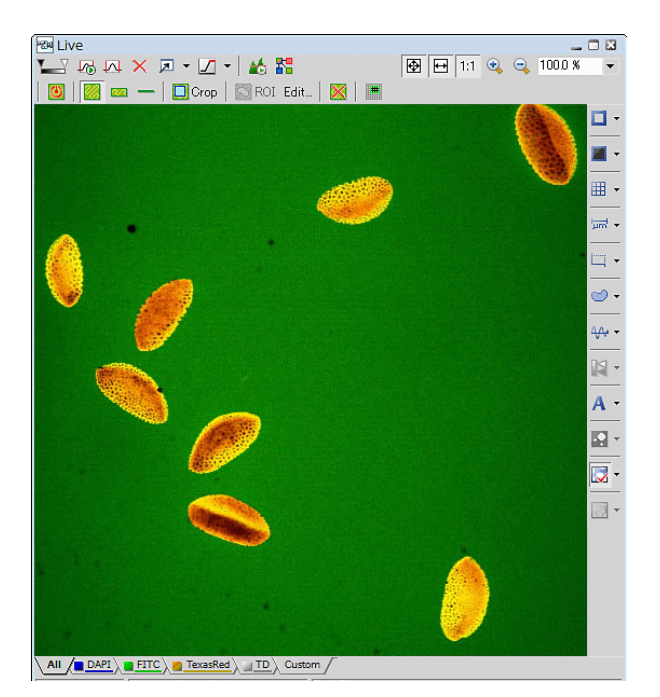

**Figure 3.1-12 Live window** 

#### **4 Adjusting the brightness of the live image**

Ξ

Ξ

 In the Acquisition window, adjust the brightness of the live image for each channel. See "Acquisition window" in the chapters concerning detection modes.

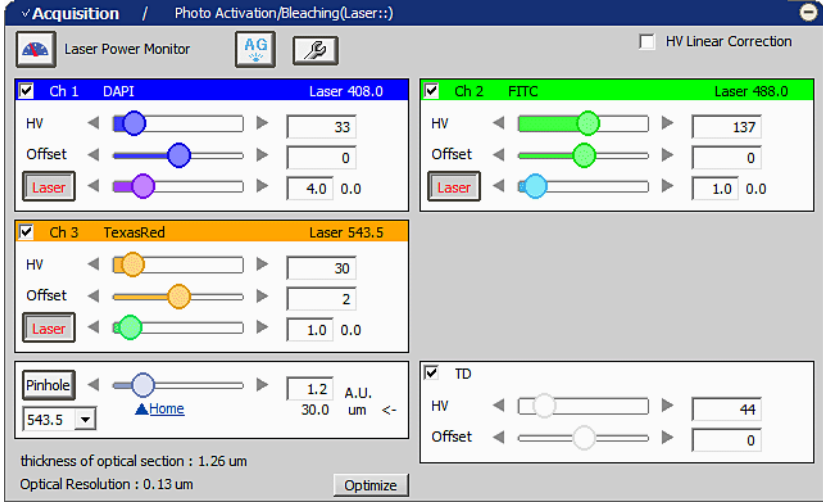

**Figure 3.1-13 Acquisition window** 

#### **5 Setting the scan area**

Set the scan area for the acquired live image.

For details of the scan area, see Chapter 9, "Navigation Mode."

 1. Switch the Live window to the navigation mode. Click the [Show Scan Area] button in the Live window.

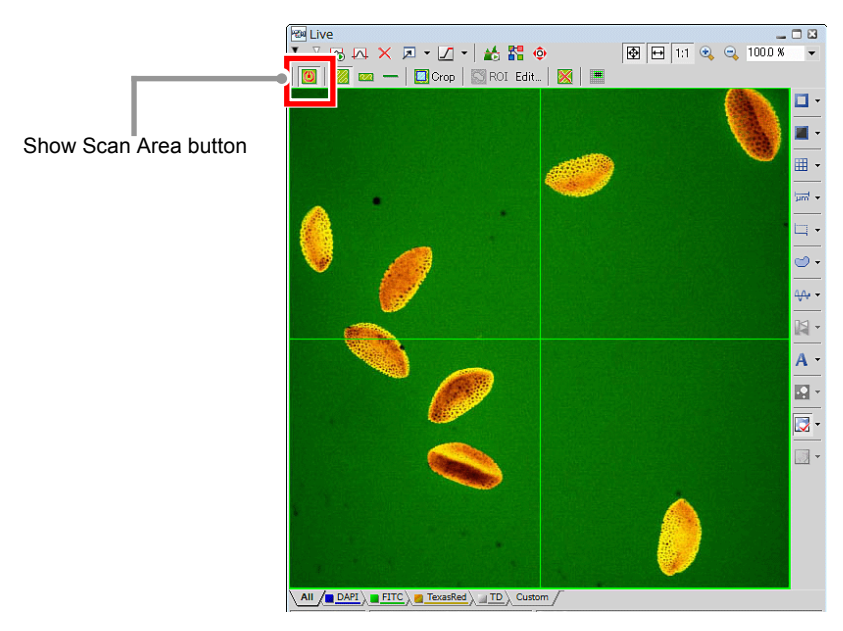

**Figure 3.1-14 Switching to navigation mode** 

 2. Select the scan area setting tool to be used. The scan area setting tools differ in their available shapes depending on the scan area selected.

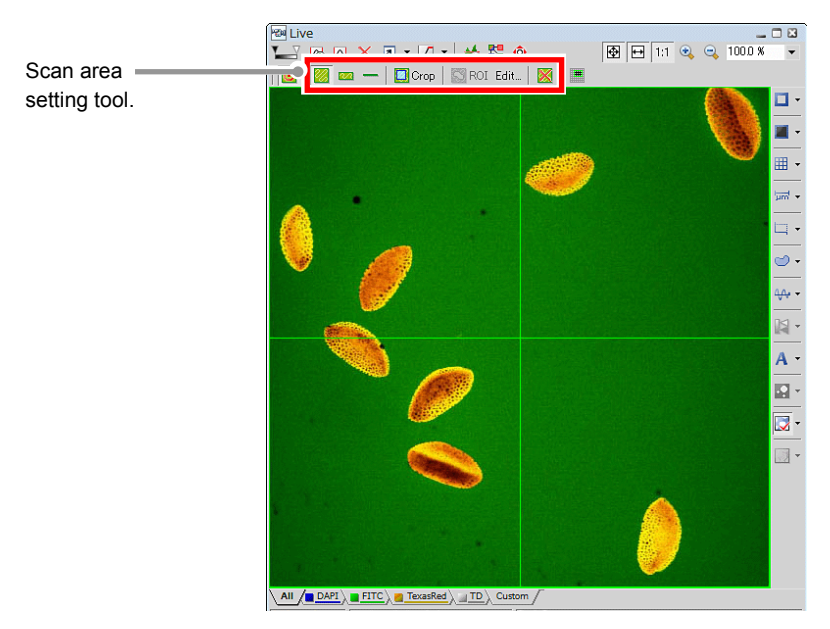

**Figure 3.1-15 Selecting the scan area setting tool** 

3. Set the scan area with the tool selected.

For instructions on selecting and using scan area setting tools, see Section 9.3.2, "Scan Area Setting Tools."

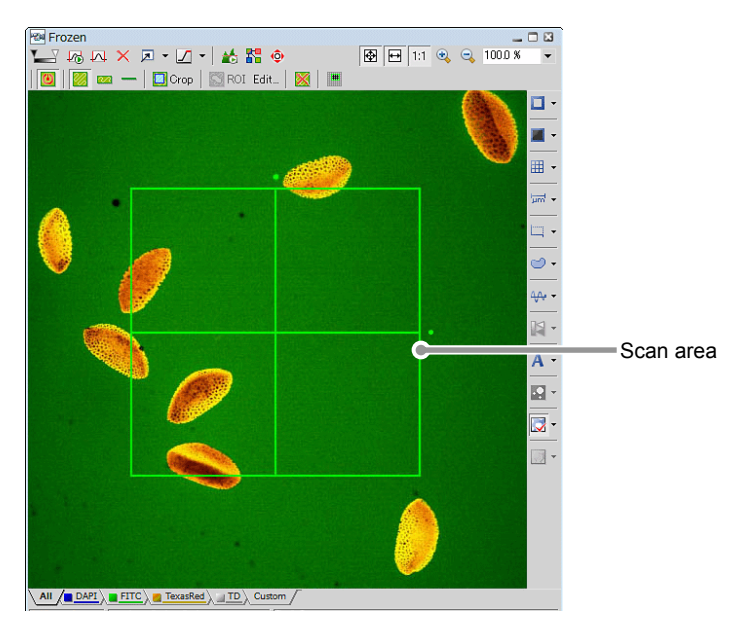

**Figure 3.1-16 Setting the scan area** 

#### **6 Acquiring the image of the set scan area**

1. Right click on the drawn scan area.

Ξ

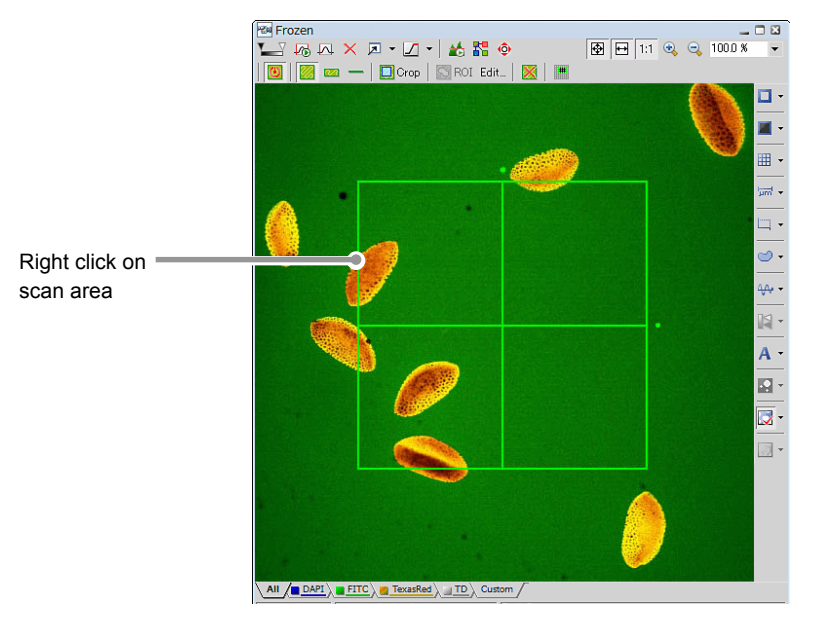

**Figure 3.1-17 Acquiring the live image of scan area** 

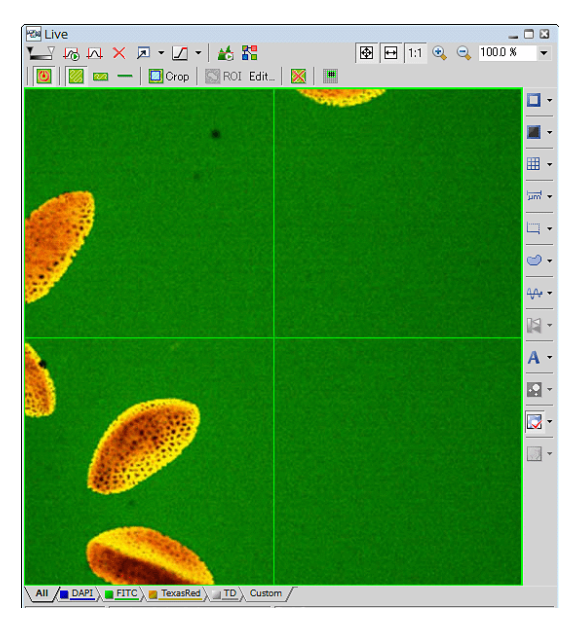

**Figure 3.1-18 Live window after changing the scan area** 

 \* While working with Frozen image, the live image in the set scan area can also be acquired by clicking the [Live] button.

|             | $C2$ Settings $\times$   |                           |                       |                                                |       |          | ×                                                 |
|-------------|--------------------------|---------------------------|-----------------------|------------------------------------------------|-------|----------|---------------------------------------------------|
|             | Acquire                  | $\circ$<br>Filter and Dye |                       |                                                |       |          | ۰                                                 |
| Live button | $x^2$<br>Live            | ₩<br>Eye Port             | Detector<br>Ch series | $203 - 44$<br>None<br>$\overline{\phantom{a}}$ | Laser | Emission | $\Box$ Close mechanical shutter during experiment |
|             | <b>Find Mode</b><br>1.11 |                           | Ch1                   | DAPI                                           | 408.0 | 417-477  |                                                   |
|             | $\sqrt{2}$<br>XY         |                           | Ch2                   | <b>FITC</b>                                    | 488.0 | 499-529  |                                                   |
|             |                          |                           | Ch <sub>3</sub>       | TexasRed                                       | 543.5 | 552-617  |                                                   |

**Figure 3.1-19 Acquiring the live image** 

#### • **Laser Interlocked**

**Indicates the interlock status of the microscope main unit.** 

**If the optical path of the microscope main unit is switched to the binocular system, all of the laser shutters close for safety purpose.** 

**At this time, the [Laser InterLocked] button blinks and the confocal image acquisition cannot be executed.**

**When you execute the confocal image acquisition again, switch the optical path of the microscope main unit to "Confocal", and then click this [Laser InterLocked] button.** 

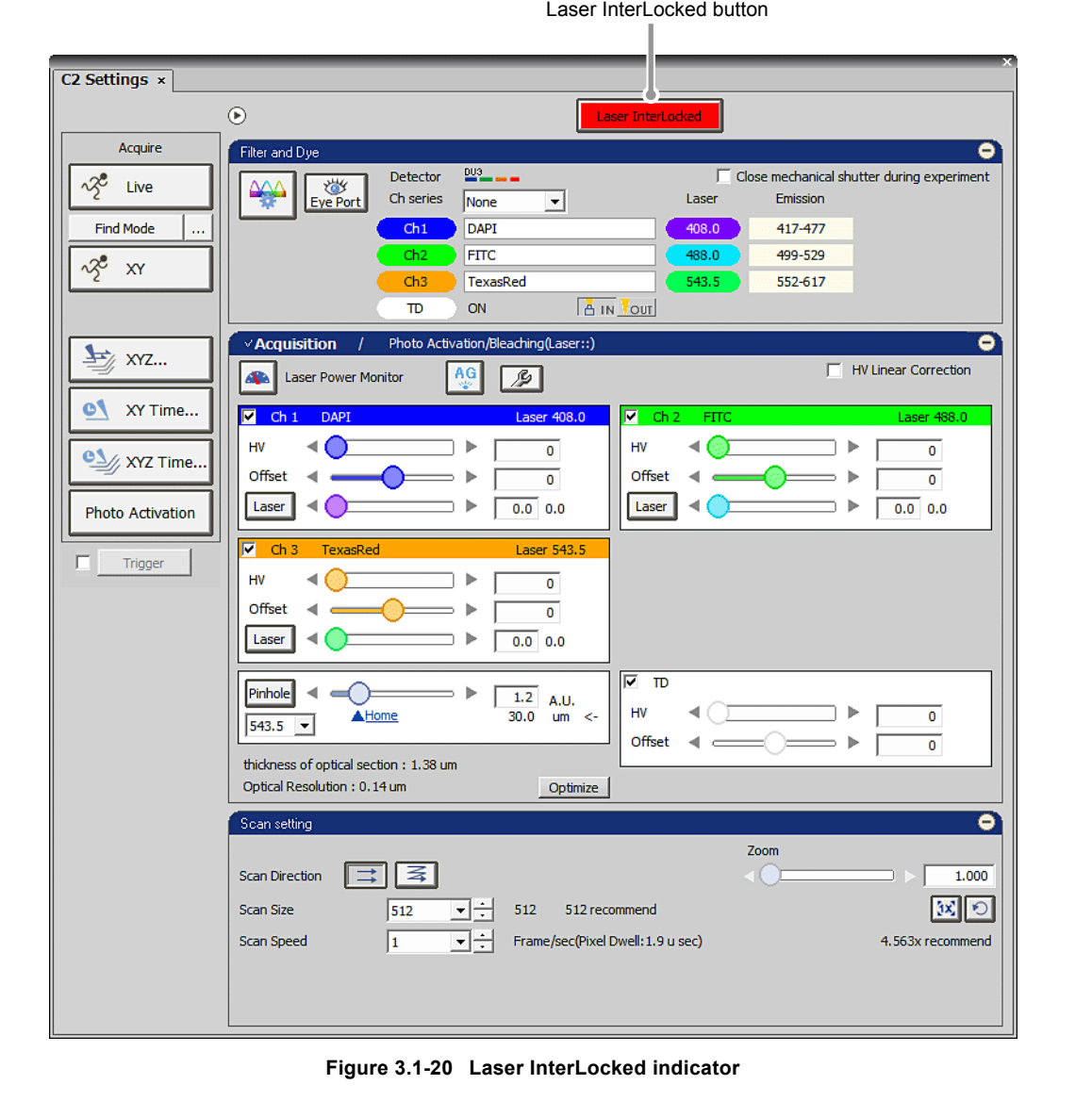

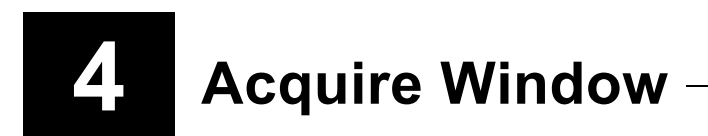

The Acquire window enables to display the live image, acquire the image or apply the photo activation settings. Additionally, the functions available with NIS-Elements are arranged as buttons in this area.

## **4.1 Functions of Acquire Window**

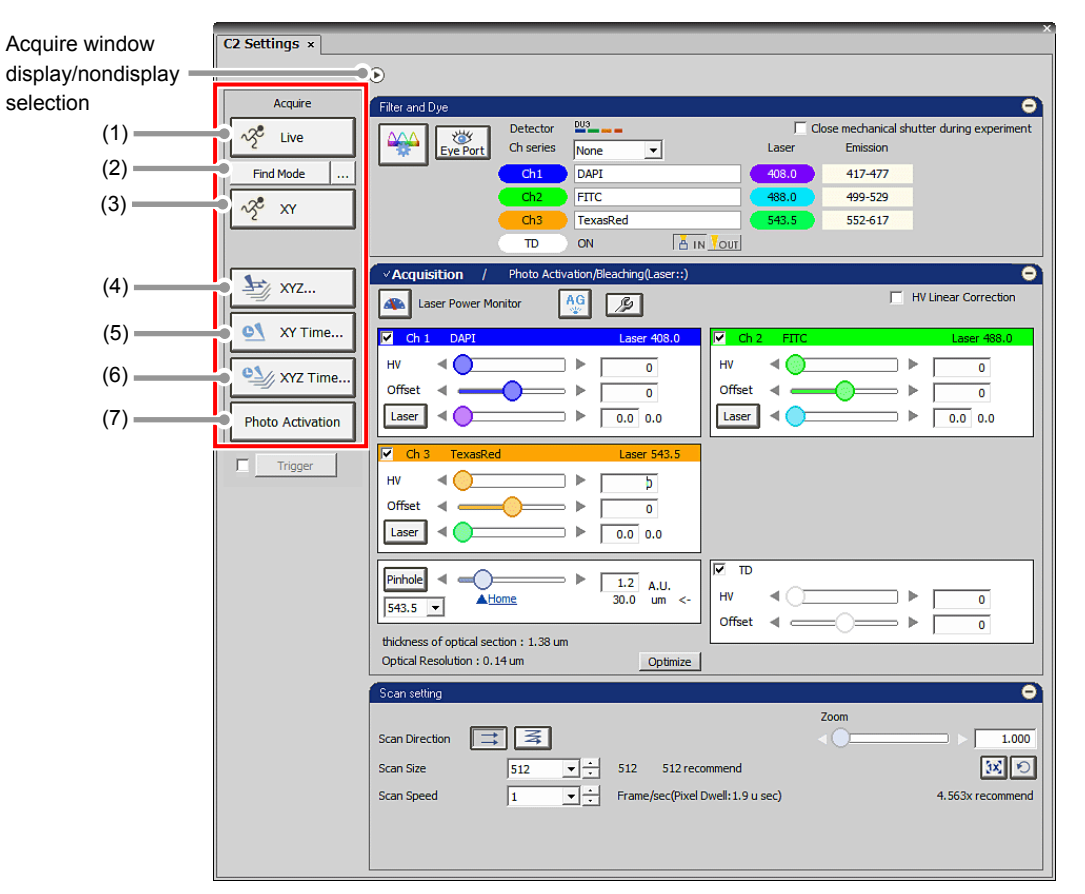

**Figure 4.1-1 Acquire window** 

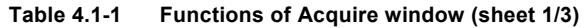

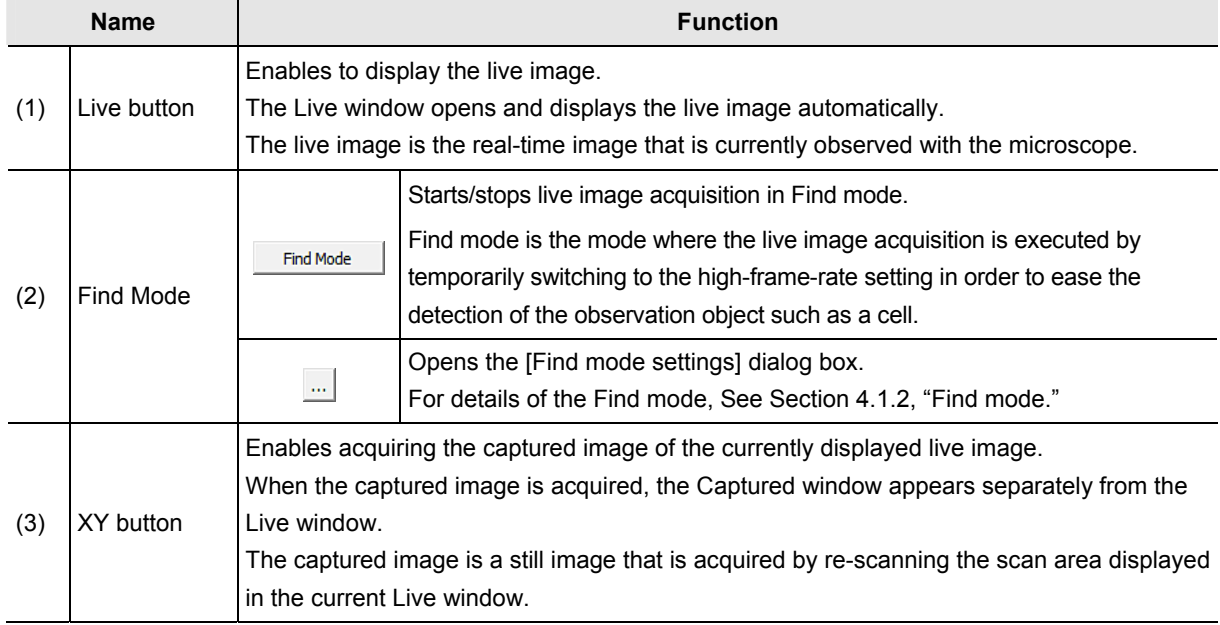

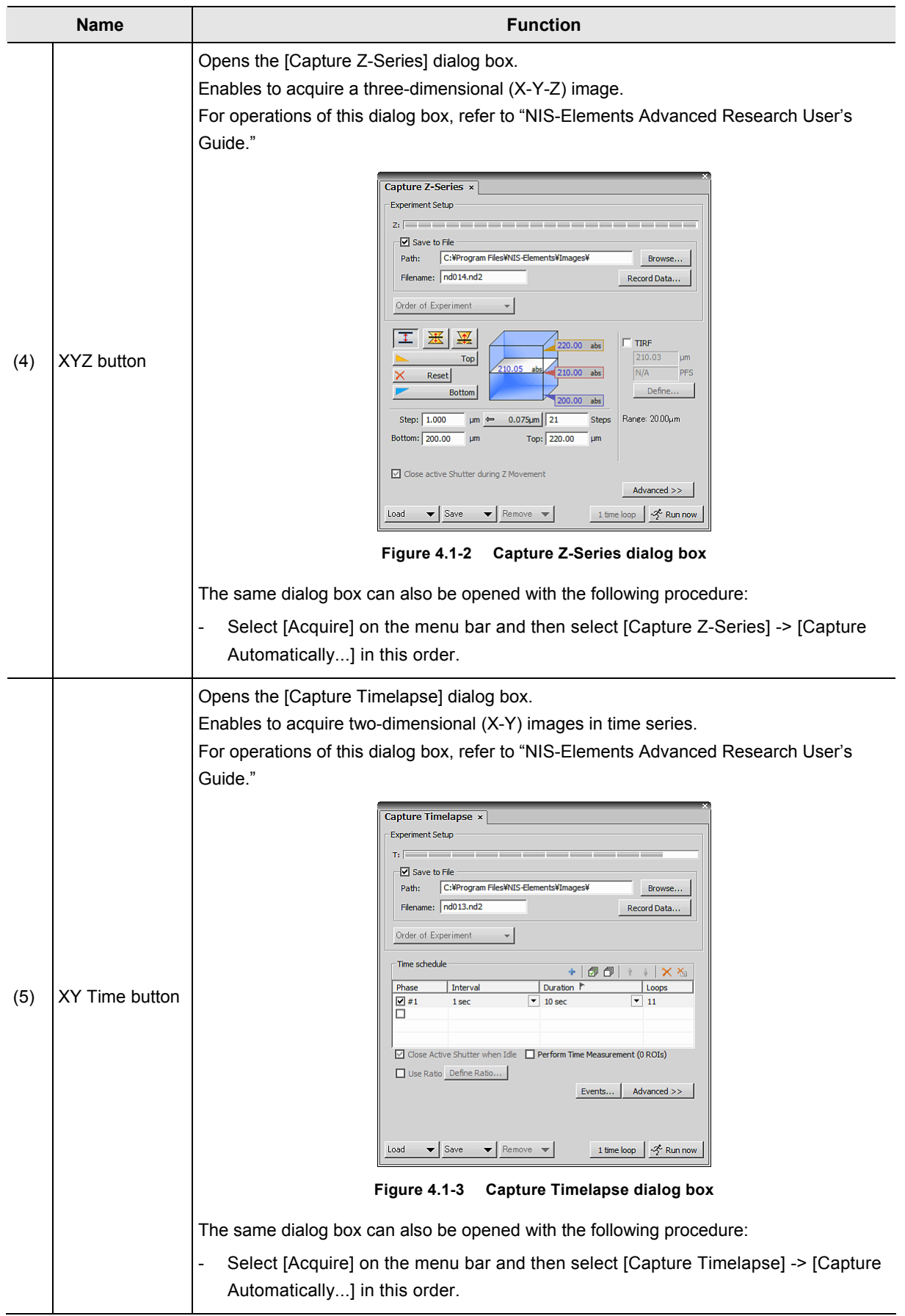

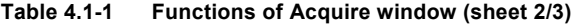

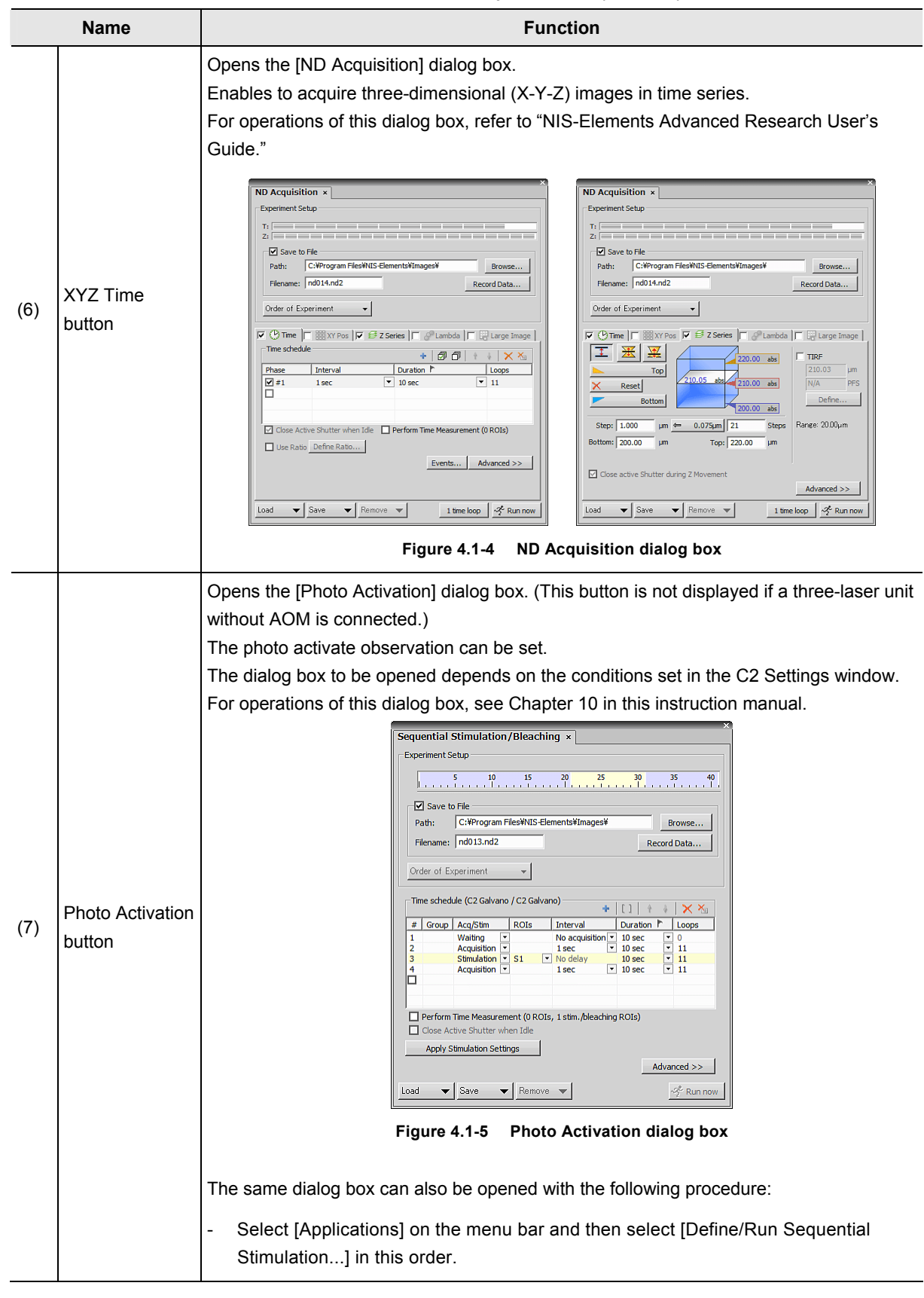

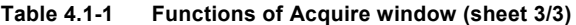

 $\sqrt{\text{ND} \text{Acquistion } \times \sqrt{\text{ND} \text{Aquistion } \times \sqrt{\text{AD} \text{Aquistion } \times \sqrt{\text{AD} \text{Aquistion } \times \sqrt{\text{AD} \text{Aquistion } \times \sqrt{\text{AD} \text{Aquistion } \times \sqrt{\text{AD} \text{Aquistion} \times \sqrt{\text{AD} \text{Aquistion} \times \sqrt{\text{AD} \text{Aquistion} \times \sqrt{\text{AD} \text{Aquistion} \times \sqrt{\text{AD}} \times \sqrt{\text{AD}} \times \sqrt{\text{AD} \text{Aquistion} \times \sqrt{\text{AD}} \times \sqrt{\text{AD$ 

#### **4.1.1 ND Acquisition Dialog Box**

The dialog boxes shown in (4), (5), and (6) of "Table 4.1-1 Functions of Acquire window" can also be opened with the following procedure:

- Select [Applications] on the menu bar and then select [Define/Run Experiment...].

Switching tab -

In the [ND Acquisition] dialog box displayed with the above procedure, click a switching tab to select a function to use.

For operations of this dialog box, refer to "NIS-Elements Advanced Research User's Guide."

| □ Save to File<br>Path:<br>Filename:   nd014.nd2 | C: ¥Program Files¥NIS-Elements¥Images¥ |                                                                         | Browse<br>Record Data                                                                                                    |
|--------------------------------------------------|----------------------------------------|-------------------------------------------------------------------------|----------------------------------------------------------------------------------------------------|
| Order of Experiment                              |                                        |                                                                         |                                                                                                    |
|                                                  |                                        |                                                                         | $\overline{M}$ $\circledcirc$ Time $\overline{m}$ $\overline{m}$ $\overline{m}$ $\overline{m}$ $\overline{m}$ $\overline{m}$ acries $\overline{m}$ $\overline{m}$ Lambda $\overline{m}$ Large Image |
| <b>TRING SCITCHMIC</b>                           |                                        | 品向<br>de.                                                               | X X                                                                                                    |
| Phase                                            | Interval                               | Duration <b>M</b>                                                       | Loops                                                                                                    |
| ⊡ #1                                             | 1 sec                                  | 10 <sub>sec</sub><br>۰                                                  | 11                                                                                                    |
|                                                  |                                        |                                                                         |                                                                                                    |
|                                                  |                                        | Close Active Shutter when Idle <b>Perform Time Measurement (0 ROIs)</b> |                                                                                                    |
|                                                  | Use Ratio Define Ratio                 |                                                                         |                                                                                                    |

**Figure 4.1-6 ND Acquisition dialog box** 

#### **4.1.1.1 Notes on Use of ND Acquisition**

There are some notes on the ND2 image acquisition with the Confocal Microscope C2 by using the [ND Acquisition] dialog box.

#### **When using Perform Time Measurement**

If the Time Measurement is executed with the [Perform Time Measurement] check box selected, a load on processing becomes so high that it may cause the following problems:

- When the [Loop] side is set, the time for transition to the next phase may be longer than the time supposed from the frame rate.
- When the [Duration] side is set, the number of the frames may be smaller than that supposed from the frame rate.

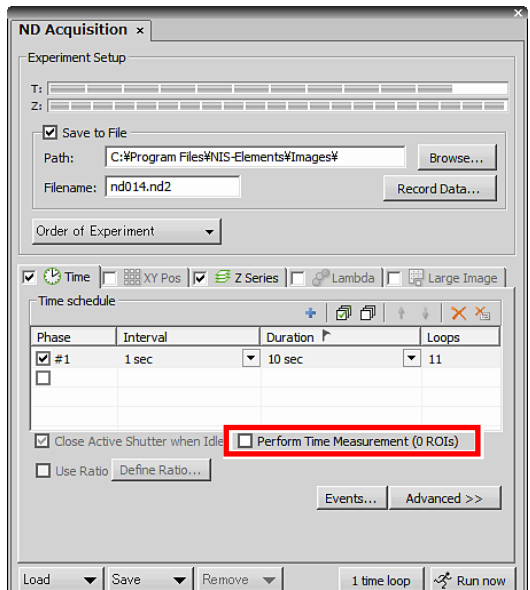

**Figure 4.1-7 ND Acquisition dialog box** 

#### **When Executing Large Image**

The Large Image is a function to acquire a large image composed of multiple image frames and combine them to form a composite image by using the automatic algorithm, to be used when the target area is larger than the field of view (FOV) of the camera.

When this function is executed, the turning action is controlled by the stage. Therefore, it is necessary to execute the calibration before the Large Image function is executed.

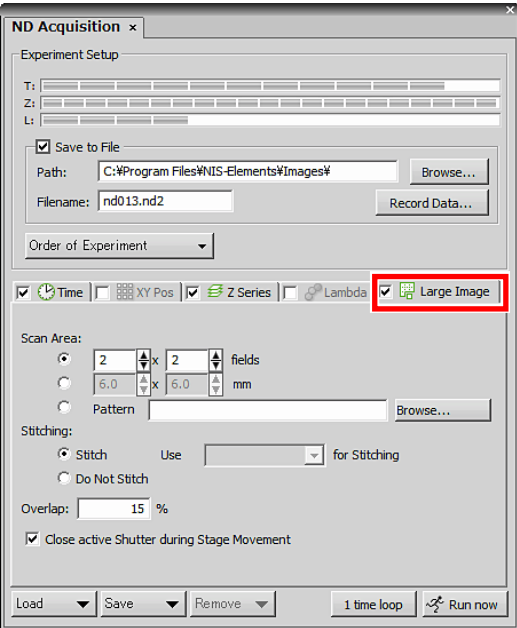

**Figure 4.1-8 ND Acquisition dialog box** 

For operations of Auto calibration, refer to "NIS-Elements Advanced Research User's Guide."

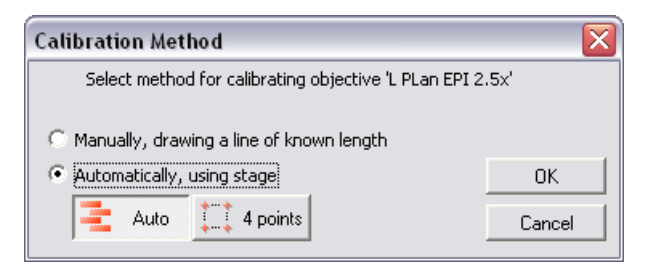

**Figure 4.1-9 Auto calibration** 

#### **4.1.2 Find Mode**

By using the Find mode, you can acquire the live image by temporarily switching to the high-frame-rate setting in order to ease the detection of the observation object such as a cell.

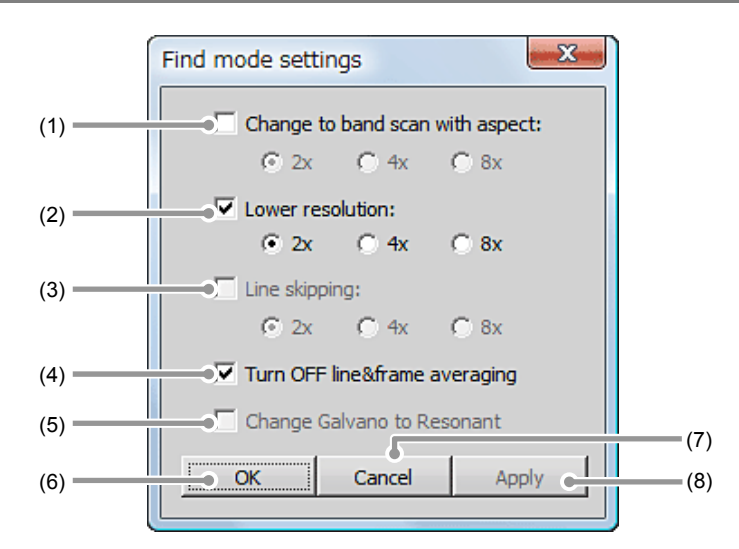

#### **4.1.2.1 Setting for Find Mode Settings Dialog Box**

**Figure 4.1-10 Find mode settings dialog box** 

|     | <b>Name</b>                | <b>Function</b>                                                                                                    |  |  |  |  |  |
|-----|----------------------------|----------------------------------------------------------------------------------------------------|--|--|--|--|--|
|     | Change to band scan with   | Switches the band scan area by the specified ratio.                                                                                         |  |  |  |  |  |
| (1) | aspect:                    | E.g. If "2x" is selected in Scan Size 512 x 512, the band scan area is<br>switched to 512 x 256 in the Find mode.                           |  |  |  |  |  |
|     |                            | Changes the scan size.                                                                                                    |  |  |  |  |  |
| (2) | Lower resolution:          | E.g. If "2x" is selected in Scan Size 512 x 512, the scan size is changed to<br>256 x 256 in the Find mode.                                 |  |  |  |  |  |
| (3) | Line skipping:             | Unusable in the C2.                                                                                                    |  |  |  |  |  |
|     |                            | Changes a setting for Frame Average.                                                                                                    |  |  |  |  |  |
| (4) | Turn OFF line & frame      | C2 is not equipped with the line average function.                                                                                          |  |  |  |  |  |
|     | averaging                  | E.g. Even if the Frame Average is set in the normal mode, the live image<br>is acquired by changing the setting to "None" in the Find mode. |  |  |  |  |  |
| (5) | Change Galvano to Resonant | Unusable in the C2.                                                                                                    |  |  |  |  |  |
| (6) | OK button                  | Determines the Find mode settings applied and closes the [Find mode<br>settings] dialog box.                                                |  |  |  |  |  |
| (7) | Cancel button              | Discards the Find mode settings applied and closes the [Find mode<br>settings] dialog box.                                                  |  |  |  |  |  |
| (8) | Apply button               | Determines the Find mode settings.                                                                                                    |  |  |  |  |  |

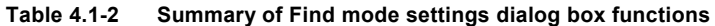

### **4.2 Multi Position Acquisition**

You can execute the experiment with multiple points within the same FOV by using the optical configuration (hereinafter referred to as O.C.) where different scan areas are respectively registered. (Photo activation experiment is not available.)

#### **4.2.1 Procedure for Multi Position Acquisition Settings**

#### **1 Register the first scan area to O.C.**

Ι

- 1. Specify a scan area on the acquired image.
- \* The scan areas usable in the multi position acquisition are the square scan area and the band scan area only. Also note that the rotated scan area cannot be used.

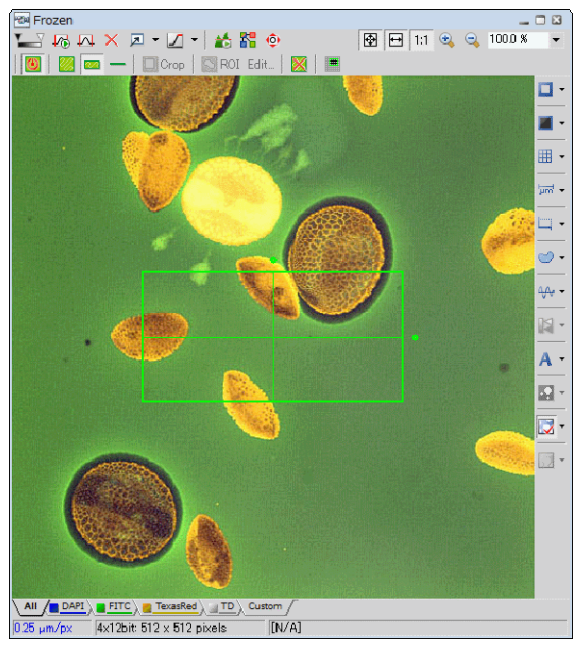

**Figure 4.2-1 Specify a scan area** 

 2. Register the specified scan area to O.C. Select [Calibration] -> [New Optical Configuration...] from the menu bar to call the wizard.

| <b>NIS-Elements AR</b> |              |   |                                                          |                    |            |                                                                            |                 |      |               |
|------------------------|--------------|---|----------------------------------------------------------|--------------------|------------|----------------------------------------------------------------------------|-----------------|------|---------------|
| File Edit              |              |   | Acquire Calibration Image Binary Measure Reference Macro |                    |            |                                                                            | <b>Database</b> | View | <b>Device</b> |
| ゥロ<br>ø                | 回            |   | New Optical Configuration                                |                    |            | $\mathbb{R}^2 \times \mathbb{R}^2 \times \mathbb{R}^2 \times \mathbb{R}^2$ |                 |      |               |
| 1.1.1<br>Y,            |              |   |                                                          |                    |            |                                                                            |                 |      |               |
| O                      |              | U | Optical Configurations                                   |                    | $Ctrl + N$ |                                                                            |                 |      |               |
| $\mathbb{A}^*$         |              |   | Objectives                                               |                    |            |                                                                            |                 |      |               |
| $\mathbb{R}$           |              |   | Recalibrate Objective                                    |                    |            |                                                                            |                 |      |               |
|                        | <b>Nikon</b> |   | Recalibrate Document                                     | $Ctrl + Shift + O$ |            |                                                                            |                 |      |               |
| 的                      |              |   | Channel for Intensity/Brightness/Density                 |                    |            |                                                                            |                 |      |               |
| $\mathbb{Q}$           |              |   |                                                          |                    |            |                                                                            |                 |      |               |
| å,                     |              |   |                                                          |                    |            |                                                                            |                 |      |               |
| Ŀ                      |              |   |                                                          |                    |            |                                                                            |                 |      |               |
| Ċ                      |              |   |                                                          |                    |            |                                                                            |                 |      |               |
| 囟                      |              |   |                                                          |                    |            |                                                                            |                 |      |               |
| D                      |              |   |                                                          |                    |            |                                                                            |                 |      |               |
| đ                      |              |   |                                                          |                    |            |                                                                            |                 |      |               |
|                        |              |   |                                                          |                    |            |                                                                            |                 |      |               |

**Figure 4.2-2 Call the Optical Configuration Wizard** 

3. Enter the name of O.C. to be registered.

Ι

4. Check the setting conditions, and then click the [Finish] button.

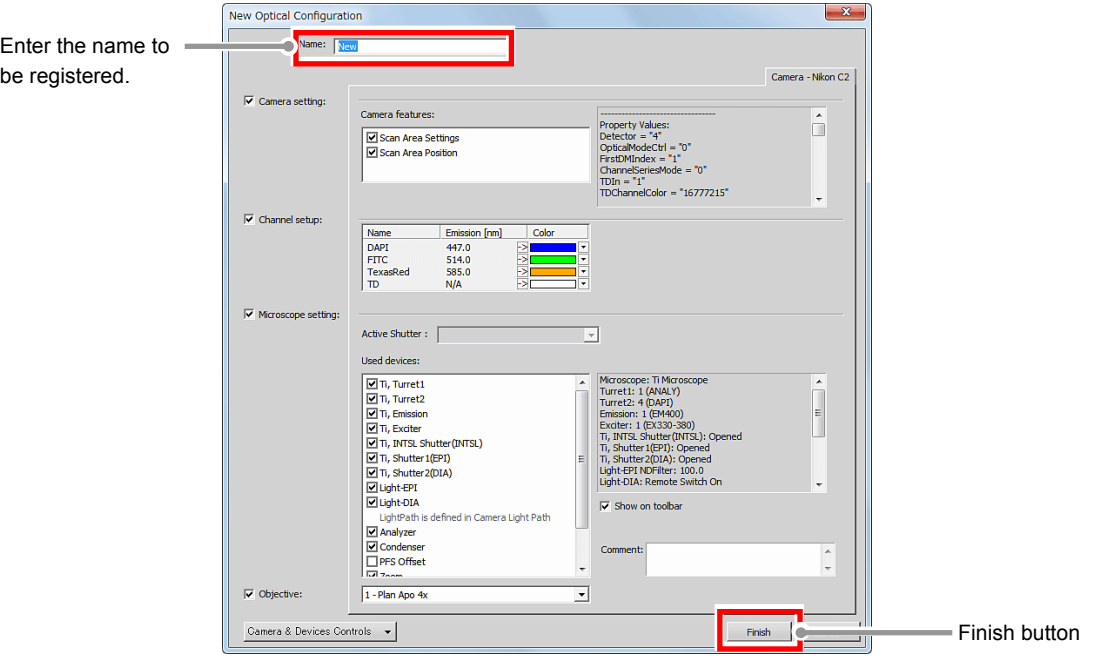

**Figure 4.2-3 Register the optical configuration** 

#### **2 Register the second and subsequent scan areas as separate O.C., respectively**

After that, repeat "Step 1" to "Step 4" of **1** to register the O.C. of each scan area to be acquired in the multi position.

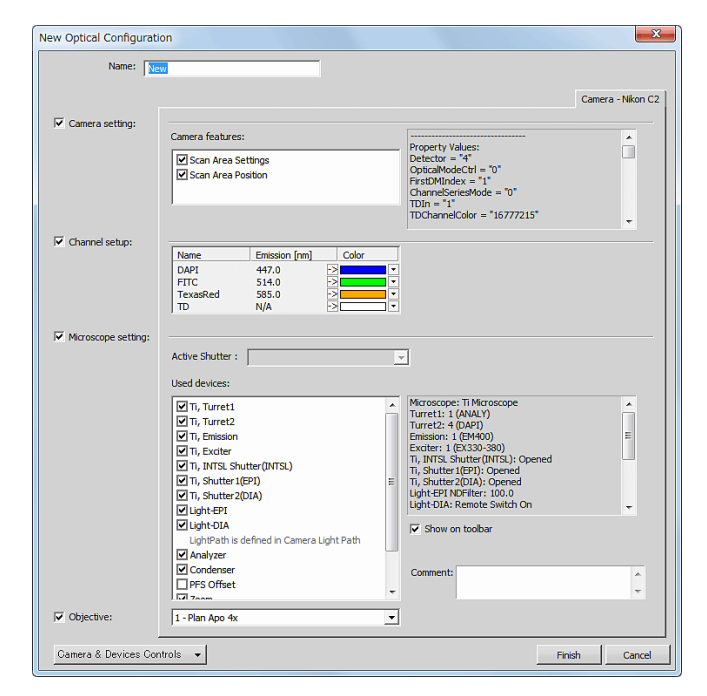

**Figure 4.2-4 Register the optical configuration** 

#### **3 Execute the multi position acquisition**

Ι

Register the O.C. of each scan area for each action, and make the experiment setting, respectively.

 1. Select [Applications] -> [Define/Run ND Sequence...] from the menu bar to open the [ND Sequence Acquisition] dialog box.

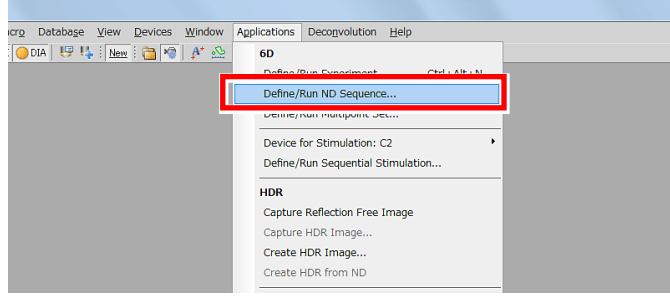

**Figure 4.2-5 Call the ND Sequence Acquisition dialog box** 

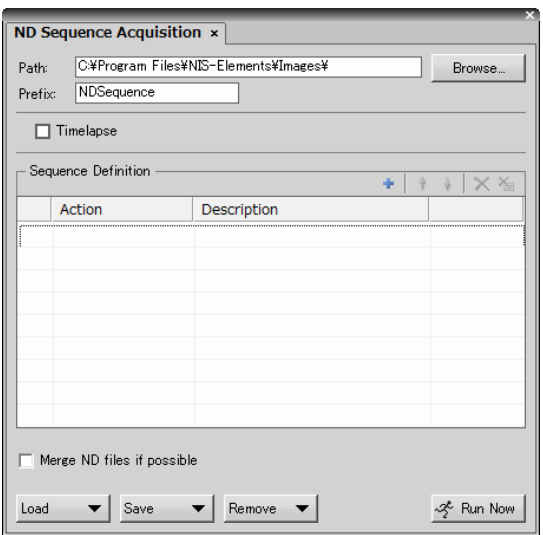

**Figure 4.2-6 ND Sequence Acquisition dialog box** 

2. Click the first phase and select [ND Acquisition].

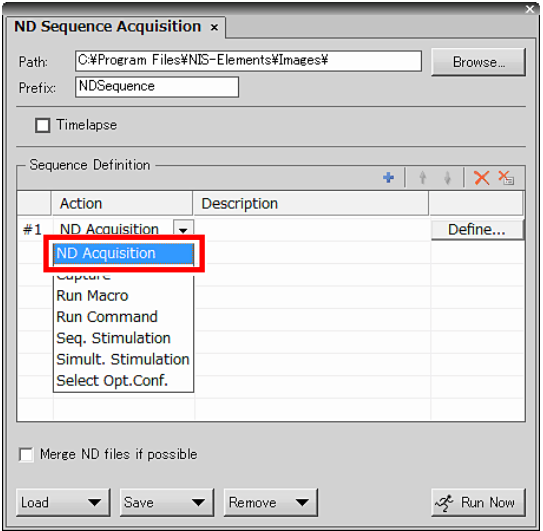

**Figure 4.2-7 ND Sequence dialog box** 

3. Click the [Define…] button to open the experiment setting dialog box.

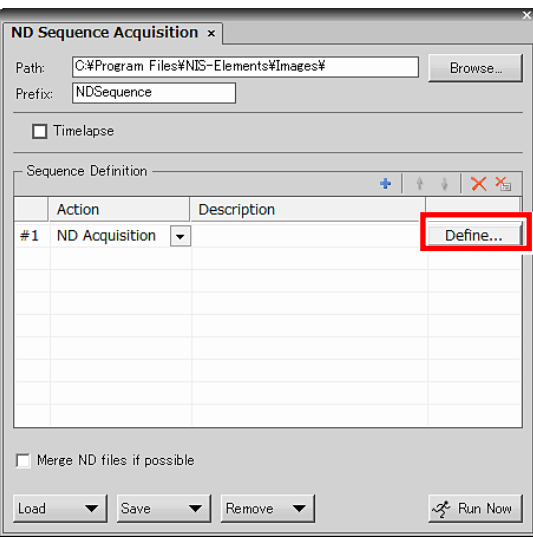

**Figure 4.2-8 ND Sequence Acquisition dialog box** 

- 4. Select the Lambda series tab on experiment setting dialog box and specify the O.C. of the first scan area.
- 5. When the setting of the experiment sequence of the first scan area is completed, click the [OK] button to close the dialog box.

The [ND Sequence Acquisition] dialog box is resumed.

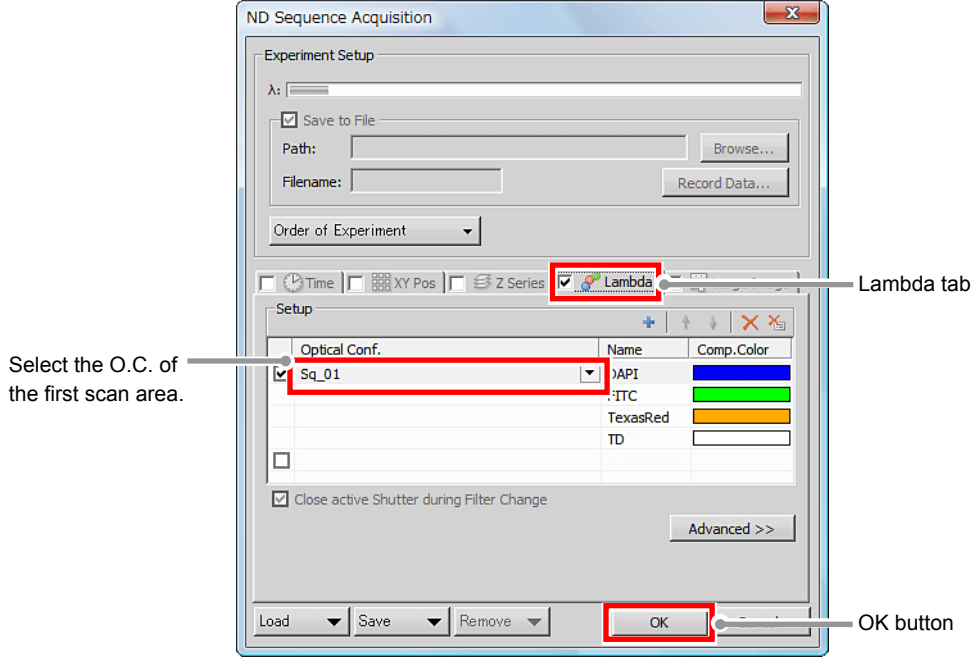

**Figure 4.2-9 Experiment setting dialog box** 

 \* The Lambda series is used for the multi position acquisition. However, do not set multiple O.C.s in one Lambda series for the purpose of the multi position.

If O.C.s with different scan area types and/or sizes are set, displayed size will differ from the original image size, because the image size ratios must be matched within one ND image.

- 6. Click the next phase and select [ND Acquisition].
- 7. Click the [Define…] button to open the experiment setting dialog box.

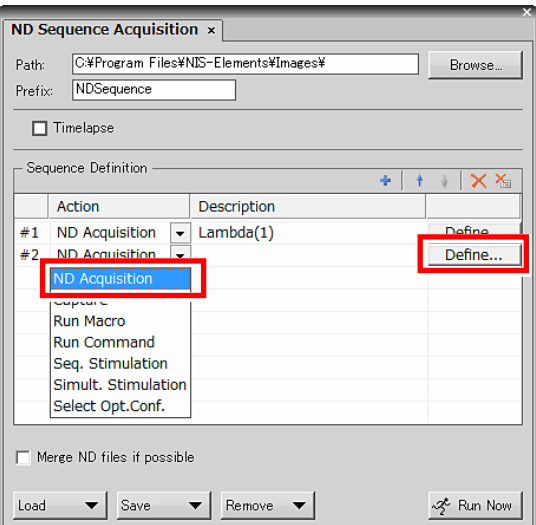

**Figure 4.2-10 ND Sequence Acquisition dialog box** 

- 8. Specify the O.C. of the second scan area.
- 9. When the setting of the experiment sequence of the second scan area is completed, click the [OK] button to close the dialog box.

The [ND Sequence Acquisition] dialog box is resumed.

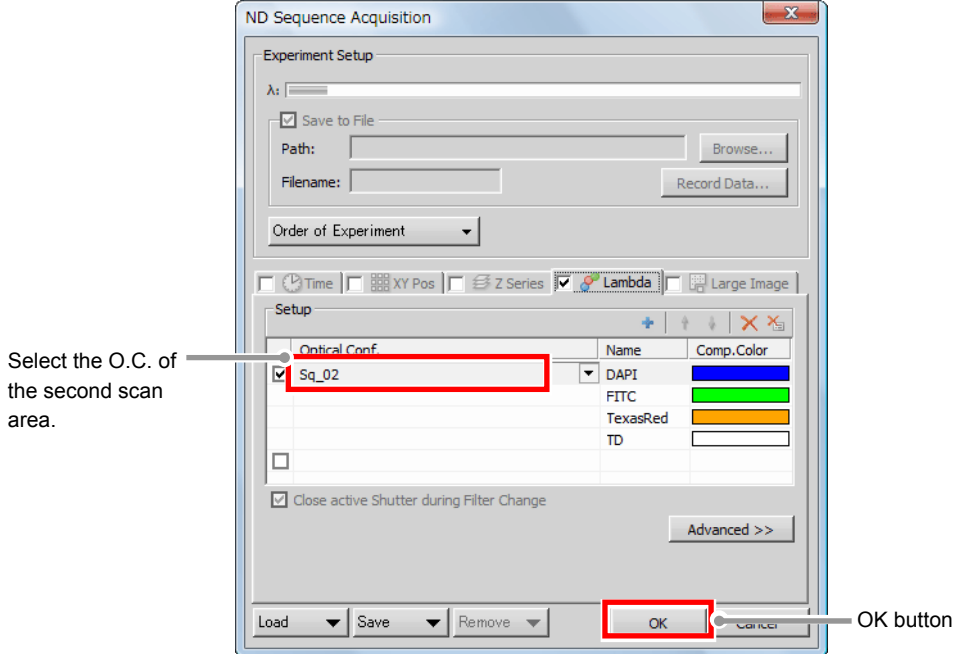

**Figure 4.2-11 Experiment setting dialog box** 

 10. After that, repeat "Step 6" to "Step 9" to make the experiment setting for the O.C. of the scan area registered for acquisition within the same FOV.

11. Click the [Run Now] button to execute the multi position acquisition.

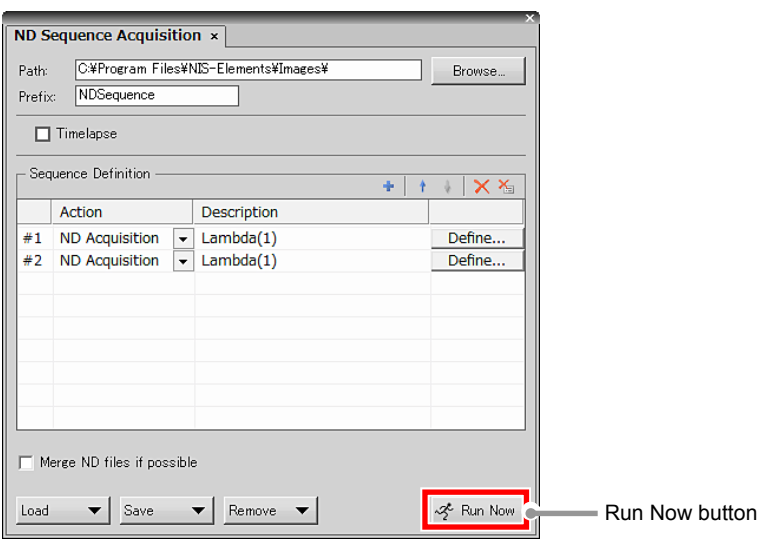

**Figure 4.2-12 ND Sequence Acquisition dialog box** 

## **4.3 Functions of Z Intensity Control**

When acquiring the images of a specimen at Z drive positions (tomographic images) by Z stack, acquiring images with identical conditions at all Z drive positions makes some of the images to be too bright or too dark depending on the Z drive position to acquire.

A solution to this problem is the Z Intensity Control function.

To use the Z Intensity Control function, first adjust the brightness on the live image by Z drive position you wish to acquire, and then register the optimum brightness setting values (laser power) for each Z drive position.

After that, acquire images by using the registered setting values. The brightness of the images for each Z drive position to acquire is automatically controlled, and images are acquired with the optimum brightness at all Z drive positions.

#### **Minimum/recommended number of registrations for the Z Intensity Control function**

To use the Z Intensity Control function, register at least two Z drive positions (Top and Bottom), and to acquire clearer images, it is recommended to register 4 or more positions (Top and Bottom plus two or more intermediate Z drive positions).

#### **Z drive positions not registered to Z Intensity Control**

For the setting values of Z drive positions not registered to Z Intensity Control are automatically complemented according to the setting values of the registered Z drive position, and the complemented setting values are used to acquire images.

To check the complemented setting values, open the Microsoft Excel file output by using the [Export...] button on the [Z Intensity Control] dialog box.

#### **4.3.1 Usage of Functions of Z Intensity Control**

#### **1 Setting Z Stacks position for image acquisition and Z Device**

Call the [Capture Z-Series] dialog box.

Ι

Ι

For setting Z stacks instructions, refer to "NIS-Elements Advanced Research User's Guide."

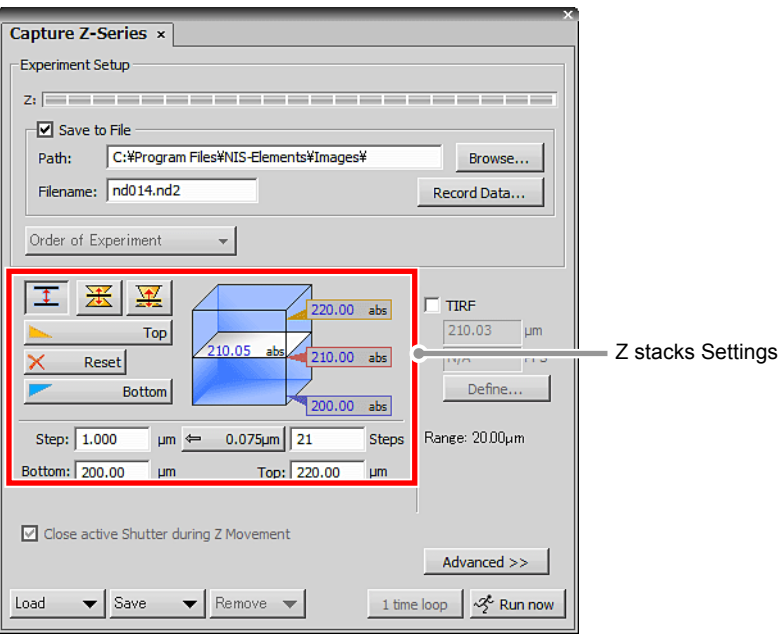

**Figure 4.3-1 Z stacks Settings** 

#### **2 Display the [Z Intensity Control] dialog box**

1. Click the [Advanced] button to display the Advanced menu.

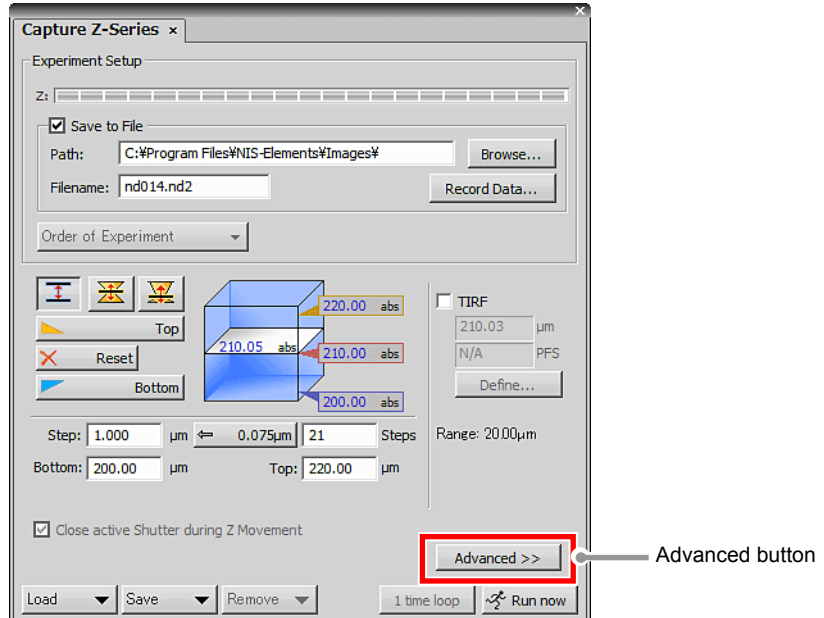

**Figure 4.3-2 Displaying the Z intensity control button** 

2. Click the [Z intensity control] button to display the [Z Intensity Control] dialog box.

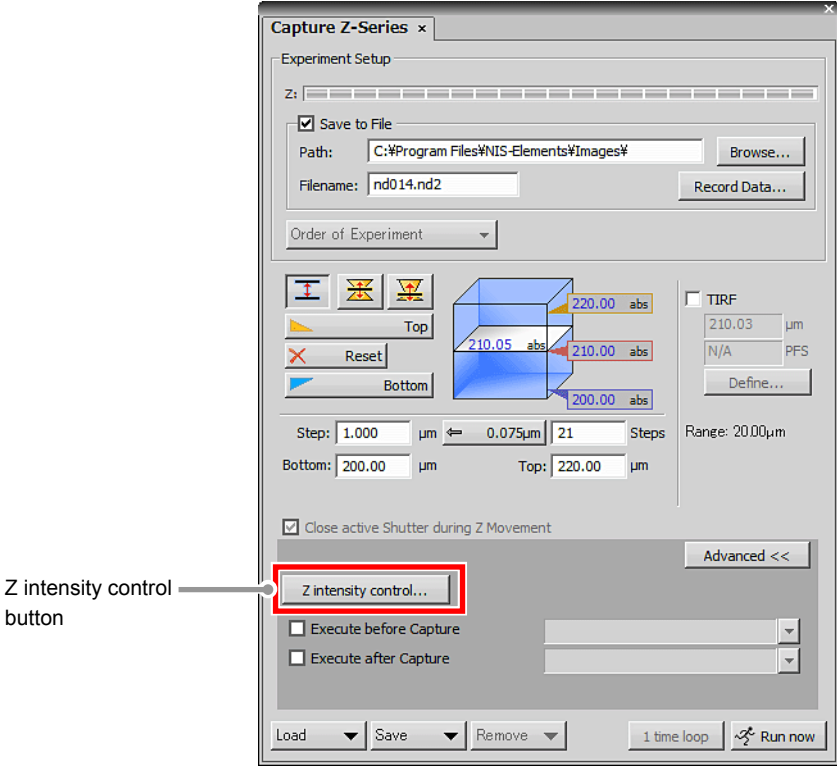

**Figure 4.3-3 Displaying the Z Intensity Control dialog box** 

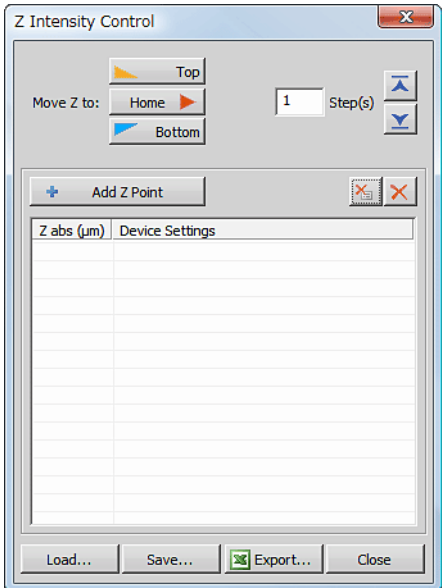

**Figure 4.3-4 Z Intensity Control dialog box**
# **3 Adjust brightness at the Z drive positions and register them to Z Intensity Control**

1. Click the [Top] button in [Z Intensity Control] dialog box to move Z drive position to Top.

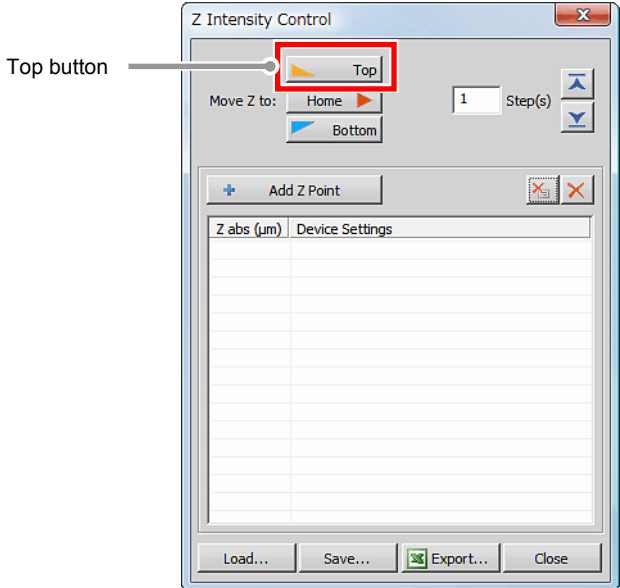

**Figure 4.3-5 Z Intensity Control dialog box** 

 2. Acquiring the live image of Top Z drive position. Click the [Live] button.

Ι

The live image of Top Z drive position is acquired and the Live window appears.

|             | C2 Settings $\times$                                                         |                                            |                                     |                                                                                                    |                           |                                | <b>ST</b>                                       |
|-------------|------------------------------------------------------------------------------|--------------------------------------------|-------------------------------------|----------------------------------------------------------------------------------------------------|---------------------------|--------------------------------|-------------------------------------------------|
| Live button | Acquire<br>$x^2$<br>Live<br><b>Find Mode</b><br>$\cdots$<br>$\sqrt{2}$<br>XY | $\odot$<br>Filter and Dye<br>Eye Port<br>₩ | Detector<br>Ch series<br>Ch1<br>Ch2 | $\frac{D}{2}$ and $\frac{D}{2}$ are $\frac{D}{2}$<br>None<br>$\blacktriangledown$<br>DAPI<br><b>FITC</b> | Laser<br>408.0<br>488.0   | Emission<br>417-477<br>499-529 | -<br>Close mechanical shutter during experiment |
|             |                                                                              |                                            | Ch3<br><b>TD</b>                    | TexasRed<br>ON                                                                                           | 543.5<br><b>A</b> IN Your | 552-617                        |                                                 |

**Figure 4.3-6 Live image acquisition** 

 3. Adjusting the brightness of the live image. In the Acquisition window, adjust the brightness of the live image for each channel.

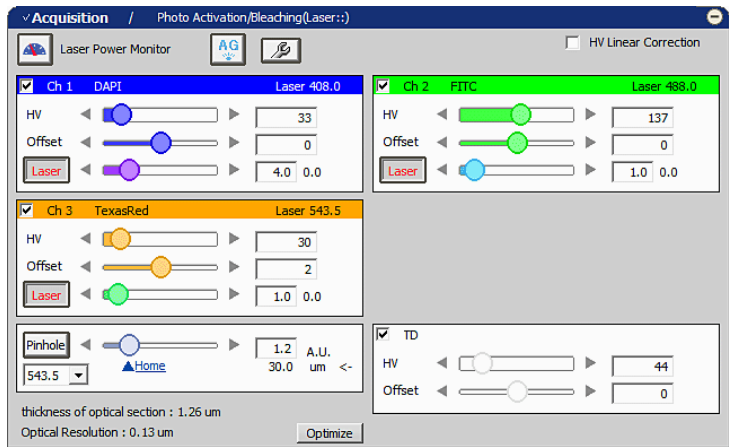

**Figure 4.3-7 Acquisition window** 

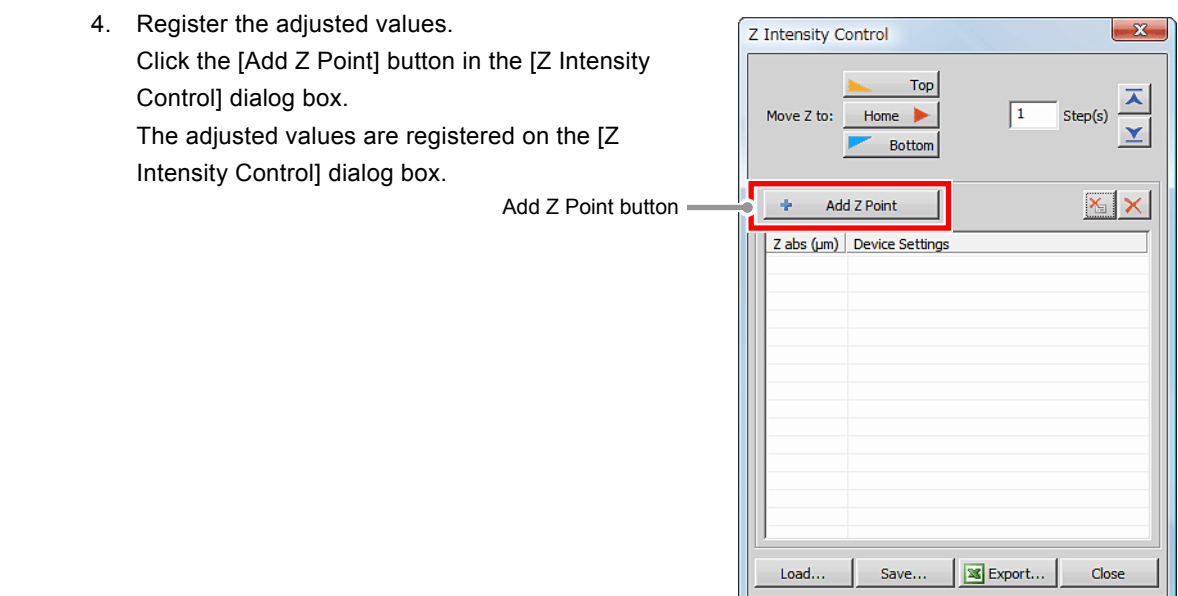

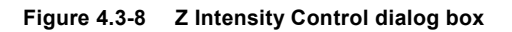

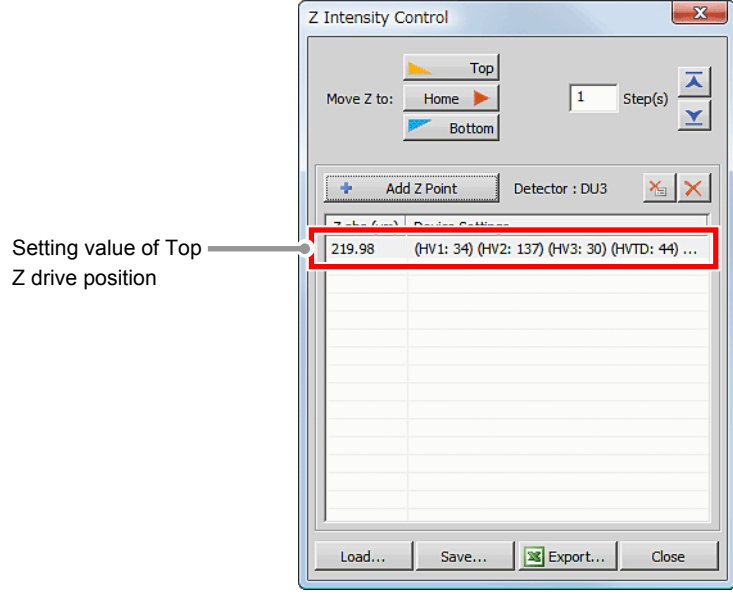

**Figure 4.3-9 Z Intensity Control dialog box** 

5. Move to the Z drive position to be registered next.

Click the  $\boxed{\times}$  button in the [Z Intensity Control] dialog box, to move the Z drive position to be registered next.

After that, repeat "Step 2" to "Step 5" to register all the remaining Z drive positions.

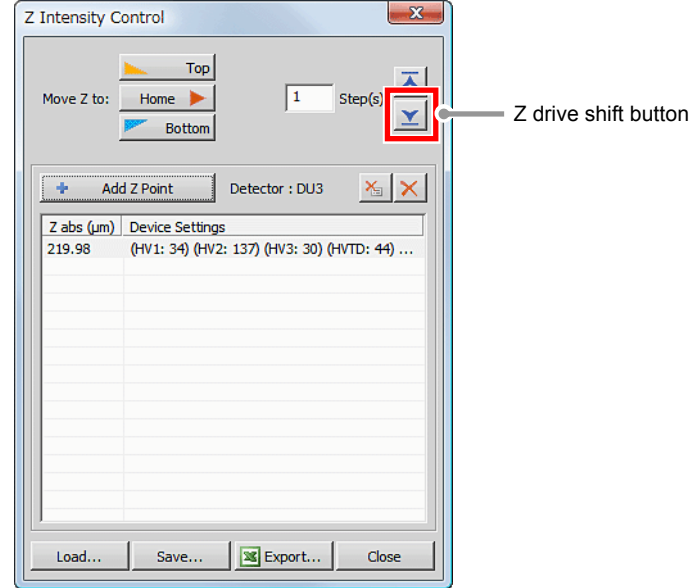

**Figure 4.3-10 Z Intensity Control dialog box** 

 6. After registering all of them, click the [Run now] button in the [Capture Z-Series] dialog box to execute the image acquisition.

With the registered setting values, the brightness of the image for each Z drive position is automatically controlled and images are acquired with the optimum brightness at all the Z drive positions.

 The settings registered on the [Z Intensity Control] dialog box are exportable to an XML file by using the [Save...] button, and an exported XML file is loadable by using the [Load...] button.

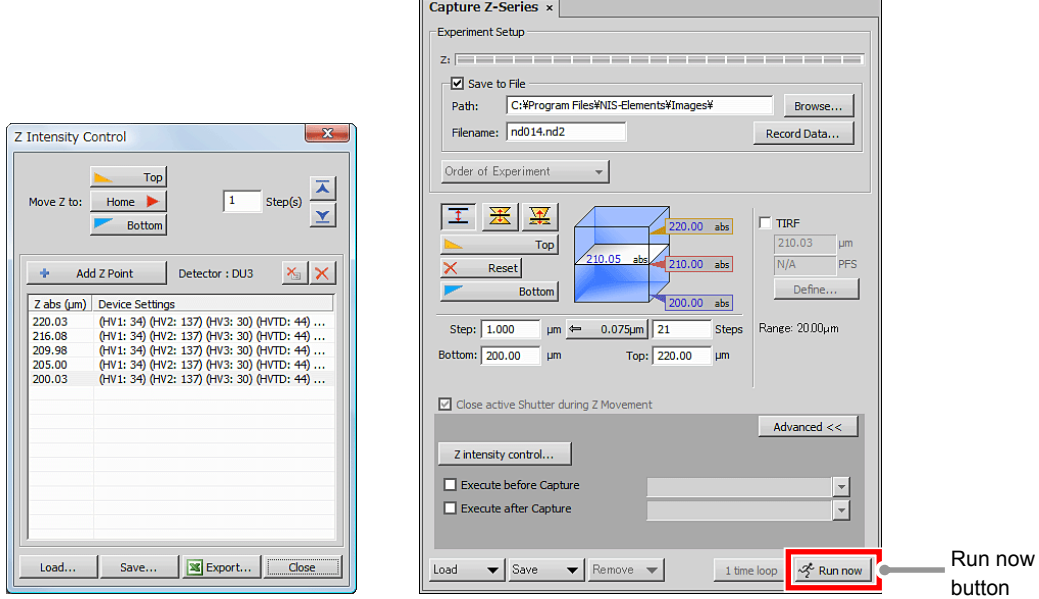

**Figure 4.3-11 Image acquisition running** 

## **4.3.2 Z Intensity Control Dialog Box**

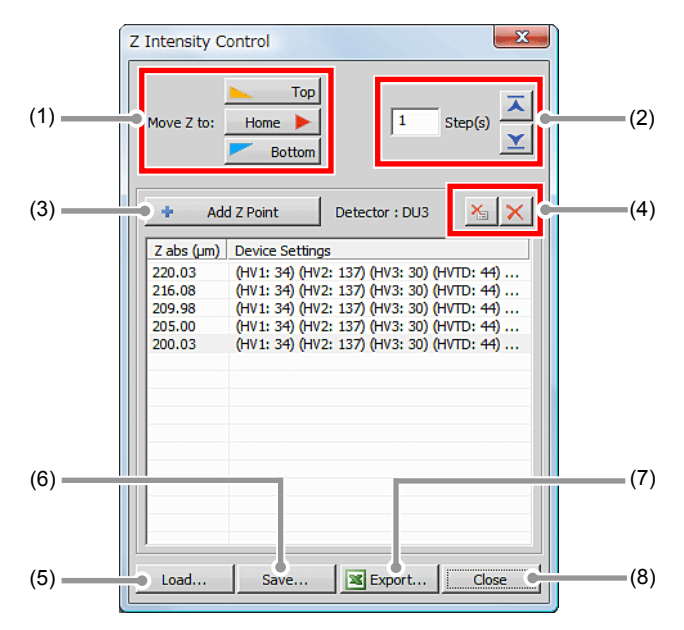

**Figure 4.3-12 Z Intensity Control dialog box** 

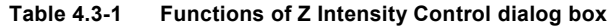

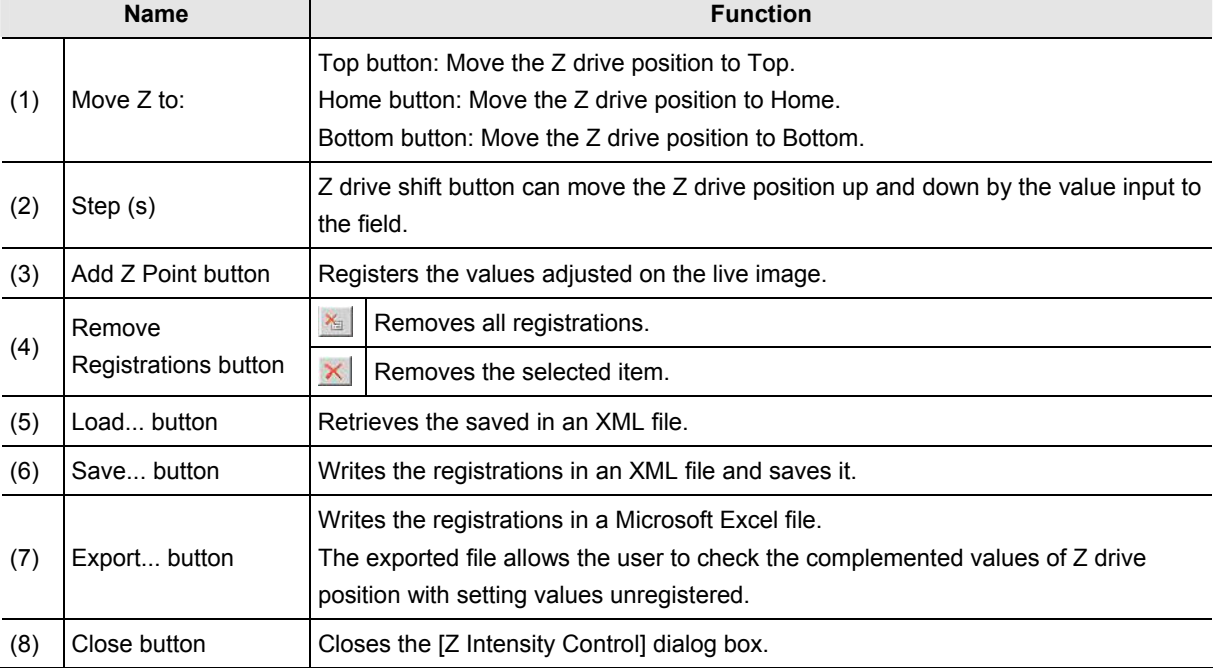

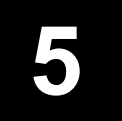

This chapter describes settings for the Standard Detector mode.

# **5.1 Filter and Dye window**

This window enables to select the desired channel series and set the Optical path.

The Standard Detector mode can be used when the optical path changeover lever on the C2 scan head is set to the [Standard] position.

### **5.1.1 Structure of Filter and Dye Window**

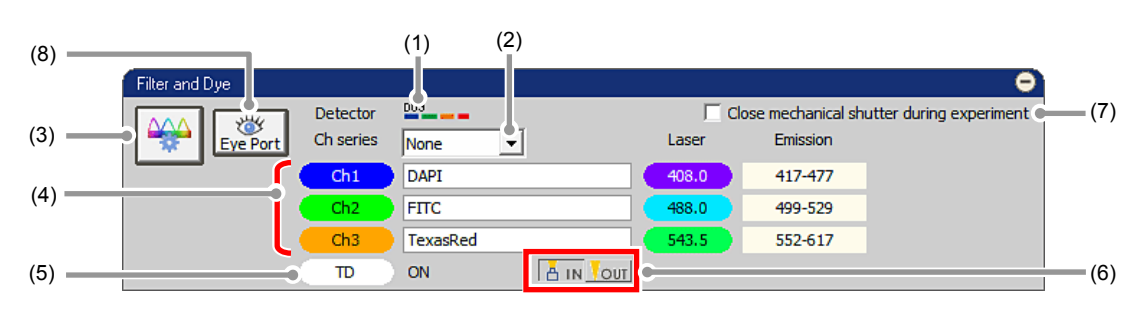

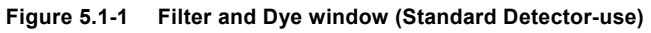

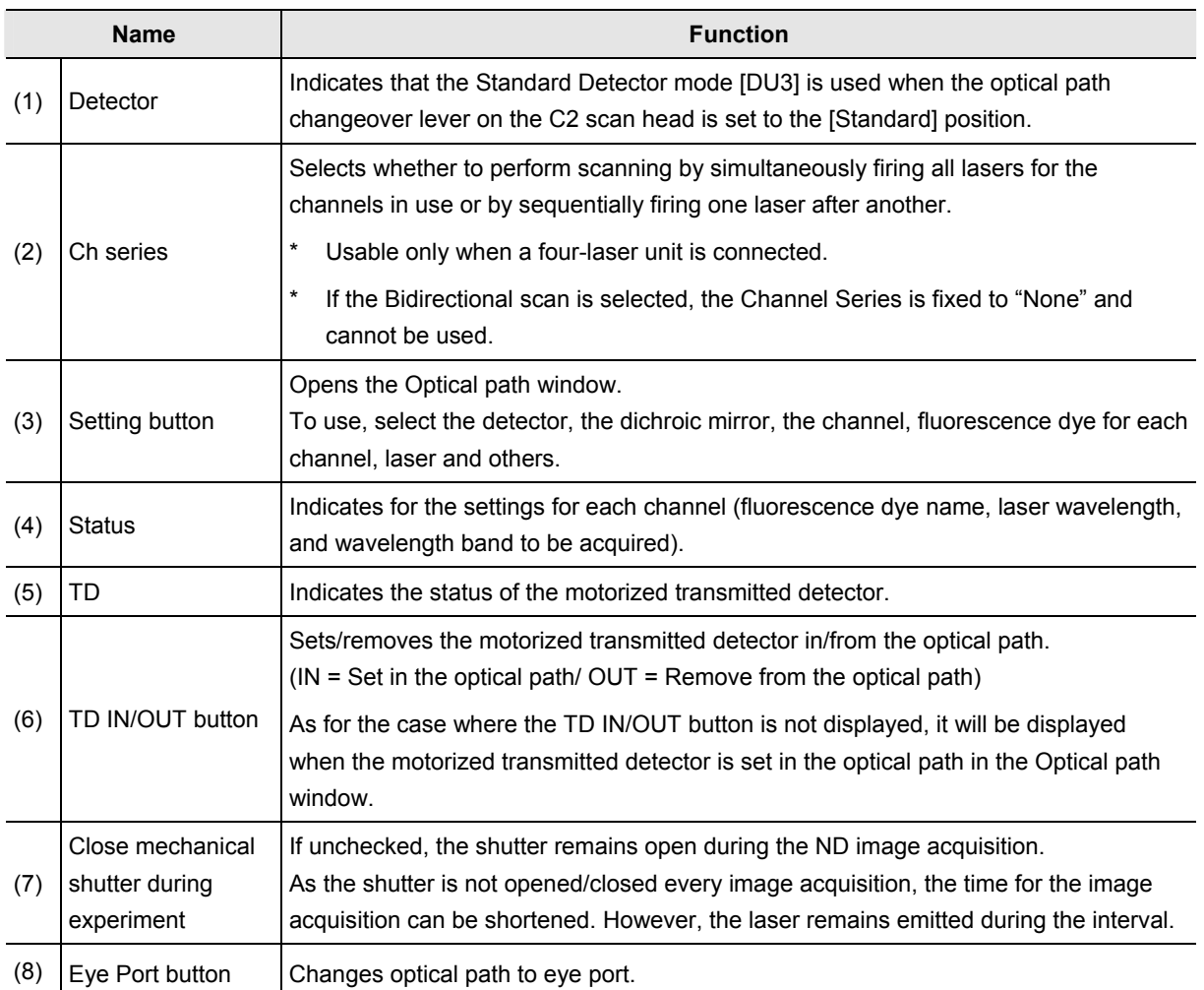

#### **Table 5.1-1 Functions of Filter and Dye window (Standard Detector-use)**

• **Optical Configuration** 

**Individual data items set in the Standard Detector mode can be managed collectively with the [Optical Configuration] dialog box.** 

**"NIS-Elements C" allows the user to store and retrieve the following settings: the laser power for image acquisition, offset of the transmission detector, PMT offset, channel selection, pinhole size, photo activation laser selection, the laser power for photo activation, averages, scan area and others. For storing and retrieving the [Optical Configuration] settings, see the sections concerning the optical configuration in the "NIS-Elements Advanced Research User's Guide."** 

### **5.1.2 Setting the Optical Path**

Click the [Setting] button of "Filter and Dye" window to display the Optical path window.

The Standard Detector mode [DU3] setting screen is displayed when the optical path changeover lever on the C2 scan head is set to the [Standard] position.

There are two modes available for Optical path setting, [Auto] and [Manual]. Normally, the auto mode should be used.

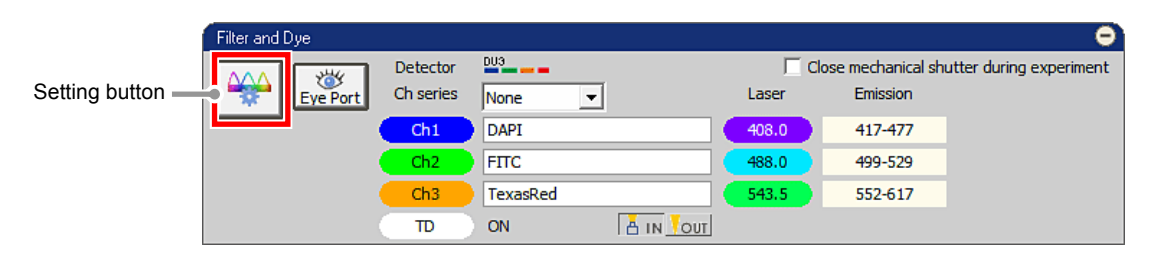

**Figure 5.1-2 Filter and Dye window** 

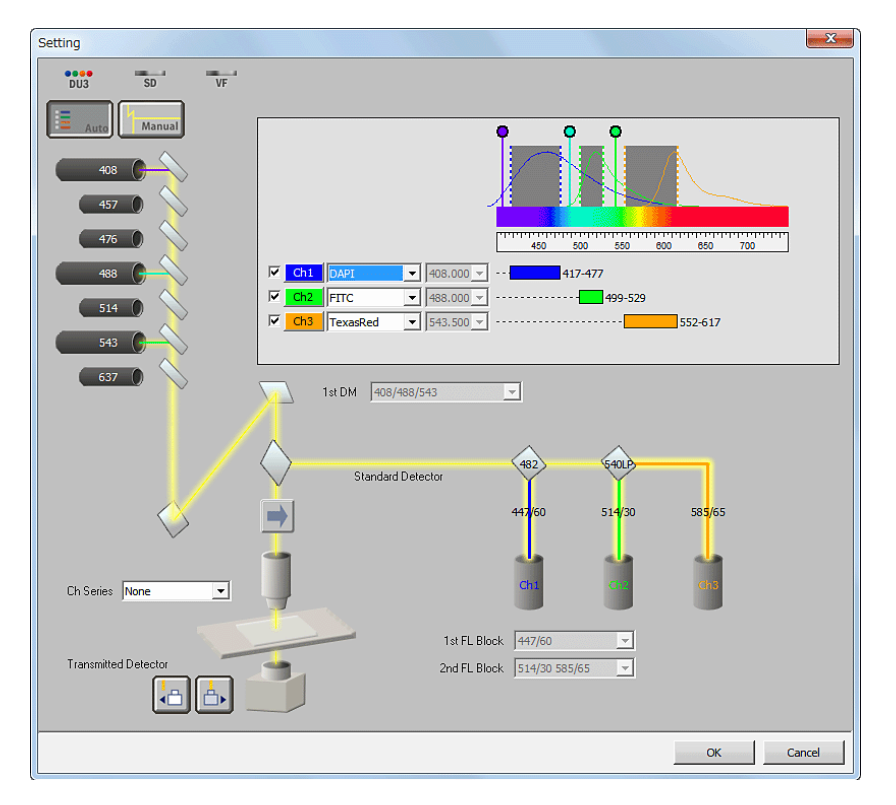

**Figure 5.1-3 Optical path window (for auto mode)** 

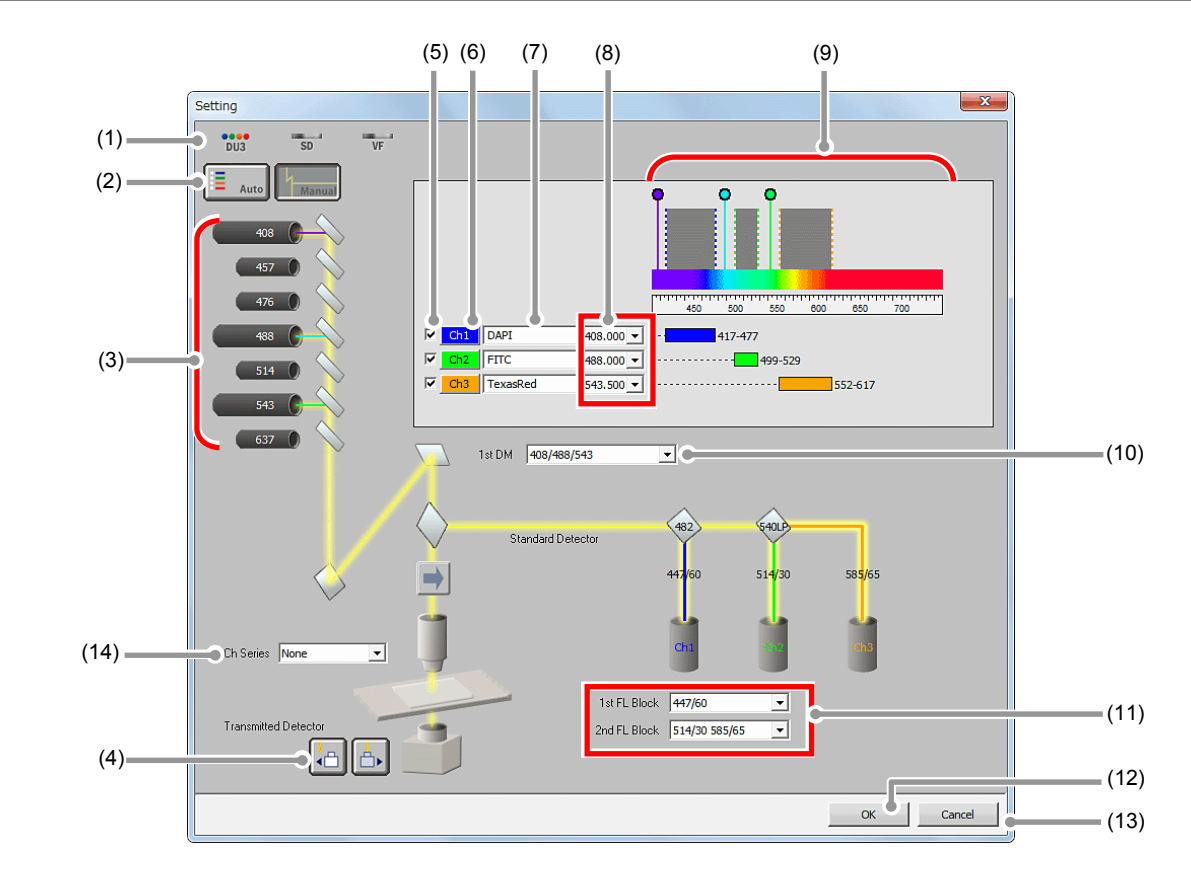

## **5.1.3 Optical Path Window**

**Figure 5.1-4 Optical path window (for Manual mode, Standard Detector-use)** 

|     | <b>Name</b>                            |                                            | <b>Function</b>                                                                                                    |  |  |  |  |
|-----|----------------------------------------|--------------------------------------------|----------------------------------------------------------------------------------------------------|--|--|--|--|
| (1) | Detection mode<br>selection Indication | <br>DU <sub>3</sub>                        | Standard Detector mode.<br>Enables to acquire the 3-channel + TD images.                                                                  |  |  |  |  |
|     |                                        |                                            | Selects the desired mode for setting the Optical path.                                                                                    |  |  |  |  |
| (2) | Mode selector                          | Auto                                       | Activates the auto mode.<br>Once a fluorescence dye is selected, appropriate laser and the dichroic<br>mirror are automatically selected. |  |  |  |  |
|     |                                        | Manual                                     | Activates the manual mode.<br>Enables to set the lasers and the dichroic mirror to be used manually.                                      |  |  |  |  |
| (3) | <b>Excitation laser</b><br>indicator   | indicated.                                 | Displays the current setting for the laser.<br>The currently set laser icon is displayed in a large size, and the optical path is         |  |  |  |  |
| (4) | Transmitted<br>Detector selection      |                                            | Brings the transmitted detector into the Optical path, to enable the ability.                                                             |  |  |  |  |
|     | button                                 |                                            | Brings the transmitted detector out of the Optical path, to disable the<br>ability.                                                       |  |  |  |  |
| (5) | Channel selection<br>check box         | Enables to select the channels to be used. |                                                                                                    |  |  |  |  |

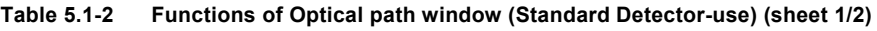

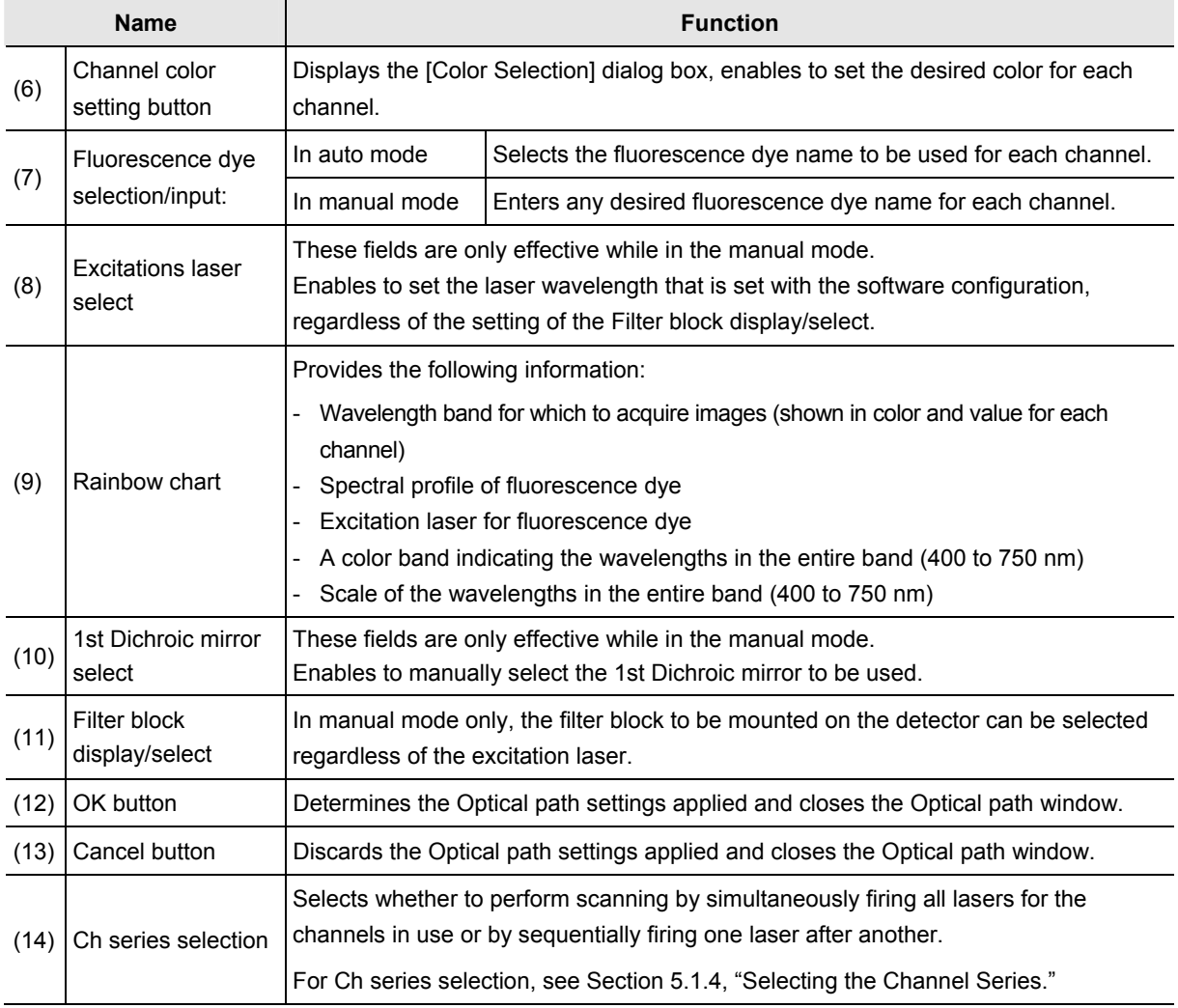

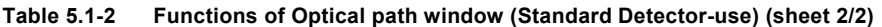

### • **About the setting condition when the setting mode is switched**

**Auto mode → Manual mode:** 

**The entire settings in the Auto mode are retained.** 

**Manual mode → Auto mode:** 

**The fluorescence dye with the same channel name as set in the manual mode is automatically selected.** 

**If the same fluorescence dye name does not exist in the list, a fluorescence dye detectable by the laser wavelength is automatically selected from the list.** 

### **5.1.4 Selecting the Channel Series**

The [Ch series] field enables to select whether to perform scanning by simultaneously firing all lasers for the channels to be used or by firing one laser after another.

There are two options for channel series, "None" and "Line", either of which can be selected from the pull-down menu.

- \* Usable only when a four-laser unit is connected.
- \* If the Bidirectional scan is selected, the Channel Series is fixed to "None" and cannot be used.

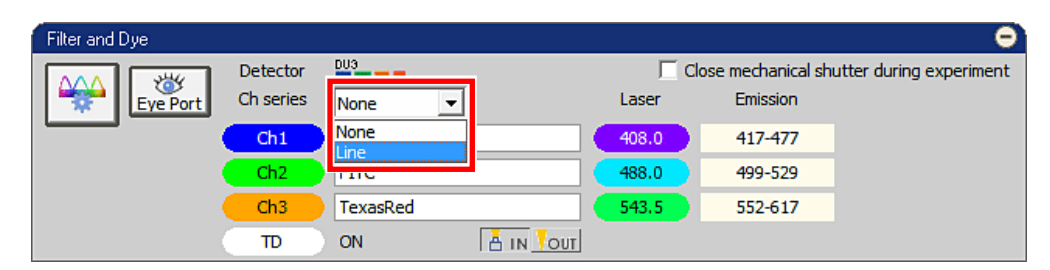

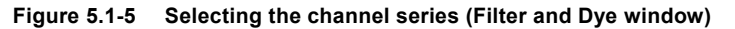

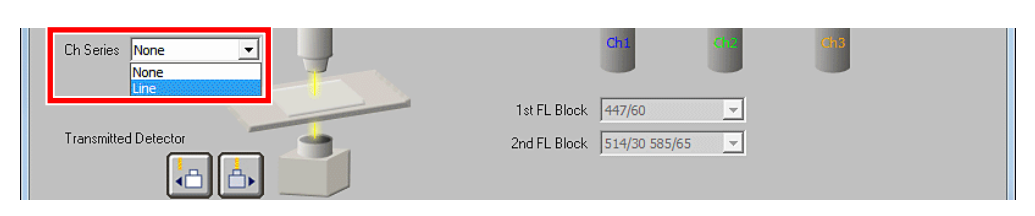

**Figure 5.1-6 Selecting the channel series (Optical path window)** 

**Table 5.1-3 Functions of channel series** 

| <b>Name</b>          |                                                                 |                                                                                                    | <b>Function</b>                                      |                 |               |                                     |  |  |  |  |  |
|----------------------|-----------------------------------------------------------------|----------------------------------------------------------------------------------------------------|------------------------------------------------------|-----------------|---------------|-------------------------------------|--|--|--|--|--|
| None                 |                                                                 | Performs scanning by simultaneously firing all lasers for the channels to be used.                                                                                                    |                                                      |                 |               |                                     |  |  |  |  |  |
| Line                 |                                                                 | Performs scanning by sequentially firing the lasers for the channels in use, one laser at a time.<br>For each scan line, the lasers are fired in a sequence.<br>This scan method is called the line sequence. |                                                      |                 |               |                                     |  |  |  |  |  |
| Ch1<br>the 1st line. | The laser for Ch1 scans                                         | Ch2                                                                                                    | The laser for Ch <sub>2</sub> scans<br>the 1st line. | Ch <sub>3</sub> | the 1st line. | The laser for Ch <sub>3</sub> scans |  |  |  |  |  |
| subsequent channel.  | A series of the same scanning<br>procedure is repeated for each | Ch2                                                                                                    | The laser for Ch <sub>2</sub> scans                  | Ch1             |               | The laser for Ch1 scans             |  |  |  |  |  |

the 2nd line.

the 2nd line.

# **5.2 Acquisition Window**

The Acquisition window enables to set PMT brightness (detection sensitivity), laser power, and pinhole size.

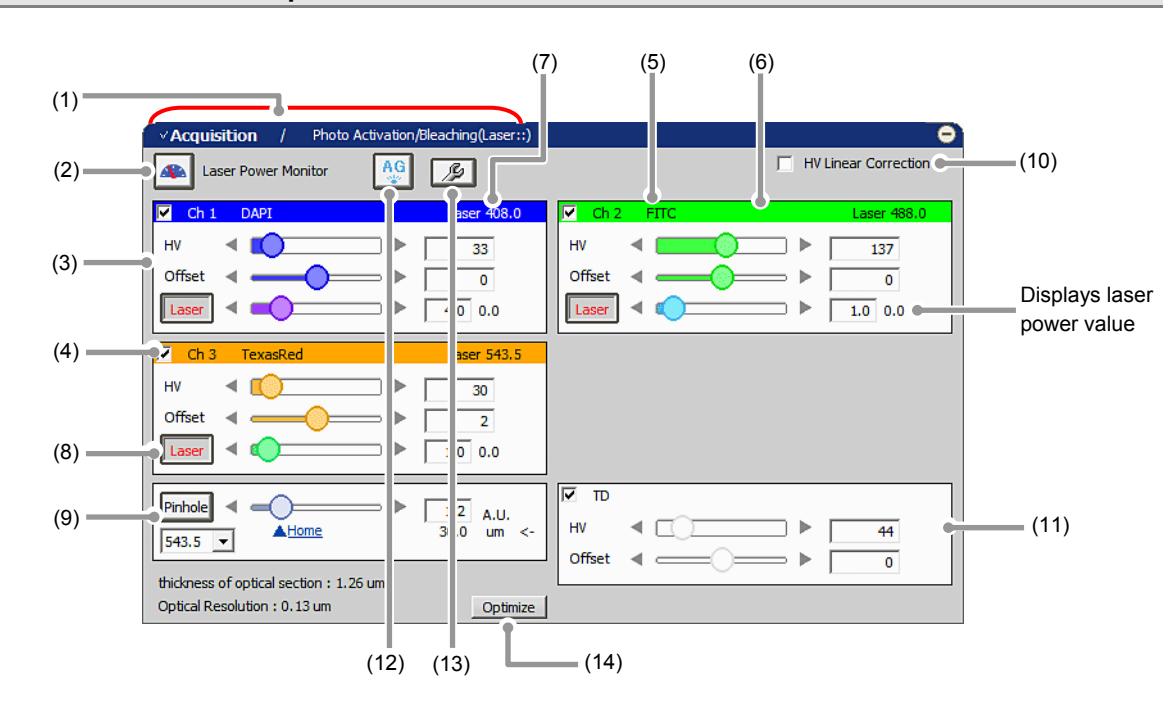

### **5.2.1 Structure of Acquisition Window**

**Figure 5.2-1 Acquisition window (Standard Detector-use)** 

|     | <b>Name</b>                                      | <b>Function</b>                                                                                                    |
|-----|--------------------------------------------------|----------------------------------------------------------------------------------------------------|
| (1) | Acquisition/Photo Activation<br>window switching | Switches between the Acquisition and Photo Activation windows.<br>For the Photo Activation window, see Chapter 10.                                                                                                    |
| (2) | Laser power monitor button                       | Displays the laser power value (integer obtained after A/D conversion<br>divided by 10) of the current channel by clicking this button.<br>During the image acquisition, the laser power cannot be measured and this<br>button is grayed out. |
| (3) | Brightness adjustment for<br>each channel        | For each of the channels (Ch1 to Ch3), use the HV, Offset, and Laser<br>controls to adjust the brightness of the live image.                                                                                                    |
| (4) | Channel selection                                | Selects the channels (Ch1 to Ch3, and/or TD) to acquire the desired images.<br>Do this by adding a check mark.                                                                                                    |
| (5) | Fluorescence dye name<br>indication              | The fluorescence dye name specified in the Optical path window is<br>indicated.                                                                                                    |
| (6) | Channel color                                    | Displays the channel color specified in the Optical path window.                                                                                                    |
| (7) | Laser wavelength indication                      | Displays the currently selected laser wavelength.                                                                                                    |

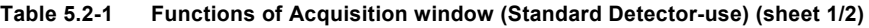

|      | <b>Name</b>                                       | <b>Function</b>                                                                                                    |                                                                                                    |  |  |  |  |
|------|---------------------------------------------------|----------------------------------------------------------------------------------------------------|----------------------------------------------------------------------------------------------------|--|--|--|--|
|      |                                                   |                                                                                                    | Selects whether the laser is emitted or not.                                                                                    |  |  |  |  |
| (8)  | Laser ON/OFF button                               | Laser<br>ON status                                                                                                    | The laser is emitted.                                                                                                    |  |  |  |  |
|      |                                                   | Laser<br><b>OFF</b> status                                                                                                    | The laser is not emitted.<br>When switched from OFF to ON, the laser power value set in<br>the previous ON status is applied.   |  |  |  |  |
| (9)  | Pinhole                                           |                                                                                                    | Adjusts the pinhole size. (6 steps)<br>For pinhole size, see Section 5.2.3, "Setting the Pinhole."                              |  |  |  |  |
|      | (10)   HV Linear Correction                       | Enables or disables HV Linear Correction.<br>For HV Linear Correction, see Section 5.2.4, "HV Linear Correction."                                                                                                    |                                                                                                    |  |  |  |  |
| (11) | Brightness adjustment for<br>transmitted detector | For the transmitted detector, use the HV and Offset controls to adjust the<br>brightness of the live image.                                                                                                    |                                                                                                    |  |  |  |  |
|      | $(12)$ AG button                                  | Automatically adjusts the HV value (HV gain) of the currently selected<br>channel to the optimum values.                                                                                                    |                                                                                                    |  |  |  |  |
|      |                                                   |                                                                                                    | For Auto Gain, see Section 5.2.5, "Auto Gain."                                                                                  |  |  |  |  |
|      | (13) Auto Gain setting button                     | Sets the ratio of saturation pixels used for automatic HV gain correction.<br>The dialog box for range of the ratio of saturation pixels settings appears<br>when this button is clicked.<br>For Setting for Ratio of saturation pixels, see "Setting for Ratio of saturation<br>pixels" in the Section 5.2.5, "Auto Gain." |                                                                                                    |  |  |  |  |
|      |                                                   | Displays the [XYZ Size Setup] dialog box.                                                                                                    |                                                                                                    |  |  |  |  |
|      | $(14)$ Optimize button                            | In the [XYZ Size Setup] dialog box, the calculation method of the<br>recommended values of the resolution, zoom magnification, and Z stack<br>step size can be set.                                                                                                    |                                                                                                    |  |  |  |  |
|      |                                                   |                                                                                                    | For [XYZ Size Setup] dialog box, see Section 5.2.1.1, "Recommended Value<br>Indication/Automatic Application" in the next page. |  |  |  |  |

**Table 5.2-1 Functions of Acquisition window (Standard Detector-use) (sheet 2/2)** 

#### **5.2.1.1 Recommended Value Indication/Automatic Application**

By the function of the recommended value indication/automatic application, the recommended values of the appropriate resolution, zoom magnification, and Z stack step size are calculated based on the objective type and the selected excitation wavelength.

Using the calculated recommended values enables the image acquisition clearer and with less damage to the specimen.

### **Recommended Value Automatic Application**

To automatically apply the recommended values to the parameters, set the [Nyquist XY] button of the Scan Area window to ON.

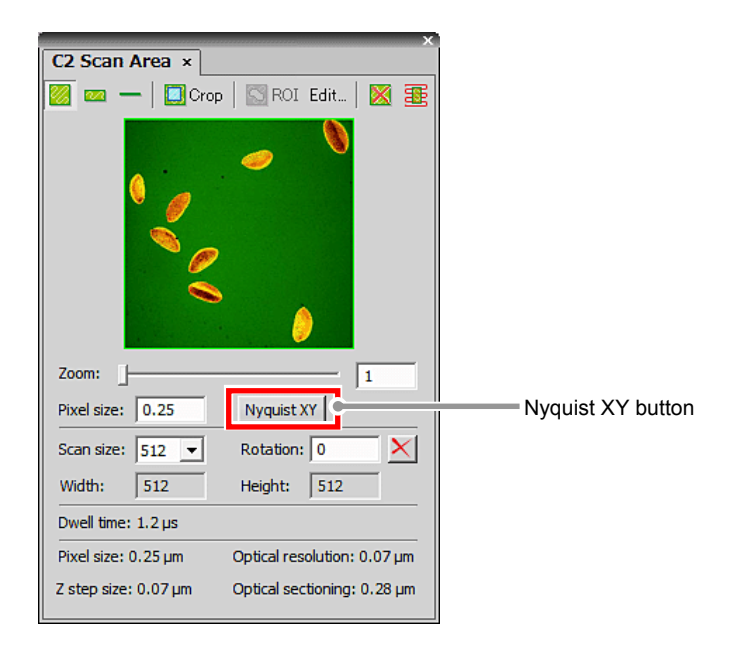

**Figure 5.2-2 Scan Area window** 

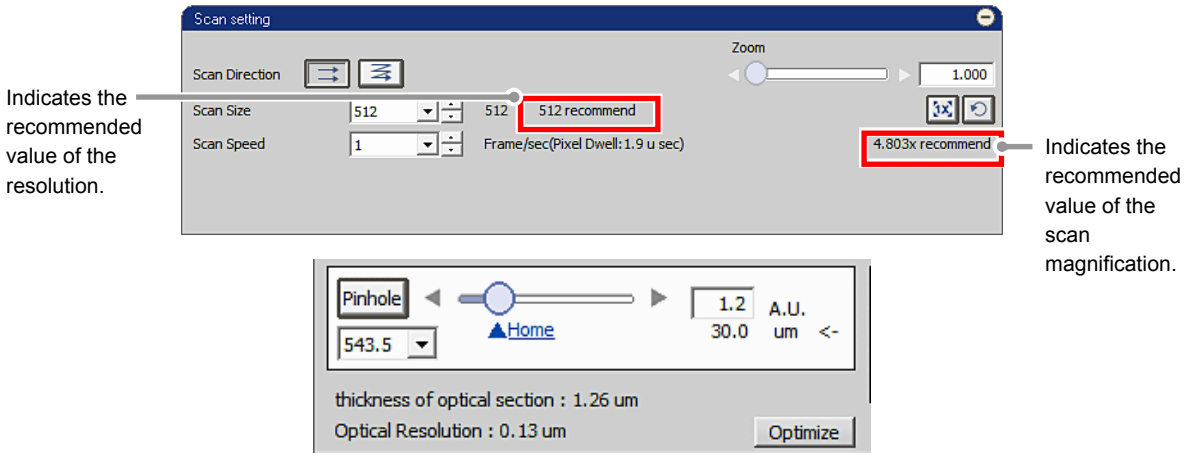

**Figure 5.2-3 Location of Recommended Value Indication** 

\* When the laser or objective in use is changed, the recommended values are recalculated, and newly indicated and automatically applied.

## **Recommended Value Settings**

Detailed settings of the recommended values are made in the [XYZ Size Setup] dialog box that is displayed by clicking the [Optimize] button of the Acquisition window.

If the [Nyquist XY] button of the Scan Area window is ON, the recommended values are automatically applied to the parameters.

Or if the [Nyquist XY] button is OFF, the recommended values of the scan size and zoom are indicated in the Scan setting window.

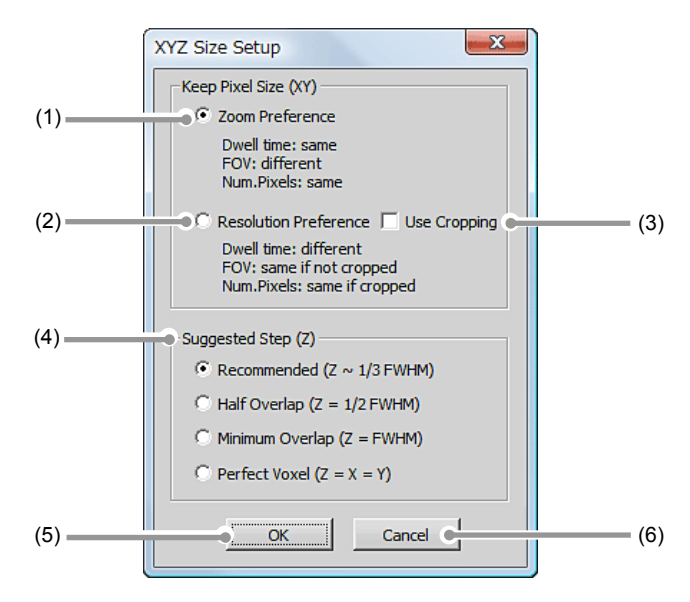

**Figure 5.2-4 XYZ Size Setup dialog box** 

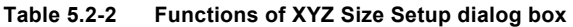

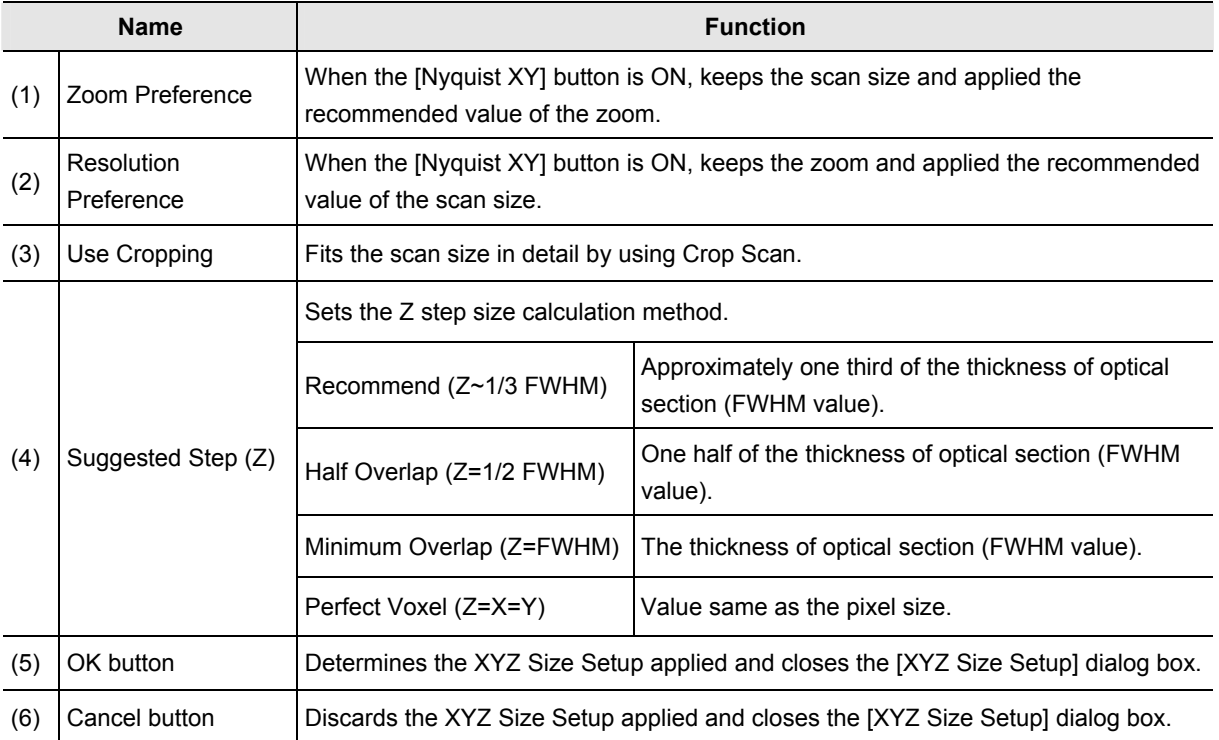

## **5.2.2 Setting Image Brightness**

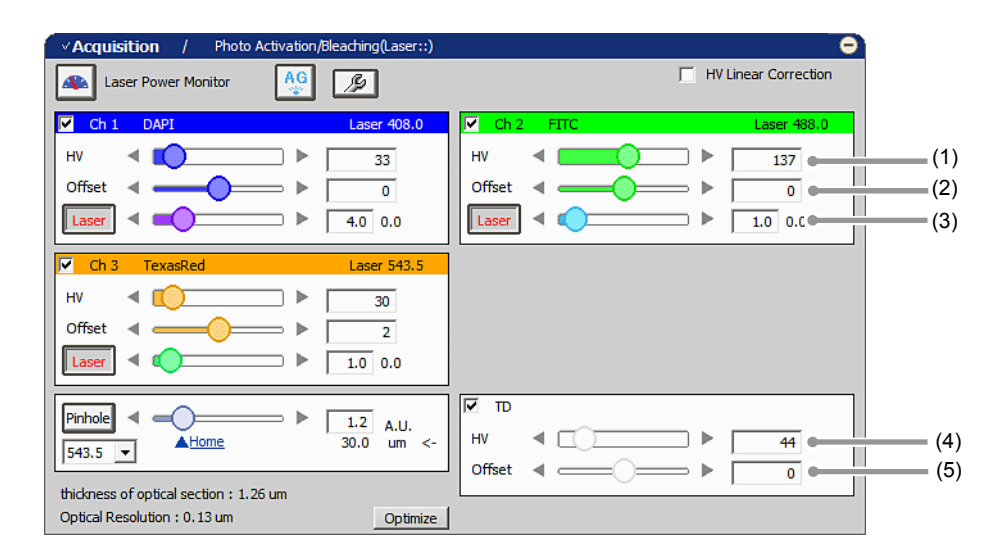

For the live images of each channel, adjust HV, Offset, and Laser to obtain clear images.

**Figure 5.2-5 Setting the live image brightness (Standard Detector-use)** 

| Table 5.2-3 | Brightness adjustment functions for the live image (Standard Detector-use) |
|-------------|----------------------------------------------------------------------------|
|             |                                                                            |

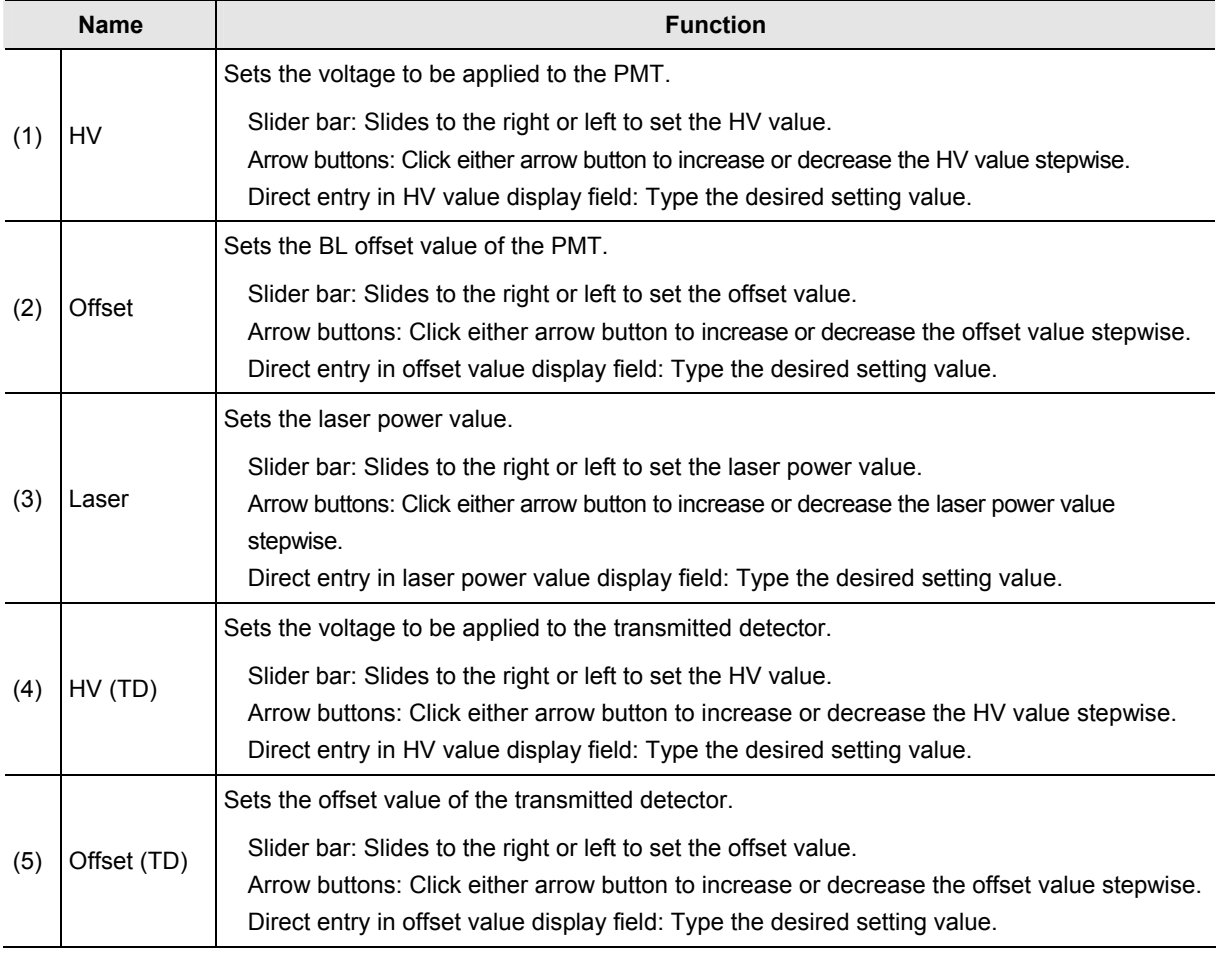

# **PMT Overload**

**If too much gain is applied to the illumination intensity, the gain is automatically shut down to protect PMT and/or transmitted detector (TD) and the following [PMT Overload] dialog box is displayed.** 

**In this case, the PMT and/or TD HV value of the channel in which the overload occurs becomes "0". To continue the adjustment, set the PMT and/or TD HV value again.** 

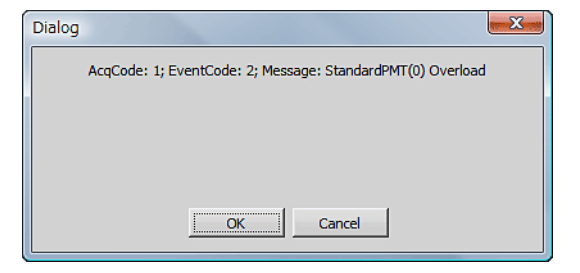

**Figure 5.2-6 PMT Overload dialog box** 

## **5.2.3 Setting the Pinhole**

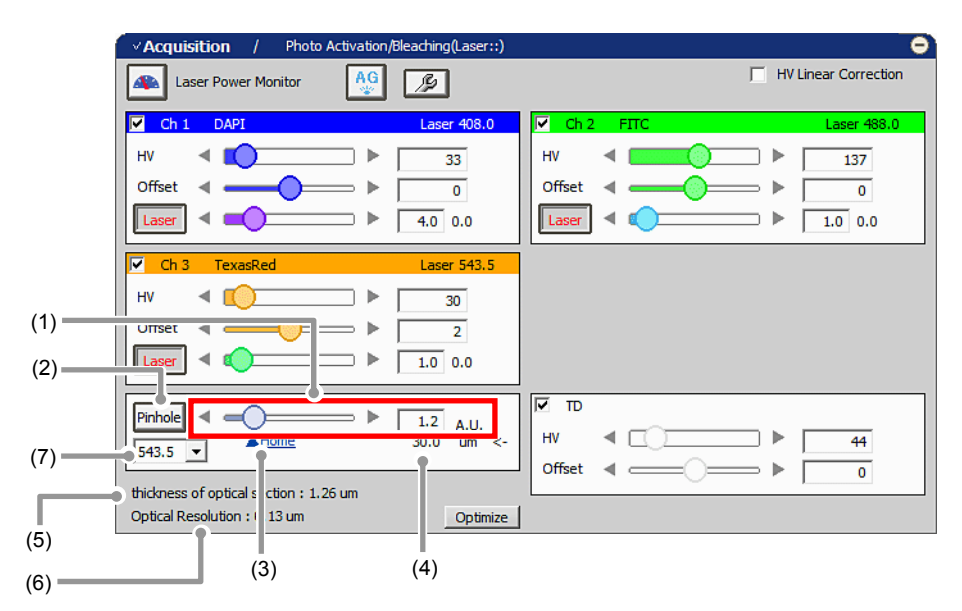

**Figure 5.2-7 Setting the Pinhole (Standard Detector-use)** 

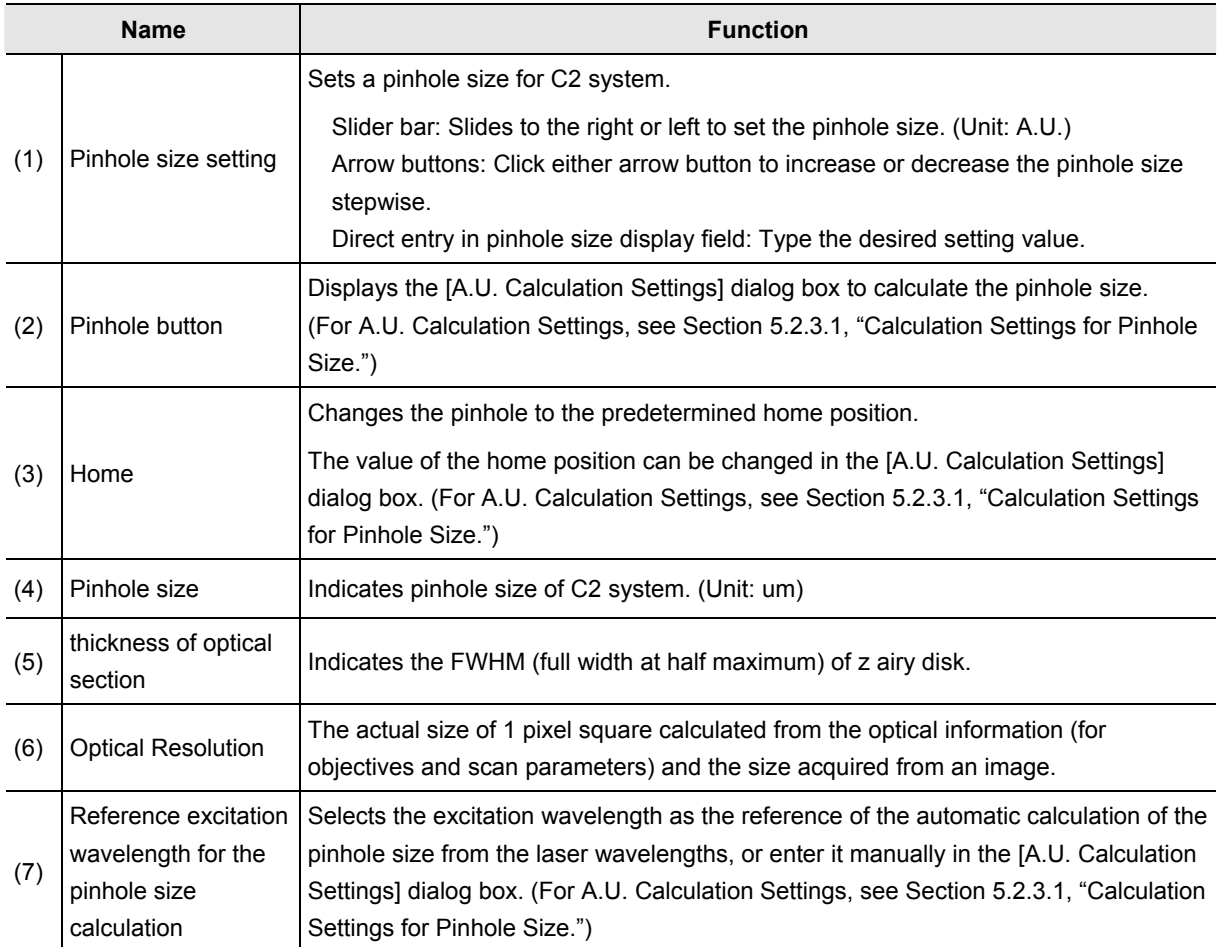

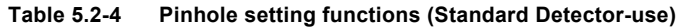

### **5.2.3.1 Calculation Settings for Pinhole Size**

This section describes about the dialog box to calculate the pinhole size.

Click the [Pinhole] button in Acquisition window, the [A.U. Calculation Settings] dialog box appears. (Usually, the [Recommend] is selected to enable automatic calculation. [Recommend] calculates the A.U. value by using the Nikon-recommended EM and NA values.)

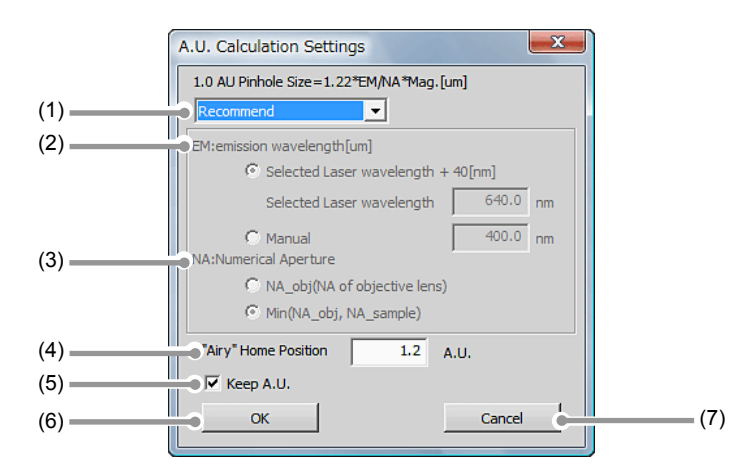

**Figure 5.2-8 A.U. Calculation Settings dialog box** 

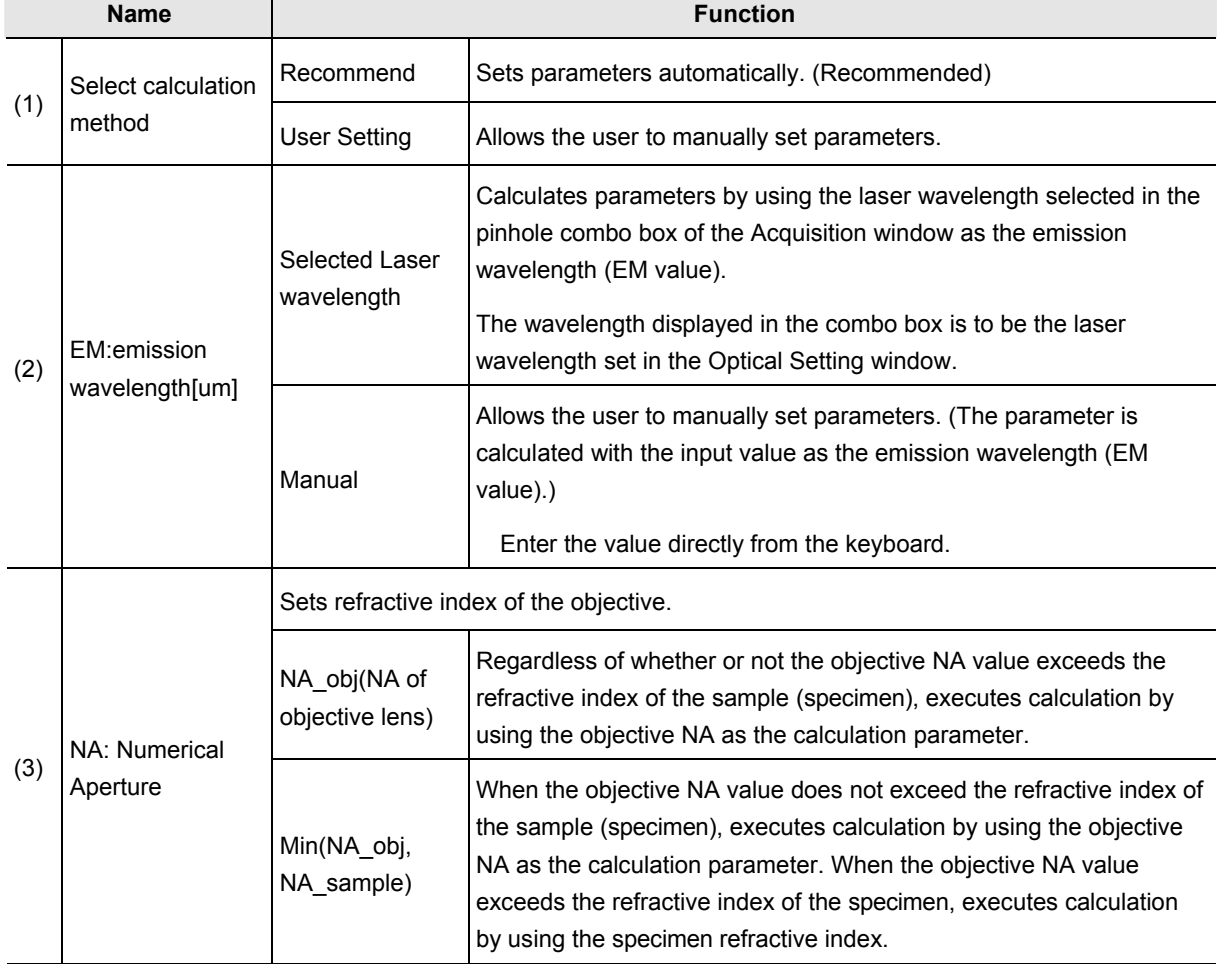

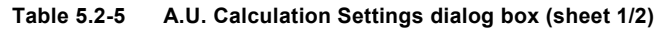

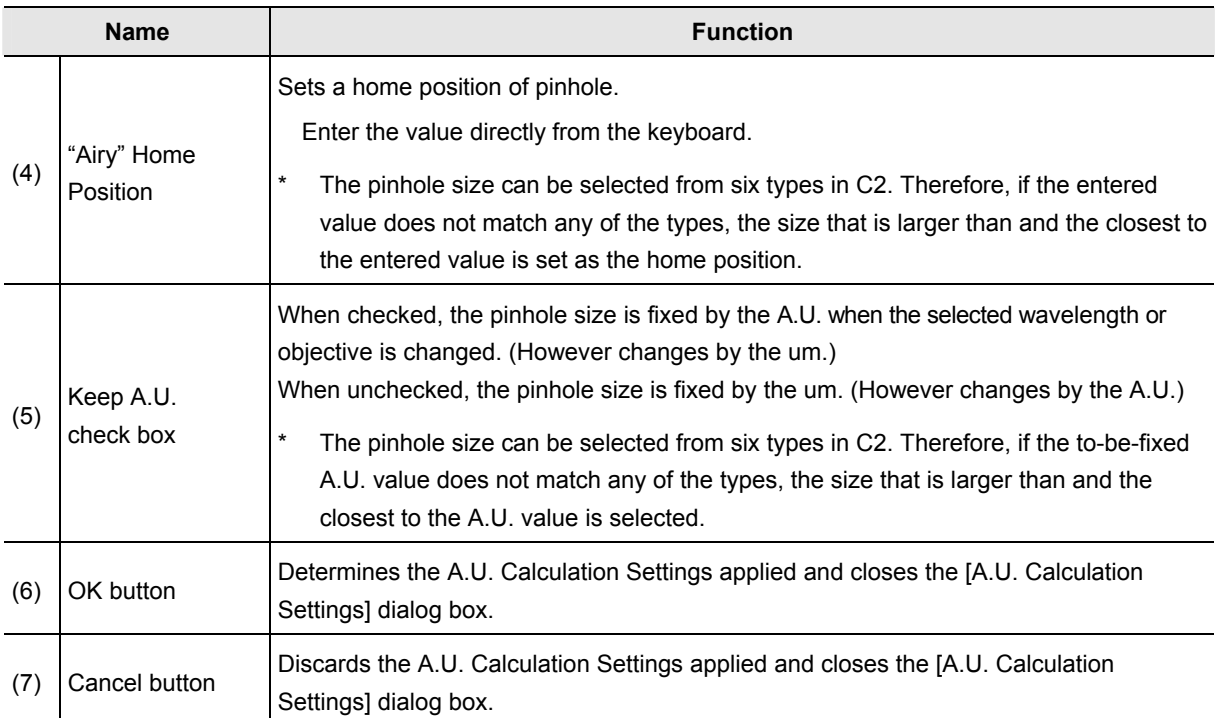

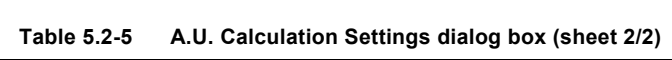

### **5.2.4 HV Linear Correction**

When HV changes, Gain changes as shown in the graph captioned "Without HV Linear Correction" of Figure 5.2-9.

As HV increases, the gain variation (the variation of image brightness) is gradual initially, and it becomes steep beyond a certain point.

The gain variation can be automatically corrected to be linear with HV variation by the function called "HV Linear Correction." With this correction, gain varies at the same rate as the HV adjustment.

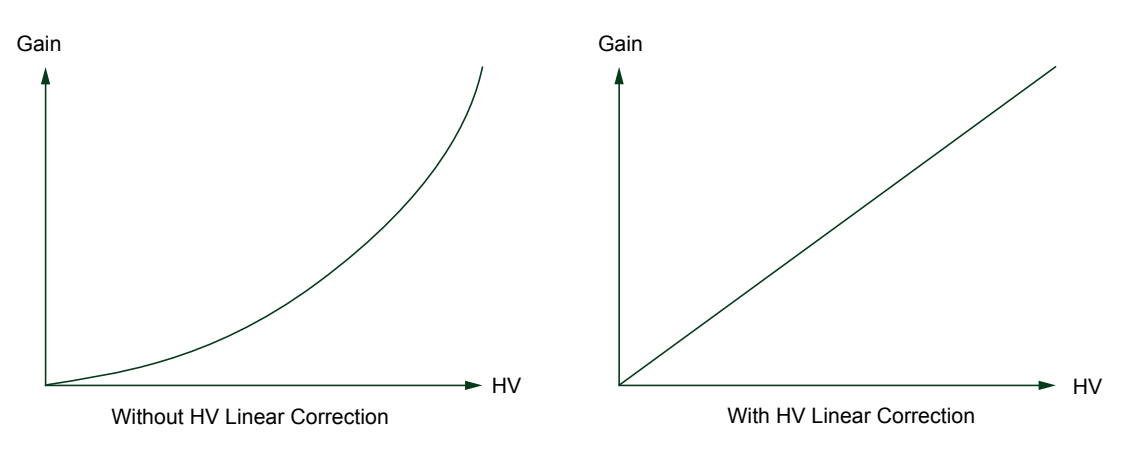

**Figure 5.2-9 Gain vs. HV** 

To enable HV Linear Correction, check the HV Linear Correction check box.

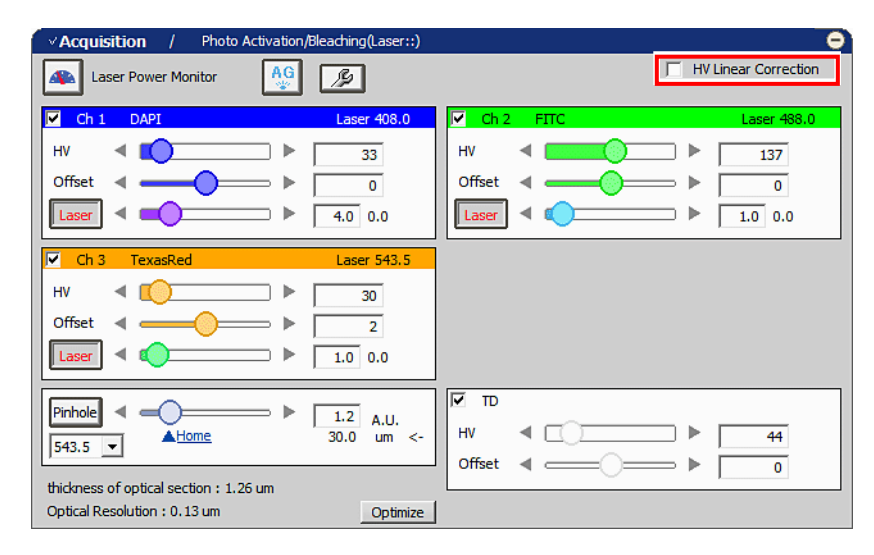

**Figure 5.2-10 HV Linear Correction** 

- **When HV Linear Correction is enabled or disabled, HV is reset to 0 V once.**
- **If the Offset slider bar is moved, the accurate correction is not performed.**

### **5.2.5 Auto Gain**

Auto Gain is a function to automatically correct the value of HV gain to set the optimum image brightness. Automatic HV gain correction is performed within the predetermined range of the ratio of saturation pixels.

Automatic HV gain correction is performed only when channels are selected. For a TD, automatic adjustment is performed when it is selected.

After execution of Auto Gain, in the dialog box indicating the progress of Auto Gain, the correction values actually used (Ratio of saturation pixels) are displayed by channel.

For a channel on which Auto Gain failed, "x" is indicated and the HV value returns to its original value.

- **Auto Gain cannot be started during Scan.**
- **In line scan, Auto Gain is not executable.**
- **During execution of Auto Gain, do not execute manual adjustments in the Acquisition window.**

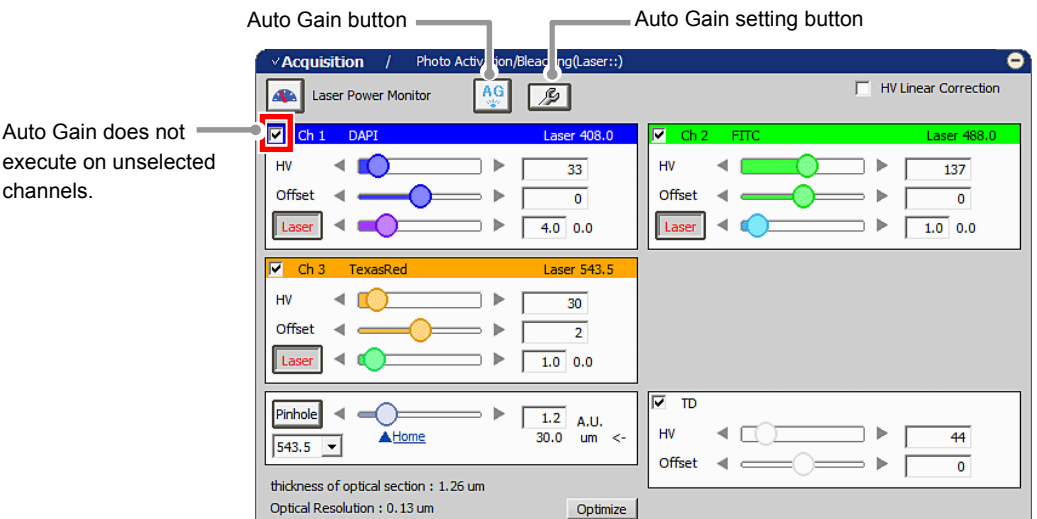

**Figure 5.2-11 Execution of Auto Gain (Standard Detector-use)** 

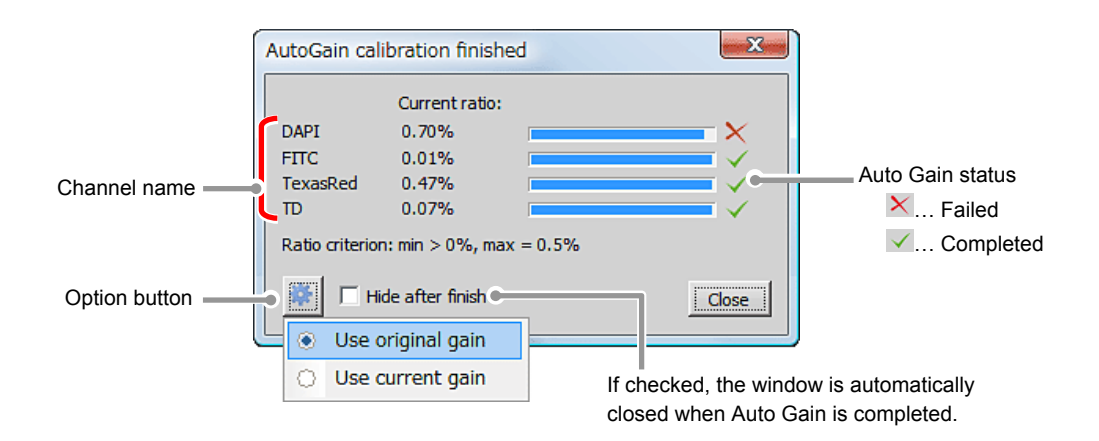

**Figure 5.2-12 Auto Gain progress** 

# **Setting for Ratio of saturation pixels**

Set the maximum and minimum value for the Ratio of saturation pixels used for automatic HV gain correction.

Click the [Auto Gain Setting] button to display the [Auto gain setup] dialog box.

Set the maximum and minimum value for the ratio of saturation pixels in [Auto gain setup] dialog box.

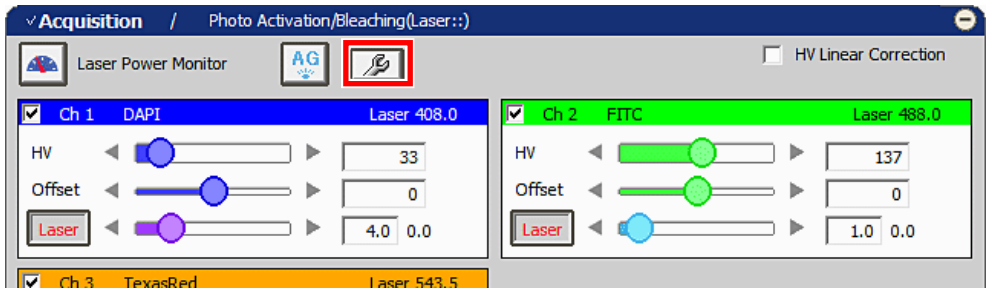

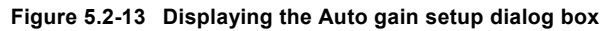

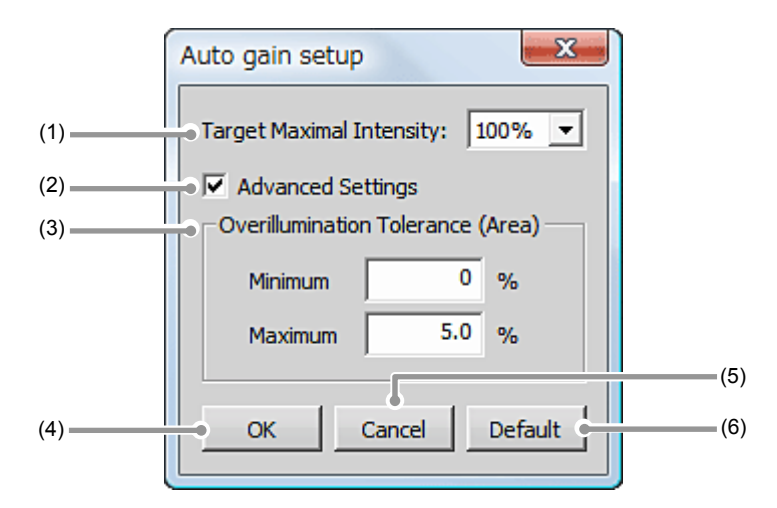

**Figure 5.2-14 Setting for Ratio of saturation pixels** 

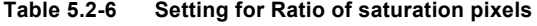

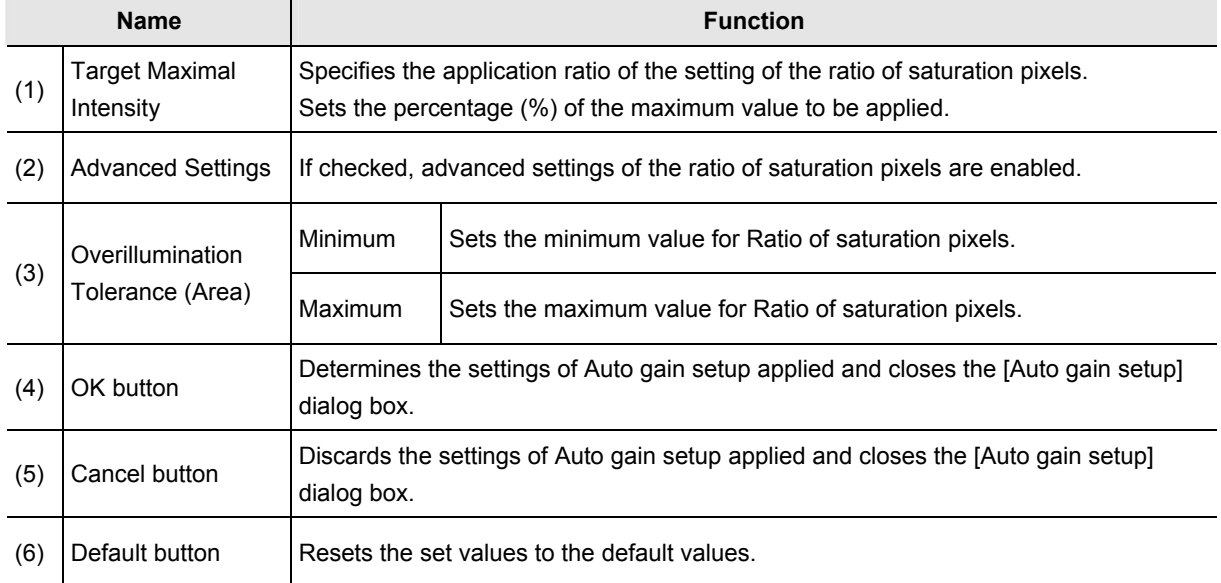

# **5.3 Experiments by Using Lambda Series**

By using the Lambda series as the function of the NIS-Elements AR, the multiwavelength excitation and emission experiments such as 2Ex 1Em (2 excitations 1 emission experiment) and 4Ex 4Em (4 excitations 4 emissions experiment) can be executed.

Multiwavelength excitation and emission experiment means an experiment made when using a fluorescence reagent whose fluorescence intensity varies with the wavelength of excitation lasers. The excitation lasers are changed, but the wavelength of acquired fluorescence is identical.

### About Lambda series:

When acquiring multiple excitation lights by emitting multiple lasers, the lasers are not emitted simultaneously but emitted in sequence.

By emitting lasers in sequence, the cross talk between channels can be avoided.

### **5.3.1 2Ex 1Em Acquisition**

This section describes the settings to make the 2 excitations 1 emission experiment.

### **5.3.1.1 Procedure for 2Ex 1Em Settings**

In the 2 excitations 1 emission experiment, the 2 excitation wavelengths are to be respectively registered to the optical configuration (hereinafter referred to as O.C.), and the O.C. is used by the Lambda series.

## **1 Switching the optical path of the C2 scan head**

 Switch the optical path changeover lever on the C2 scan head to the [Standard] position.

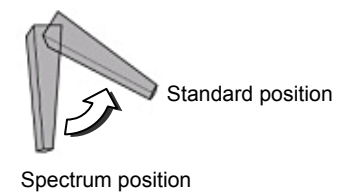

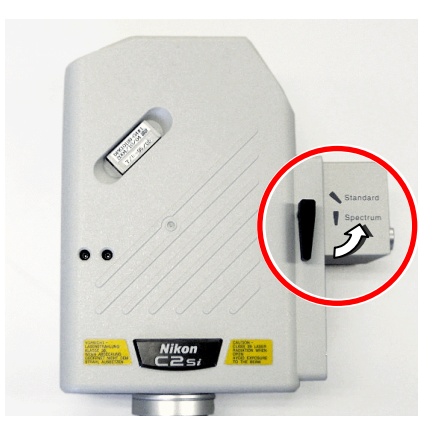

**Figure 5.3-1 Switching the optical path of the C2 scan head** 

### **2 Setting the optical path of the 1st excitation wavelength to be registered to O.C.**

 1. Click the [Setting] button in the Filter and Dye window. For details of the Optical path settings, see Section 5.1, "Filter and Dye Window."

|                | Filter and Dye |          |                 |             |                          |       |          | ۰                                          |
|----------------|----------------|----------|-----------------|-------------|--------------------------|-------|----------|--------------------------------------------|
|                | $\mathcal{N}$  | ₩        | <b>Detector</b> | $203 - 44$  |                          |       |          | Close mechanical shutter during experiment |
| Setting button |                | Eye Port | Ch series       | <b>None</b> | $\overline{\phantom{a}}$ | Laser | Emission |                                            |
|                |                |          | Ch1             | <b>DAPI</b> |                          | 408.0 | 417-477  |                                            |
|                |                |          | Ch2             | <b>FITC</b> |                          | 488.0 | 499-529  |                                            |
|                |                |          | Ch3             | TexasRed    |                          | 543.5 | 552-617  |                                            |
|                |                |          | TD              | ON          | <b>A</b> IN OUT          |       |          |                                            |

**Figure 5.3-2 Filter and Dye window** 

 2. Activate the Manual mode of Optical path setting. Click the [Manual] button.

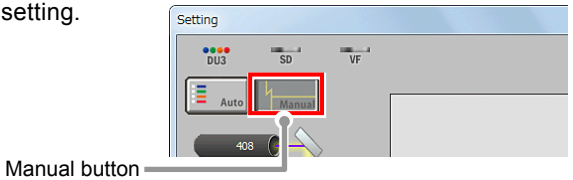

**Figure 5.3-3 Selecting the Manual mode** 

3. Select a channel to be excited. (e.g. Ch1)

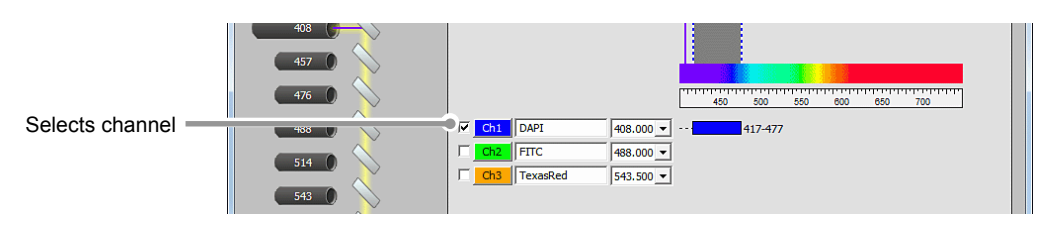

**Figure 5.3-4 Selecting the channel** 

 4. Select the 1st excitation wavelength. (e.g. 488nm) Select the wavelength for excitation lasers from the pull-down menu.

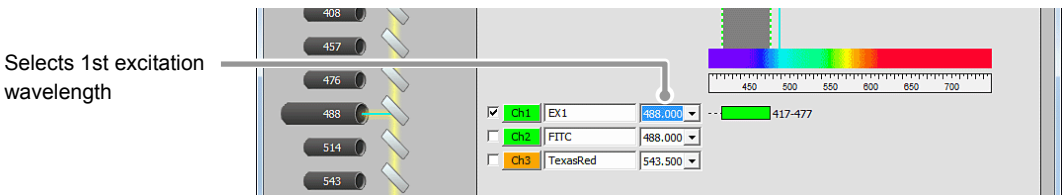

**Figure 5.3-5 Selecting 1st excitation wavelength** 

 5. Click [OK] button to determine the Optical path 1st FL Block 447/60  $\overline{\cdot}$ settings. 2nd FL Block 514/30 585/65  $\overline{\phantom{a}}$ OK buttonCancel

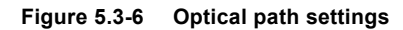

 6. In the Acquisition window, adjust a PMT for the excitation lasers. Set the HV value, the Offset value, and the Laser power value. For details of the acquisition settings, see Section 5.2, "Acquisition Window."

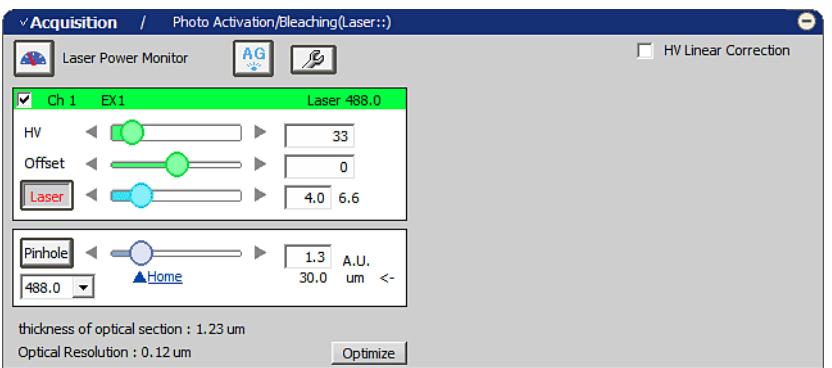

**Figure 5.3-7 Acquisition window** 

# **3 Registering the set optical path as an O.C.**

Ι

Ξ

 1. Select [Calibration] -> [New Optical Configuration] from the menu bar to open the Wizard.

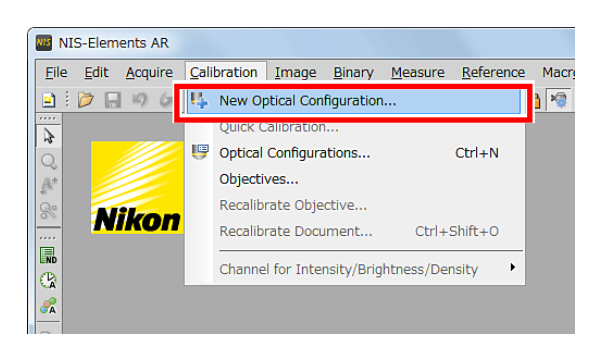

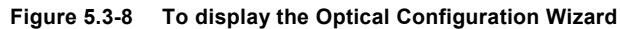

2. Enter the name of O.C. to be registered, and then click the [Finish] button.

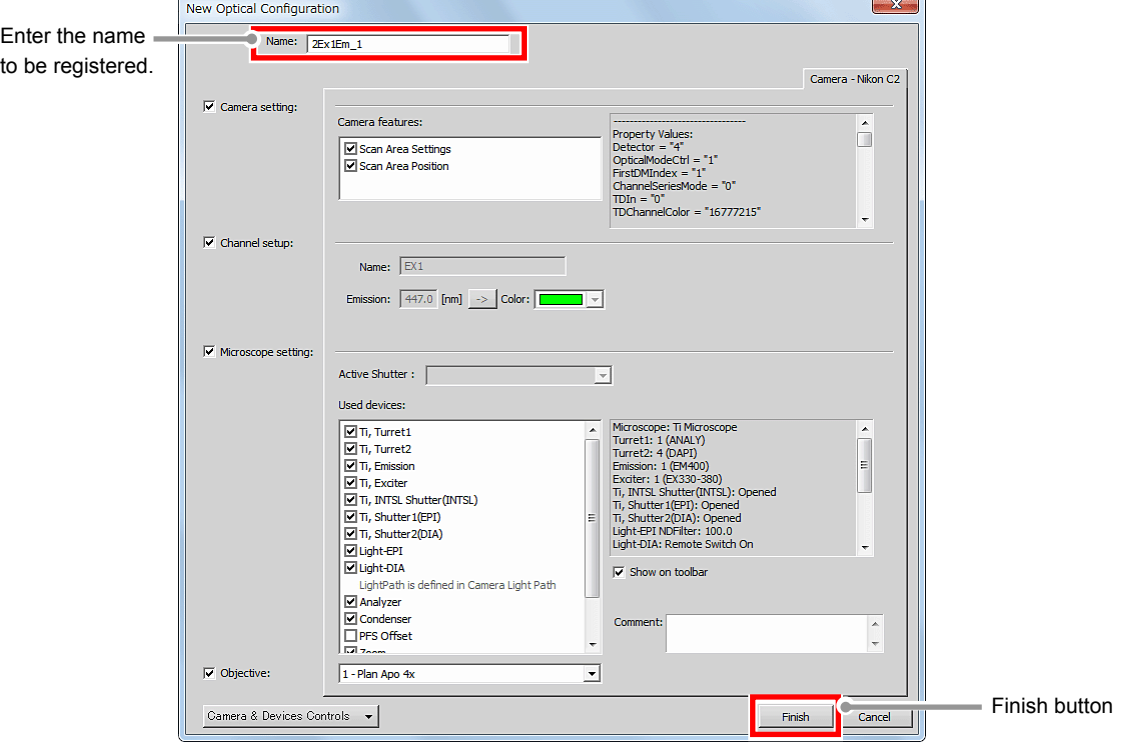

**Figure 5.3-9 Registration of optical configuration** 

### **4 Setting the optical path of the 2nd excitation wavelength to be registered to O.C.**

 1. Click the [Setting] button in the Filter and Dye window. For details of the Optical path settings, see Section 5.1, "Filter and Dye Window."

|                | Filter and Dye  |                 |                                          |       |          | ۰                                          |
|----------------|-----------------|-----------------|------------------------------------------|-------|----------|--------------------------------------------|
|                | 微               | <b>Detector</b> | $203 - 1$                                |       |          | Close mechanical shutter during experiment |
| Setting button | <b>Eye Port</b> | Ch series       | <b>INone</b><br>$\overline{\phantom{a}}$ | Laser | Emission |                                            |
|                |                 | Ch1             | <b>DAPI</b>                              | 408.0 | 417-477  |                                            |
|                |                 | Ch2             | <b>FITC</b>                              | 488.0 | 499-529  |                                            |
|                |                 | Ch3             | TexasRed                                 | 543.5 | 552-617  |                                            |
|                |                 | TD              | A IN OUT<br>ON                           |       |          |                                            |

**Figure 5.3-10 Filter and Dye window** 

 2. Activate the Manual mode of Optical path setting. Click the [Manual] button.

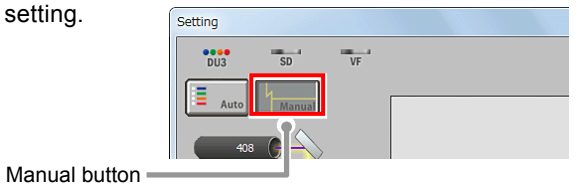

**Figure 5.3-11 Selecting the Manual mode** 

3. Select the same channel as selected in the setting of the 1st excitation wavelength. (e.g. Ch1)

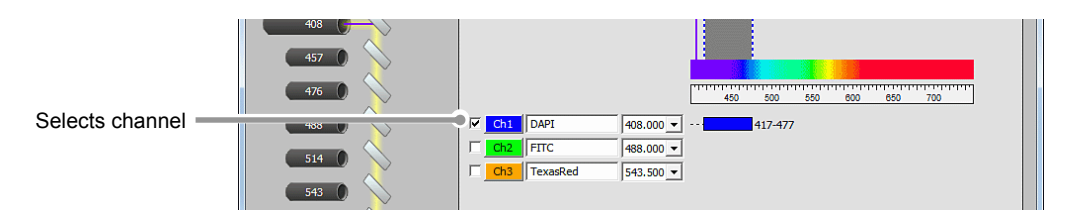

**Figure 5.3-12 Selecting the channel** 

 4. Select the 2nd excitation wavelength. (e.g. 543nm) Select the wavelength for excitation lasers from the pull-down menu.

| Selects 2nd excitation | 408<br>457                                                 |  |
|------------------------|------------------------------------------------------------|--|
| wavelength             | 476<br>.<br>650<br>700<br>500<br>550<br>450<br>600         |  |
|                        | IV.<br>II Ex2<br>$ 543.500 -   -$<br>488<br>Ch1<br>417-477 |  |
|                        | $ 488.000 -$<br>Ch2<br><b>IFITC</b><br>514                 |  |
|                        | TexasRed<br>$ 543.500 -  $<br>Ch <sub>2</sub><br>543       |  |

**Figure 5.3-13 Selecting 2nd excitation wavelength** 

 5. Click [OK] button to determine the Optical path 1st Fl. Rinck 447/60  $\overline{\cdot}$ settings. 2nd FL Block 514/30 585/65  $\overline{\phantom{a}}$ OK buttonCancel  $\circ$ 

**Figure 5.3-14 Optical path settings** 

 6. In the Acquisition window, adjust a PMT for the excitation lasers. Set the HV value, the Offset value, and the Laser power value. For details of the acquisition settings, see Section 5.2, "Acquisition Window."

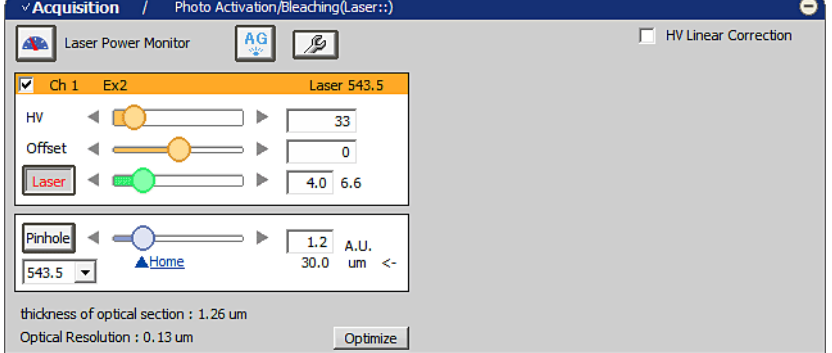

**Figure 5.3-15 Acquisition window** 

# **5 Registering the optical path of the 2nd excitation wavelength as the second O.C.**

1. Select [Calibration] -> [New Optical Configuration] from the menu bar to open the Wizard.

Ι

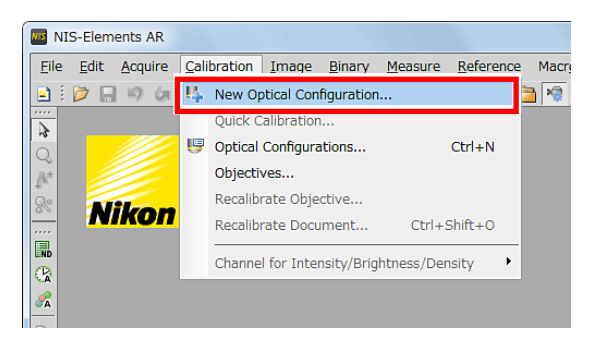

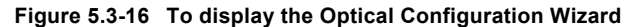

2. Enter the name of O.C. to be registered, and then click the [Finish] button.

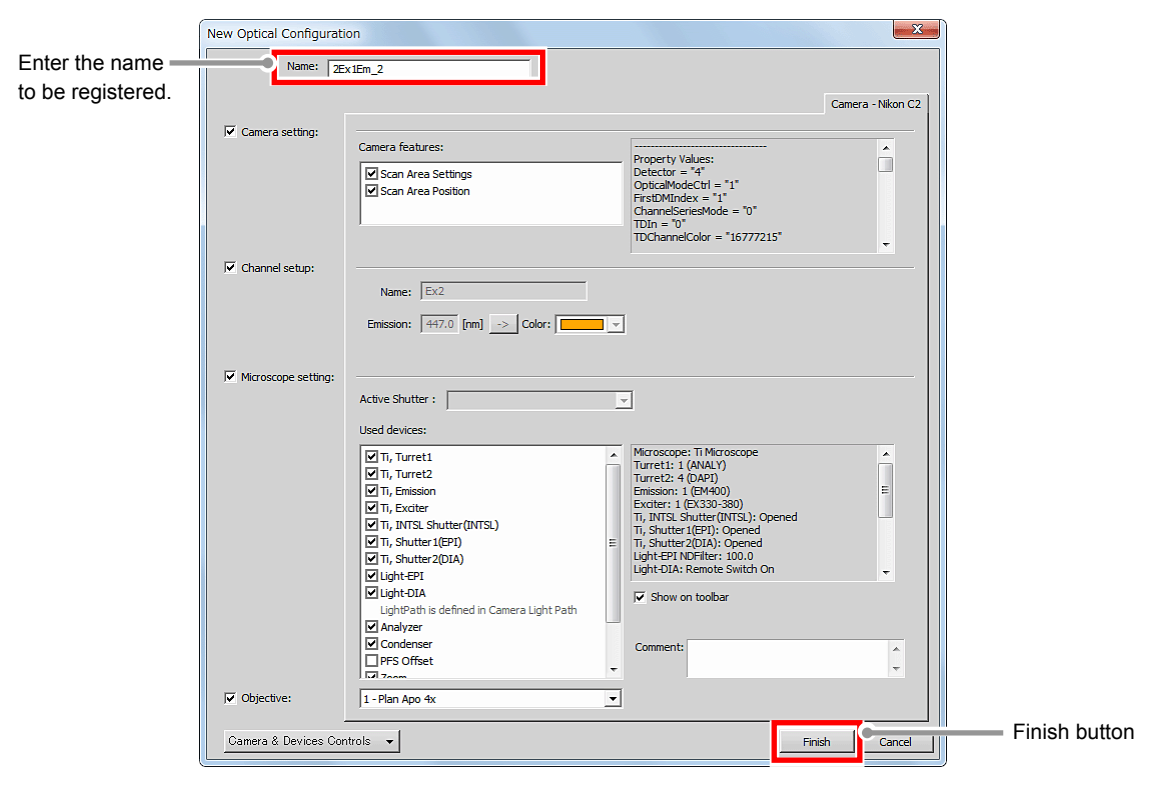

**Figure 5.3-17 Registration of optical configuration** 

# **6 Execute the Lambda series**

Ξ

 1. Select [Applications] -> [Define/Run Experiment...] from the menu bar to open the [ND Acquisition] dialog box.

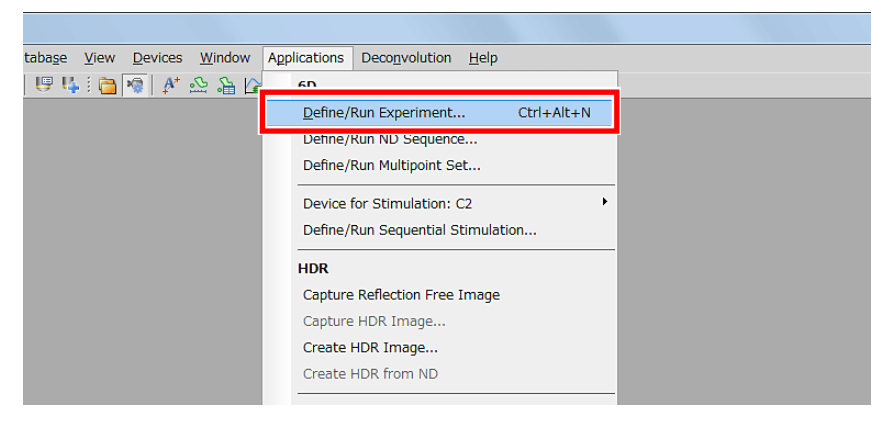

**Figure 5.3-18 To display the ND Acquisition dialog box** 

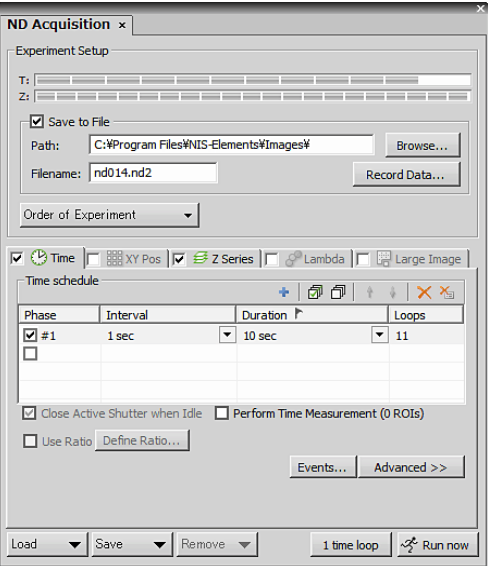

**Figure 5.3-19 ND Acquisition dialog box** 

- 2. Select and check the [Lambda] tab among the tabs displayed in the [ND Acquisition] dialog box.
- 3. In the first column of the [Optical Conf.], select the O.C. to which the optical path of the 1st excitation wavelength has been registered.
- 4. In the second column of the [Optical Conf.], select the O.C. to which the optical path of the 2nd excitation wavelength has been registered.
- 5. Click [Run Now] button to acquire the image.

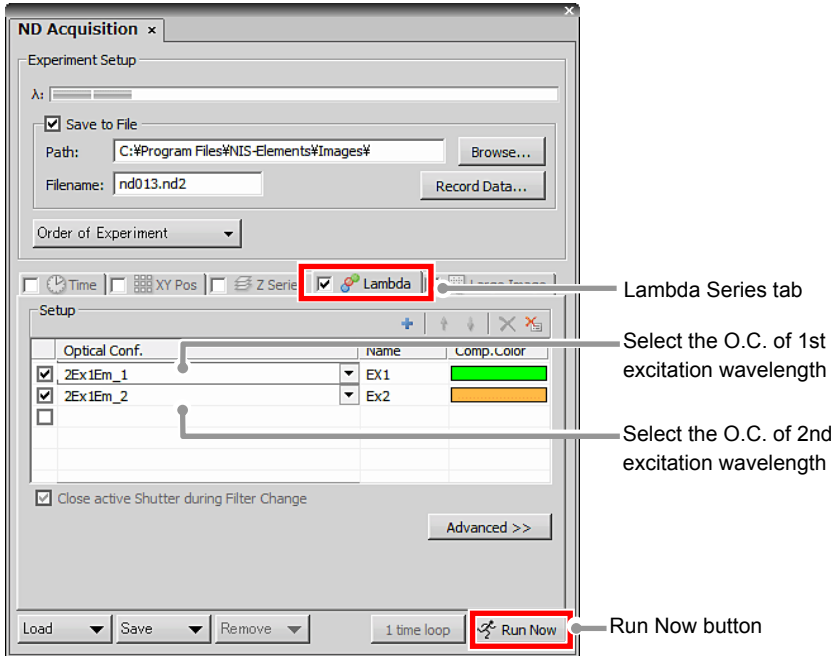

**Figure 5.3-20 ND Acquisition dialog box** 

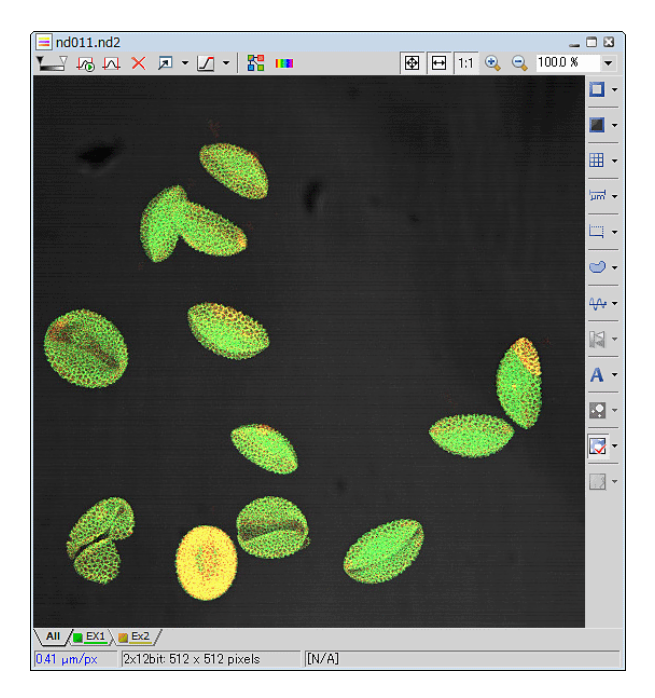

**Figure 5.3-21 Acquired image** 

### **5.3.2 4Ex 4Em Acquisition**

Ξ

This section describes the settings to make the 4 excitations 4 emissions experiment.

To execute the 4 excitations 4 emissions experiment, a special filter block for "DAPI/CY5 Dual" needs to be used.

### **5.3.2.1 Procedure for 4Ex 4Em Settings**

In the 4 excitations 4 emission experiment, the 4 excitation wavelengths are to be separately registered to the 2 optical configurations (hereinafter referred to as O.C.), and the O.C. is used by the Lambda series. (e.g., if the 4 channels of DAPI, FITC, TRITC, and Cy5 are to be acquired, the lasers of 405, 488, 543, and 640 are to be used.)

#### **1 Switching the optical path of the C2 scan head**

 Switch the optical path changeover lever on the C2 scan head to the [Standard] position.

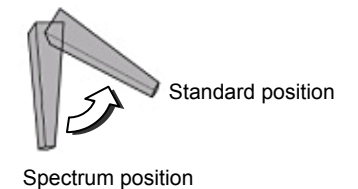

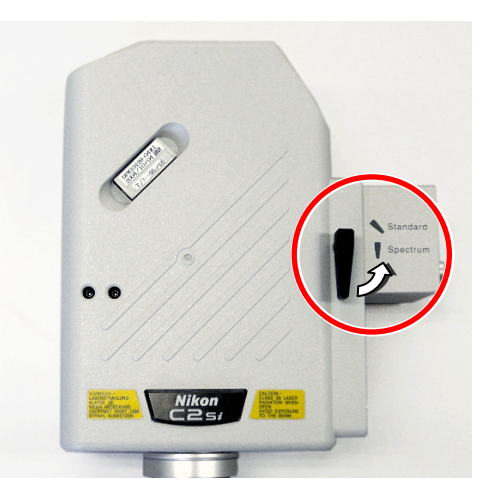

**Figure 5.3-22 Switching the optical path of the C2 scan head** 

### **2 Setting the optical path of the 1st, 2nd, and 3rd excitation wavelength**

 1. Click the [Setting] button in the Filter and Dye window. For details of the Optical path settings, see Section 5.1, "Filter and Dye Window."

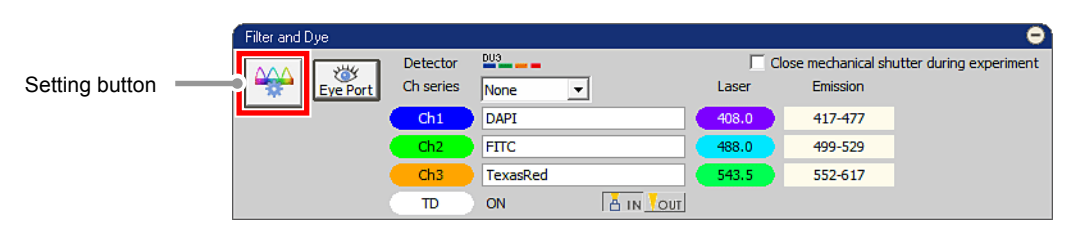

**Figure 5.3-23 Filter and Dye window** 

 2. Activate the Manual mode of Optical path setting. Click the [Manual] button.

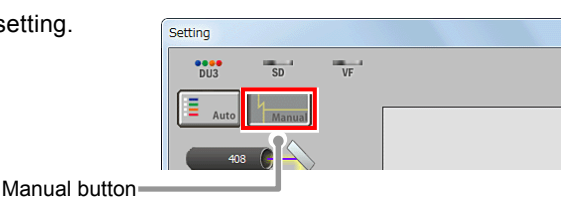

**Figure 5.3-24 Selecting the Manual mode** 

3. Select all of the three channels to be excited.

|                 | 408<br>457<br>יחיחיויי<br>476<br>700<br>650<br>550<br>600<br>450<br>500                                                                                      |  |
|-----------------|----------------------------------------------------------------------------------------------------|--|
| Selects channel | $\sqrt{2}$ $\sqrt{6}$ Ch1 DAPI<br>$ 408.000 -   -$<br>417-477<br>488<br>$ch2$   FITC<br>$488.000 -$<br>$514$ $($<br>TexasRed<br>$ 543.500 -  $<br>Ch3<br>543 |  |

**Figure 5.3-25 Selecting the channel** 

 4. Assign an excitation wavelength to each of the selected channels. (e.g. 405nm, 488nm, and 543nm)

Select the wavelength for excitation lasers from the pull-down menu.

| Selects excitation | -408<br>457                                |                                                                                                    |
|--------------------|--------------------------------------------|----------------------------------------------------------------------------------------------------|
| wavelength         | 476<br>488<br>$514$ $\left(\right)$<br>543 | ידידידי.<br>650<br>450<br>550<br>700<br>500<br>600<br>$\nabla$ Ch <sub>1</sub><br>$\mathsf{II}$ Ch <sub>1</sub><br>$1408,000$ $\triangledown$<br>417-477<br><b>1999</b><br>$ \nabla $<br>$I$ Ch <sub>2</sub><br>Ch2<br>499-529<br>$488,000 -$<br>-------------- <mark>-</mark><br>$\overline{v}$<br>$\parallel$ Ch <sub>3</sub><br>Ch <sub>3</sub><br>$ 543,500 \rangle$<br>552-617 |

**Figure 5.3-26 Selecting 1st, 2nd, and 3rd excitation wavelength** 

5. Click [OK] button to determine the Optical path settings.

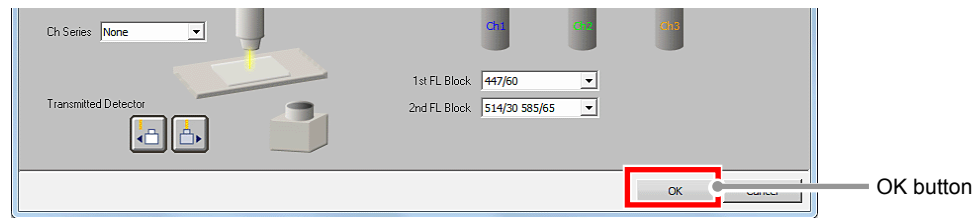

**Figure 5.3-27 Optical path settings** 

 6. In the Acquisition window, adjust a PMT for the excitation lasers. Set the HV value, the Offset value, and the Laser power value. For details of the acquisition settings, see Section 5.2, "Acquisition Window."

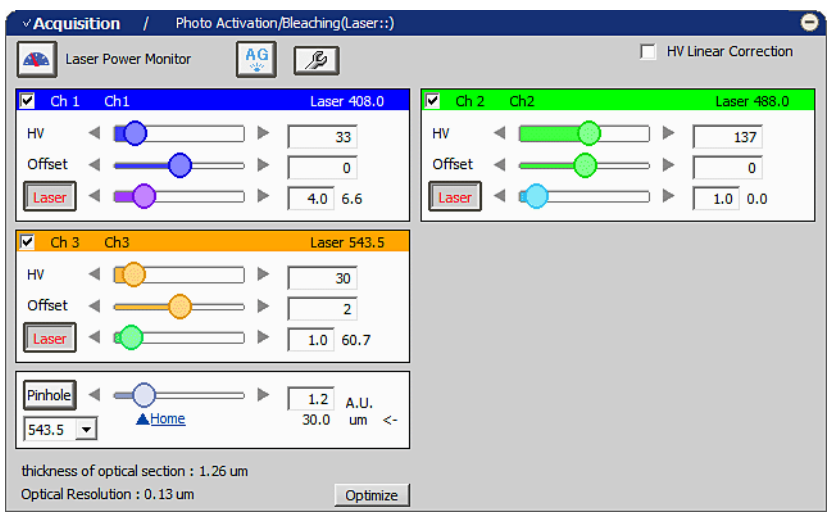

**Figure 5.3-28 Acquisition window** 

# **3 Registering the set optical path as an O.C.**

Ι

1. Select [Calibration] -> [New Optical Configuration] from the menu bar to open the Wizard.

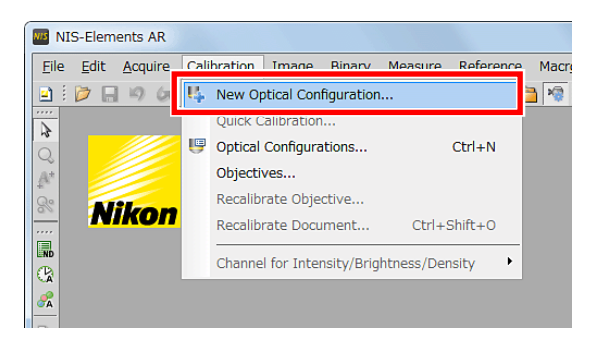

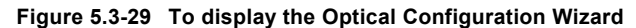

2. Enter the name of O.C. to be registered, and then click the [Finish] button.

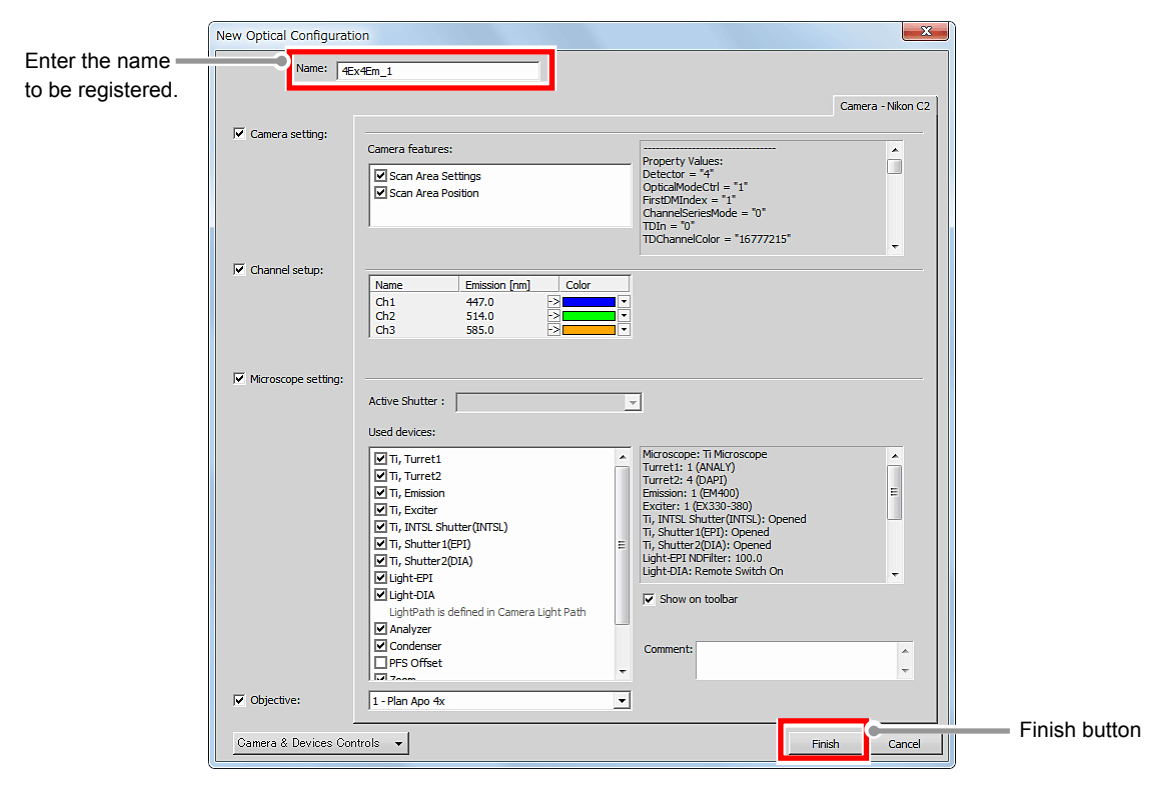

**Figure 5.3-30 Registration of optical configuration** 

## **4 Setting the optical path of the 4th excitation wavelength to be registered to O.C.**

 1. Click the [Setting] button in the Filter and Dye window. For details of the Optical path settings, see Section 5.1, "Filter and Dye Window."

|                | Filter and Dye |          |           |              |                 |       |          | ۰                                          |
|----------------|----------------|----------|-----------|--------------|-----------------|-------|----------|--------------------------------------------|
|                |                |          | Detector  | $1003 - 100$ |                 |       |          | Close mechanical shutter during experiment |
| Setting button |                | Eye Port | Ch series | <b>None</b>  | ▼               | Laser | Emission |                                            |
|                |                |          | Ch1       | <b>DAPI</b>  |                 | 408.0 | 417-477  |                                            |
|                |                |          | Ch2       | <b>FITC</b>  |                 | 488.0 | 499-529  |                                            |
|                |                |          | Ch3       | TexasRed     |                 | 543.5 | 552-617  |                                            |
|                |                |          | TD        | ON           | <b>A</b> IN OUT |       |          |                                            |

**Figure 5.3-31 Filter and Dye window** 

 2. Activate the Manual mode of Optical path setting. Click the [Manual] button.

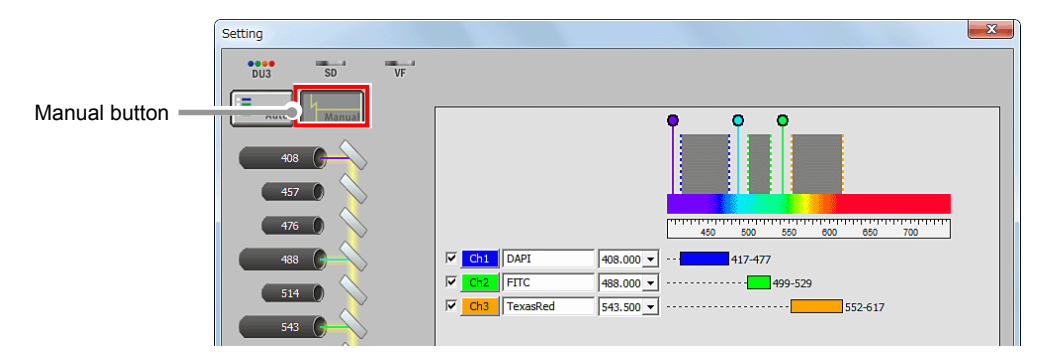

**Figure 5.3-32 Selecting the Manual mode** 

3. Select a channel to be excited.

Ξ

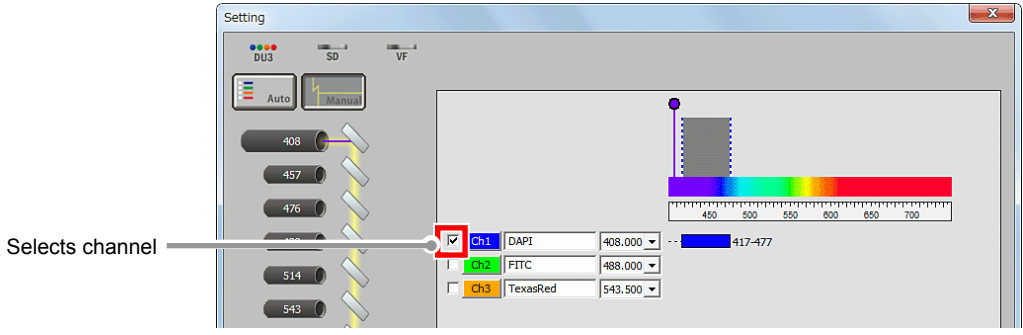

**Figure 5.3-33 Selecting the channel** 

- 4. Select the excitation wavelength. (e.g. 640nm) Select the wavelength for excitation lasers from the pull-down menu.
- \* Set beforehand the special filter block for "DAPI/CY5 Dual" in the 1st FL Block.

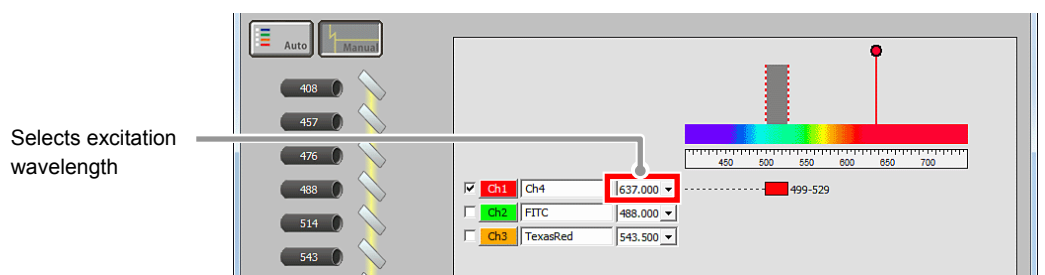

**Figure 5.3-34 Selecting 4th excitation wavelength** 

5. Click [OK] button to determine the Optical path settings.

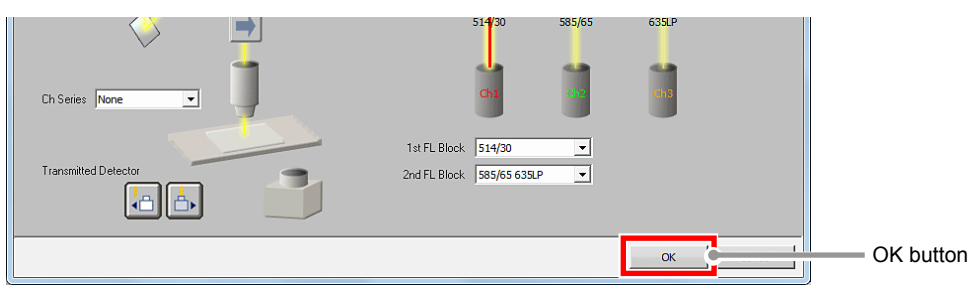

**Figure 5.3-35 Optical path settings** 

 6. In the Acquisition window, adjust a PMT for the excitation lasers. Set the HV value, the Offset value, and the Laser power value. For details of the acquisition settings, see Section 5.2, "Acquisition Window."

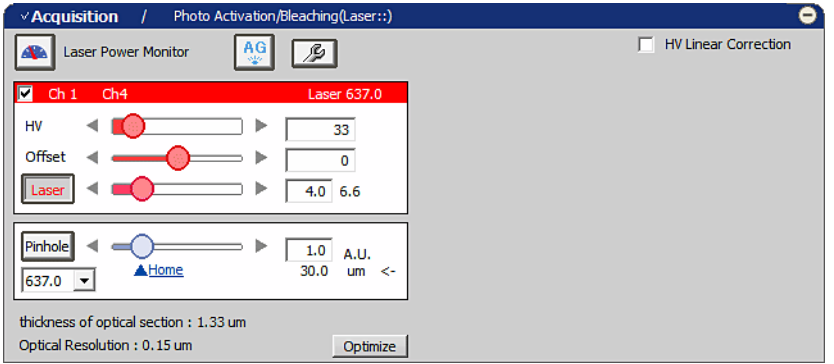

**Figure 5.3-36 Acquisition window** 

# **5 Registering the optical path of the set 4th excitation wavelength as the 2nd O.C.**

1. Select [Calibration] -> [New Optical Configuration] from the menu bar to open the Wizard.

Ξ

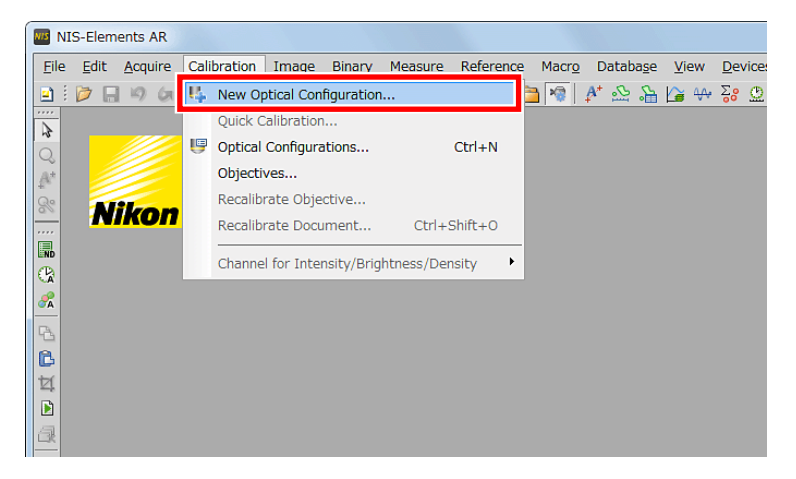

**Figure 5.3-37 To display the Optical Configuration Wizard** 

2. Enter the name of O.C. to be registered, and then click the [Finish] button.

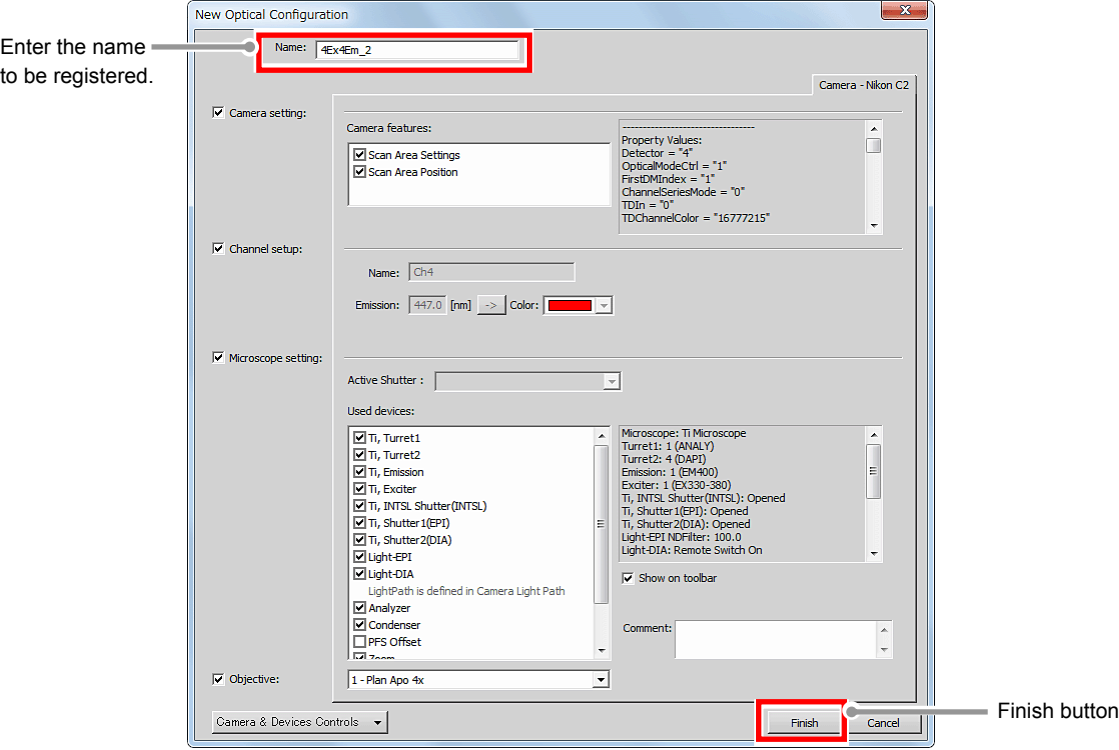

**Figure 5.3-38 Registration of optical configuration** 

# **6 Execute the Lambda series**

Ξ

 1. Select [Applications] -> [Define/Run Experiment...] from the menu bar to open the [ND Acquisition] dialog box.

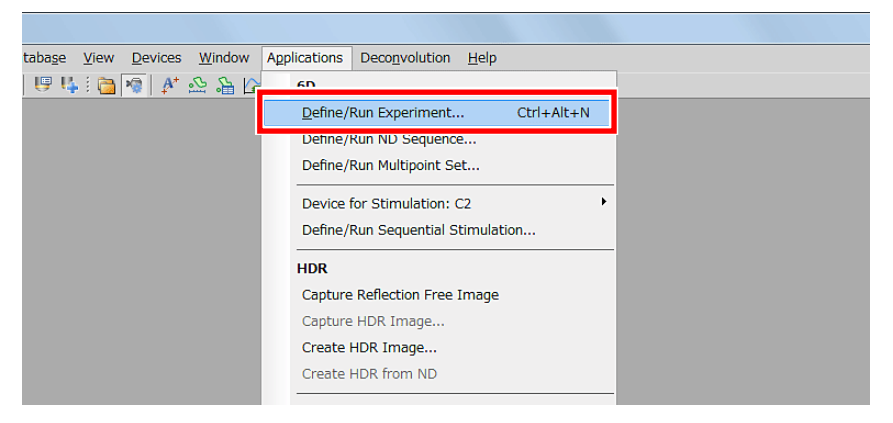

**Figure 5.3-39 To display the ND Acquisition dialog box** 

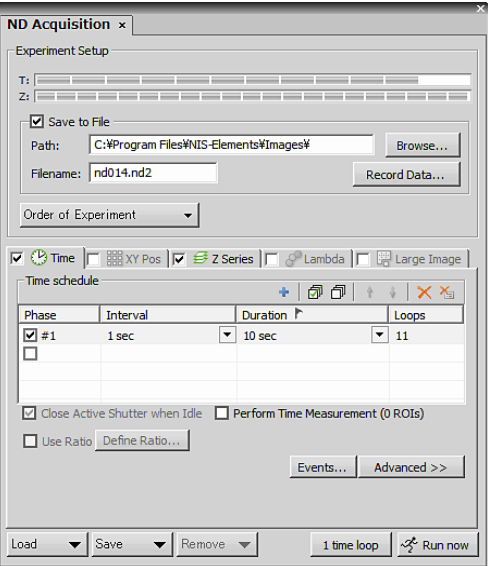

**Figure 5.3-40 ND Acquisition dialog box** 

- 2. Select and check the [Lambda] tab among the tabs displayed in the [ND Acquisition] dialog box.
- 3. In the first column of the [Optical Conf.], select the O.C. to which the optical path of the 1st, 2nd, and 3rd excitation wavelengths have been registered.
- 4. In the second column of the [Optical Conf.], select the O.C. to which the optical path of the 4th excitation wavelength has been registered.
- 5. Click [Run now] button to acquire the image.

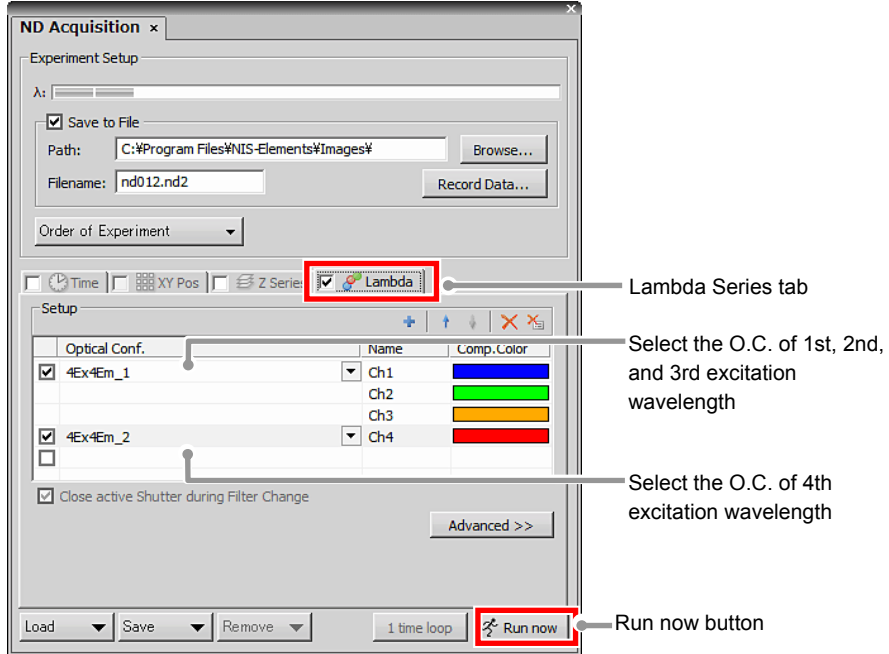

**Figure 5.3-41 ND Acquisition dialog box** 

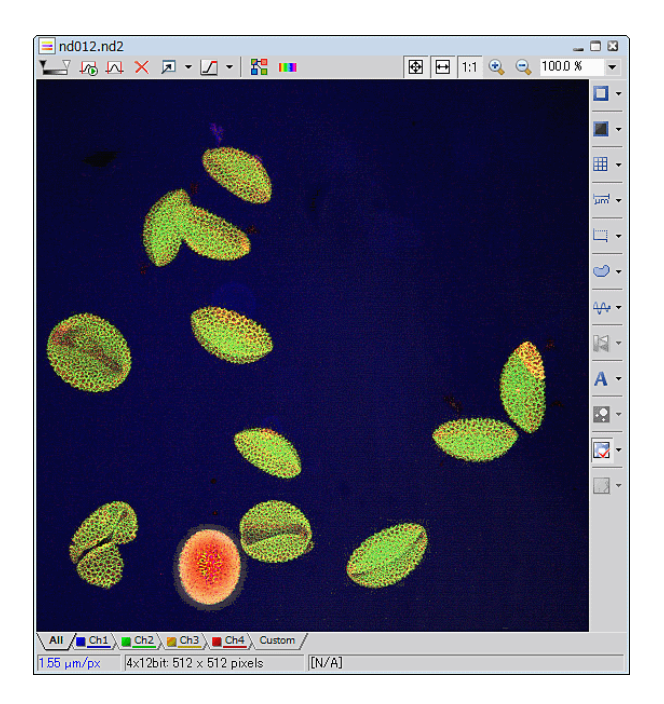

**Figure 5.3-42 Acquired image**
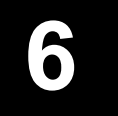

This chapter describes settings for the Spectral Detector mode.

# **6.1 Filter and Dye window**

This window enables to set the Optical path.

The Spectral Detector mode can be used when the optical path changeover lever on the C2 scan head is set to the [Spectrum] position and the Spectral Detector (SD) is selected as the detection mode in the Optical path window.

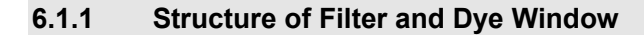

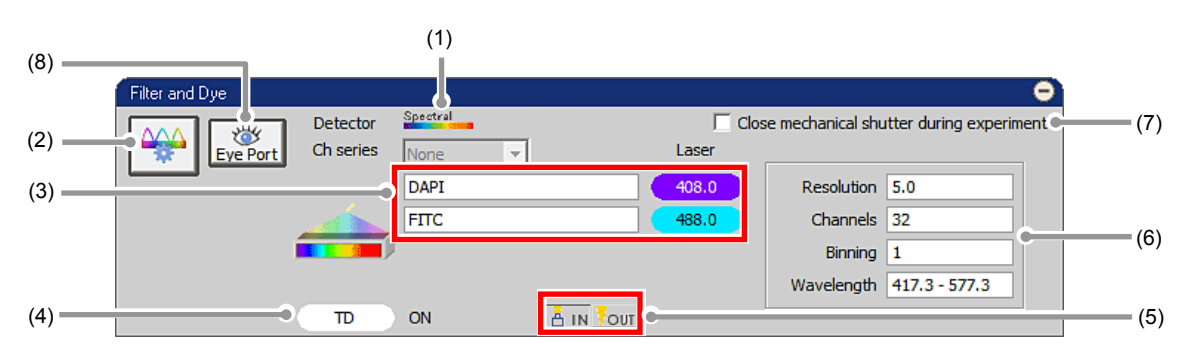

**Figure 6.1-1 Filter and Dye window (Spectral Detector-use)** 

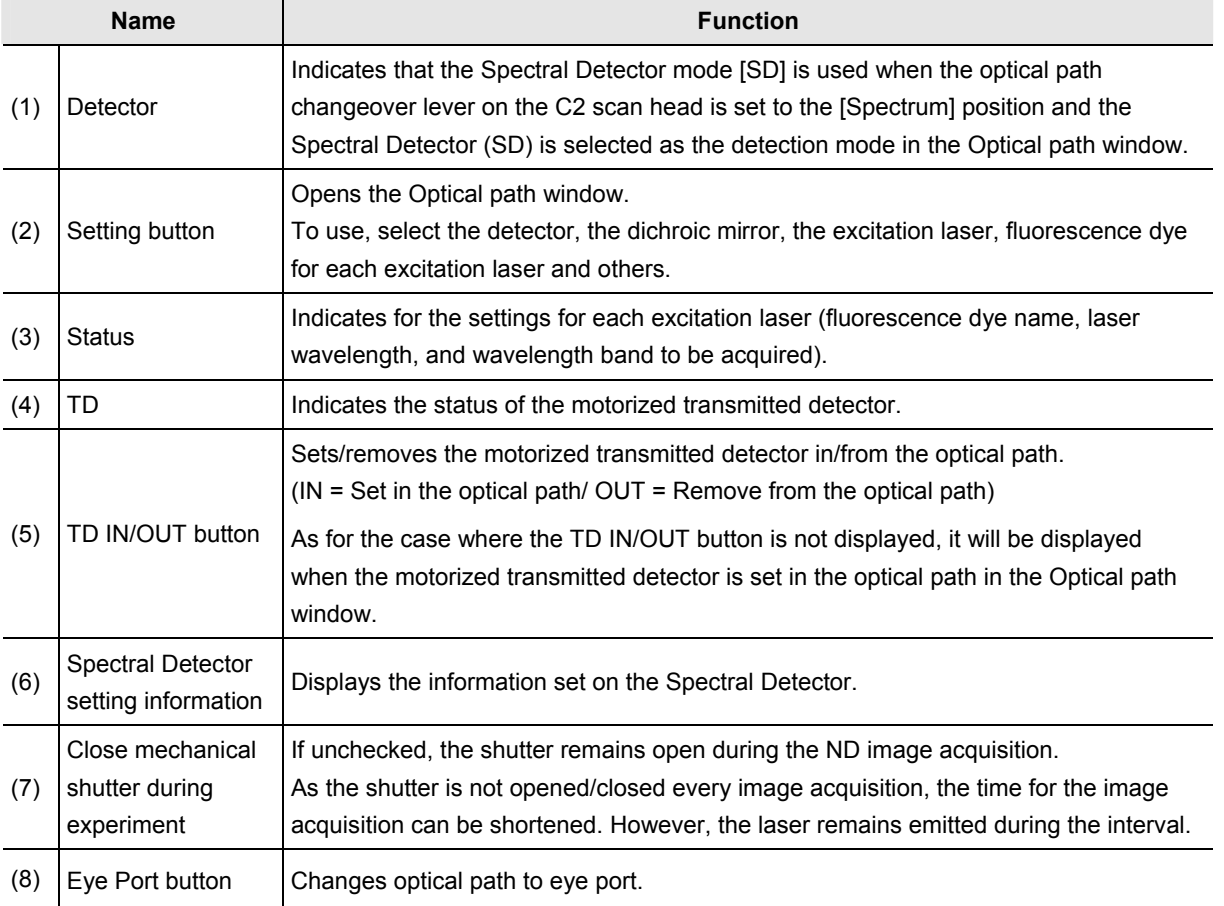

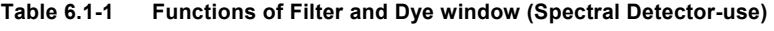

• **Optical Configuration** 

**Individual data items set in the Spectral Detector mode can be managed collectively with the [Optical Configuration] dialog box.** 

**"NIS-Elements C" allows the user to store and retrieve the following settings: the laser power for image acquisition, offset of the transmission detector, PMT offset, excitation laser selection, pinhole size, photo activation laser selection, the laser power for photo activation, averages, scan area and others.** 

**For storing and retrieving the [Optical Configuration] settings, see the sections concerning the optical configuration in the "NIS-Elements Advanced Research User's Guide."** 

#### **6.1.2 Setting the Optical Path**

Click the [Setting] button of "Filter and Dye" window to display the Optical path window.

The Spectral Detector mode [SD] setting screen is displayed when the optical path changeover lever on the C2 scan head is set to the [Spectrum] position and the Spectral Detector (SD) is selected as the detection mode in the Optical path window.

There are two modes available for Optical path setting, [Auto] and [Manual]. Normally, the auto mode should be used.

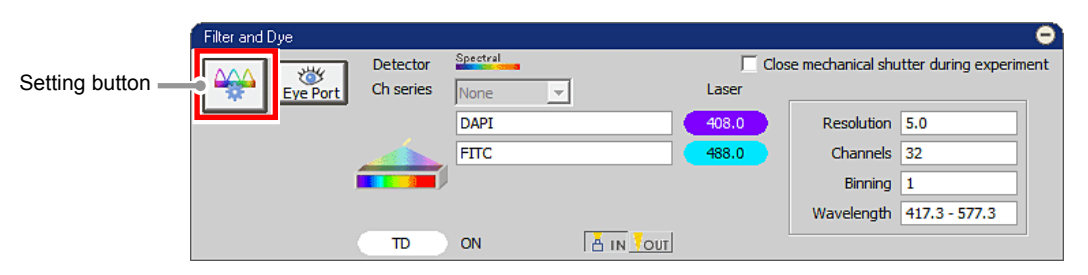

**Figure 6.1-2 Filter and Dye window** 

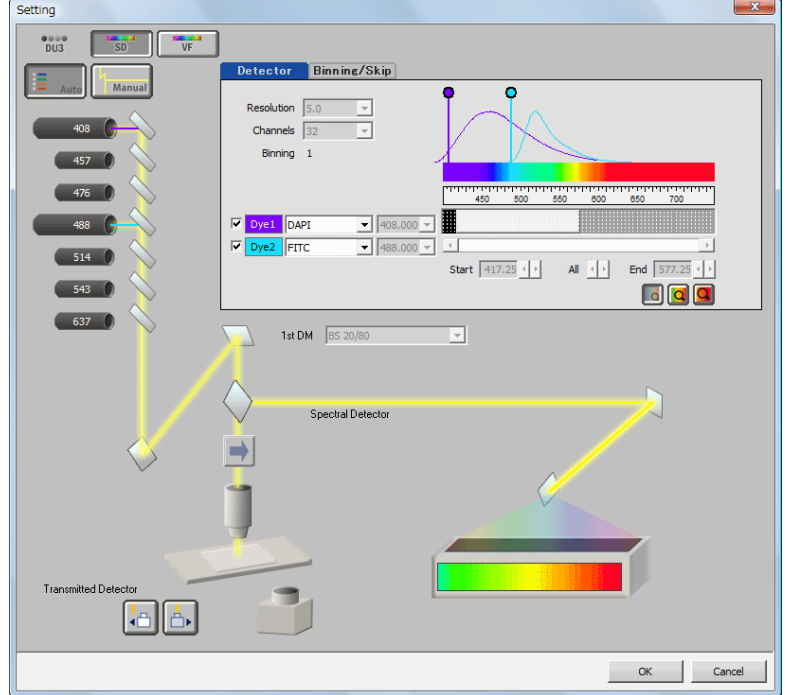

**Figure 6.1-3 Optical path window (for auto mode)** 

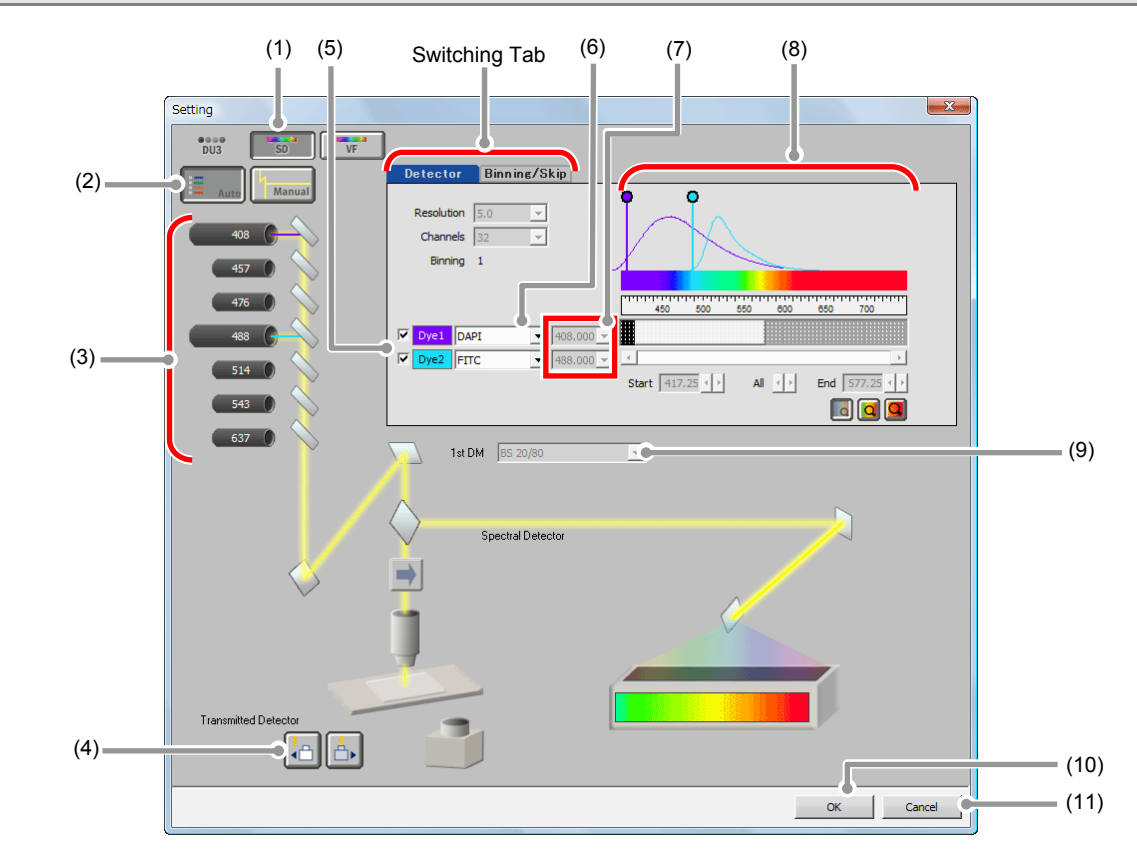

# **6.1.3 Optical Path Window**

**Figure 6.1-4 Optical path window (for auto mode, Spectral Detector-use)** 

| Table 6.1-2<br>Functions of Optical path window (Spectral Detector-use) (sheet 1/2) |  |
|-------------------------------------------------------------------------------------|--|
|-------------------------------------------------------------------------------------|--|

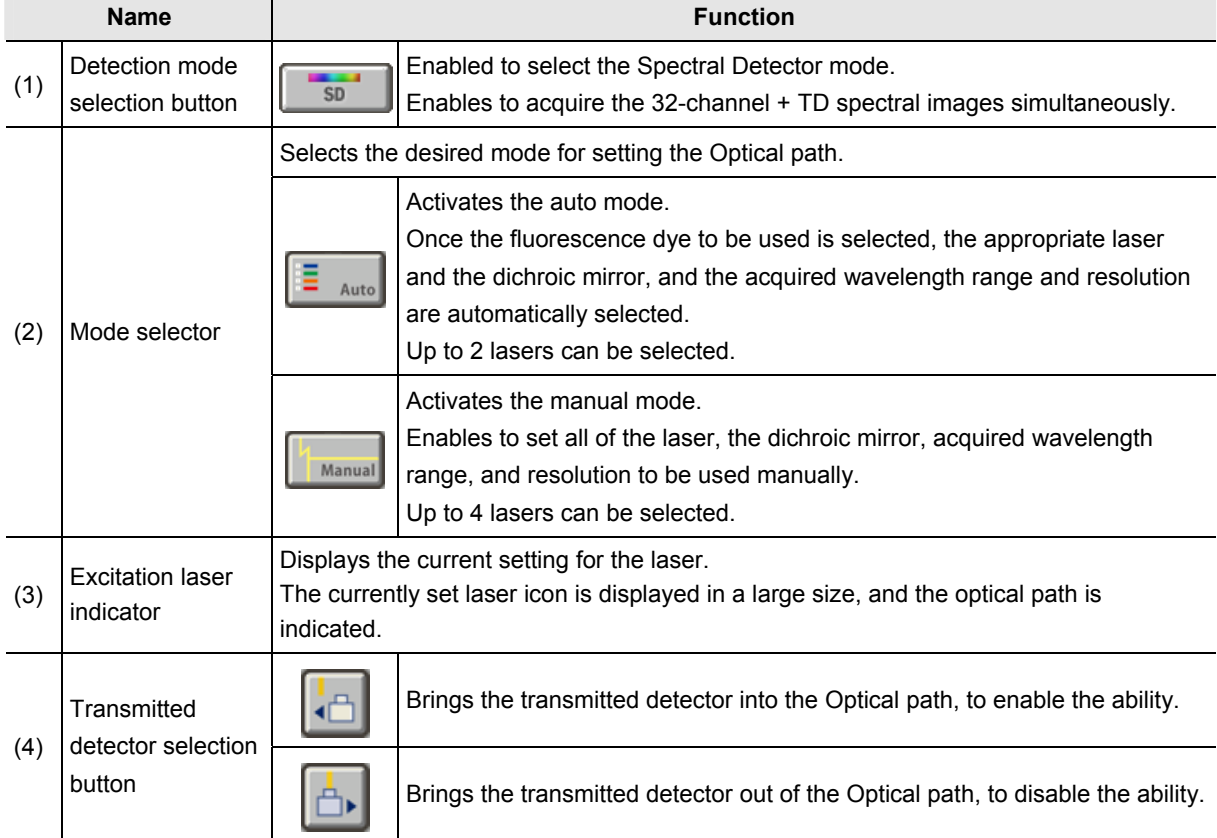

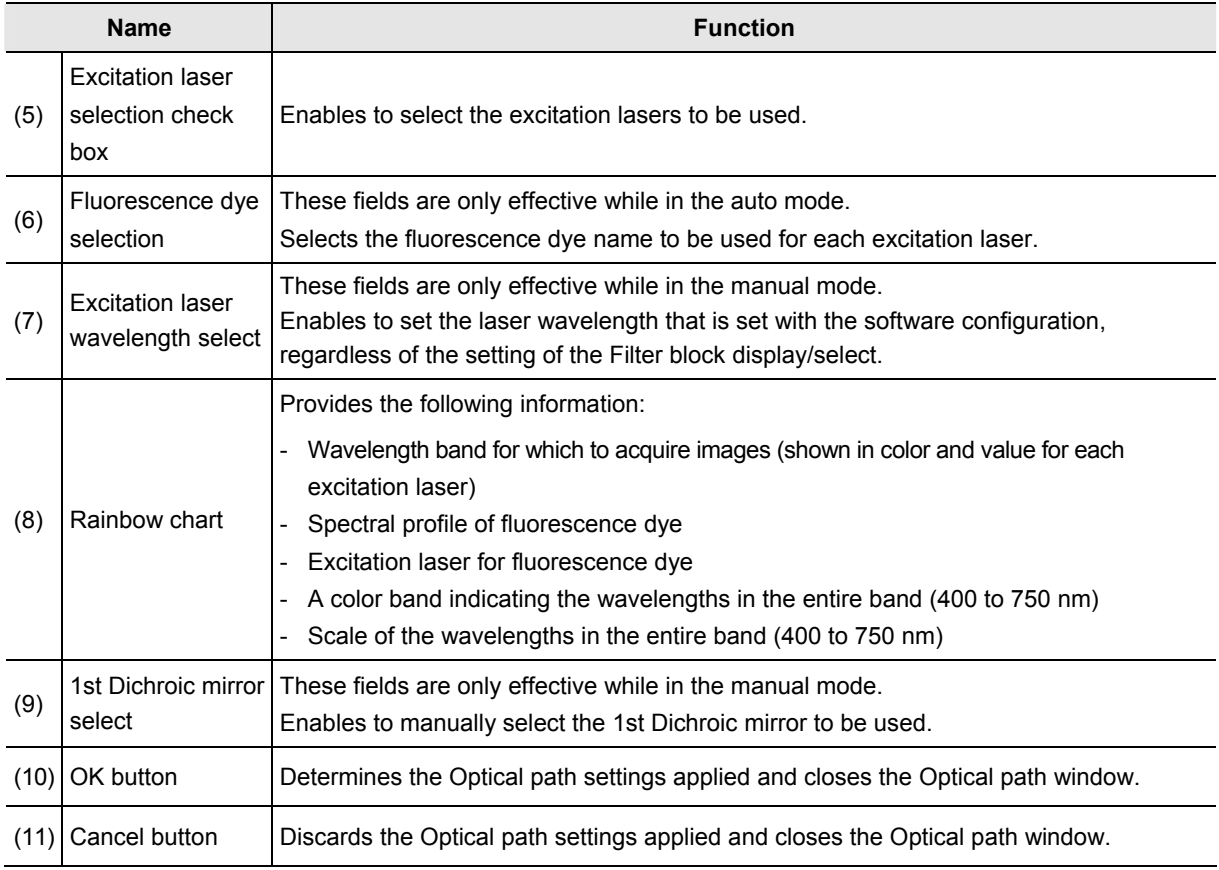

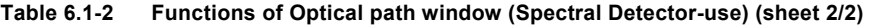

## • **About switching between SD and VF**

**SD → VF: The last settings in the Virtual Filter mode are recalled.**

**VF → SD: The last settings in the Spectral Detector mode are recalled.** 

• **About the setting condition when the setting mode is switched** 

**Auto mode → Manual mode:** 

**The entire settings in the Auto mode are retained.** 

**Manual mode → Auto mode:** 

**The last settings in the Auto mode are recalled.** 

# **6.1.4 Optical Path Window Switching Tab**

The tab for switching between [Detector] and [Binning/Skip] is displayed on the right top of the Optical path window.

#### **6.1.4.1 Detector Tab**

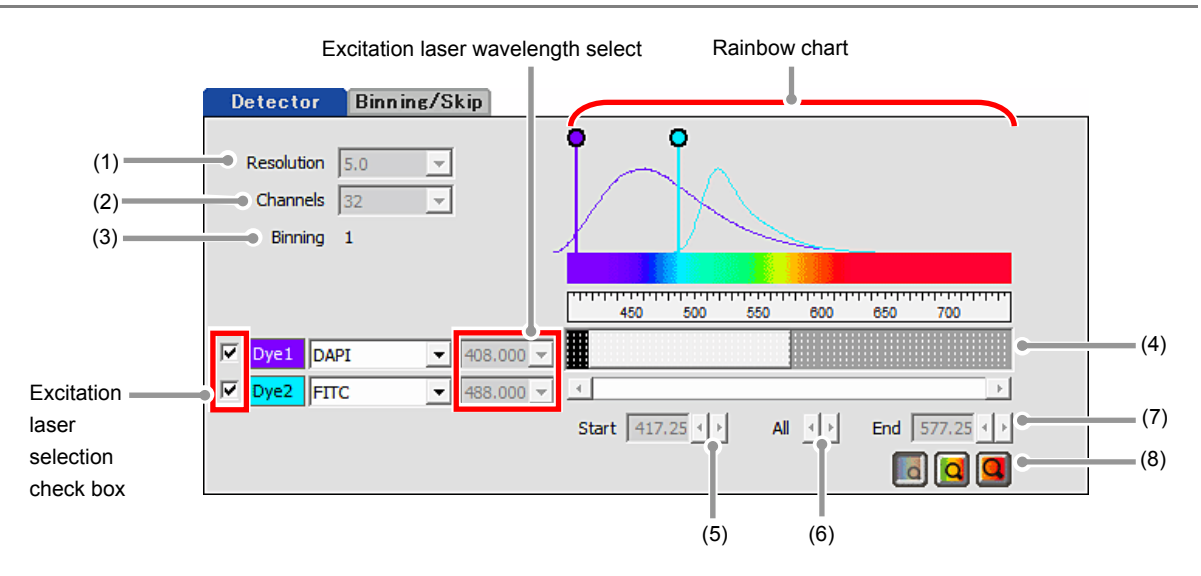

**Figure 6.1-5 Optical path window (Detector tab)** 

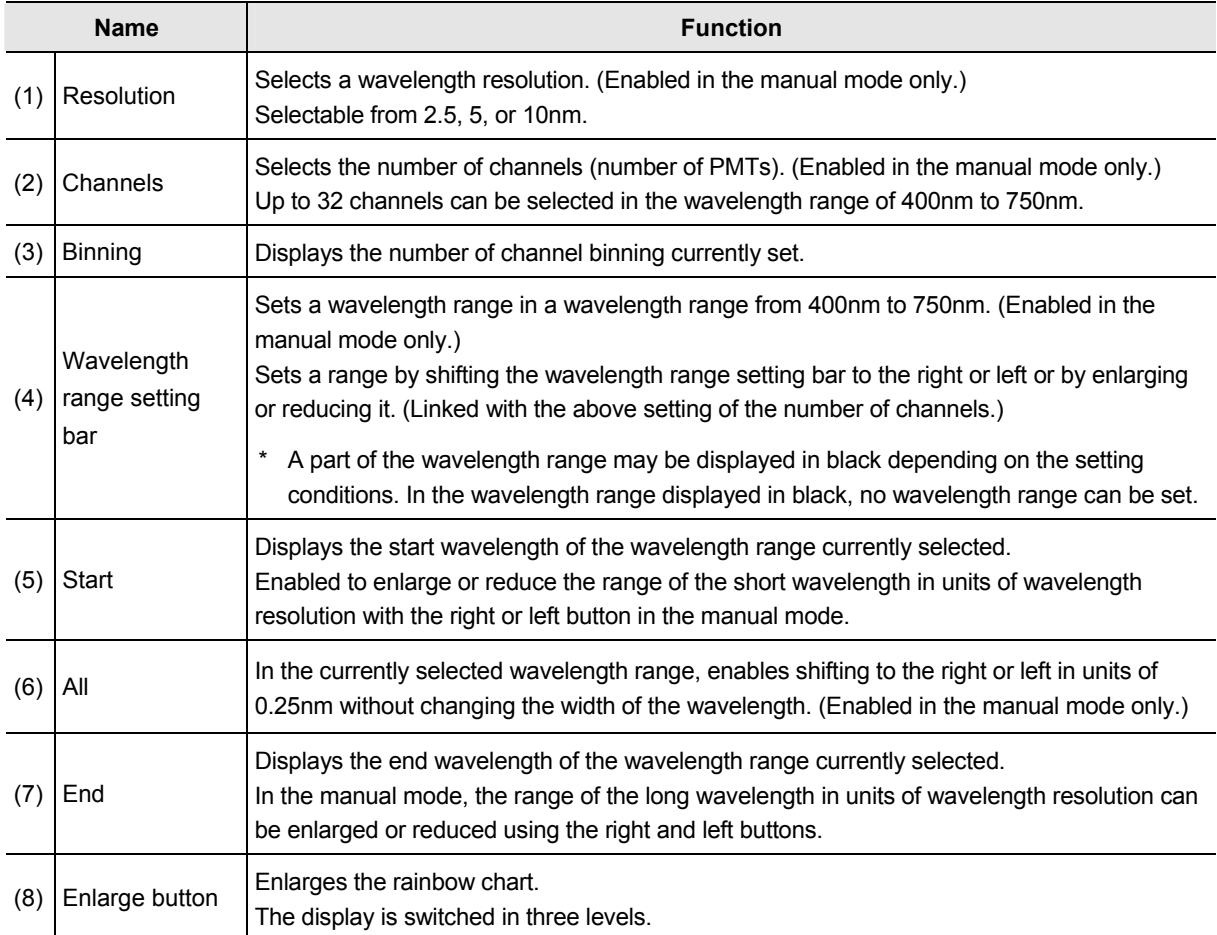

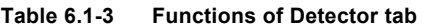

• **Restriction on the detection wavelength range for the long wavelength** 

 **To prevent the incidence of the second-order light of excitation light to the detector, there are restrictions on the settings of the detection wavelength range for the long wavelength, as shown below.** 

**1 If there is a possibility of the incidence of the second-order light of excitation light to the detection wavelength range, the wavelength resolution of the diffraction grating is increased (the detection range is narrowed) to prevent the incidence of the second-order light of excitation light to the detection wavelength range.** 

**(The wavelength resolution of the diffraction grating automatically transits from 10.0nm to 5.00nm, and then to 2.50nm.)**

**2 When the wavelength resolution is 2.50nm, the detection wavelength range is limited so as not to move to the wavelength longer than the wavelength of second-order light.** 

## **6.1.4.2 Binning/Skip Tab**

With the inter-channel binning, the dark image can be brightened. (Enabled in the manual mode only.) Further, channels within the set wavelength range can be arbitrarily skipped. Since masked channel data is not acquired, the data volume can be reduced.

Set this tab after the setting of the [Detector] tab is determined.

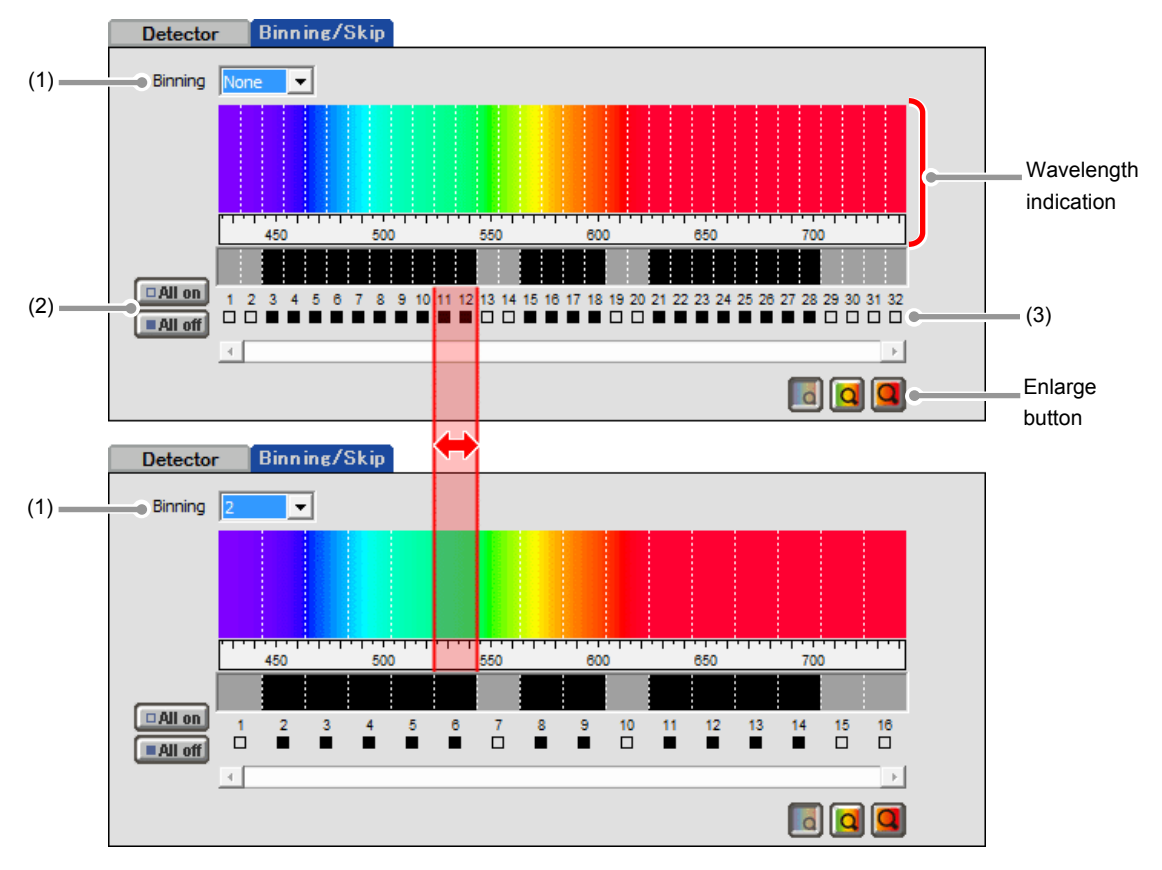

**Figure 6.1-6 Optical Path window (Binning/Skip tab)** 

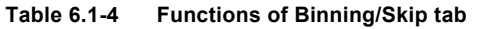

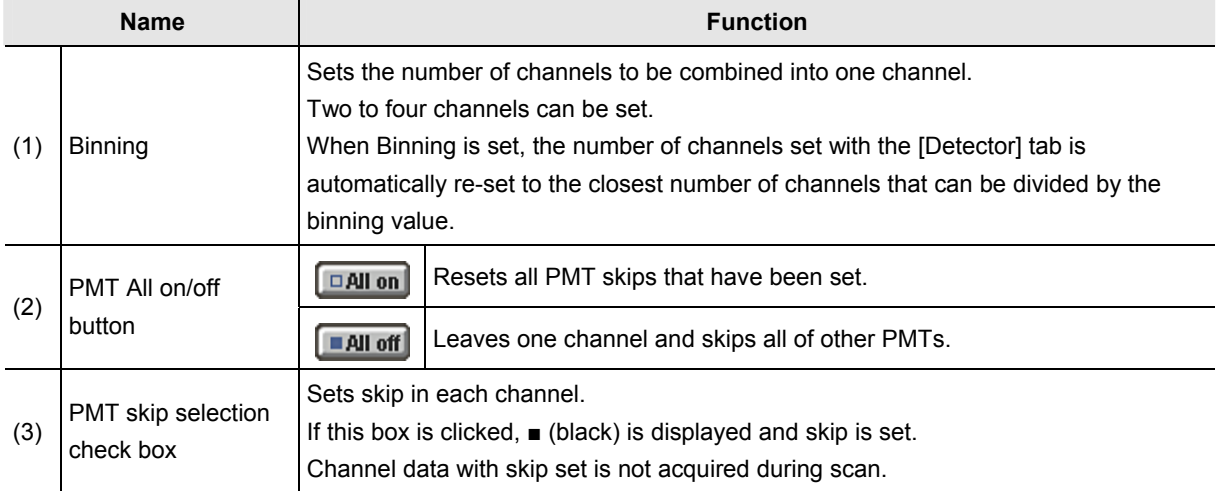

\* If the setting of the [Detector] tab is changed, the setting with the [Binning/Skip] tab is cancelled.

# **6.2 Acquisition Window**

The Acquisition window enables to set PMT brightness (detection sensitivity), laser power, and pinhole size.

# **6.2.1 Structure of Acquisition Window**

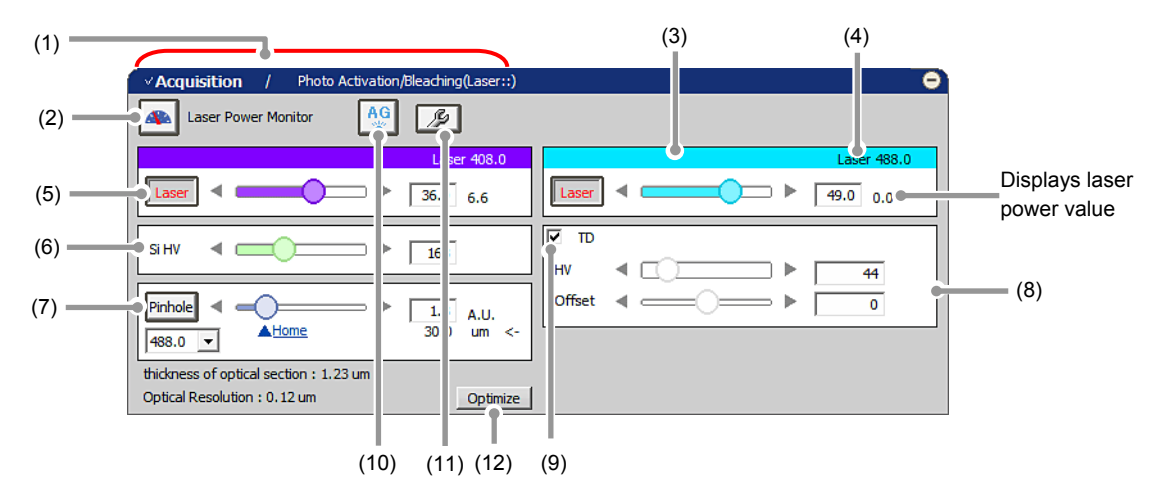

**Figure 6.2-1 Acquisition window (Spectral Detector-use)** 

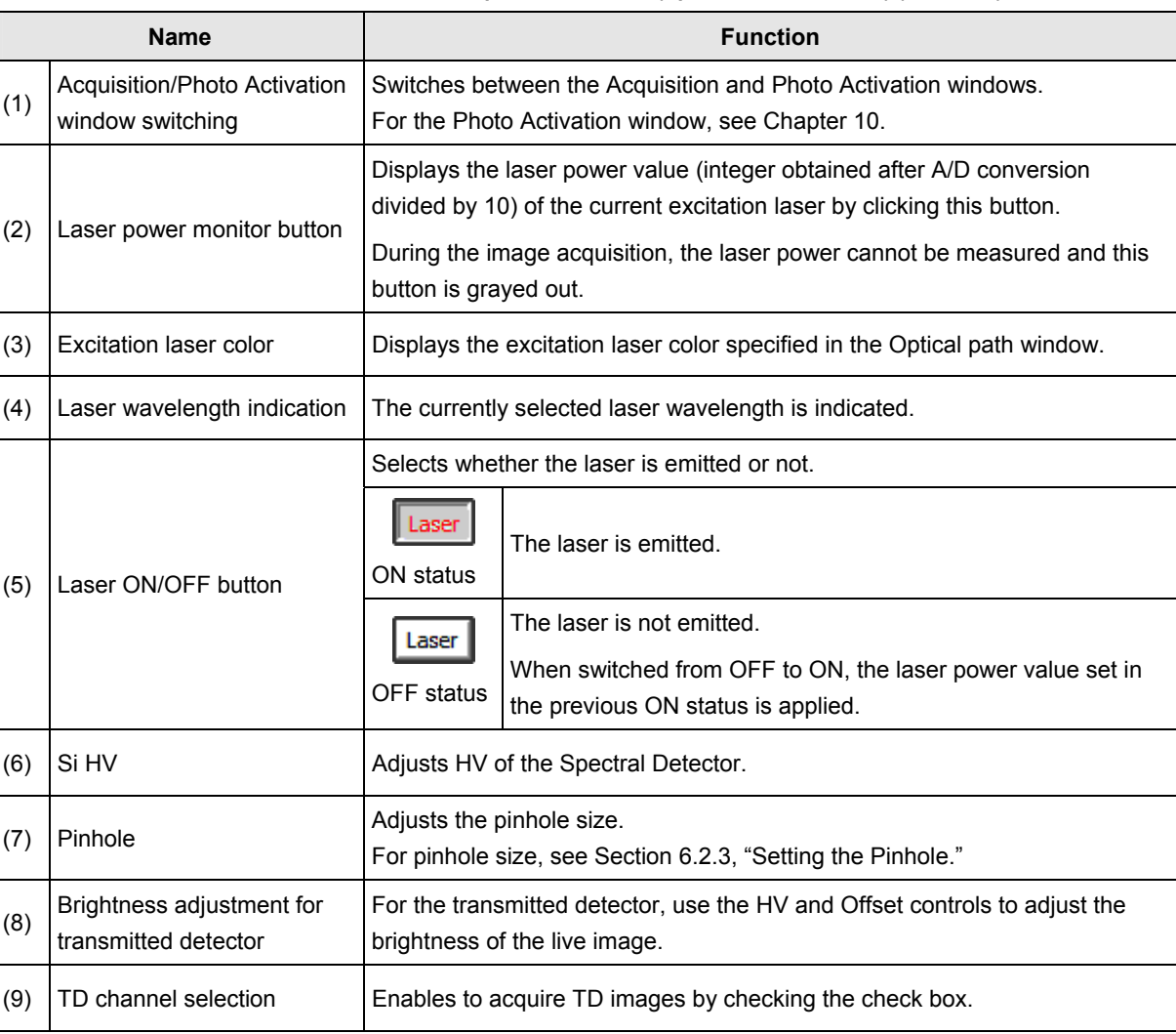

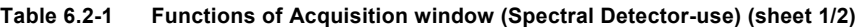

| Name |                          | <b>Function</b>                                                                                                    |  |  |
|------|--------------------------|----------------------------------------------------------------------------------------------------|--|--|
| (10) | AG button                | Automatically adjusts the Si HV value (Si HV gain) of the currently selected<br>excitation laser to the optimum values.                                                                                                    |  |  |
|      |                          | For Auto Gain, see Section 6.2.4, "Auto Gain."                                                                                                    |  |  |
| (11) | Auto Gain setting button | Sets the ratio of saturation pixels used for automatic Si HV gain correction.<br>The dialog box for range of the ratio of saturation pixels settings appears<br>when this button is clicked.<br>For Setting for Ratio of saturation pixels, see "Setting for Ratio of saturation<br>pixels" in the Section 6.2.4, "Auto Gain." |  |  |
| (12) | Optimize button          | Displays the [XYZ Size Setup] dialog box.<br>In the [XYZ Size Setup] dialog box, the calculation method of the<br>recommended values of the resolution, zoom magnification, and Z stack<br>step size can be set.                                                                                                    |  |  |
|      |                          | For [XYZ Size Setup] dialog box, see Section 6.2.1.1, "Recommended Value<br>Indication/Automatic Application" in the next page.                                                                                                    |  |  |

**Table 6.2-1 Functions of Acquisition window (Spectral Detector-use) (sheet 2/2)** 

#### **6.2.1.1 Recommended Value Indication/Automatic Application**

By the function of the recommended value indication/automatic application, the recommended values of the appropriate resolution, zoom magnification, and Z stack step size are calculated based on the objective type and the selected excitation wavelength.

Using the calculated recommended values enables the image acquisition clearer and with less damage to the specimen.

### **Recommended Value Automatic Application**

To automatically apply the recommended values to the parameters, set the [Nyquist XY] button of the Scan Area window to ON.

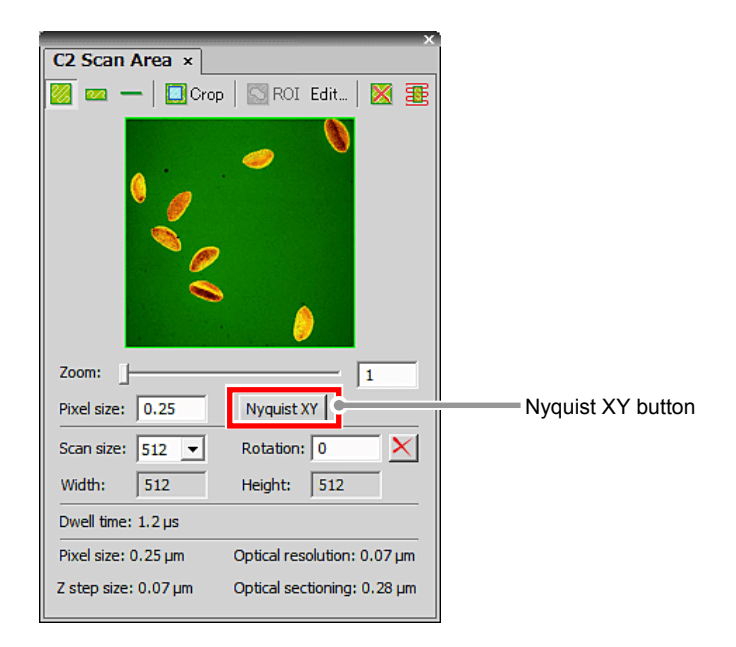

**Figure 6.2-2 Scan Area window** 

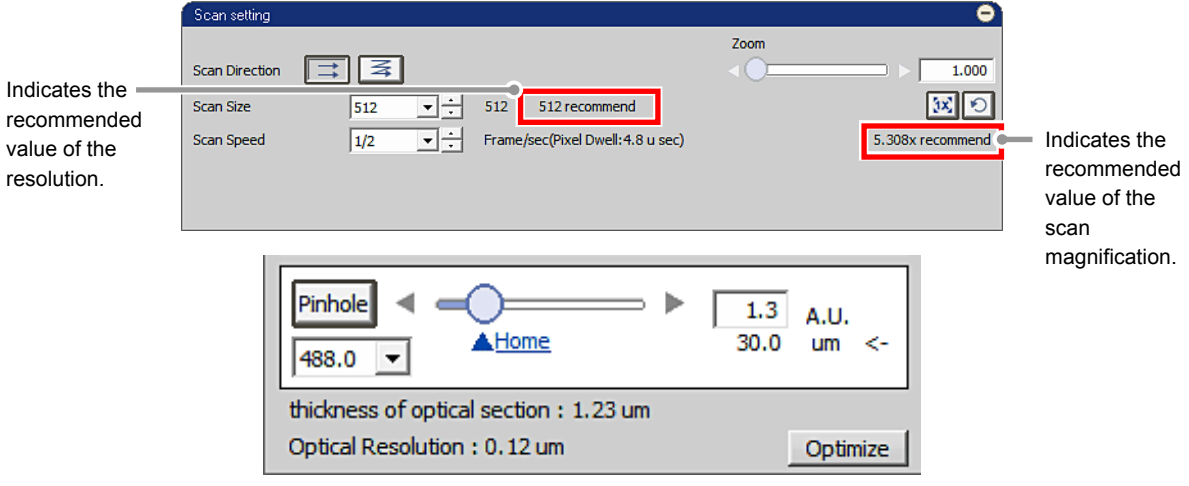

**Figure 6.2-3 Location of Recommended Value Indication** 

\* When the laser or objective in use is changed, the recommended values are recalculated, and newly indicated and automatically applied.

# **Recommended Value Settings**

Detailed settings of the recommended values are made in the [XYZ Size Setup] dialog box that is displayed by clicking the [Optimize] button of the Acquisition window.

If the [Nyquist XY] button of the Scan Area window is ON, the recommended values are automatically applied to the parameters.

Or if the [Nyquist XY] button is OFF, the recommended values of the scan size and zoom are indicated in the Scan setting window.

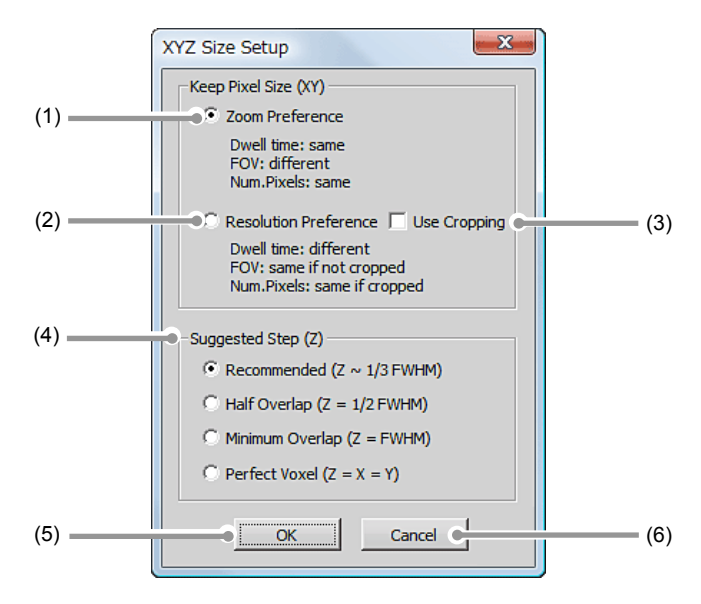

**Figure 6.2-4 XYZ Size Setup dialog box** 

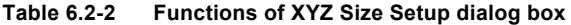

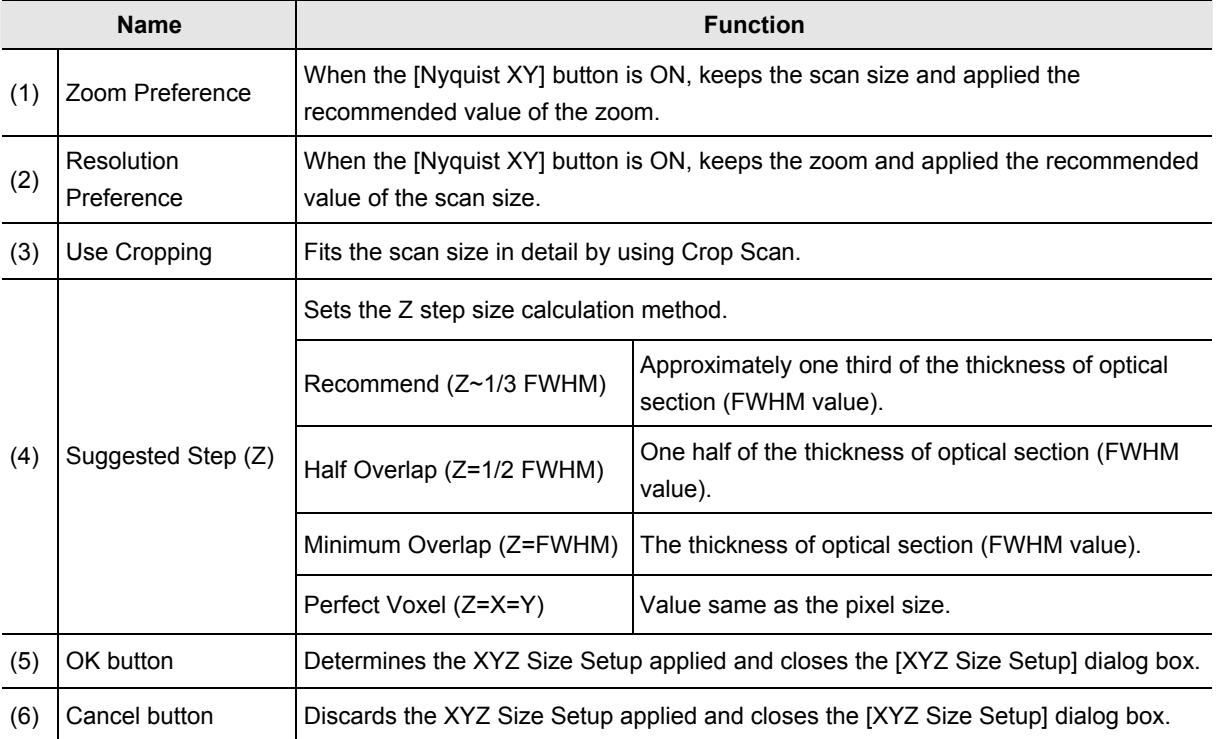

## **6.2.2 Setting Image Brightness**

For each excitation laser, adjust HV, Offset, and Laser to obtain clear images.

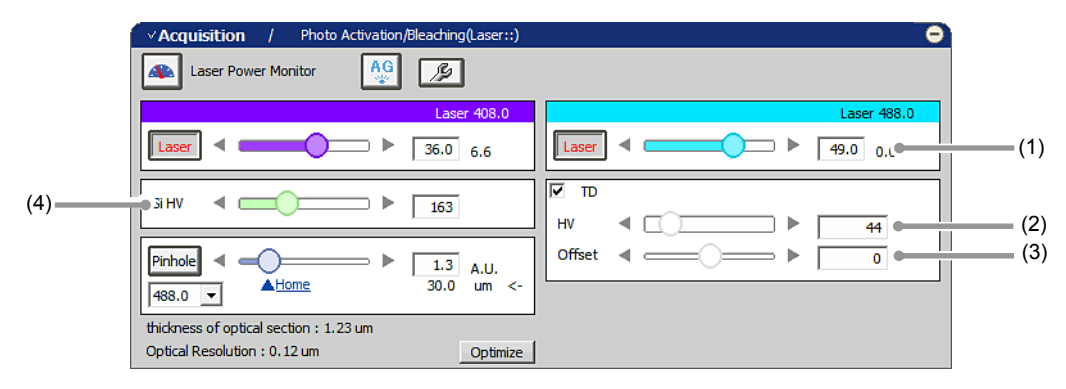

**Figure 6.2-5 Setting the live image brightness (Spectral Detector-use)** 

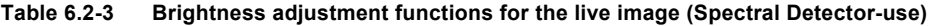

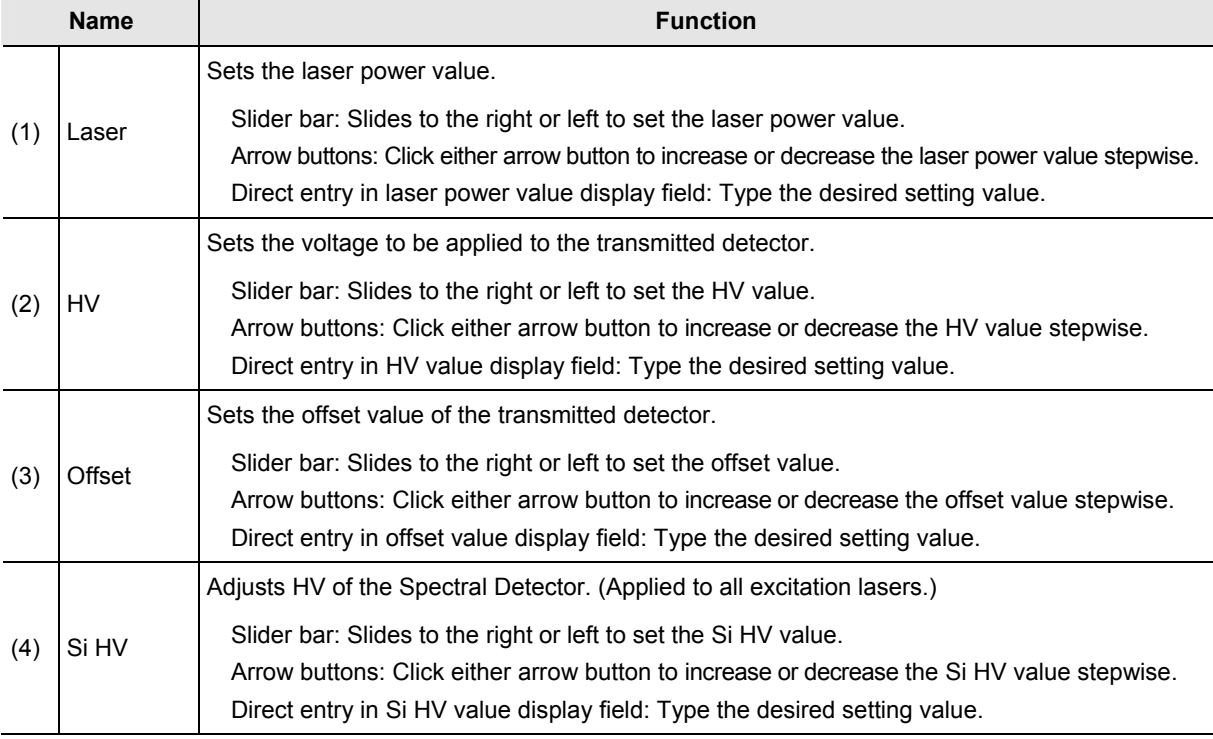

# **PMT Overload**

**If too much gain is applied to the illumination intensity, the gain is automatically shut down to protect PMT and/or transmitted detector (TD), and then following [PMT Overload] dialog box is displayed.** 

**In this case, the Si HV of Spectral Detector and/or TD HV value becomes "0".** 

**To continue the adjustment, set the Si HV and/or TD HV value again.**

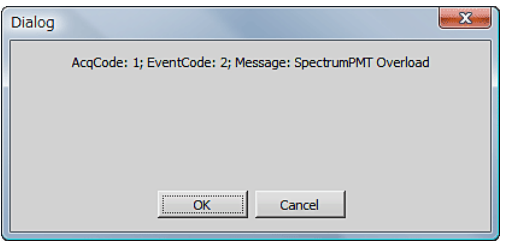

**Figure 6.2-6 PMT Overload dialog box** 

# **6.2.3 Setting the Pinhole**

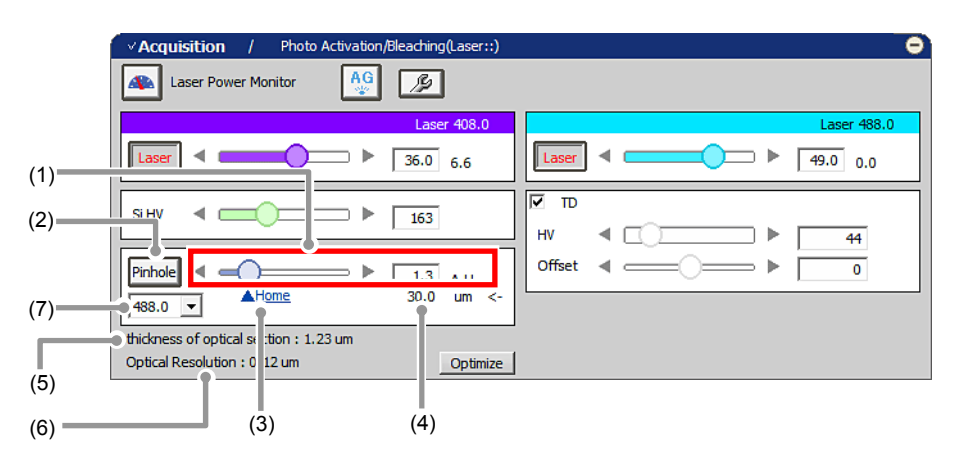

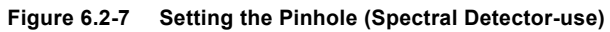

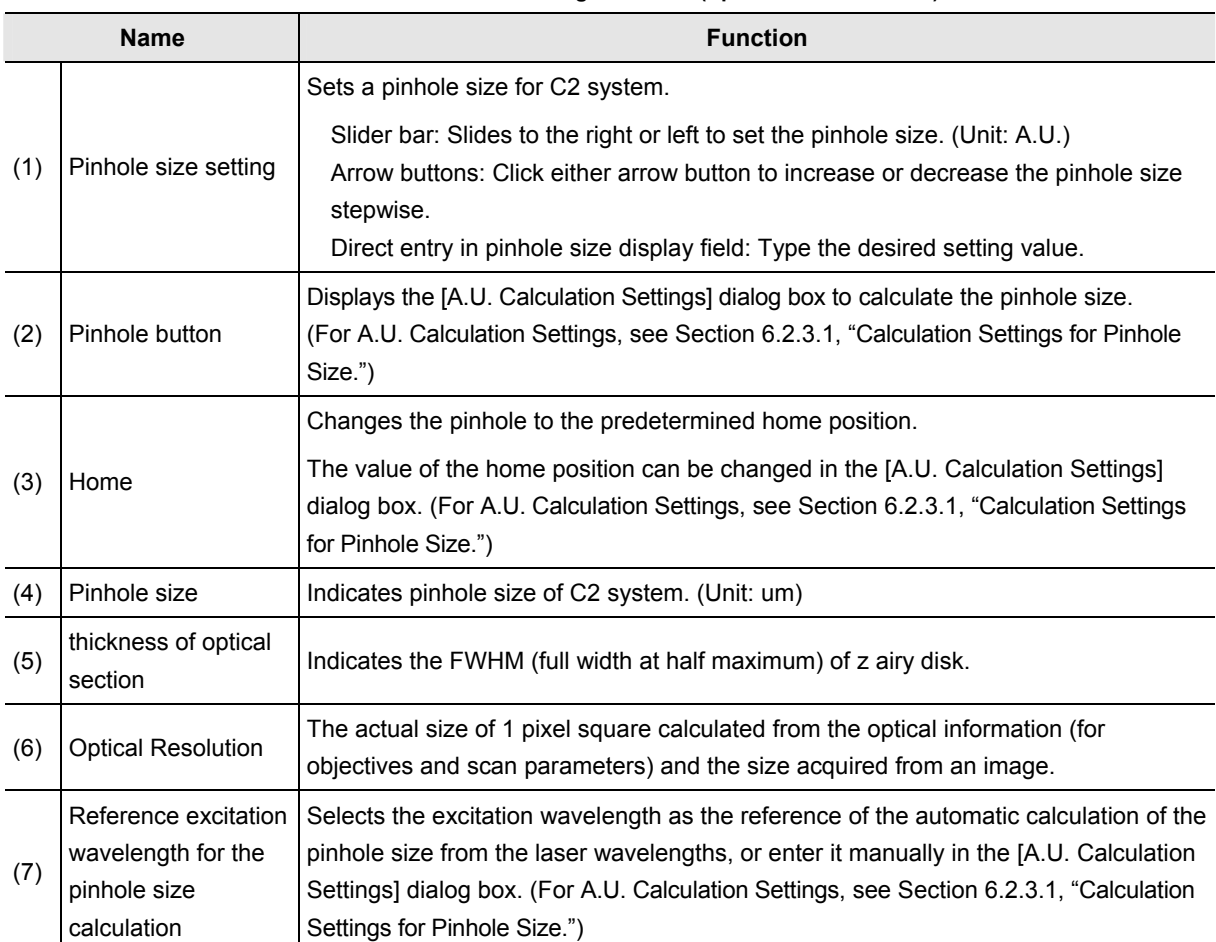

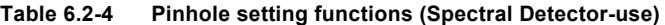

#### **6.2.3.1 Calculation Settings for Pinhole Size**

This section describes about the dialog box to calculate the pinhole size.

Click the [Pinhole] button in Acquisition window, the [A.U. Calculation Settings] dialog box appears. (Usually, the [Recommend] is selected to enable automatic calculation. [Recommend] calculates the A.U. value by using the Nikon-recommended EM and NA values.)

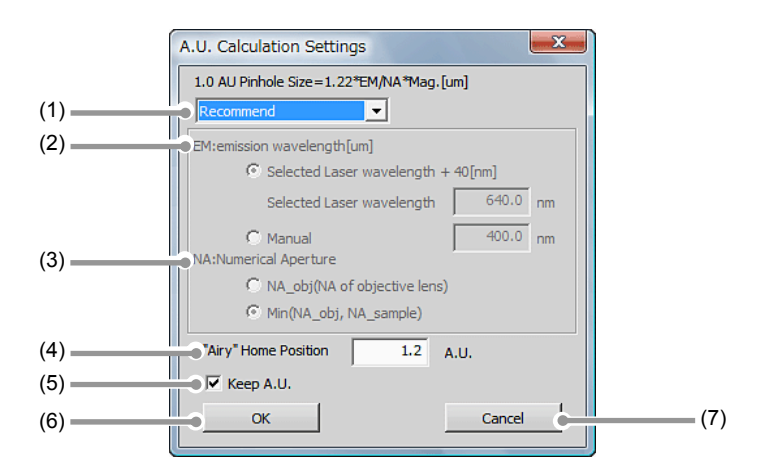

**Figure 6.2-8 A.U. Calculation Settings dialog box** 

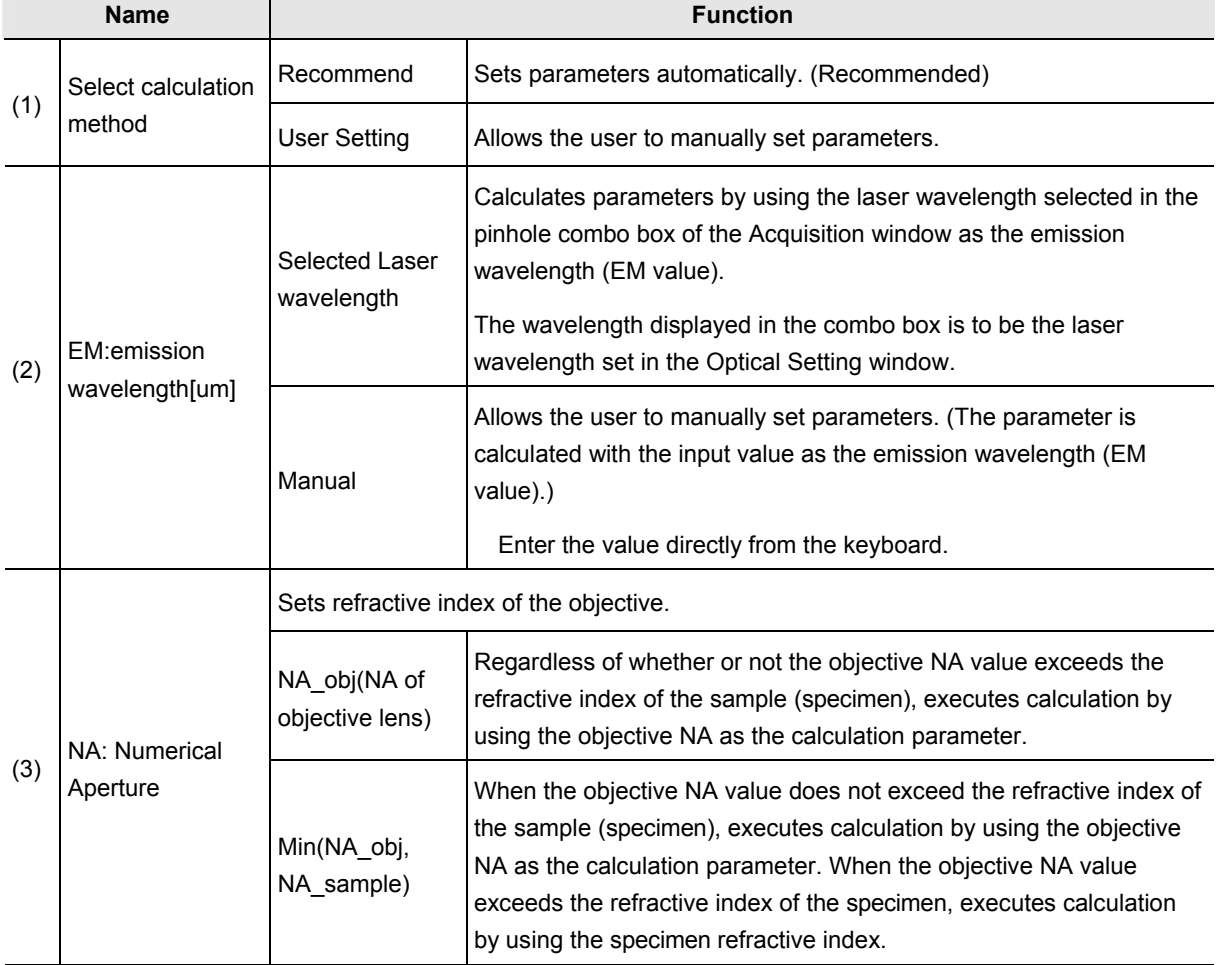

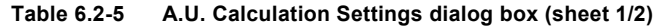

| <b>Name</b> |                         | <b>Function</b>                                                                                                    |  |  |
|-------------|-------------------------|----------------------------------------------------------------------------------------------------|--|--|
| (4)         | "Airy" Home<br>Position | Sets a home position of pinhole.<br>Enter the value directly from the keyboard.<br>$^\star$<br>The pinhole size can be selected from six types in C2. Therefore, if the entered<br>value does not match any of the types, the size that is larger than and the closest to<br>the entered value is set as the home position.                                                                                                    |  |  |
| (5)         | Keep A.U.<br>check box  | When checked, the pinhole size is fixed by the A.U. when the selected wavelength or<br>objective is changed. (However changes by the um.)<br>When unchecked, the pinhole size is fixed by the um. (However changes by the A.U.)<br>*<br>The pinhole size can be selected from six types in C2. Therefore, if the to-be-fixed<br>A.U. value does not match any of the types, the size that is larger than and the<br>closest to the A.U. value is selected. |  |  |
| (6)         | OK button               | Determines the A.U. Calculation Settings applied and closes the [A.U. Calculation<br>Settings] dialog box.                                                                                                    |  |  |
| (7)         | Cancel button           | Discards the A.U. Calculation Settings applied and closes the [A.U. Calculation<br>Settings] dialog box.                                                                                                    |  |  |

**Table 6.2-5 A.U. Calculation Settings dialog box (sheet 2/2)** 

#### **6.2.4 Auto Gain**

Auto Gain is a function to automatically correct the value of Si HV gain to set the optimum image brightness. Automatic Si HV gain correction is performed within the predetermined range of the ratio of saturation pixels.

Automatic Si HV gain correction is performed only Si HV. For a TD, automatic adjustment is performed when it is selected.

After execution of Auto Gain, in the dialog box indicating the progress of Auto Gain, the correction values actually used (Ratio of saturation pixels) are displayed.

If Auto Gain failed, "x" is indicated and the Si HV value returns to its original value.

- **Auto Gain cannot be started during Scan.**
- **In line scan, Auto Gain is not executable.**
- **During execution of Auto Gain, do not execute manual adjustments in the Acquisition window.**

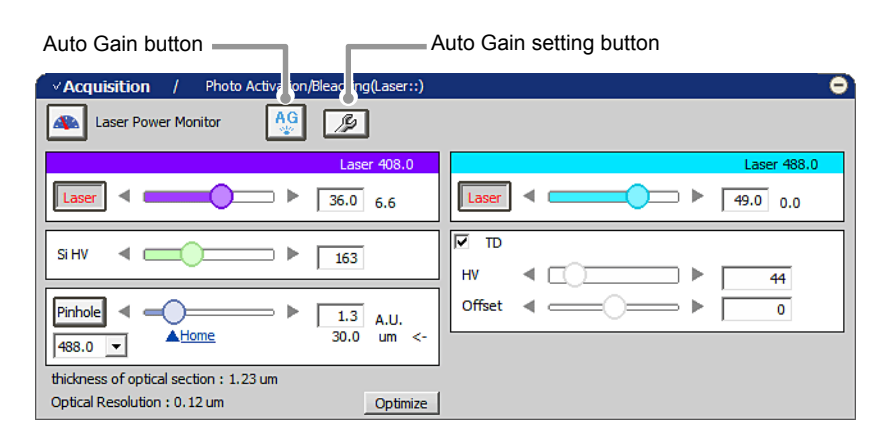

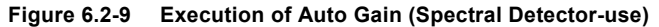

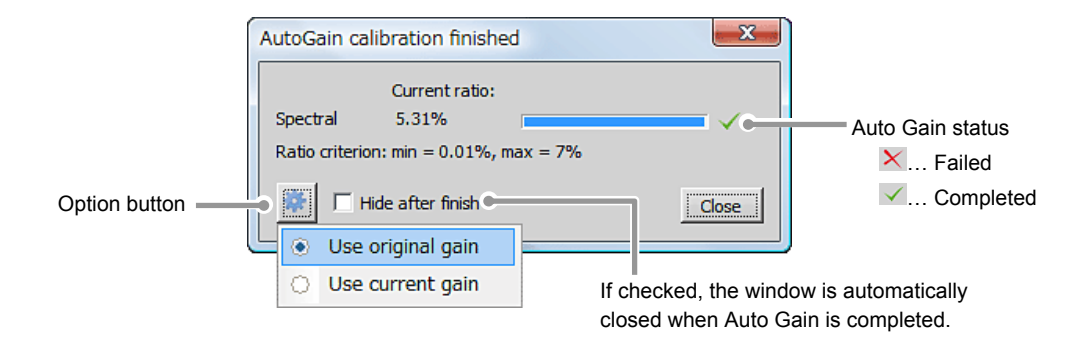

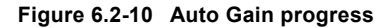

# **Setting for Ratio of saturation pixels**

Set the maximum and minimum value for the Ratio of saturation pixels used for automatic Si HV gain correction.

Click the [Auto Gain Setting] button to display the [Auto gain setup] dialog box.

Set the maximum and minimum value for the ratio of saturation pixels in [Auto gain setup] dialog box.

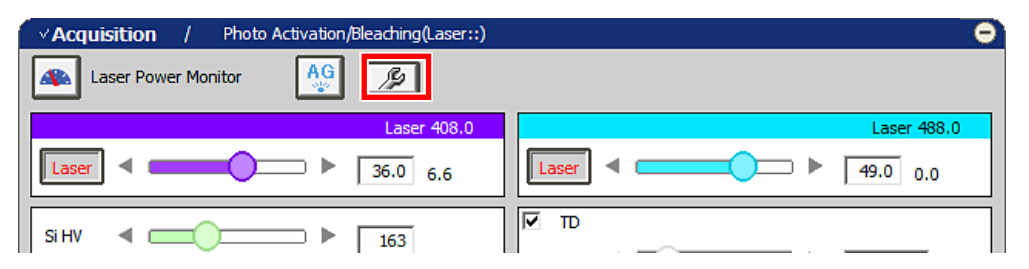

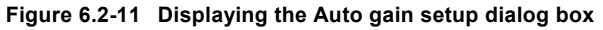

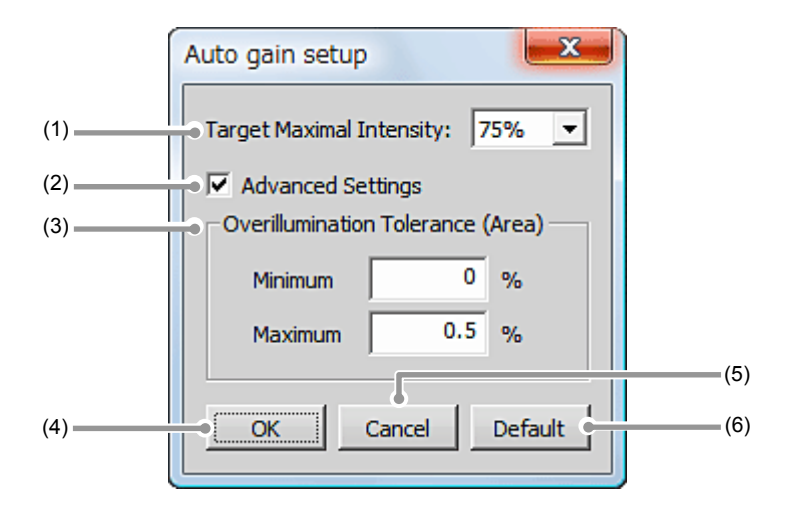

**Figure 6.2-12 Setting for Ratio of saturation pixels** 

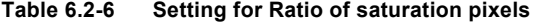

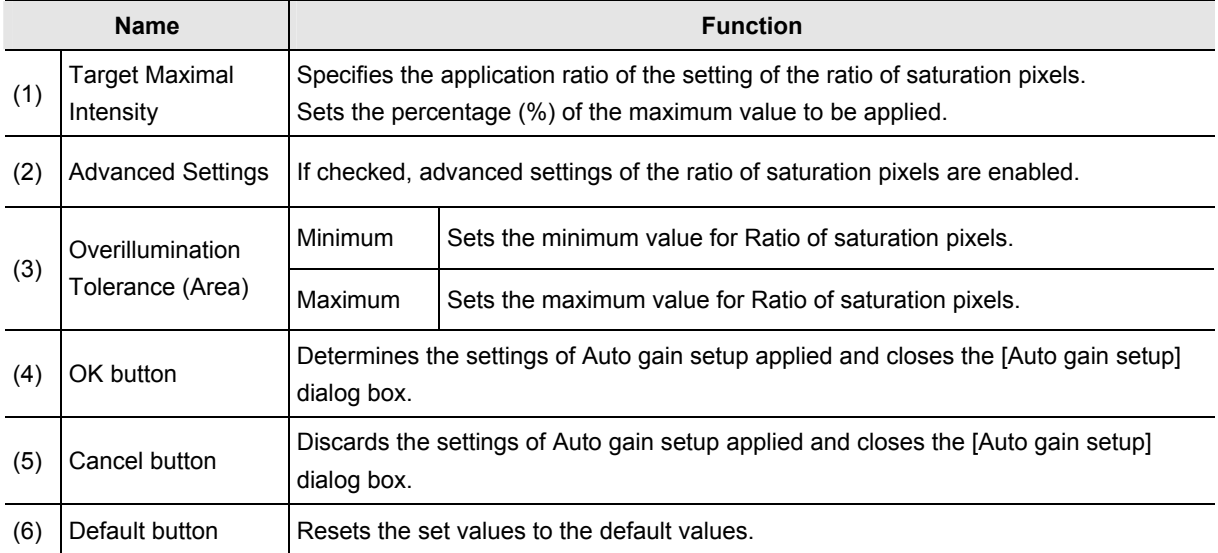

# **6.3 Various Views (Spectral Detector-use)**

This section describes various spectral views.

# **6.3.1 Channel View Setting**

#### **6.3.1.1 Channel Mixed View**

From multiple channels acquired with the Spectral Detector, selected channels are mixed and displayed.

1. Open the Live window.

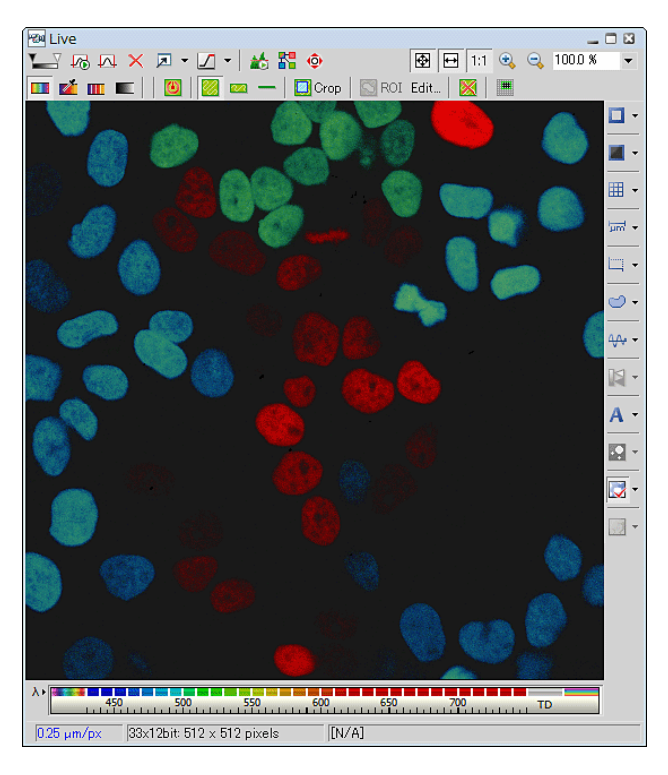

**Figure 6.3-1 Live window** 

2. Select desired channels.

While pressing the [Ctrl] key, click desired channels.

To select a range, select the channel as the start point first, then while pressing the [Shift] key, click the channel as the end point.

For selection of channels in multiple ranges, see Section 6.3.1.4 "Multi-Range Channel View."

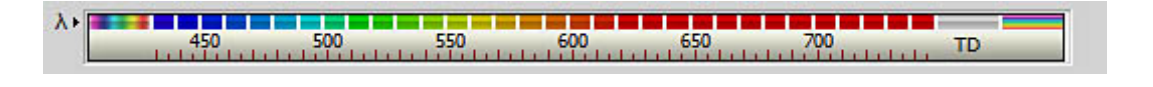

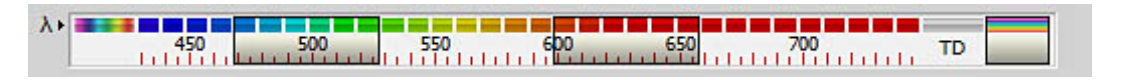

**Figure 6.3-2 Channel view bar** 

#### **6.3.1.2 Split Channel View**

Selected channels are split into respective channels and displayed.

 1. Click the [Split Components] button. "All image" mixing all channels, respective channel images, "TD image", "Ratio image", "Custom image" are displayed.

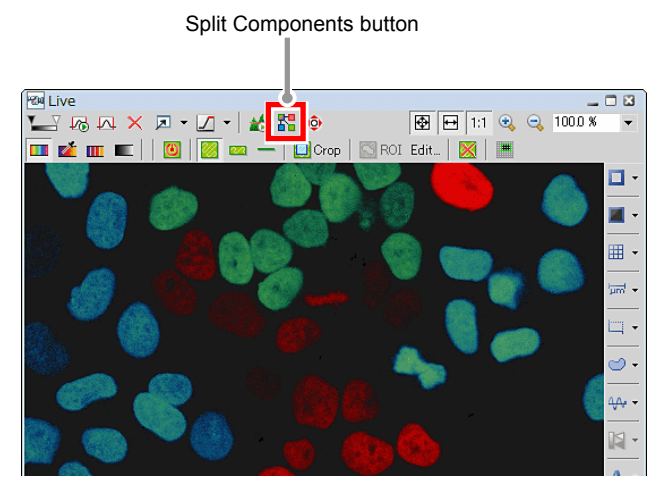

**Figure 6.3-3 Live window** 

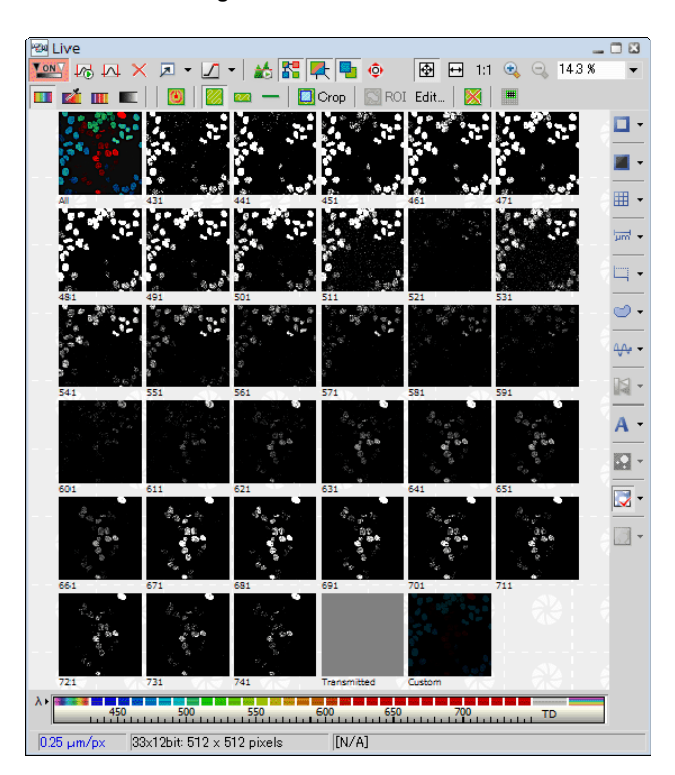

**Figure 6.3-4 Split channel view** 

 \* For switching from Split channel view to Channel mixed view, click the [Split Components] button again.

 2. Right-click on the [Custom] button and a menu appears. Select [Properties...] on the menu. The [Custom] dialog box appears to allow you to change the channels for the Custom View.

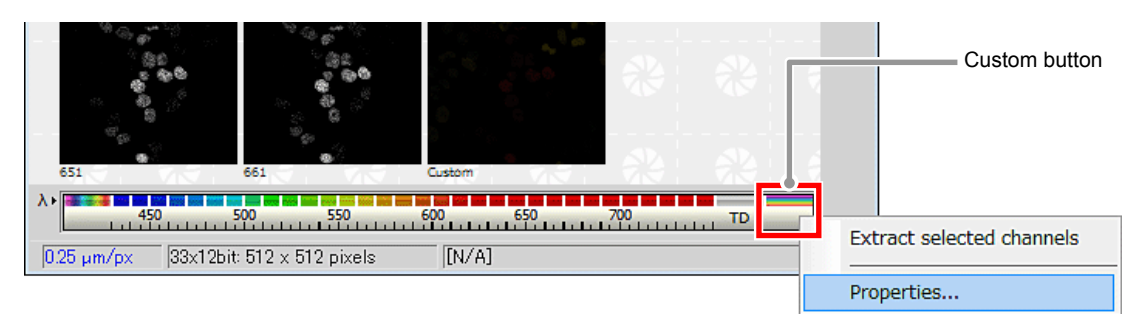

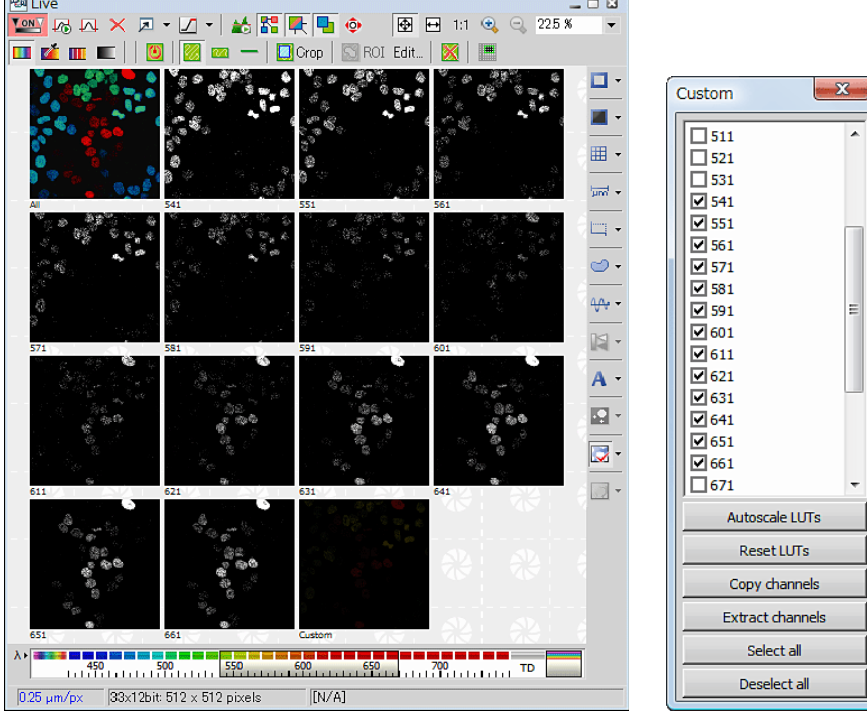

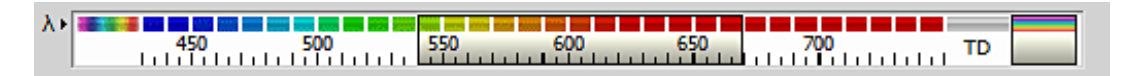

**Figure 6.3-5 Split channel view (Custom image)** 

#### **6.3.1.3 Ratio Image View**

The Ratio image view is displayed.

 Right-click on the window to display a menu. Selecting [Ratio View] from the menu changes the window to the Ratio image.

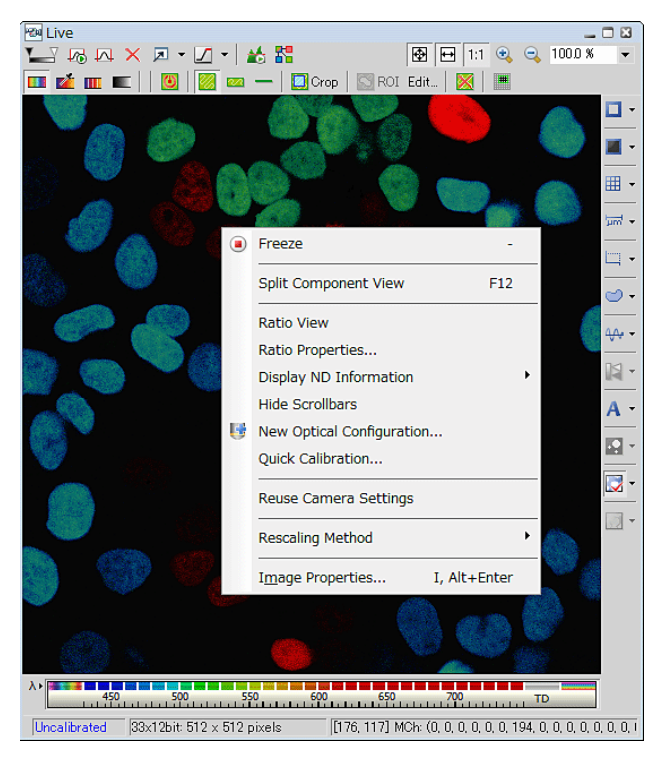

**Figure 6.3-6 Displaying the Ratio image view** 

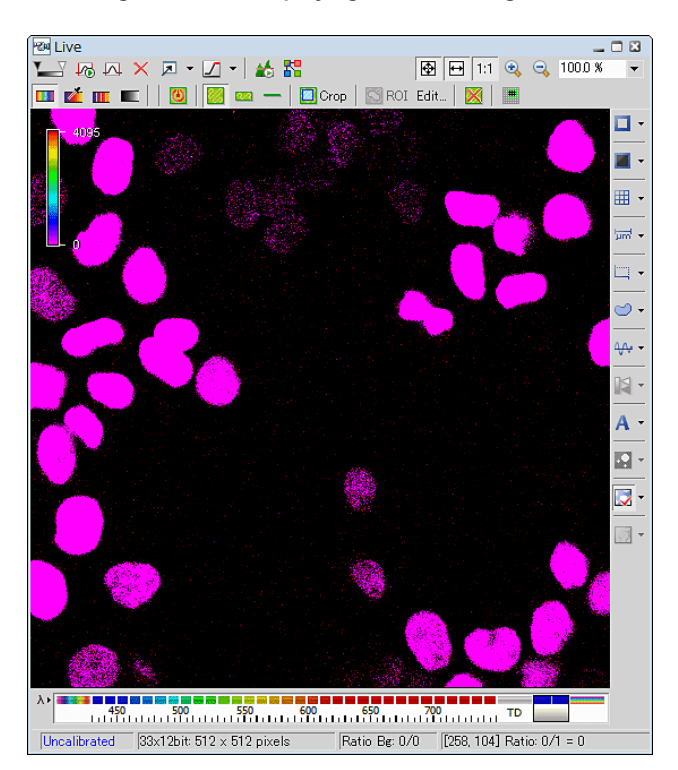

**Figure 6.3-7 Ratio image view** 

#### **6.3.1.4 Multi-Range Channel View**

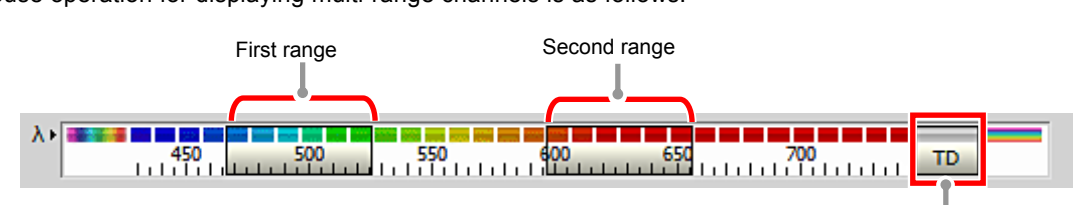

Mouse operation for displaying multi-range channels is as follows:

**Figure 6.3-8 Multi-range channel view** 

Transmitted button

- 1. Set and display the First range. Click the channel at the left end of the First range.
- 2. While pressing the [Shift] key, click the channel at the right end of the First range.
- 3. Select the Second range. While pressing the [Ctrl] key, click the channel at the left end of the Second range.
- 4. While pressing the [Ctrl] + [Shift] key, click the channel at the left end of the Second range.
- 5. Click the [Transmitted] button.
	- While pressing the [Ctrl] key, click the [Transmitted] button. Then, the TD image and the images of the selected channels are mixed and displayed.

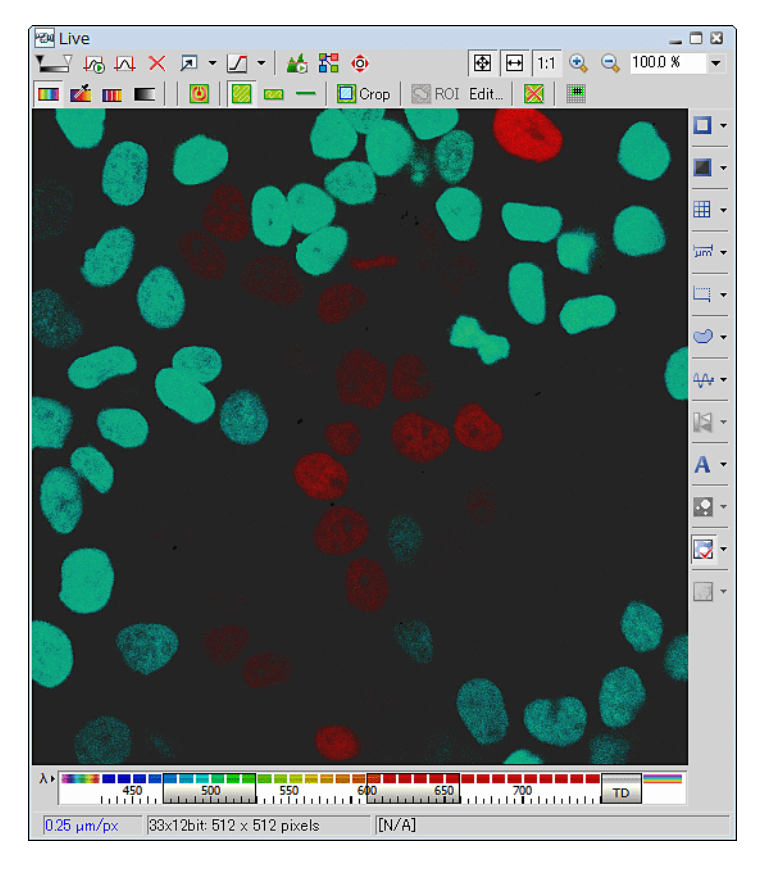

**Figure 6.3-9 Channel mixed view** 

# **6.3.2 Color Mode Setting**

#### **6.3.2.1 Color Mode**

True Color button

The color mode switching method and channel color assignment are shown below.

 Select the desired color mode from three modes; True Color, Custom Color, Grouped Color and Gray Scale and switch the display.

To set the color mode, be sure to turn "ON" the [Treat as Spectral] button. (If it is turned "OFF", spectral information hidden.)

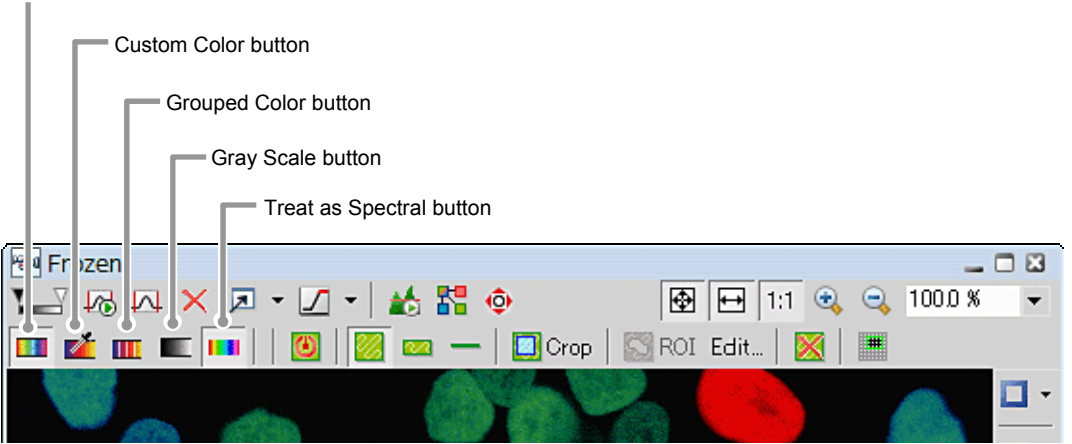

**Figure 6.3-10 Frozen window** 

 \* **Settings of Custom Color, Grouped Color, Gray Scale** To configure detailed settings, use the [LUTs] dialog box. To Displaying the [LUTs] dialog box is shown below.

 Click the [Show LUTs window] button or right-click on the gray area (without any dialog box and setting window displayed) to display a menu as shown below.

Select [Visualization Controls] -> [LUTs] in the menu to open the [LUTs] dialog box.

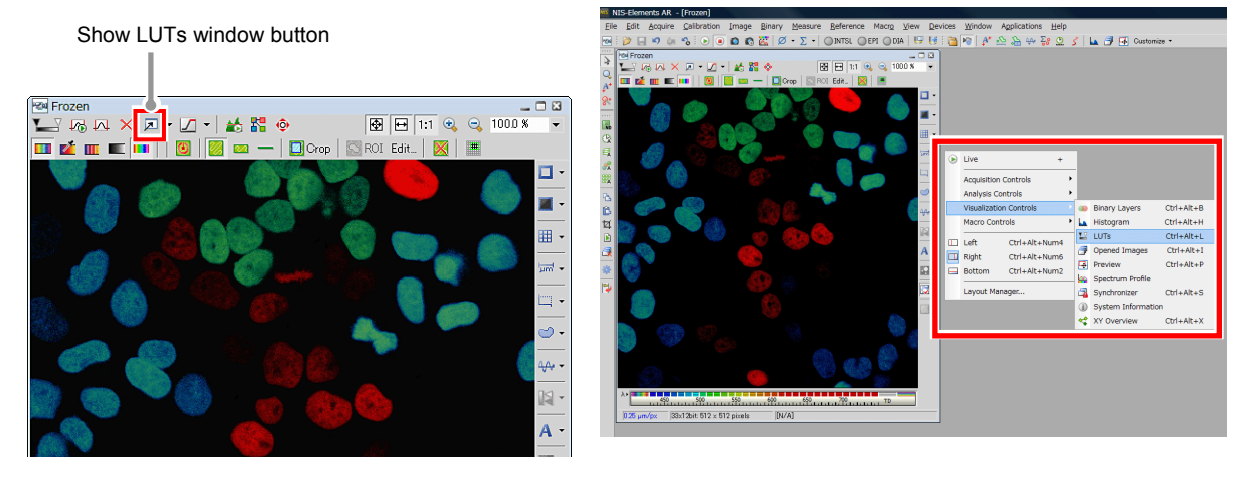

**Figure 6.3-11 Displaying the LUTs dialog box** 

# **Displaying the True Color Image**

True Color button

Images of all channel data are displayed using the wavelength colors corresponding to the wavelength range provided during data acquisition.

Colors that are approximately same as those viewed by bare eyes are displayed.

Click the [True Color] button to display the True color image.

 $\frac{1}{\sqrt{2}}$ Frozen  $-00$  $\boxed{ \bigoplus \bigoplus 1:1 \ \ \textcircled{2} \ \ \textcircled{1000.8}}$ △ m k x l - l - l + m m + m  $\overline{\phantom{a}}$  $\boxed{\blacksquare\hspace{-0.25em}\rule{0.1ex}{1.5em}\hspace{-0.25em}\underline{\hspace{-0.25em}\underline{\hspace{-0.$  $\Box$ 불. **III** ⋅  $\frac{1}{2m^2}$  . E. ⊜. 44 - $\mathbb{N}$  $\overline{A}$ . 图·  $\overline{\mathbb{Q}}$  .  $\mathbb{R}$  .  $\lambda$   $\lambda$   $\frac{1}{100}$   $\frac{1}{450}$   $\frac{1}{100}$   $\frac{1}{500}$   $\frac{1}{100}$   $\frac{1}{100}$   $\frac{1}{100}$   $\frac{1}{100}$   $\frac{1}{100}$   $\frac{1}{100}$   $\frac{1}{100}$   $\frac{1}{100}$   $\frac{1}{100}$   $\frac{1}{100}$   $\frac{1}{100}$   $\frac{1}{100}$   $\frac{1}{100}$   $\frac{1}{1$  $\sqrt{N/A}$  $0.25 \mu m / px$ 33x12bit: 512 x 512 pixels

**Figure 6.3-12 True Color image** 

# **Displaying the Custom Color Image**

Custom Colors are assigned to respective channel data and images are displayed using multiple channel data. Custom Color assignment uses the [LUTs] dialog box.

Click the [Custom Color] button to display the Custom color image.

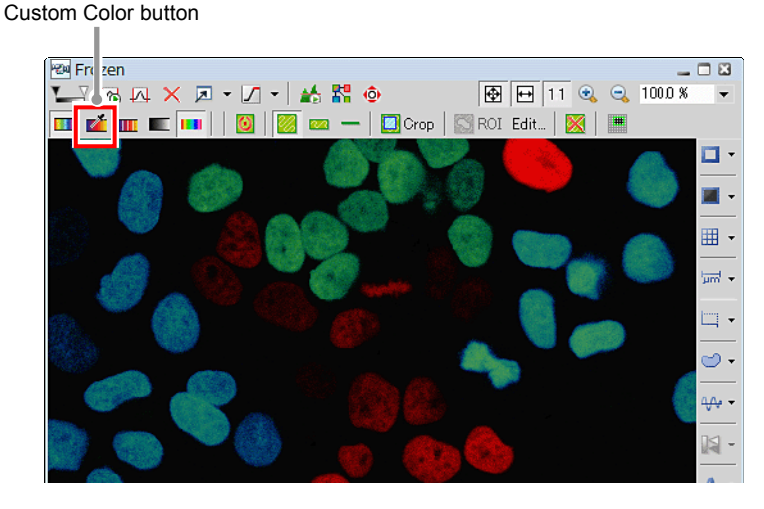

**Figure 6.3-13 Custom Color button** 

# **Custom Color Setting**

Reference color button**LUTs** ۲ Ľ る 囚 × -Custom Color - $\sqrt{ }$  -П. Click "+" or "-" button to TD increase/decrease the Reference color button. 36-744 425-433 Brightness 10 Brightness 10 Brightness 10 佂  $\bigcap$  $\bigcap$ Black Level [1]-0 Hold Shift key to control all groups

Click on the [Reference color] button, then opens the [Select New Color] dialog box. For the [Select New Color] dialog box, see Section 6.3.2.2, "Select New Color Dialog Box."

**Figure 6.3-14 Custom Color setting dialog box** 

 \* In Custom Color mode, channels between [Reference color] buttons are color-interpolated and displayed.

# **Displaying the Grouped Color Image**

With image acquired using the Spectral Detector, channels in a specified range can be grouped and colors can be assigned by group.

Grouped Color assignment uses the [LUTs] dialog box.

Click the [Grouped Color] button to display the Grouped color image.

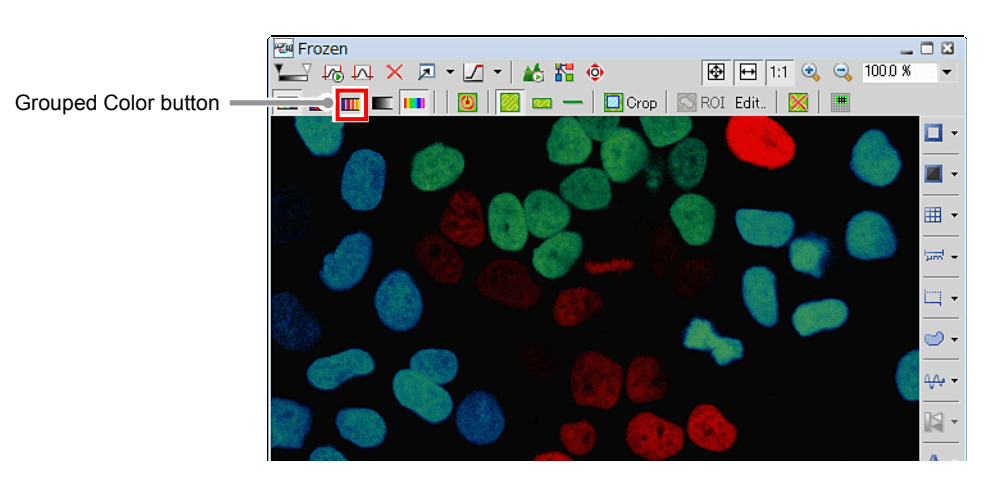

**Figure 6.3-15 Grouped Color button** 

# **Grouped Color Setting**

J. Reference color buttonLUTs  $\times$ 了吗! irouped ♫  $\tilde{\phantom{a}}$ н τn Click "+" or "-" button to To change an area, pick increase/decrease the  $\blacksquare$ 425-532 □ Г 646 -744 the border between Reference color button. adjoining groups by the Brightness  $\boxed{10}$ Brightness  $\boxed{10}$ Brightness  $\boxed{10}$ mouse and move to the Πł 帀 m right or left. Black  $\overline{0}$  Black Black T  $\overline{0}$ <u>aa Maaana Marraa</u> ببيتر Hold Shift key to control all groups

Click on the [Reference color] button, then opens the [Select New Color] dialog box. For the [Select New Color] dialog box, see Section 6.3.2.2, "Select New Color Dialog Box."

**Figure 6.3-16 Grouped Color setting dialog box** 

 \* In Grouped Color mode, the area is split by the number set in [Reference color] button. Channels in each area are all displayed with the same color.

\* In the channel bar of image window, can change an area too.

Click the group to change, then pick the border between adjoining groups by the mouse and move to the right or left.

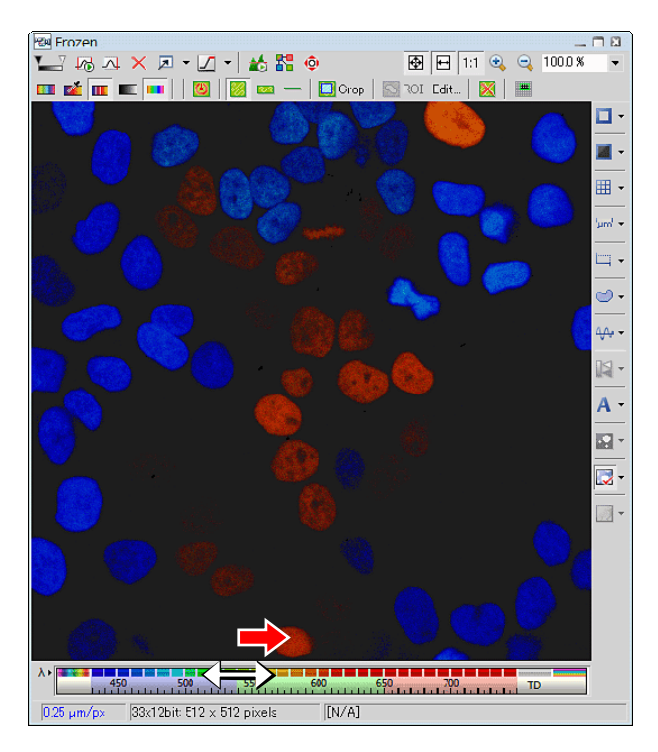

**Figure 6.3-17 Grouped Color mode** 

# **Displaying the Gray Scale Image**

Each channel is displayed with Gray Scale (Monochrome 256 gradations). Gray Scale assignment uses the [LUTs] dialog box.

 Click the [Gray Scale] button to display the Gray Scale image.

Gray Scale button

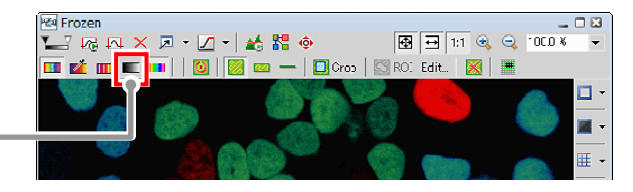

**Figure 6.3-18 Gray Scale button** 

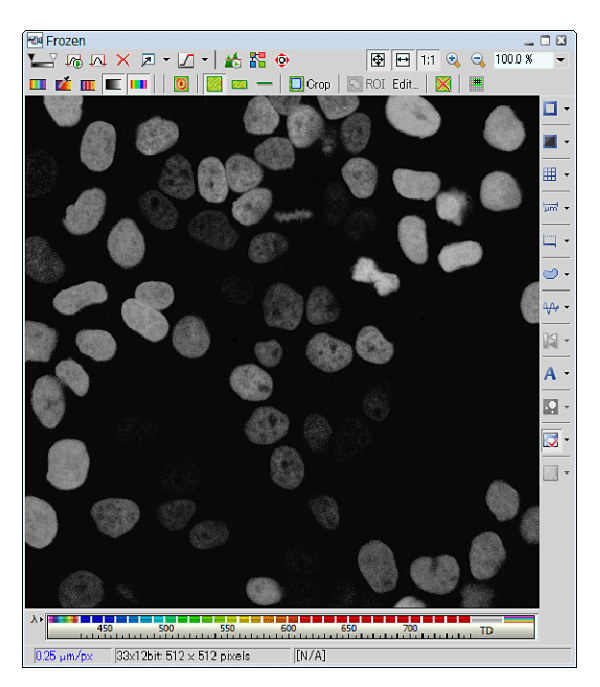

**Figure 6.3-19 Gray Scale image** 

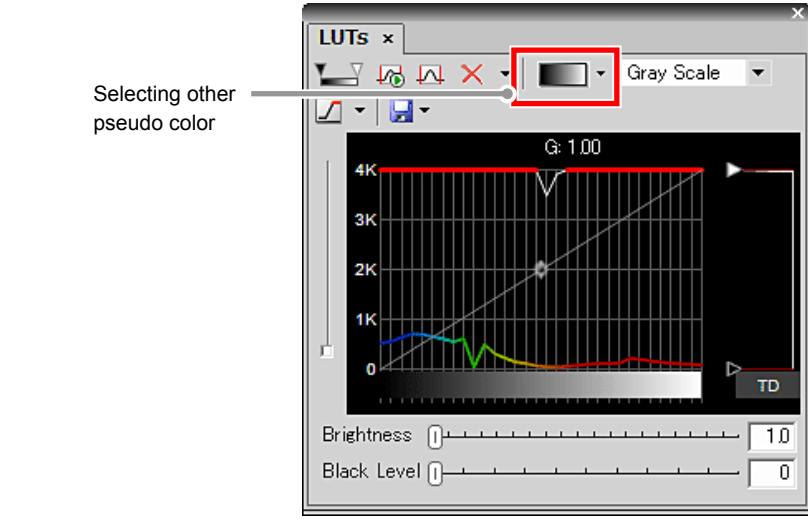

**Figure 6.3-20 Gray Scale setting dialog box** 

\* The pseudo color menu also allows changing the displayed color settings.

 **Gray Scale Setting** 

#### **6.3.2.2 Select New Color Dialog Box**

In this dialog box, colors to be assigned to channels are selected.

Click the [Reference color] button on Custom Color or Grouped Color settings to display this dialog box.

1. In the [Select New Color] dialog box, select the desired tab from three [Color palette] tabs.

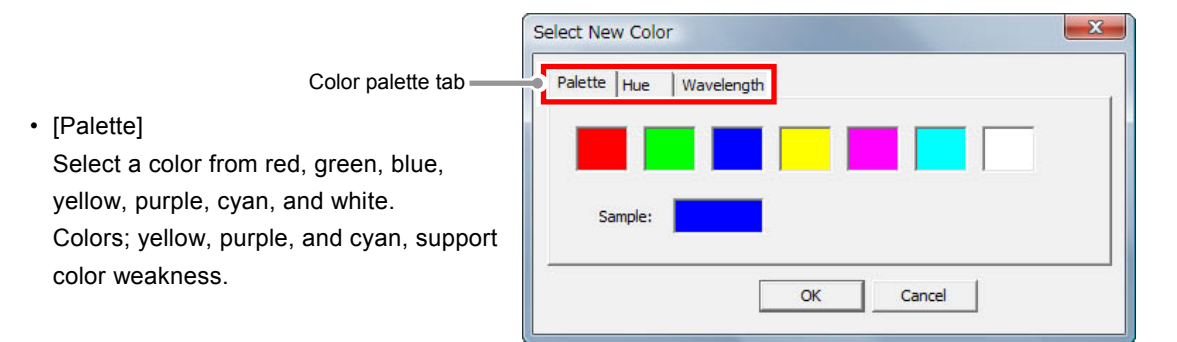

**Figure 6.3-21 Select new color dialog box (Palette)** 

2. Select the color to be assigned.

In the [Hue] and [Wavelength] tabs, a numeric value can be directly entered or the bar displayed in the color range can be moved to the right or left for selection.

• [Hue]

A hue is set.

A hue in a range of 0 to 240 can be set. A numeric value can be directly entered or the bar displayed in the color range can be moved to the right or left for selection.

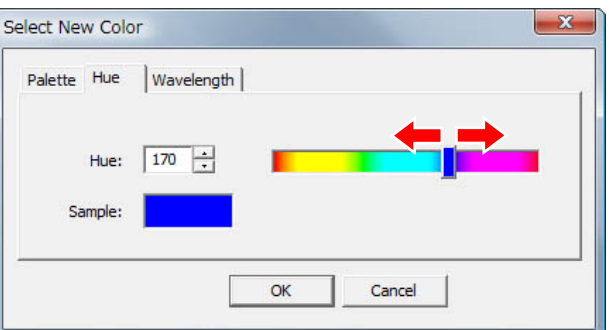

**Figure 6.3-22 Select new color dialog box (Hue)** 

- 3. The selected color is displayed in [Sample].
- [Wavelength]

A color is set using a wavelength in the wavelength range.

A wavelength is specified with a numeric value or bar to select a wavelength color.

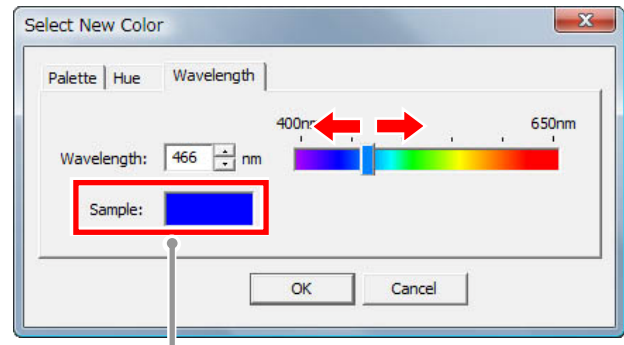

Selected color

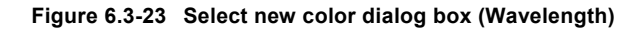

## **6.3.3 Spectrum Profile**

Brightness of the ROI area specified in the spectral image can be decomposed and displayed for each 32 channels.

#### **6.3.3.1 Displaying the Spectrum Profile**

 1. Specify the ROI area in the spectral image. (If two or more ROI areas are selected, graphs are displayed for the colors of the ROI selected areas on the profile graph.)

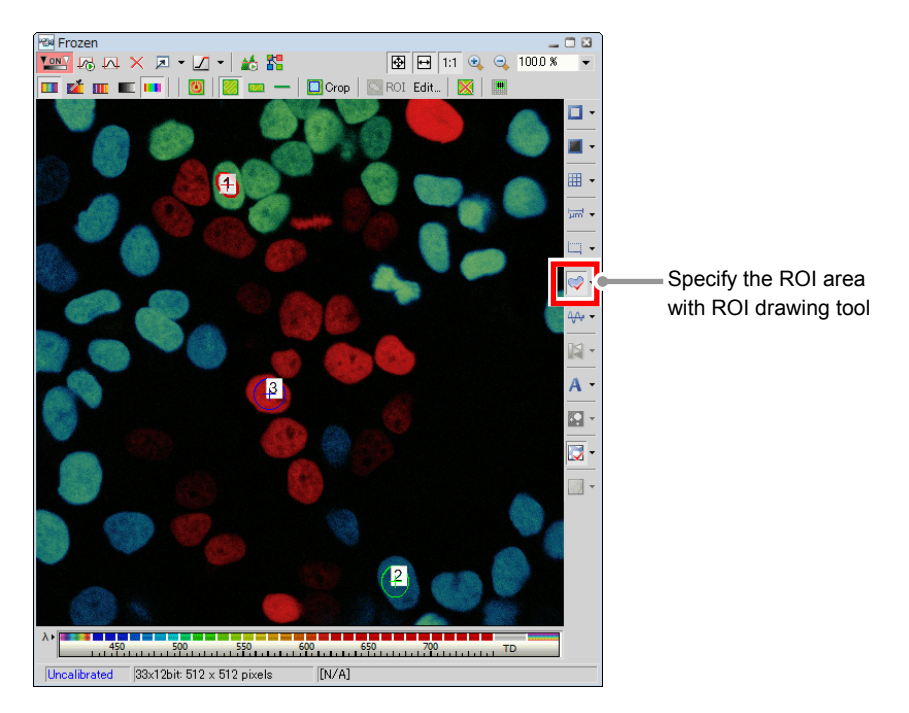

**Figure 6.3-24 Specify the ROI area (Spectral image)** 

 2. As shown below, right-click on the gray area (without any dialog box and setting window displayed) to display a menu.

Select [Visualization Controls] -> [Spectrum Profile] in the menu to open Spectrum Profile.

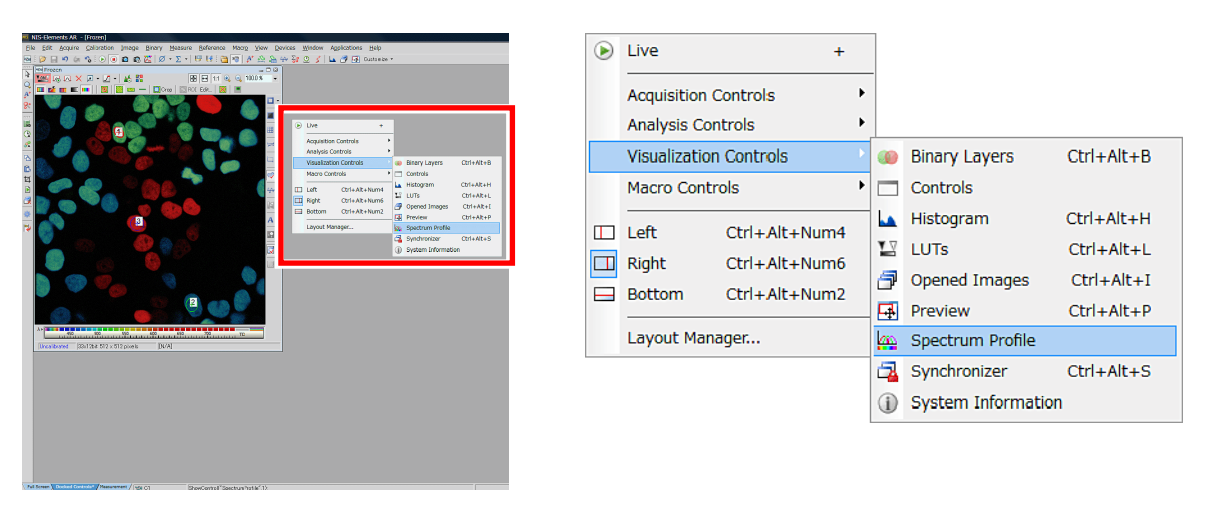

**Figure 6.3-25 Displaying the Spectrum Profile**

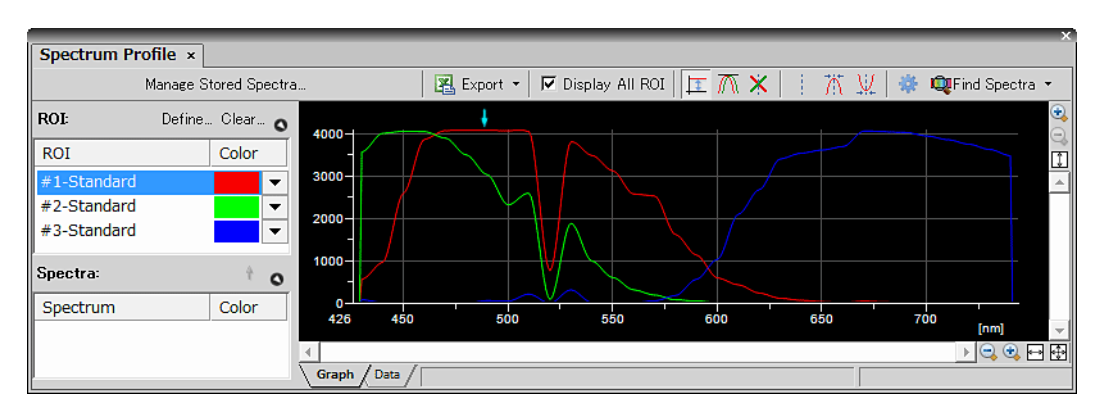

**Figure 6.3-26 Spectrum Profile (all ROI areas are displayed)** 

 3. To display the ROI on the graph, remove the check mark from [Display All ROI] and select the desired ROI from the ROI list.

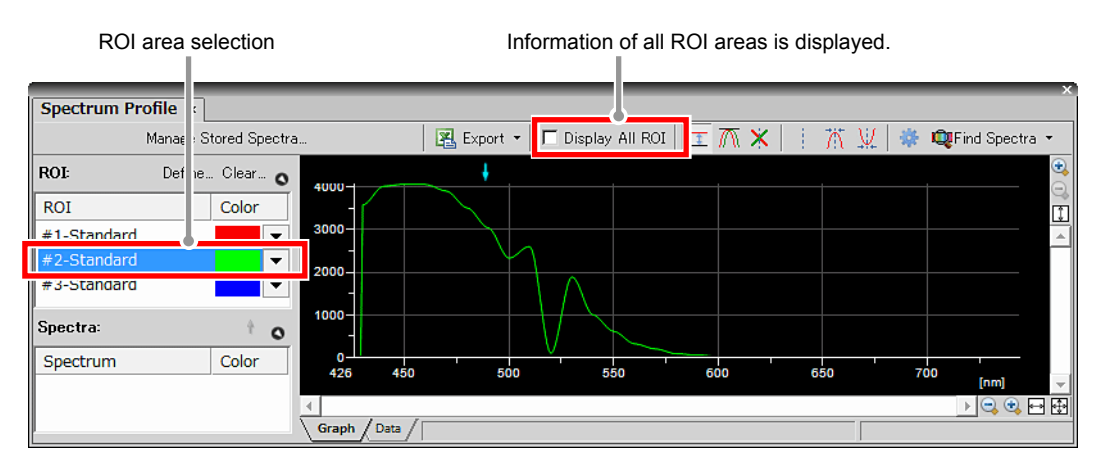

**Figure 6.3-27 Spectrum Profile (displayed for each ROI area)** 

 X-axis: 32-channel spectral colors displayed. Y-axis: ROI brightness value or background brightness value displayed.

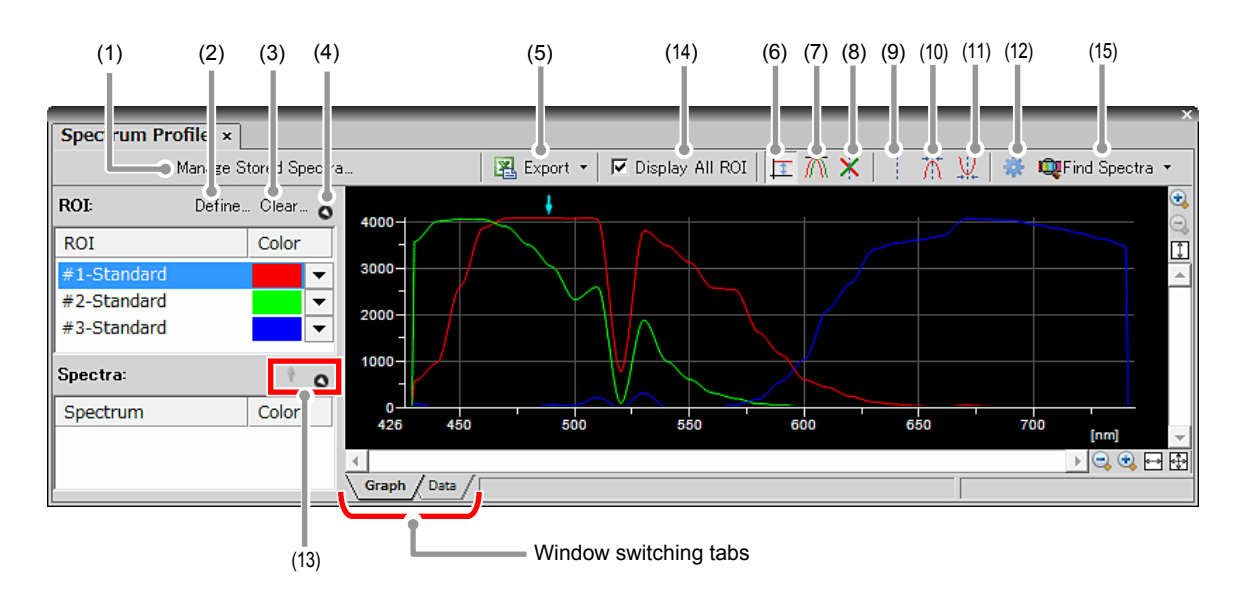

#### **6.3.3.2 Spectrum Profile Setting**

**Figure 6.3-28 Spectrum Profile** 

 \* If any reagent is added in [Spectra:] the ideal line of reagent reaction is displayed on the graph and can be used as an indicator about whether the reagent is correctly reacting.

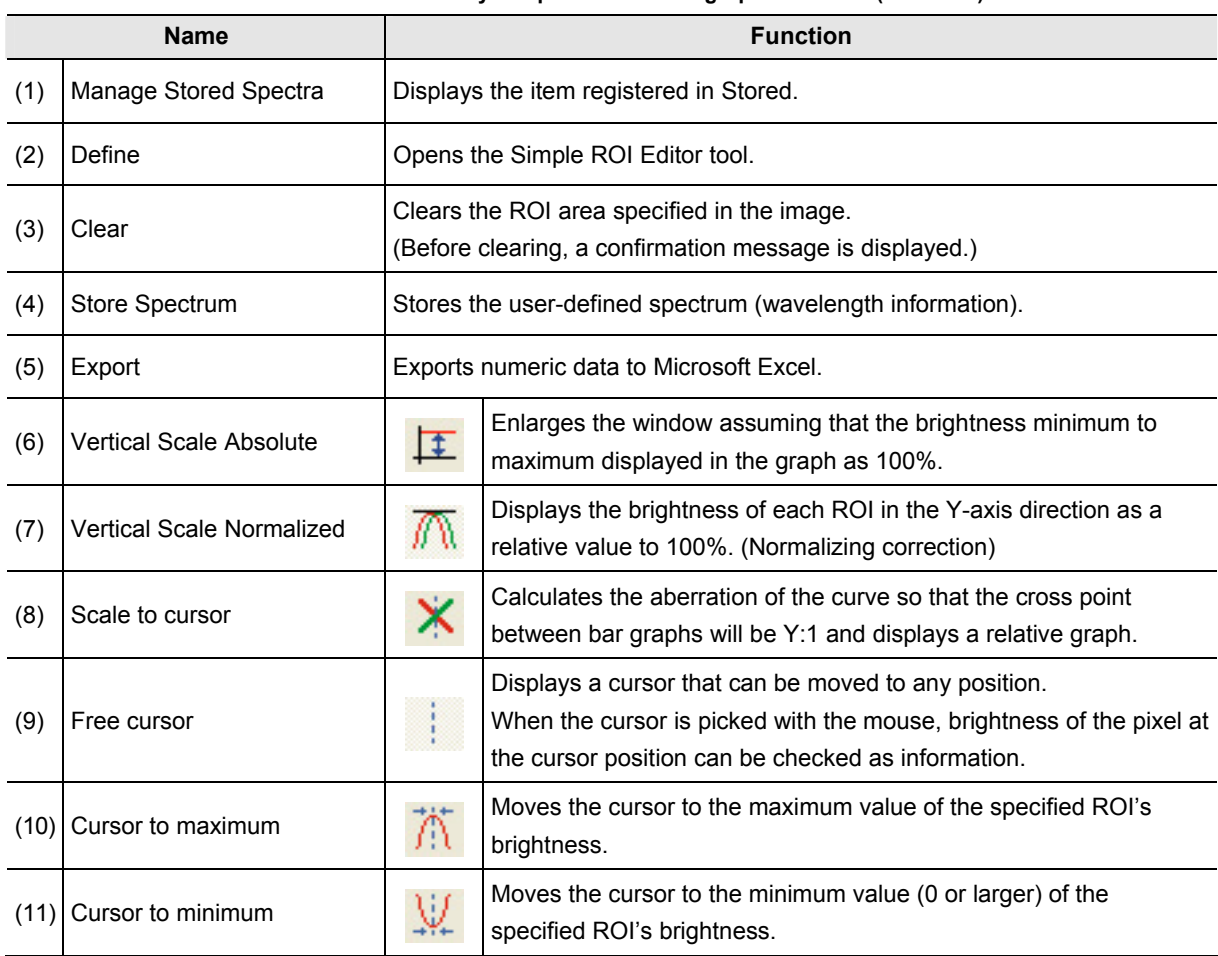

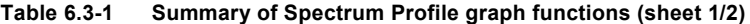

| <b>Name</b> |                      | <b>Function</b>                                                                                                    |                                                      |  |
|-------------|----------------------|----------------------------------------------------------------------------------------------------|------------------------------------------------------|--|
| (12)        | Options              |                                                                                                    | Opens the [Options] dialog box for Spectrum Profile. |  |
| (13)        | Move Up              |                                                                                                    | Brings the selected spectra to one line above.       |  |
|             | Move down            |                                                                                                    | Brings the selected spectra to one line below.       |  |
|             | Add spectra          |                                                                                                    | Adds a spectrum as an indicator.                     |  |
|             | Remove spectra       |                                                                                                    | Removes a spectrum as an indicator.                  |  |
|             | (14) Display All ROI | Displays all of the active ROIs.                                                                                                    |                                                      |  |
|             | $(15)$ Find Spectra  | Automatically detects spectra.<br>Specifies the number of classifications (2 to 4) for spectra to automatically<br>separate the wavelength or use "Auto Search" for separation without<br>specifying the number of classifications. |                                                      |  |

**Table 6.3-1 Summary of Spectrum Profile graph functions (sheet 2/2)** 

## **6.3.4 Spectral Unmixing Setting**

Separate the wavelength information of a spectral image and display an Unmixing image. If wavelengths overlap (because multiple reagents are in use) and differences are hard to identify, wavelength information can be separated and displayed.

#### **6.3.4.1 Displaying the Spectral Unmixing Setting**

 1. Specify the wavelength to be separated in the spectral image or on the Frozen window using the ROI area.

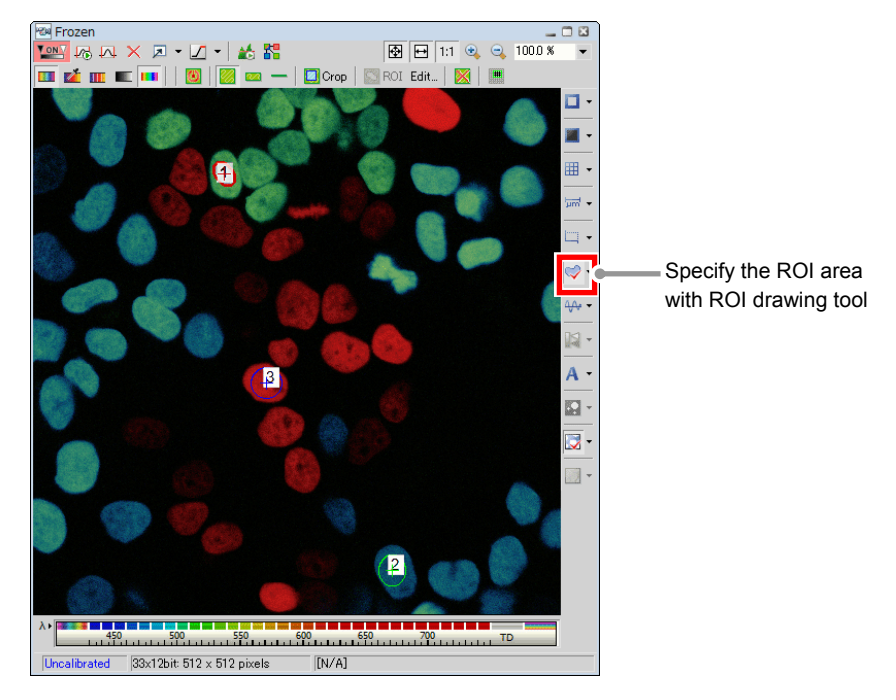

**Figure 6.3-29 Specifying the ROI area (Spectral image)** 

 2. Open the [Spectral Unmixing Setting] dialog box.

Select [Image] -> [Spectral Unmixing Setting…] on the menu bar.

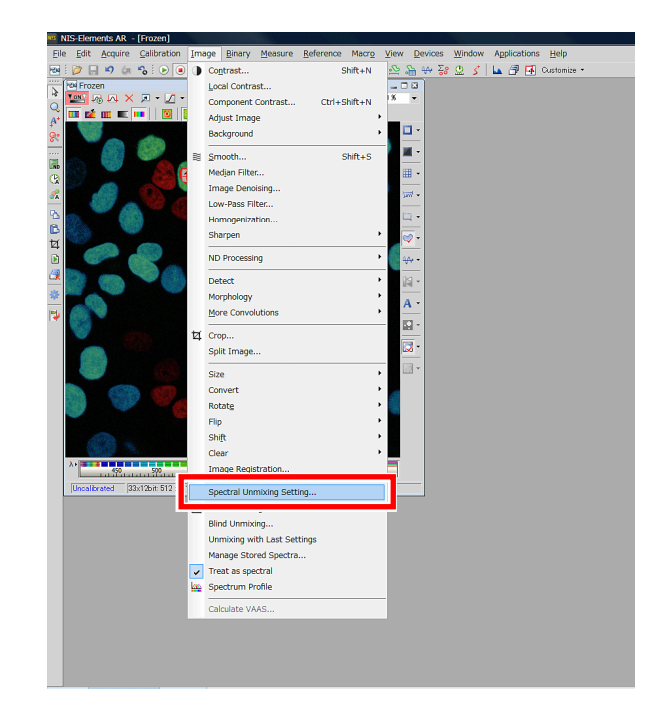

**Figure 6.3-30 Displaying Spectral Unmixing Setting dialog box**

 3. If [ROIs] is selected from [Category:] in [Source Elements], [Elements:] displays the elements (ROIs) of the target to be separated.

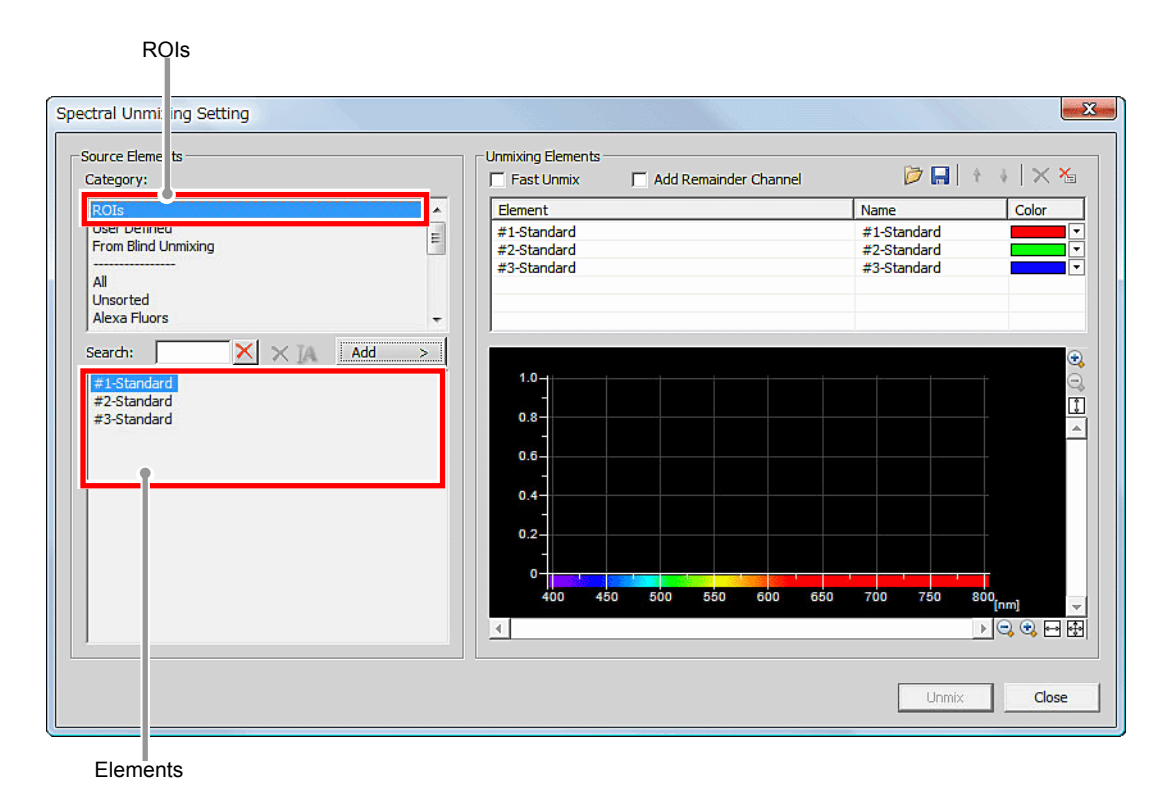

**Figure 6.3-31 Spectral Unmixing Setting** 

 4. Using the [Add] button, add the elements of the target to be separated from [Elements:] in [Source Elements] to [Unmixing Elements].

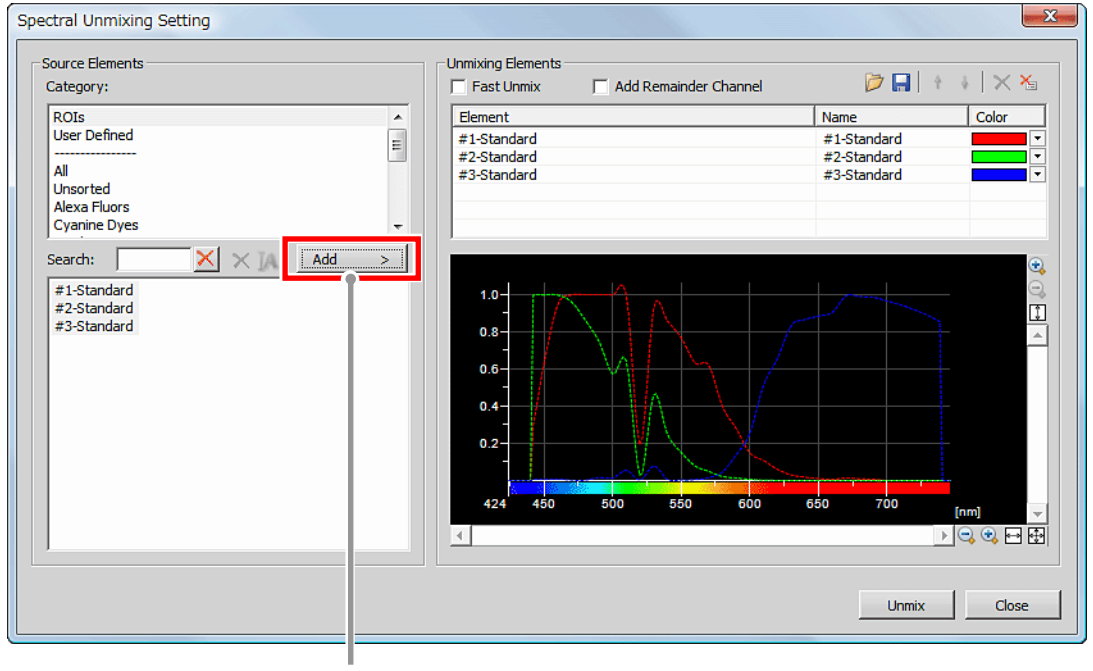

Add button

**Figure 6.3-32 Spectral Unmixing Setting** 

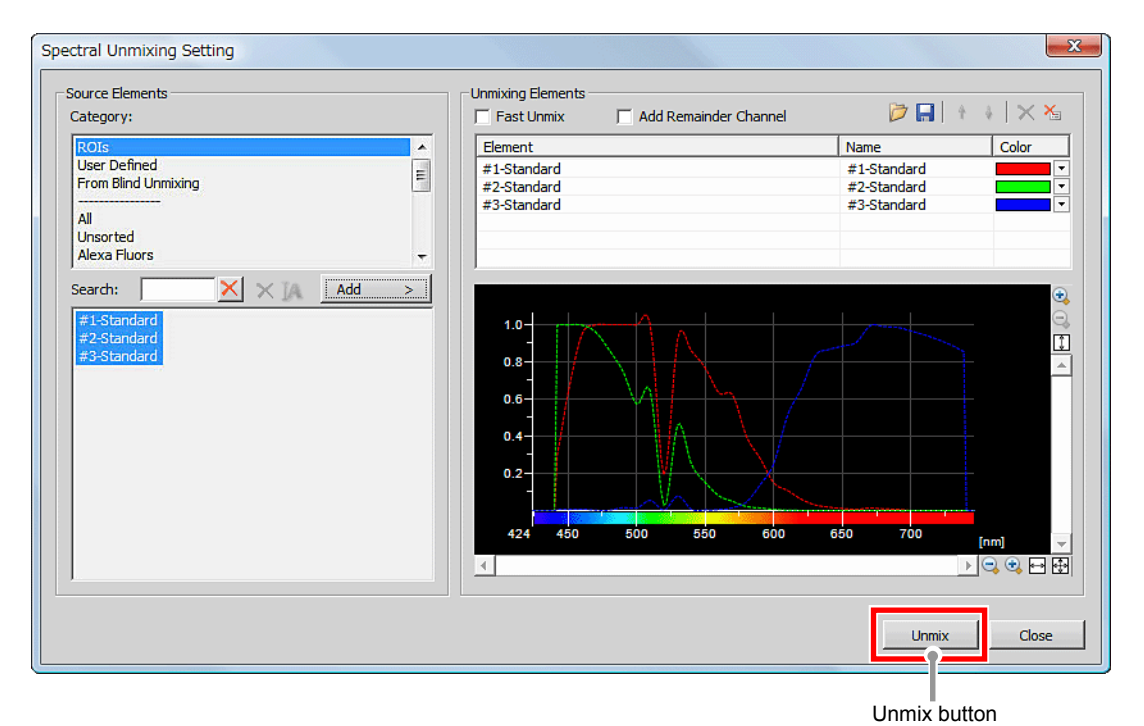

5. Click the [Unmix] button to open the unmixed image window separately from the Frozen window.

**Figure 6.3-33 Spectral Unmixing Setting** 

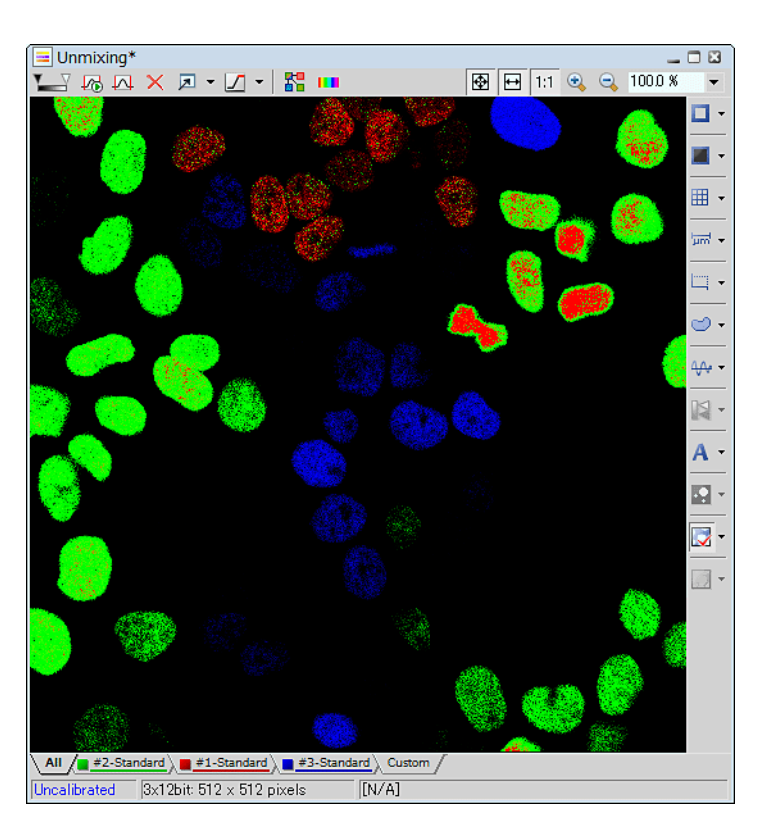

**Figure 6.3-34 Spectral Unmixing view** 

 \* In addition to specifying using the ROI area, wavelength information can be separated by specifying the reagent in use.

However, noise provided upon image acquisition may appear.
\* Specifying the background color of ROI. As shown below, specify the ROI area in the part to be designated as the background color. Right-click the mouse on the created ROI area to display a menu. From the menu, select [Use as Background ROI].

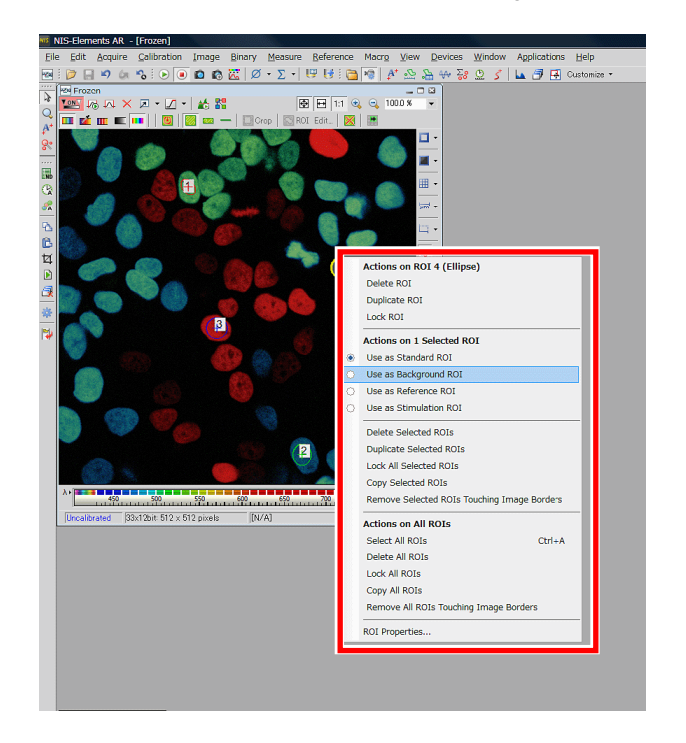

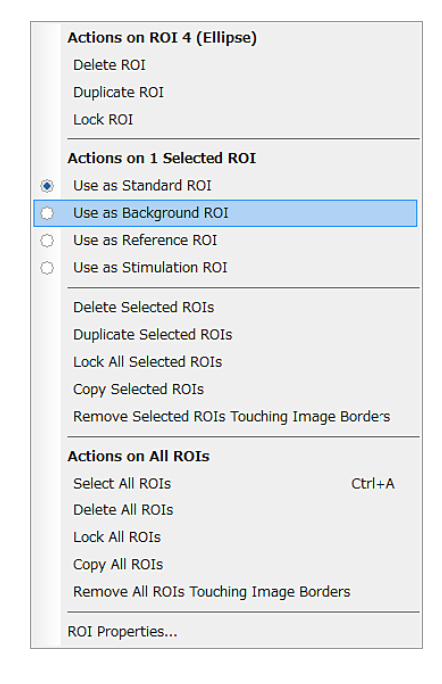

**Figure 6.3-35 Changing the setting of the ROI area**

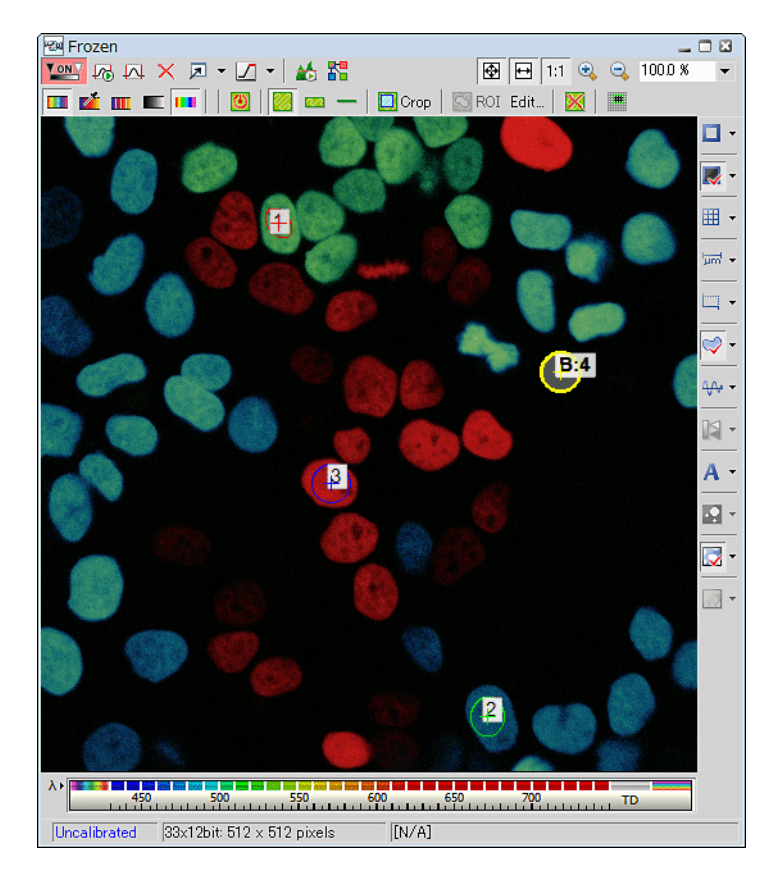

**Figure 6.3-36 Spectral Unmixing view** 

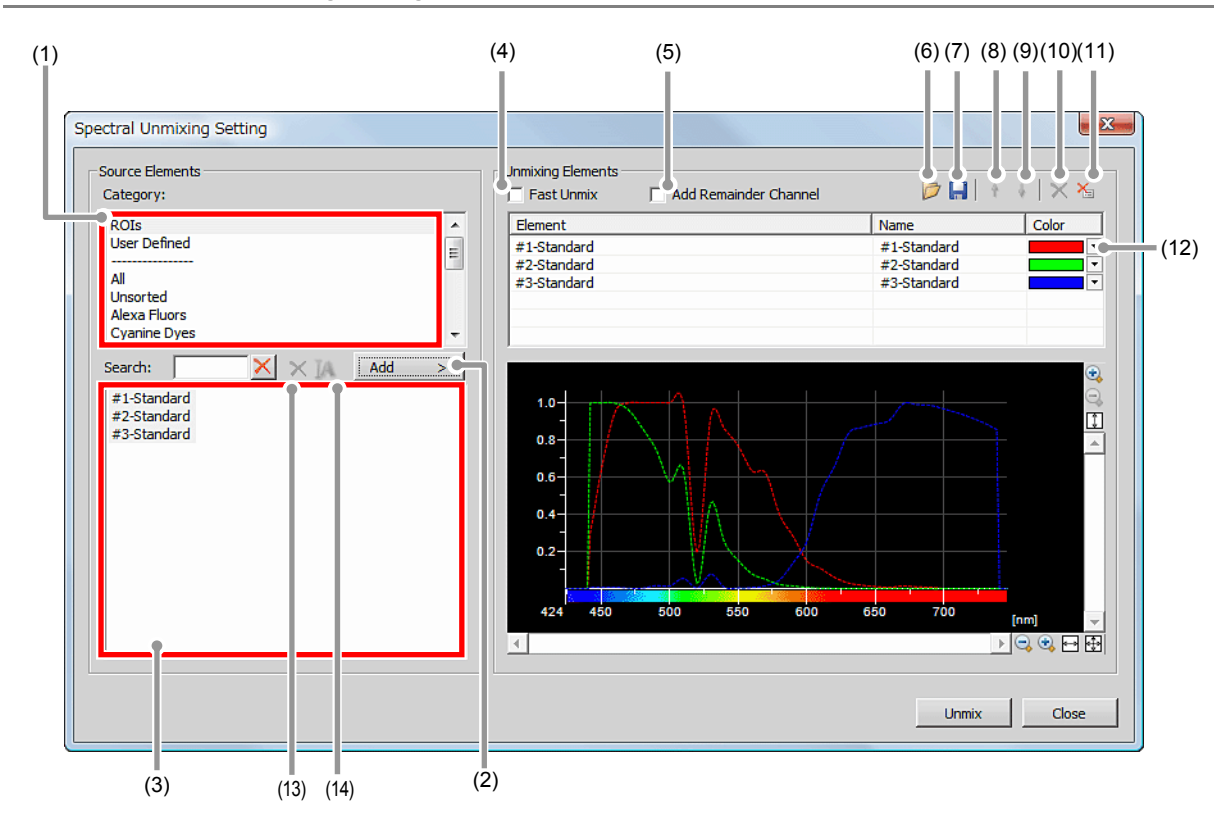

## **6.3.4.2 Spectral Unmixing Setting**

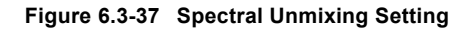

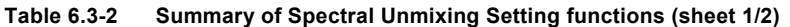

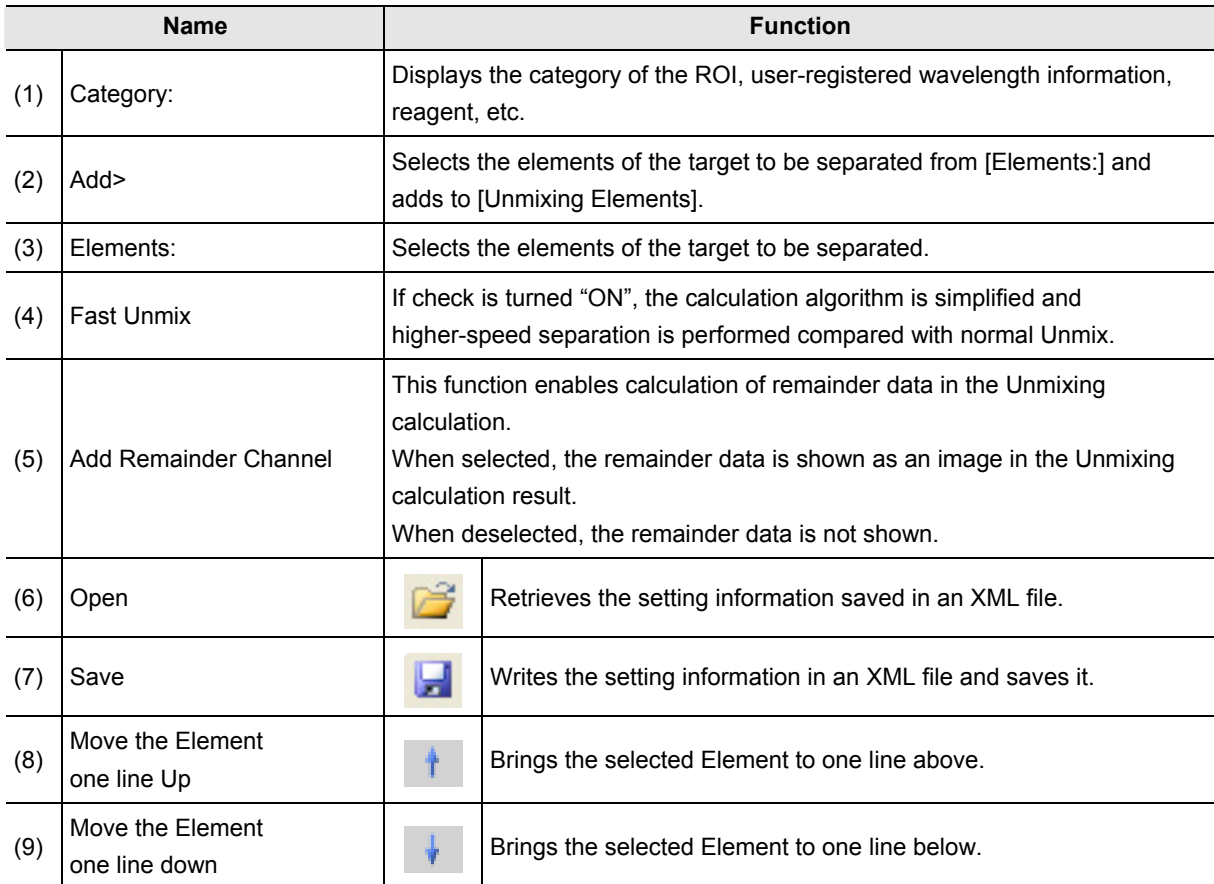

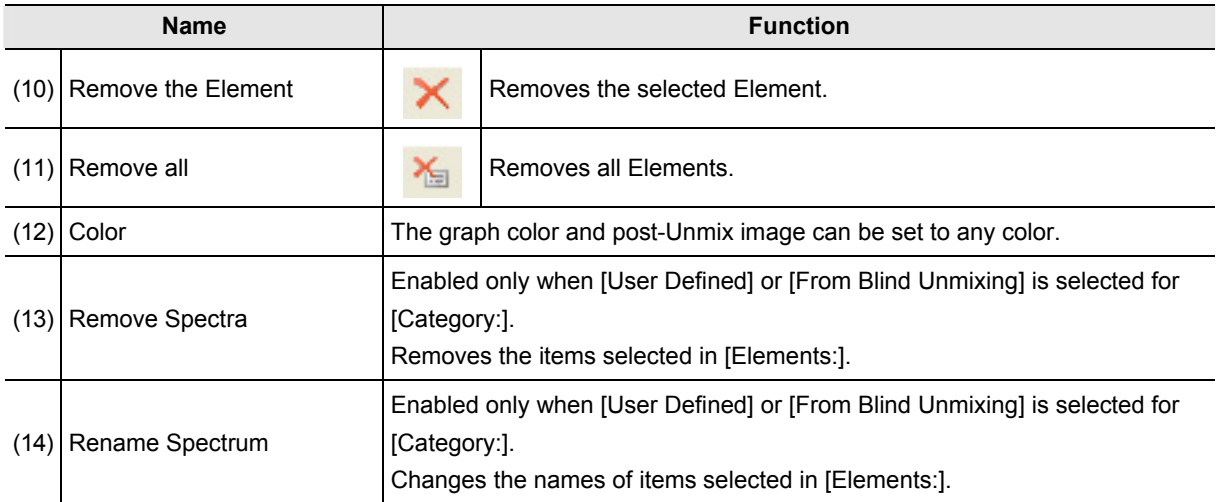

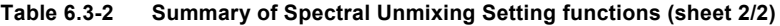

#### **Note**

#### **<Remainder data>**

**The Remainder data is used as a quality standard for the data produced by the Unmix calculation. The Remainder data is represented as an absolute value for the total of differences between measurement data (b) and the total of Unmixed data (a).** 

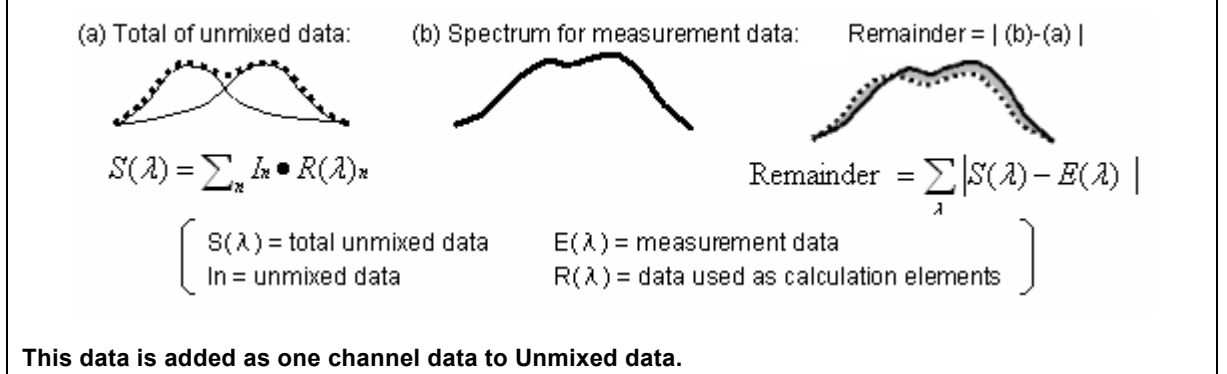

## **6.3.5 Live Unmixing**

Live observation is available in the state where spectral images are separated for each wavelength.

### **6.3.5.1 Displaying the Live Unmixing**

1. Specify the wavelength to be separated in the spectral image using the ROI area.

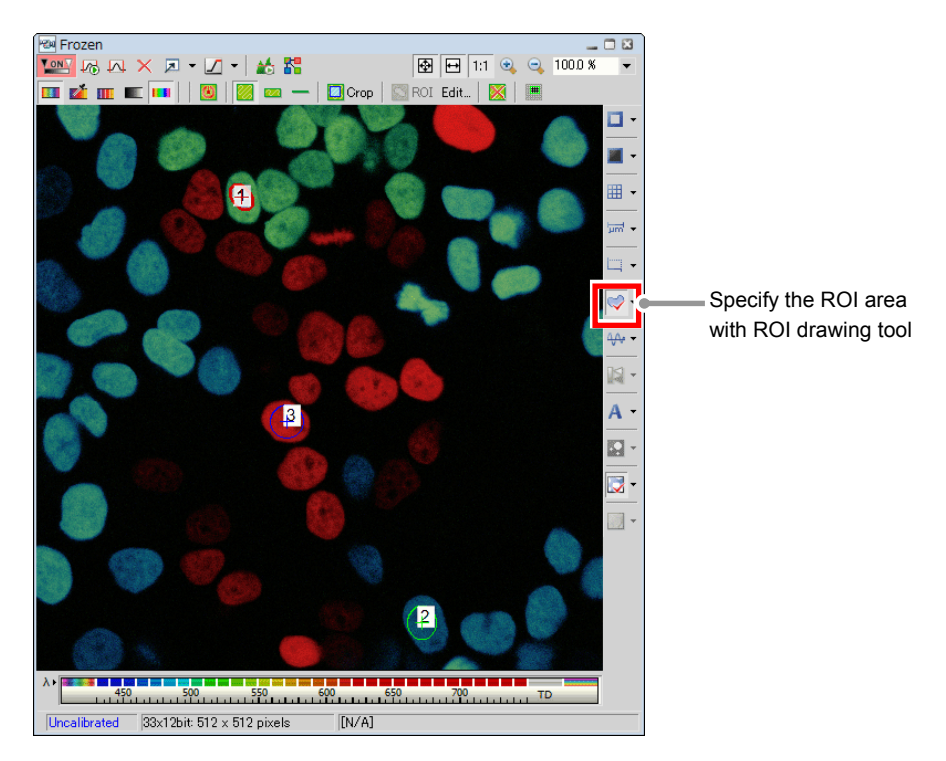

**Figure 6.3-38 Specify the ROI area (Spectral image)** 

 2. Open the [Spectral Unmixing Setting] dialog box.

> Select [Image] -> [Spectral Unmixing Setting…] on the menu bar.

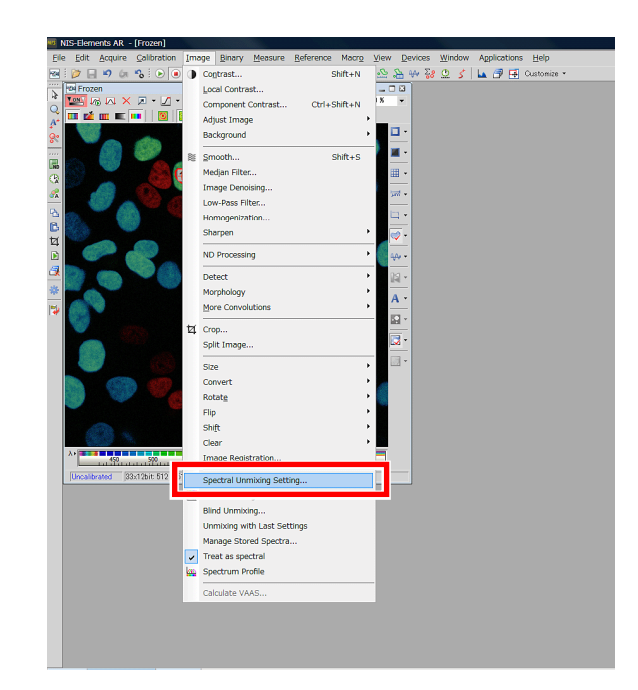

**Figure 6.3-39 Displaying the Spectral Unmixing Setting dialog box** 

 3. If [ROIs] is selected from [Category:] in [Source Elements], [Elements:] displays the elements (ROIs) of the target to be separated.

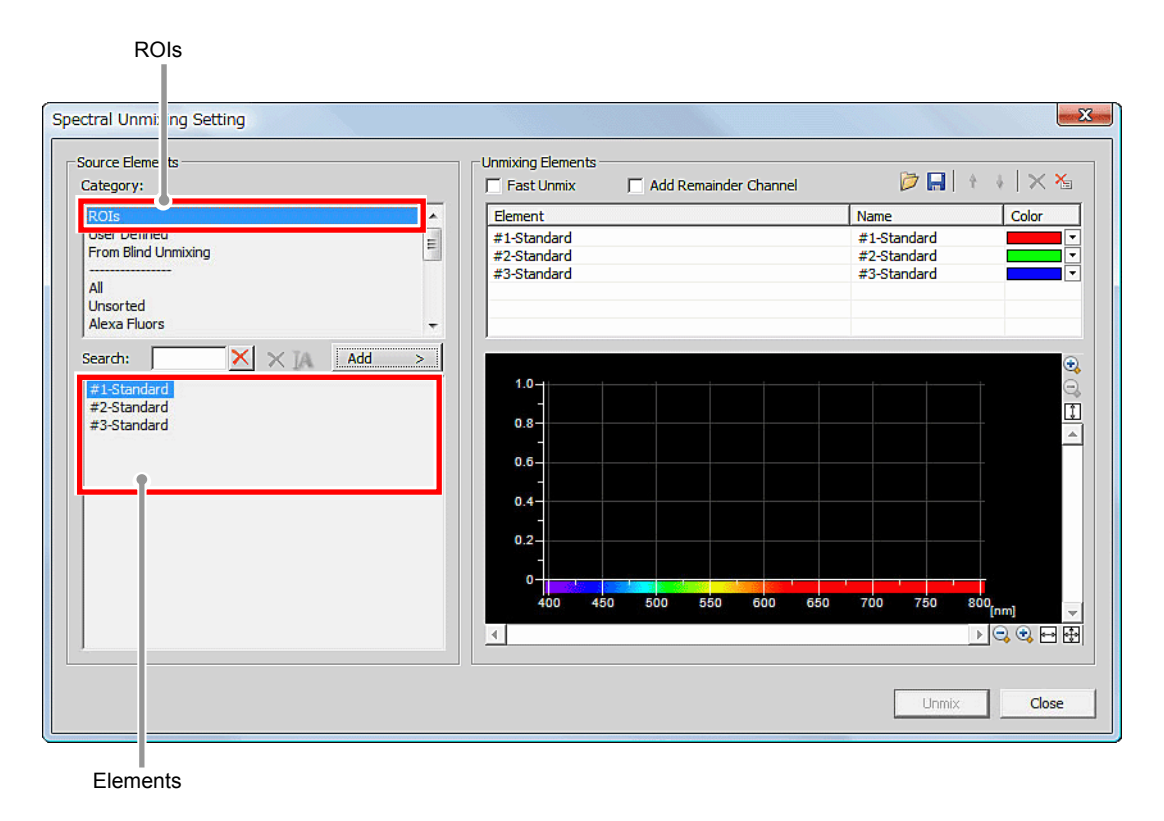

**Figure 6.3-40 Spectral Unmixing Setting** 

 4. Using the [Add] button, add the elements of the target to be separated from [Elements:] in [Source Elements] to [Unmixing Elements].

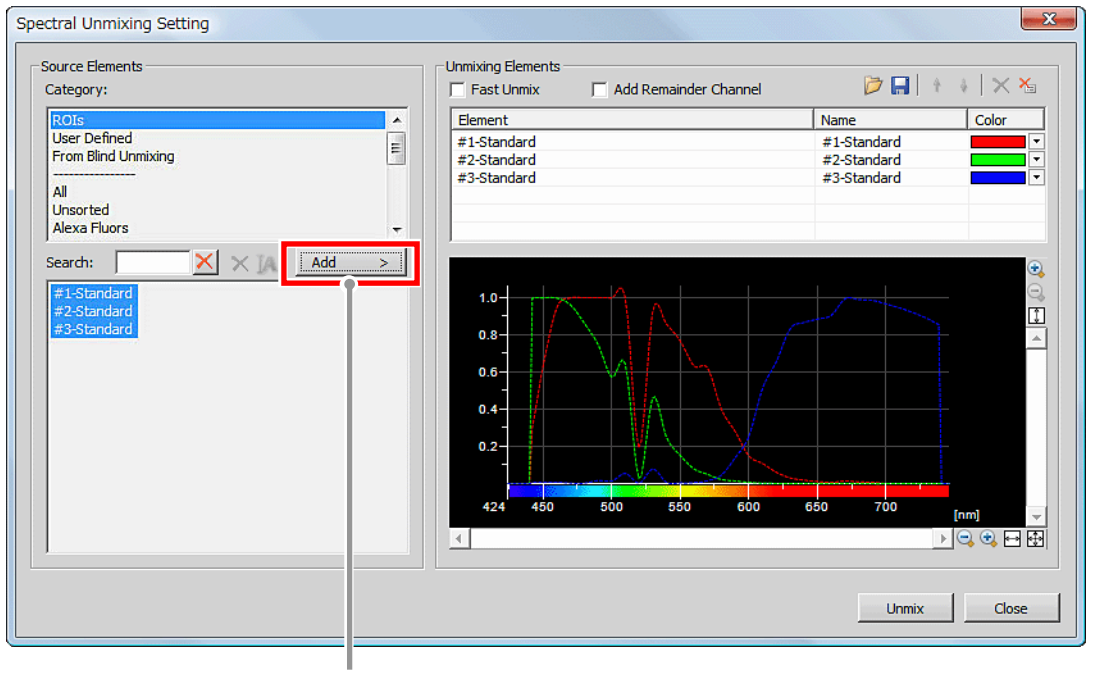

Add button

**Figure 6.3-41 Spectral Unmixing Setting** 

 5. Click the [Close] button to determine the wavelength you want to separate. (If you click the [Unmix] button instead, normal Unmix image starts to be captured.)

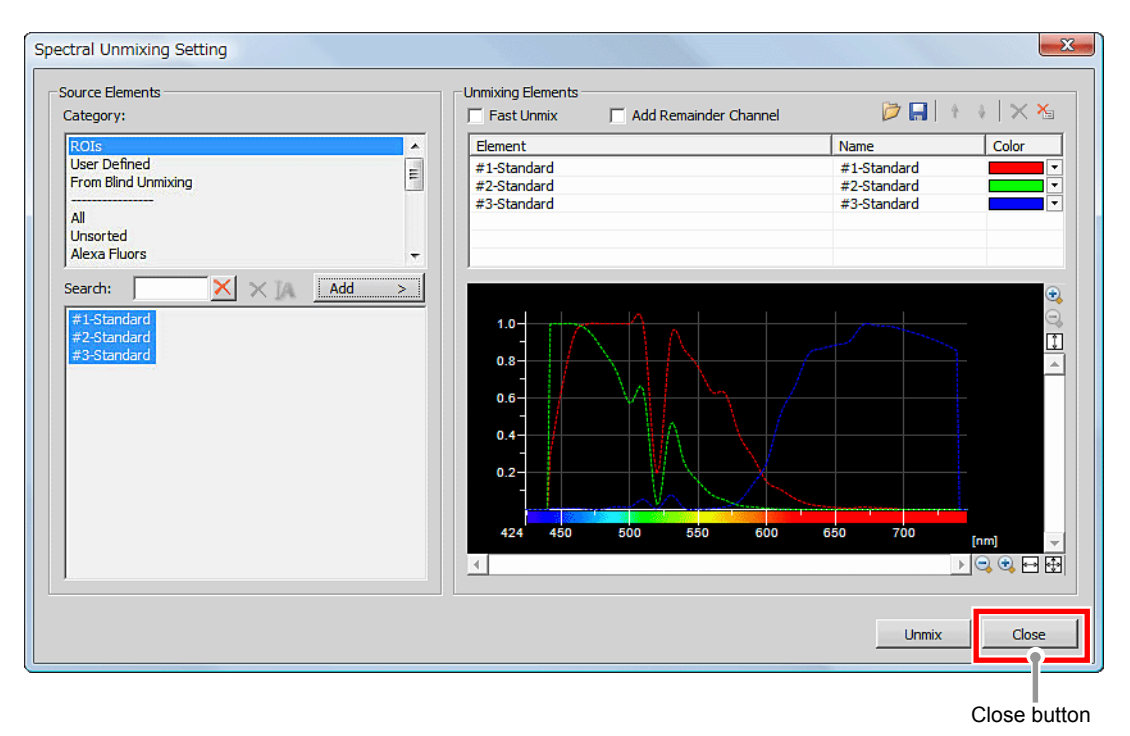

**Figure 6.3-42 Spectral Unmixing Setting** 

 \* In addition to specifying using the ROI area, wavelength information can be separated by specifying the reagent in use.

However, noise provided upon image acquisition may appear.

 6. Click the [Live Unmixing] button on the horizontal toolbar. If the wavelength to be separated is not specified, the message of "Invalid unmixing definition no unmixing elements defined." appears.

**NIS-Elements AR** - [Frozen Eile Edit Acquire Calibration Image nary Measure Reference Macro View Devices Window Applications  $\overline{\mathbf{e}}$ **Ø · Σ · | Β | Η | Β | Ω | Α · Δ & + δ Ω 5 | μ ∂ Η** cu **RN** Frozen  $-00$  $\overline{\mathbf{r}}$ **YONY MB K X D · D · A 路** 图 日 1:1 % % 1000 %  $\overline{\phantom{a}}$  $Q$  $\overline{\mathbf{m}}$  of  $\mathbf{m}$  and  $\overline{\mathbf{m}}$  and  $\overline{\mathbf{m}}$  and  $\overline{\mathbf{m}}$  and  $\overline{\mathbf{m}}$  and  $\overline{\mathbf{m}}$  and  $\overline{\mathbf{m}}$  and  $\overline{\mathbf{m}}$  and  $\overline{\mathbf{m}}$  and  $\overline{\mathbf{m}}$  and  $\overline{\mathbf{m}}$  and  $\overline{\mathbf{m}}$  and  $\overline{\mathbf{m}}$  and  $\overline{\bullet}$   $\overline{\bullet}$   $\overline{\bullet}$ C Crop | S ROI Edit...  $|\mathbf{X}|$  $\mathbf{H}$  $\mathbb{A}^{\prime}$  $\blacksquare$ **g** ■ - $\blacksquare$ **62.82** Ⅲ · Œ <del>ಷ</del> . - 飞<br>色 lm v 5. 亙  $B:4$  $\mathbf{P}$ ، ممبر â  $\mathbb{N}$  - $A \cdot$ 13

Live Unmixing button

**Figure 6.3-43 Live Unmixing** 

 \* Alternative method of switching to Live Unmixing

As shown in the figure on the right, select [Image] -> [Live Unmixing] on the menu bar.

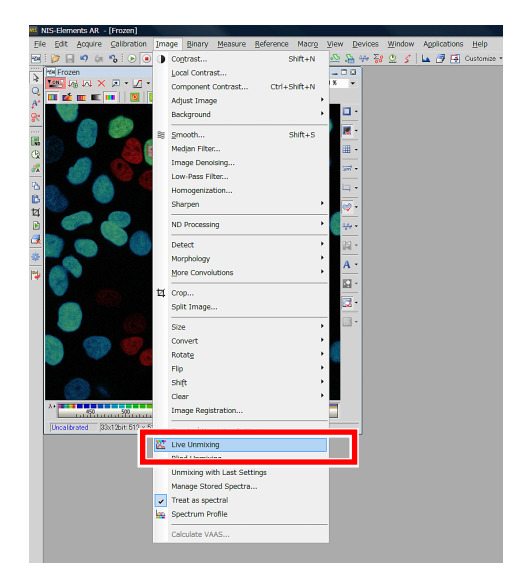

**Figure 6.3-44 Switching to Live Unmixing** 

7. Click the [Live] button, the live image is switched to the Unmix live image.

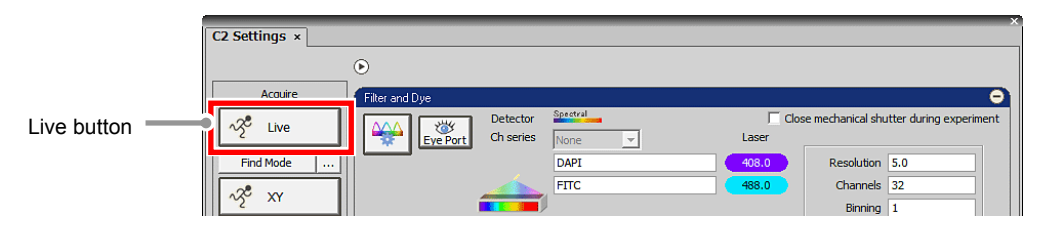

**Figure 6.3-45 Acquiring the Unmix live image** 

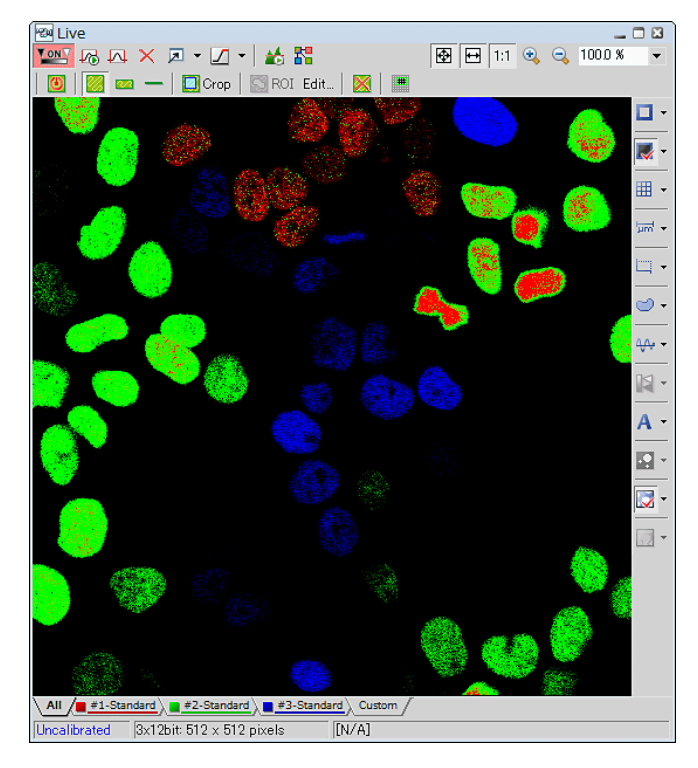

**Figure 6.3-46 Live Unmixing** 

 \* Click the [Live Unmixing] button or select [Image] -> [Live Unmixing] on the menu bar again to return to the regular live image.

## **6.3.6 Blind Unmix**

Automatically search for typical spectra and display an Unmix image separated by the spectral wavelength information.

If wavelengths overlap (because multiple reagents are in use) and differences are hard to identify, wavelength information can be separated and displayed.

Blind Unmix allows automatic separation by specifying the number of classifications or separation without specifying the number of classifications by using "Auto Search."

#### **6.3.6.1 Displaying the Blind Unmix Image**

- 1. Open the [Unmix] dialog box while the acquired spectral image is displayed. Select [Image] -> [Blind Unmixing...] on the menu bar.
- 2. To specify the number of classifications, select one from "2" to "4" in the Number of Classifications pane. Select "Auto Search" when not specifying the number of classifications.
- 3. Click the [Find] button to execute the Blind Unmix.

On completion of Blind Unmix, an image window opens for the image unmixed with the detected spectra. **Figure 6.3-47 Blind Unmix dialog box** 

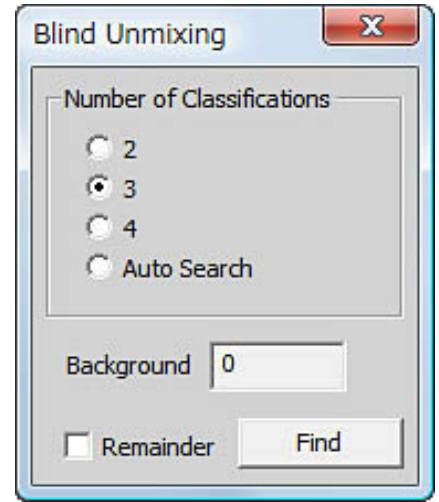

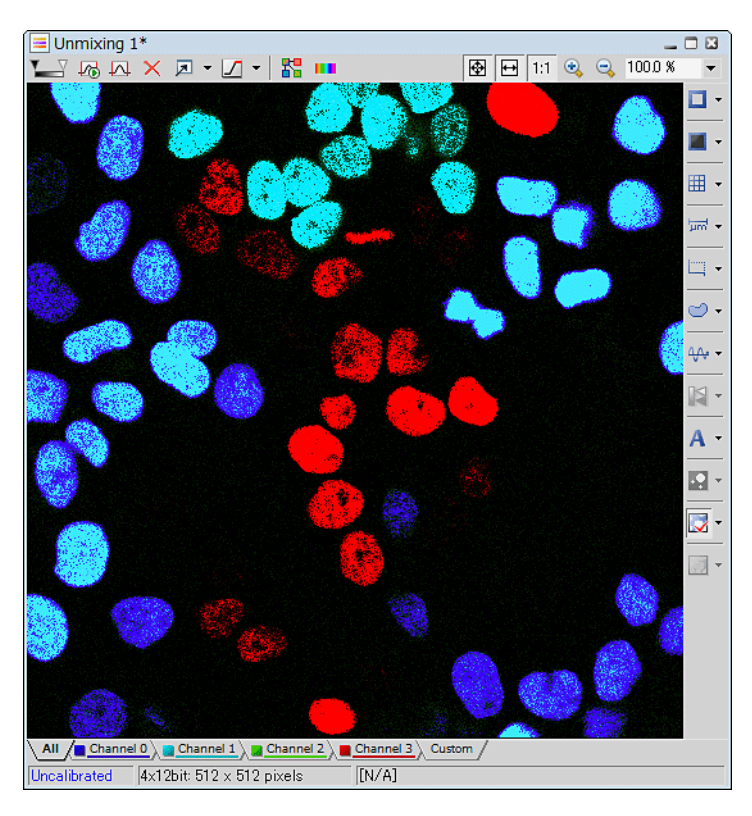

**Figure 6.3-48 Spectral Unmixing view** 

## **6.3.6.2 Setting for Blind Unmix Dialog Box**

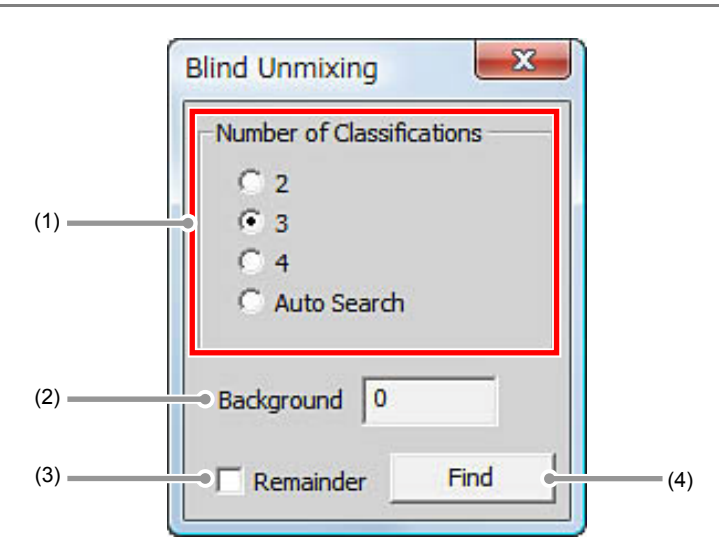

**Figure 6.3-49 Blind Unmix dialog box** 

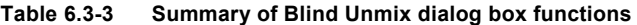

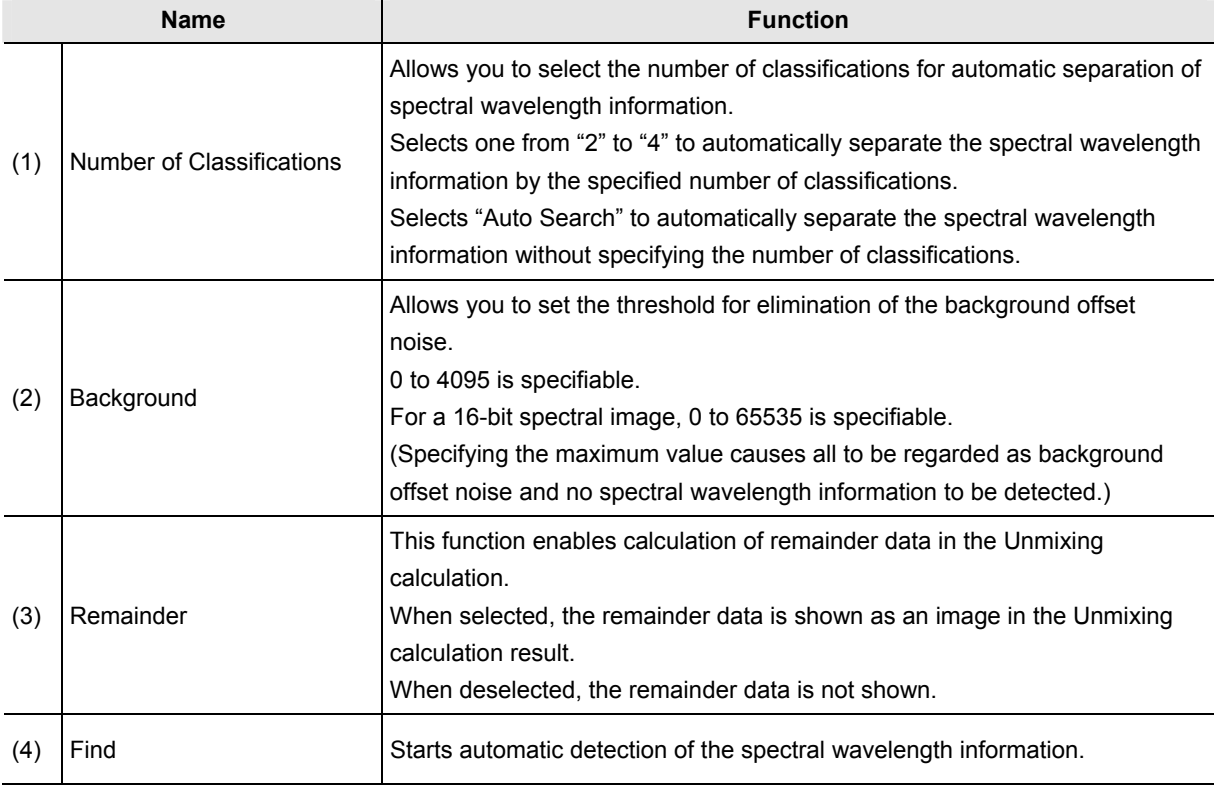

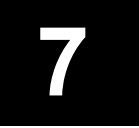

# **7 Detection Mode (Virtual Filter)**

This chapter describes settings for the Virtual Filter mode.

The Virtual Filter is a function that provides up to four binning groups for up to 32 channels spectral data and adjusts brightness of each group.

# **7.1 Filter and Dye window**

This window enables to set the Optical path.

The Virtual Filter detection mode can be used when the optical path changeover lever on the C2 scan head is set to the [Spectrum] position and the Virtual Filter (VF) is selected as the detection mode in the Optical path window.

## **7.1.1 Structure of Filter and Dye Window**

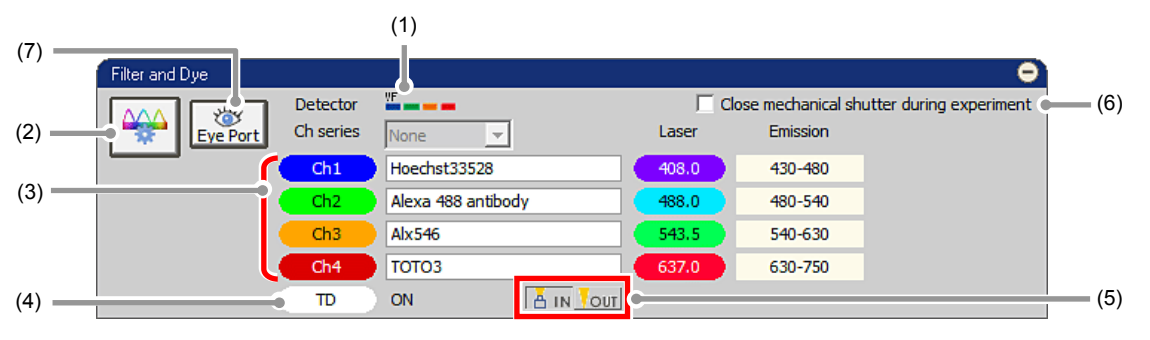

**Figure 7.1-1 Filter and Dye window (Virtual Filter mode-use)** 

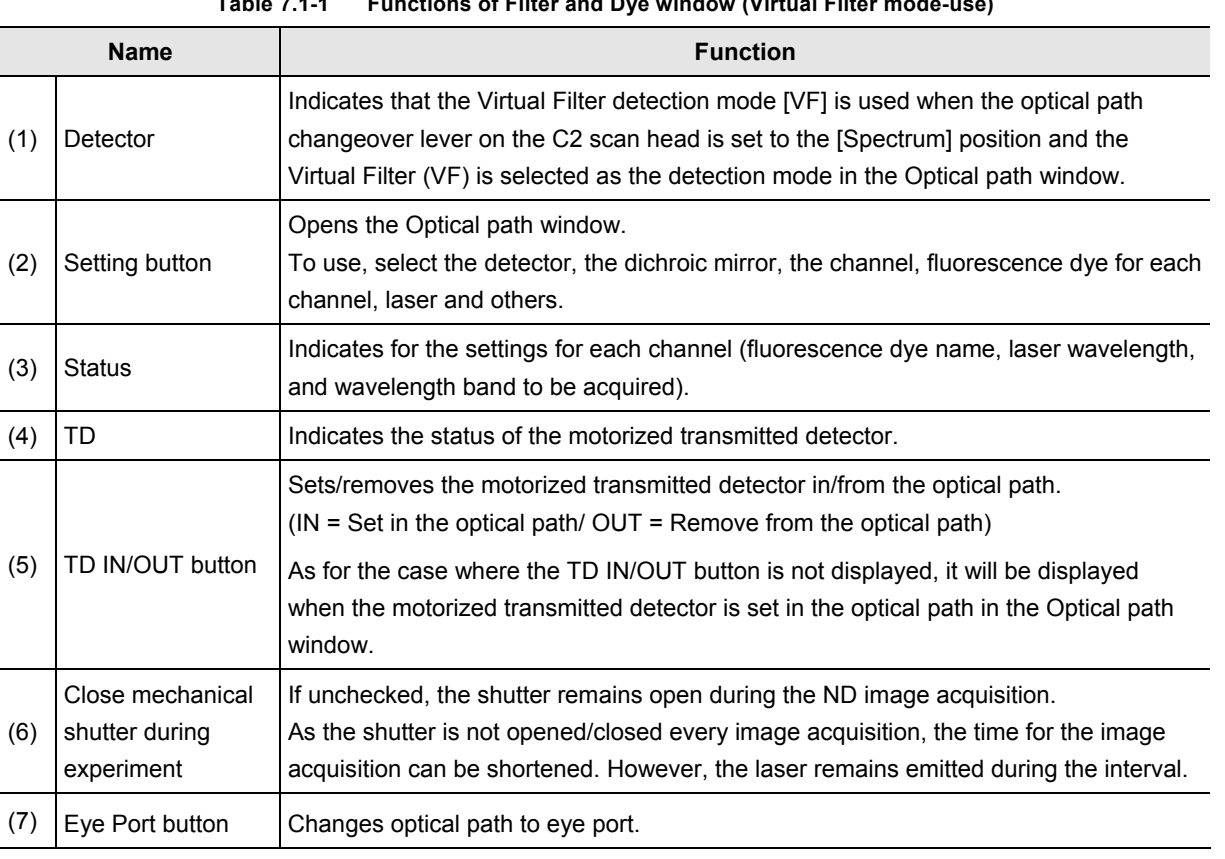

#### **Table 7.1-1 Functions of Filter and Dye window (Virtual Filter mode-use)**

• **Optical Configuration** 

**Individual data items set in the Virtual Filter mode can be managed collectively with the [Optical Configuration] dialog box.** 

**"NIS-Elements C" allows the user to store and retrieve the following settings: the laser power for image acquisition, offset of the transmission detector, PMT offset, channel selection, pinhole size, photo activation laser selection, the laser power for photo activation, averages, scan area and others. For storing and retrieving the [Optical Configuration] settings, see the sections concerning the optical configuration in the "NIS-Elements Advanced Research User's Guide."** 

## **7.1.2 Setting the Optical Path**

Click the [Setting] button of "Filter and Dye" window to display the Optical path window.

The Virtual Filter detection mode [VF] setting screen is displayed when the optical path changeover lever on the C2 scan head is set to the [Spectrum] position and the Virtual Filter (VF) is selected as the detection mode in the Optical path window.

There are two modes available for Optical path setting, [Auto] and [Manual]. Normally, the auto mode should be used.

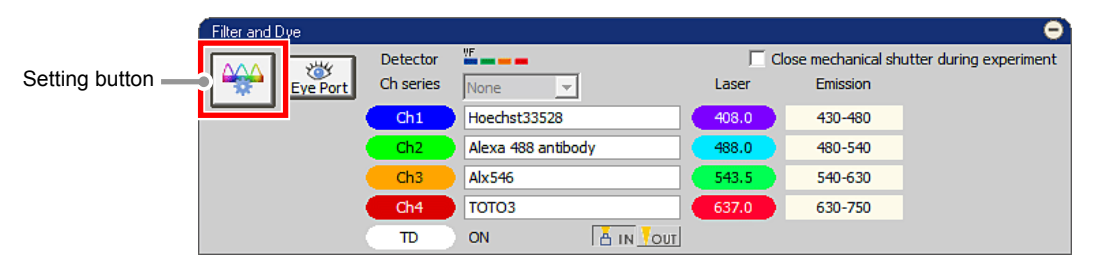

**Figure 7.1-2 Filter and Dye window (Virtual Filter mode-use)** 

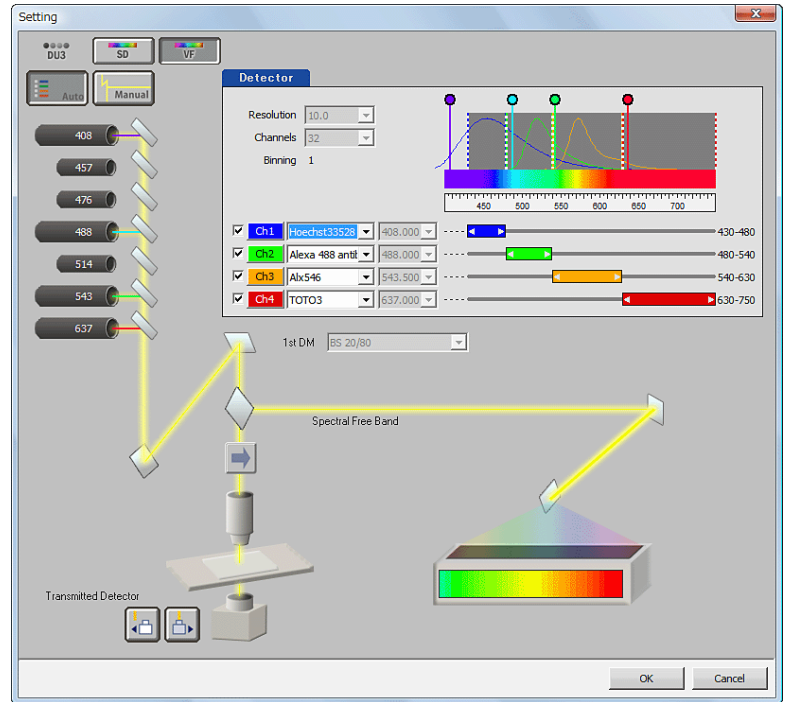

**Figure 7.1-3 Optical path window (for auto mode, Virtual Filter mode-use)** 

## **7.1.3 Optical Path Window**

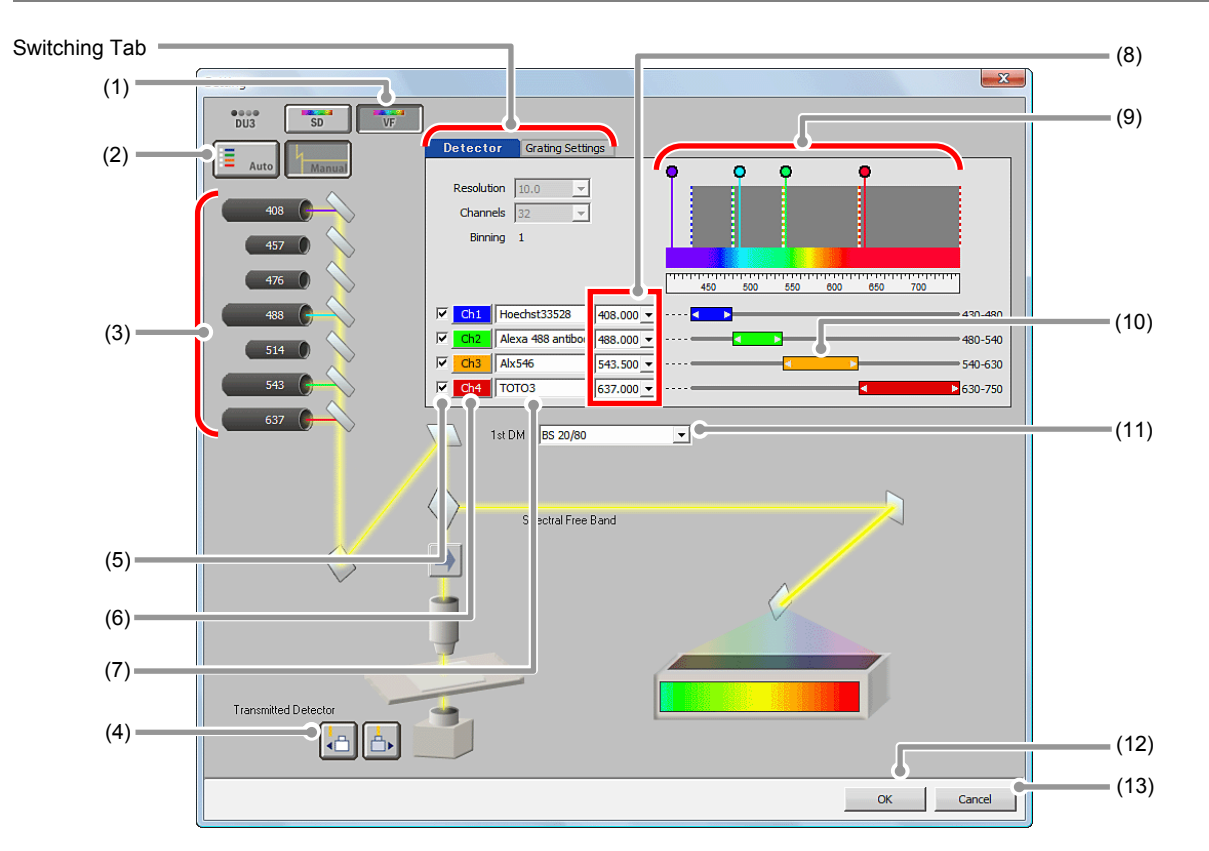

**Figure 7.1-4 Optical path window (for manual mode, Virtual Filter mode-use)** 

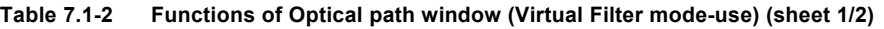

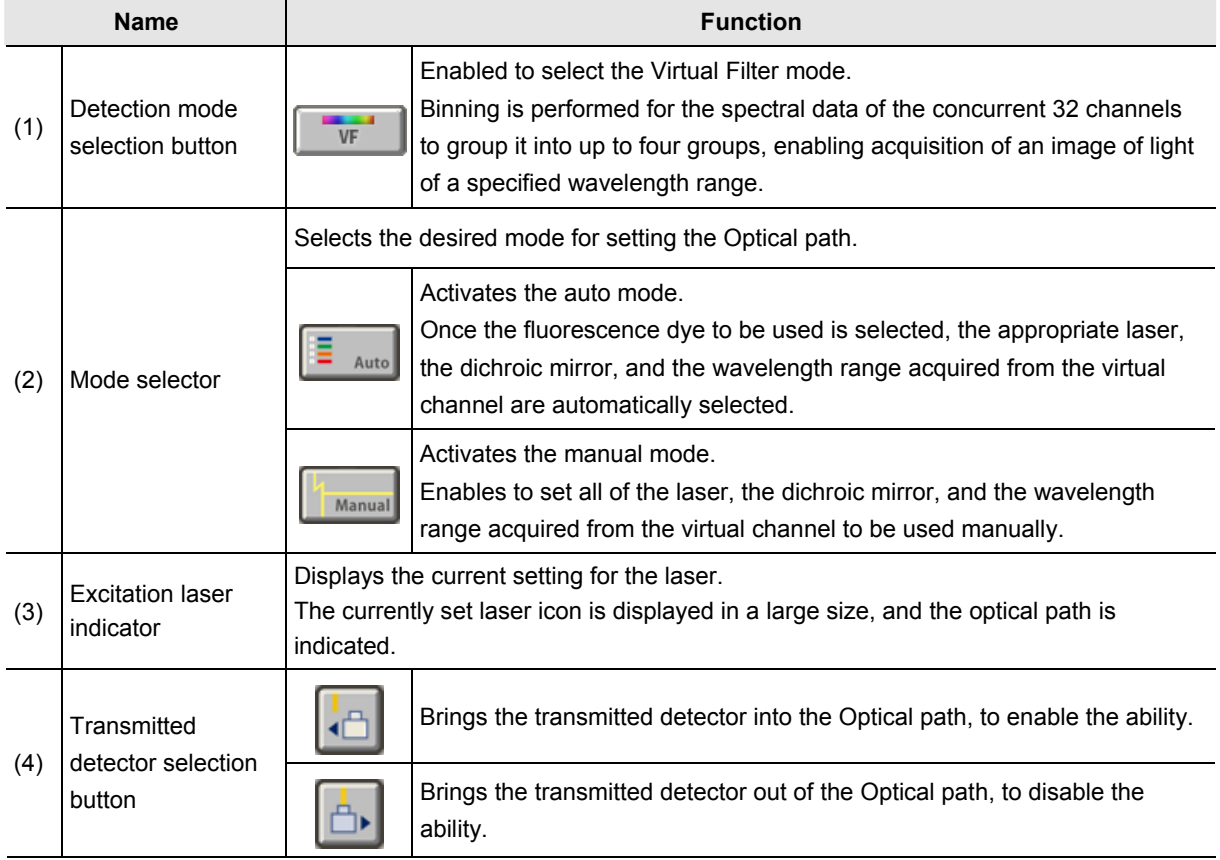

| <b>Name</b> |                                                                  | <b>Function</b>                                                                                                    |                                                                                      |  |  |  |
|-------------|------------------------------------------------------------------|----------------------------------------------------------------------------------------------------|--------------------------------------------------------------------------------------|--|--|--|
| (5)         | Channel selection<br>check box                                   |                                                                                                    | Enables to select the channels to be used. (Up to 4 channel.)                        |  |  |  |
| (6)         | Channel color<br>setting button                                  | channel.                                                                                                    | Displays the [Color Selection] dialog box, enables to set the desired color for each |  |  |  |
| (7)         | Fluorescence dye<br>selection/input:                             | In auto mode                                                                                                    | Selects the fluorescence dye name to be used for each channel.                       |  |  |  |
|             |                                                                  | In manual mode                                                                                                    | Enters any desired fluorescence dye name for each channel.                           |  |  |  |
| (8)         | <b>Excitation laser</b><br>select                                | These fields are only effective while in the manual mode.<br>Enables to set the laser wavelength that is set with the software configuration,<br>regardless of the setting of the Filter block display/select.                                                                                                    |                                                                                      |  |  |  |
| (9)         | Rainbow chart                                                    | Provides the following information:<br>Wavelength band for which to acquire images (shown in color and value for each<br>channel)<br>Spectral profile of fluorescence dye<br>Excitation laser for fluorescence dye<br>A color band indicating the wavelengths in the entire band (400 to 750 nm)<br>Scale of the wavelengths in the entire band (400 to 750 nm) |                                                                                      |  |  |  |
|             | Acquisition range<br>(10) for each virtual<br>channel slider bar | Specifies the laser wavelength range to be acquired for each virtual channel.<br>When shifting the slider bar in Auto mode, the Mode selector changes to manual<br>mode.                                                                                                    |                                                                                      |  |  |  |
| (11)        | 1st Dichroic mirror<br>select                                    | These fields are only effective while in the manual mode.<br>Enables to manually select the 1st Dichroic mirror to be used.                                                                                                    |                                                                                      |  |  |  |
| (12)        | OK button                                                        | Determines the Optical path settings applied and closes the Optical path window.                                                                                                    |                                                                                      |  |  |  |
| (13)        | Cancel button                                                    | Discards the Optical path settings applied and closes the Optical path window.                                                                                                    |                                                                                      |  |  |  |

**Table 7.1-2 Functions of Optical path window (Virtual Filter mode-use) (sheet 2/2)** 

## • **About switching between SD and VF**

**SD → VF: The last settings in the Virtual Filter mode are recalled.**

**VF → SD: The last settings in the Spectral Detector mode are recalled.** 

• **About the setting condition when the setting mode is switched** 

**Auto mode → Manual mode:** 

**The entire settings in the Auto mode are retained.** 

**Manual mode → Auto mode:** 

**The fluorescence dye with the same channel name as set in the manual mode is automatically selected.** 

**If the same fluorescence dye name does not exist in the list, a fluorescence dye detectable by the laser wavelength is automatically selected from the list.** 

**In the Auto mode, the resolution and the number of channels are automatically set so as to accommodate the wavelength range to detect all of the selected fluorescence dyes.** 

## **7.1.4 Optical Path Window Switching Tab**

By selecting the manual mode at setting mode, the tab for switching between [Detector] and [Grating Settings] is displayed on the right top of the Optical path window.

## **7.1.4.1 Detector Tab**

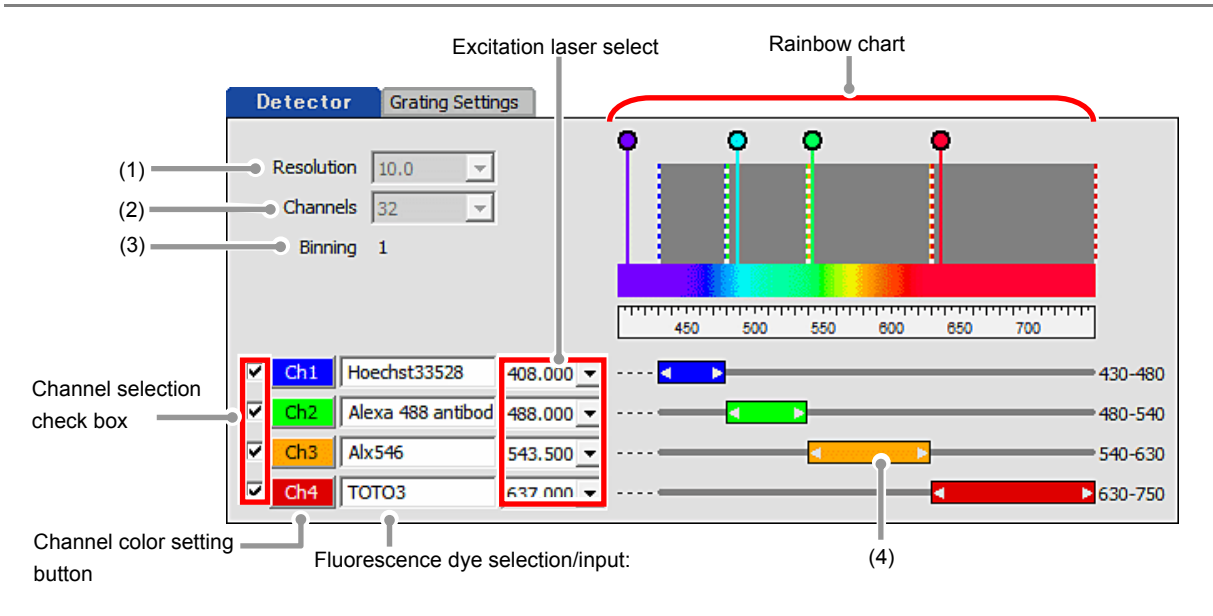

**Figure 7.1-5 Optical path window (Detector tab)** 

| <b>Name</b> |                                                             | <b>Function</b>                                                                                                    |  |  |  |
|-------------|-------------------------------------------------------------|----------------------------------------------------------------------------------------------------|--|--|--|
| (1)         | Resolution                                                  | Displays the wavelength resolution currently set.                                                                                                    |  |  |  |
| (2)         | Channels                                                    | Displays the number of channels (number of PMTs) currently set.                                                                                                    |  |  |  |
| (3)         | <b>Binning</b>                                              | The number of channel binning is fixed to 1.                                                                                                    |  |  |  |
| (4)         | Acquisition range for<br>each virtual channel<br>slider bar | Specifies the laser wavelength range to be acquired for each virtual channel.<br>The wavelength range can be overlapped between channels.<br>The settable range is the grating range (the gray zone indicated in the rainbow<br>chart). |  |  |  |

**Table 7.1-3 Functions of Detector tab** 

## **7.1.4.2 Grating Settings Tab**

The [Grating Settings] tab is displayed only when the manual mode is selected at setting mode. Set the range for grating and set the wavelength range for the channels selected within the range.

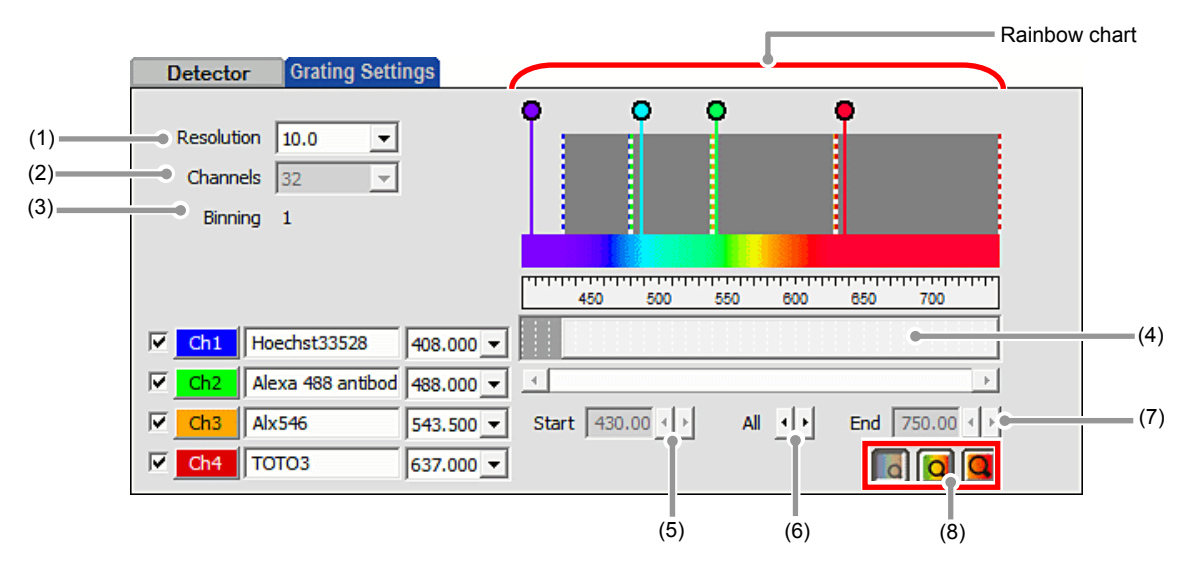

**Figure 7.1-6 Optical path window (Grating Settings tab)** 

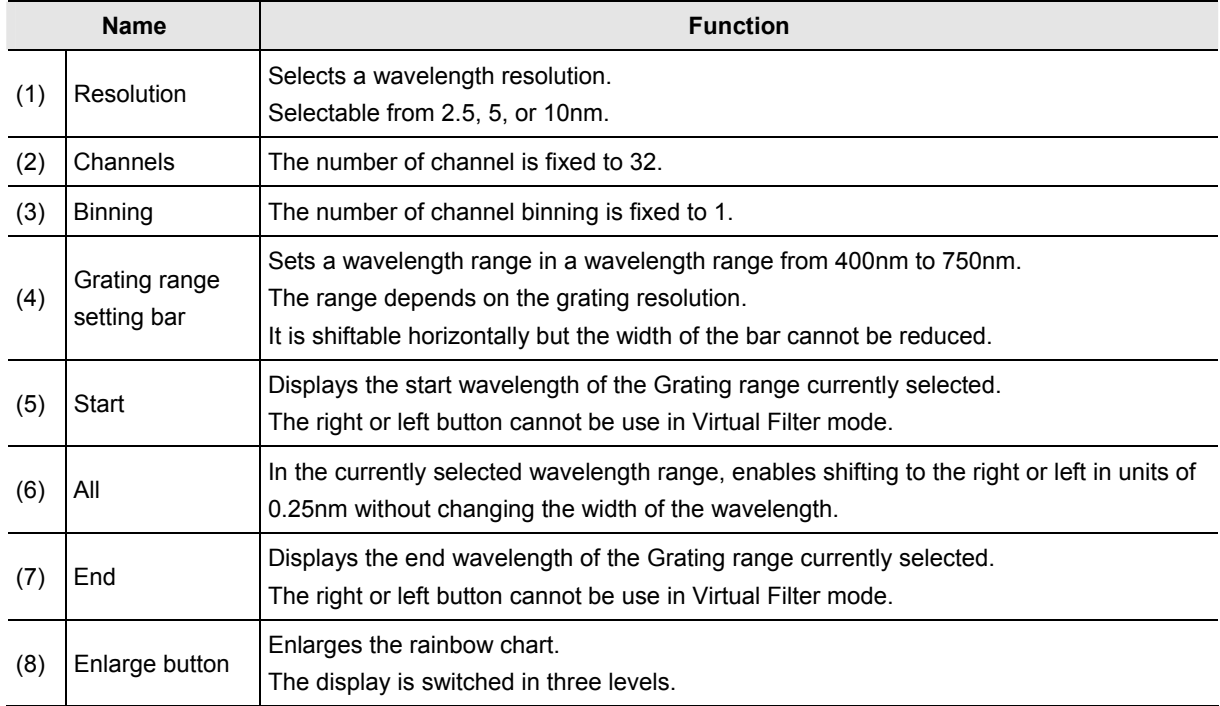

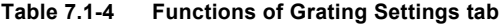

\* If the grating range is changed in the Grating Settings tab, return to the Detector tab and reset the acquisition range for each virtual channel.

# **7.2 Acquisition Window**

The Acquisition window enables to set PMT brightness (detection sensitivity), laser power, and pinhole size.

## **7.2.1 Structure of Acquisition Window**

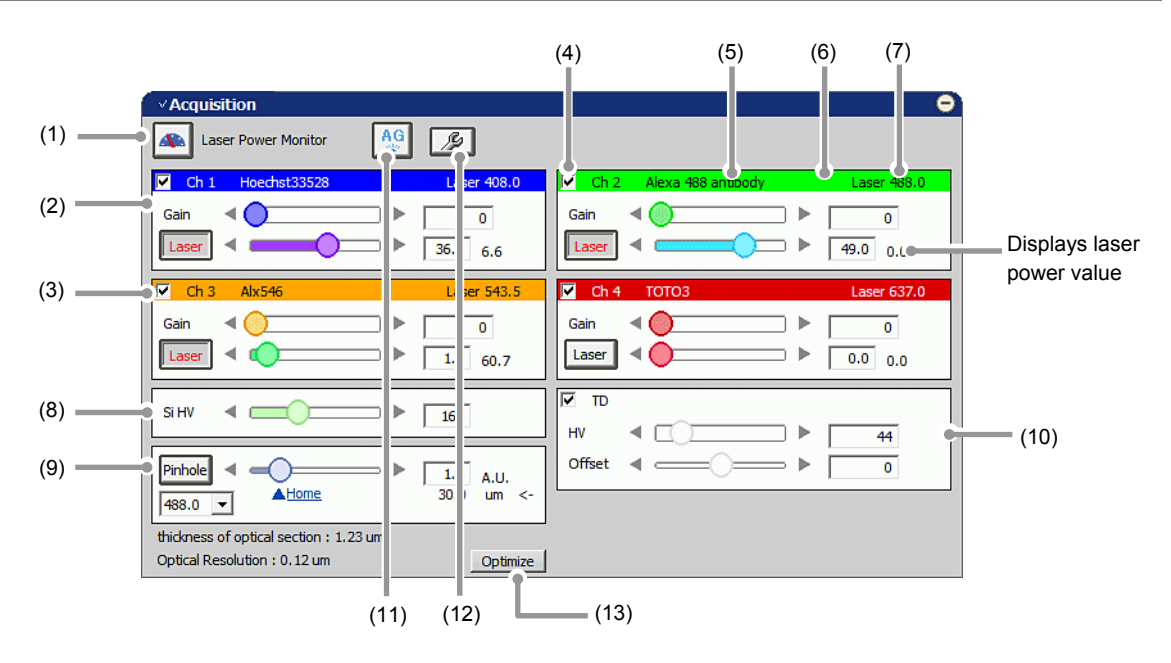

**Figure 7.2-1 Acquisition window (Virtual Filter mode-use)** 

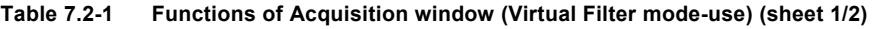

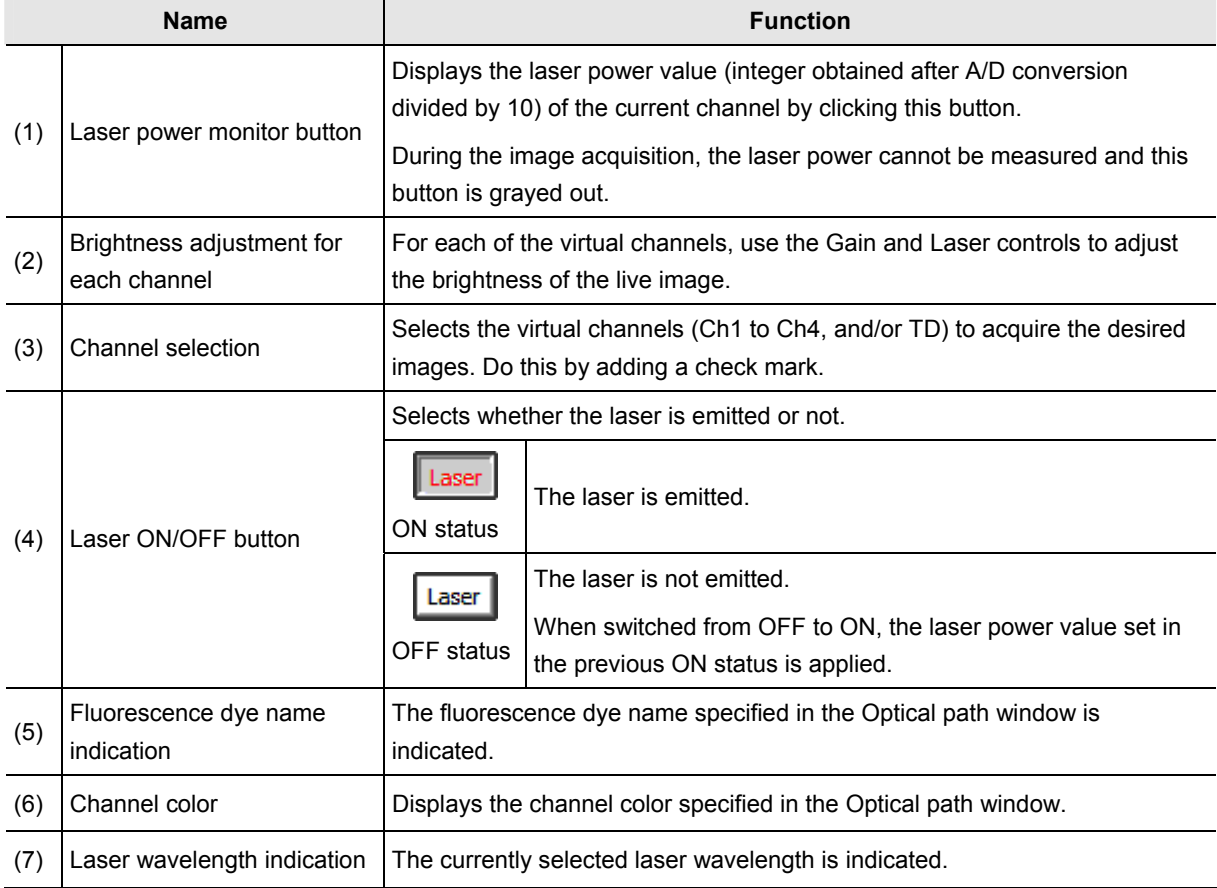

| <b>Name</b> |                                                   | <b>Function</b>                                                                                                    |  |  |  |
|-------------|---------------------------------------------------|----------------------------------------------------------------------------------------------------|--|--|--|
| (8)         | Si HV                                             | Adjusts HV of the Spectral detector.                                                                                                    |  |  |  |
| (9)         | Pinhole                                           | Adjusts the pinhole size.<br>For pinhole size, see Section 7.2.3, "Setting the Pinhole."                                                                                                    |  |  |  |
| (10)        | Brightness adjustment for<br>transmitted detector | For the transmitted detector, use the HV and Offset controls to adjust the<br>brightness of the live image.                                                                                                    |  |  |  |
|             | $(11)$ AG button                                  | Automatically adjusts the Si HV value (Si HV gain) of the currently selected<br>channel to the optimum values.                                                                                                    |  |  |  |
|             |                                                   | For Auto Gain, see Section 7.2.4, "Auto Gain."                                                                                                    |  |  |  |
|             | (12) Auto Gain setting button                     | Sets the ratio of saturation pixels used for automatic Si HV gain correction.<br>The dialog box for range of the ratio of saturation pixels settings appears<br>when this button is clicked.<br>For Setting for Ratio of saturation pixels, see "Setting for Ratio of saturation<br>pixels" in the Section 7.2.4, "Auto Gain." |  |  |  |
| (13)        | Optimize button                                   | Displays the [XYZ Size Setup] dialog box.<br>In the [XYZ Size Setup] dialog box, the calculation method of the<br>recommended values of the resolution, zoom magnification, and Z stack<br>step size can be set.                                                                                                    |  |  |  |
|             |                                                   | For [XYZ Size Setup] dialog box, see Section 7.2.1.1, "Recommended Value<br>Indication/Automatic Application" in the next page.                                                                                                    |  |  |  |

**Table 7.2-1 Functions of Acquisition window (Virtual Filter mode-use) (sheet 2/2)** 

#### **7.2.1.1 Recommended Value Indication/Automatic Application**

By the function of the recommended value indication/automatic application, the recommended values of the appropriate resolution, zoom magnification, and Z stack step size are calculated based on the objective type and the selected excitation wavelength.

Using the calculated recommended values enables the image acquisition clearer and with less damage to the specimen.

## **Recommended Value Automatic Application**

To automatically apply the recommended values to the parameters, set the [Nyquist XY] button of the Scan Area window to ON.

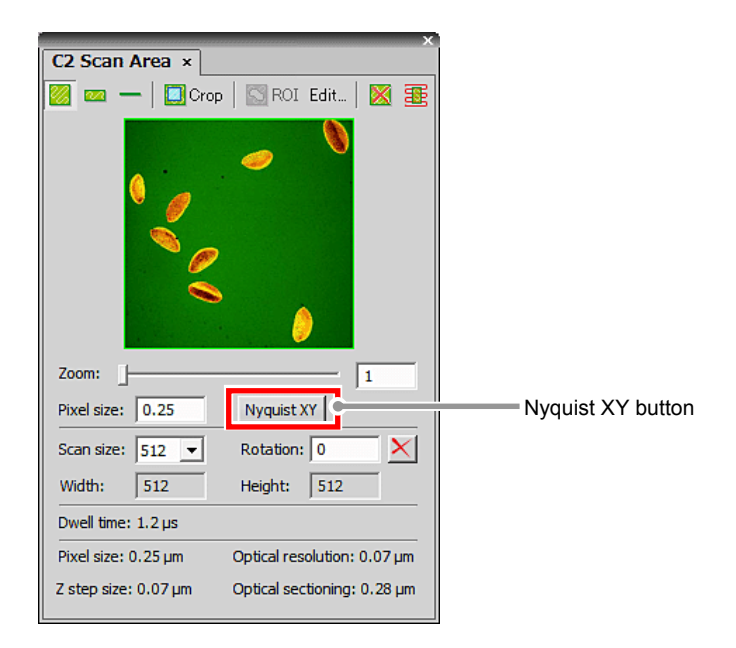

**Figure 7.2-2 Scan Area window** 

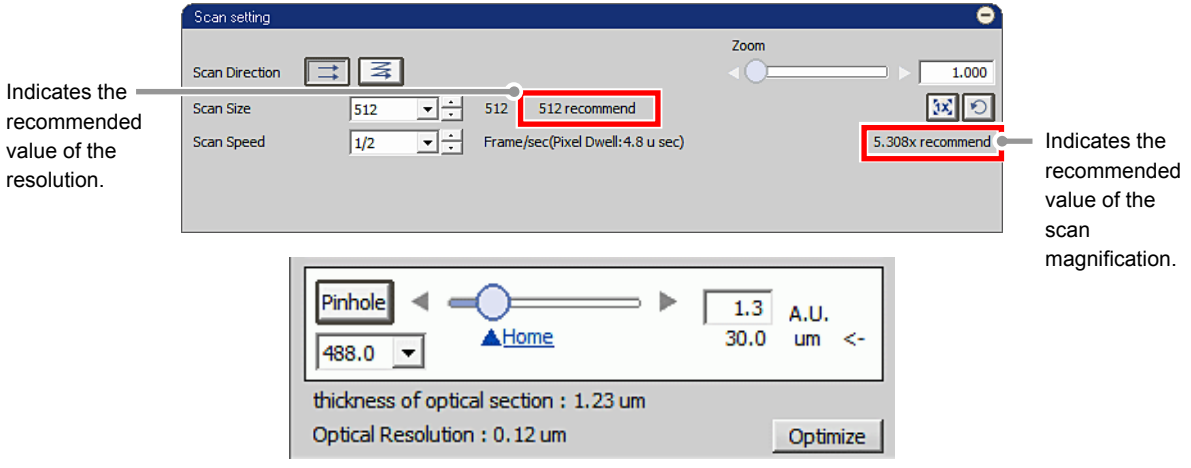

**Figure 7.2-3 Location of Recommended Value Indication** 

\* When the laser or objective in use is changed, the recommended values are recalculated, and newly indicated and automatically applied.

## **Recommended Value Settings**

Detailed settings of the recommended values are made in the [XYZ Size Setup] dialog box that is displayed by clicking the [Optimize] button of the Acquisition window.

If the [Nyquist XY] button of the Scan Area window is ON, the recommended values are automatically applied to the parameters.

Or if the [Nyquist XY] button is OFF, the recommended values of the scan size and zoom are indicated in the Scan setting window.

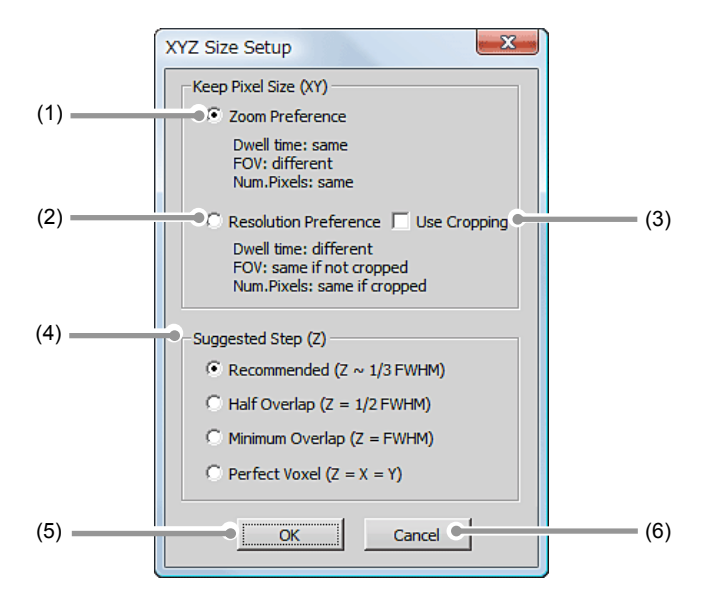

**Figure 7.2-4 XYZ Size Setup dialog box** 

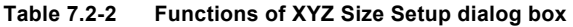

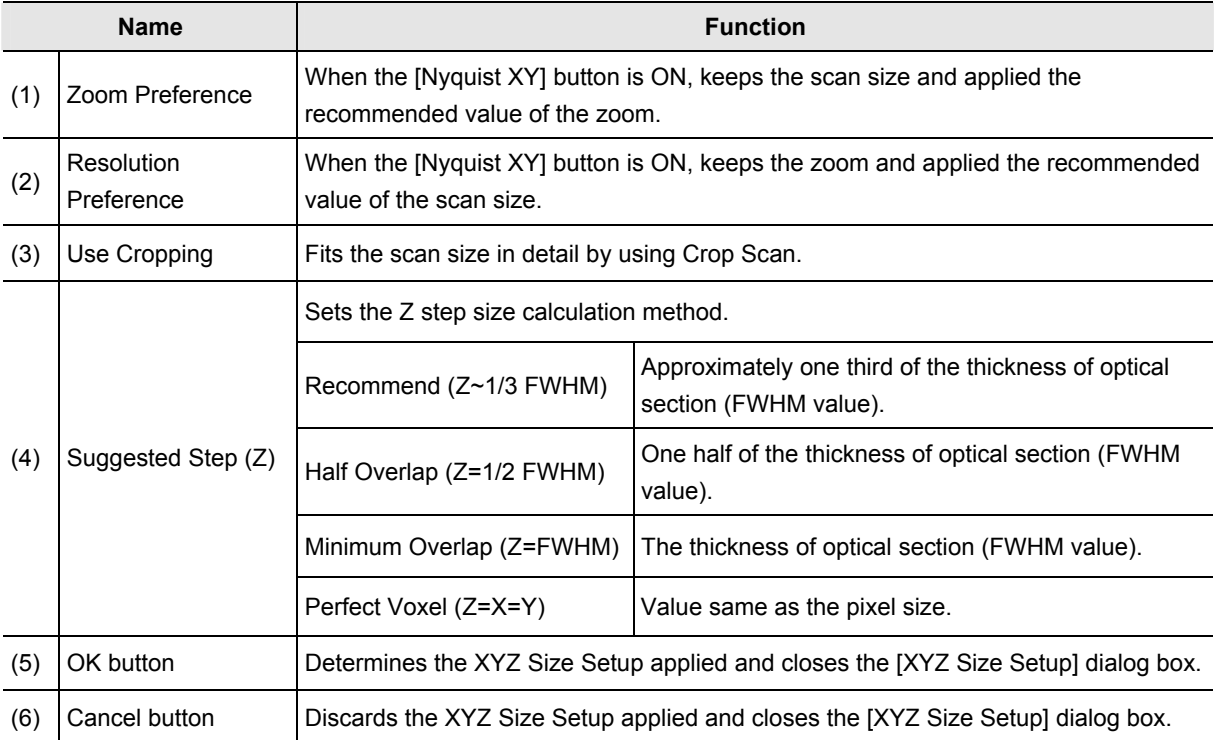

## **7.2.2 Setting Image Brightness**

For the live images of each Virtual channel, adjust Gain, Laser, Si HV, HV (TD), and Offset (TD) to obtain clear images.

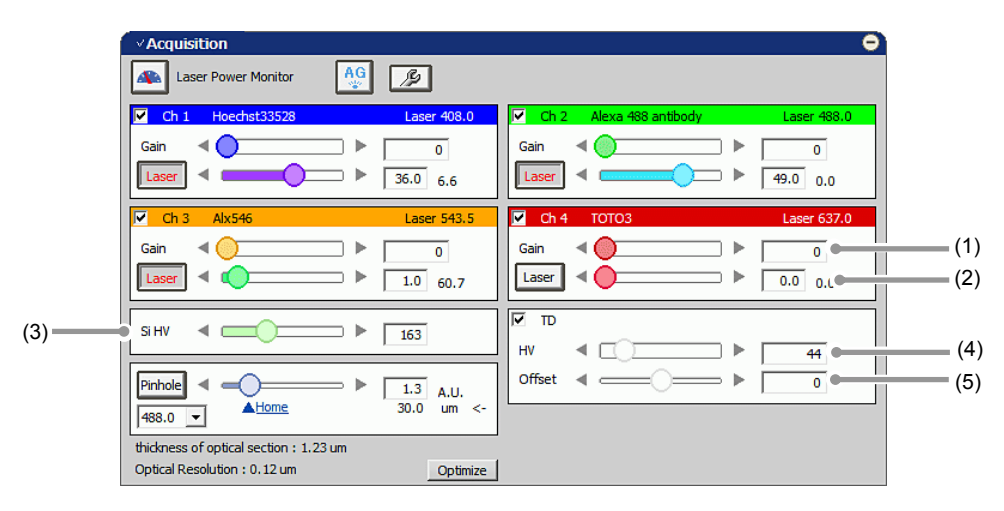

**Figure 7.2-5 Setting the live image brightness (Virtual Filter mode-use)** 

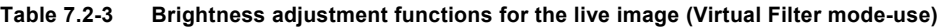

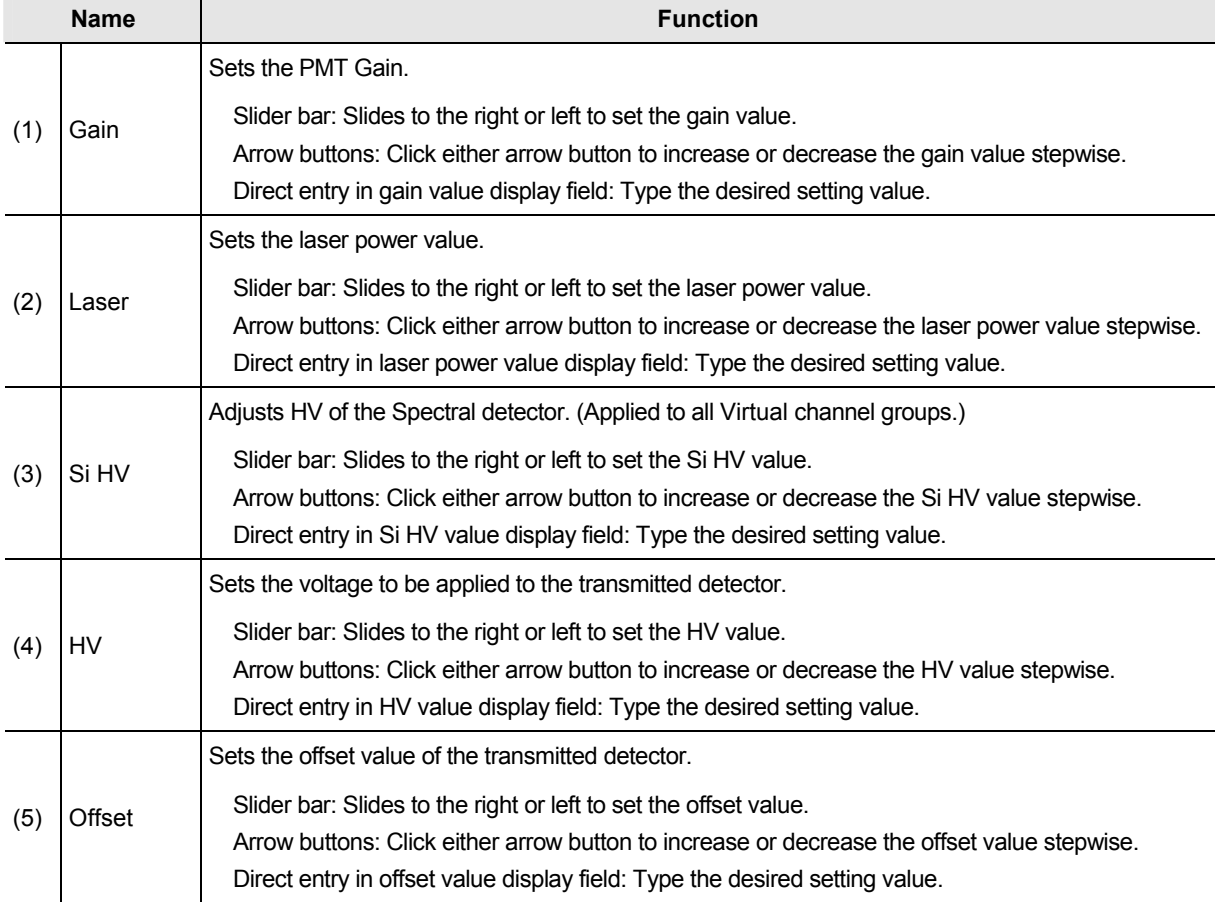

## **PMT Overload**

**If too much gain is applied to the illumination intensity, the gain is automatically shut down to protect PMT and/or transmitted detector (TD), and then following [PMT Overload] dialog box is displayed.** 

**In this case, the Si HV of Spectral Detector and/or TD HV value becomes "0". To continue the adjustment, set the Si HV and/or TD HV value again.** 

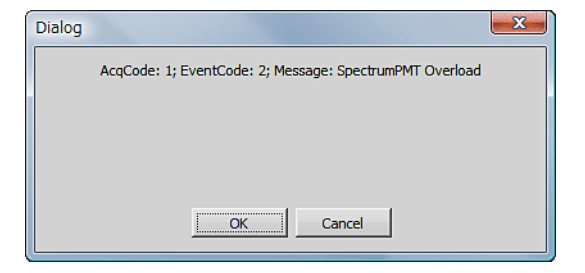

**Figure 7.2-6 PMT Overload dialog box** 

## **7.2.3 Setting the Pinhole**

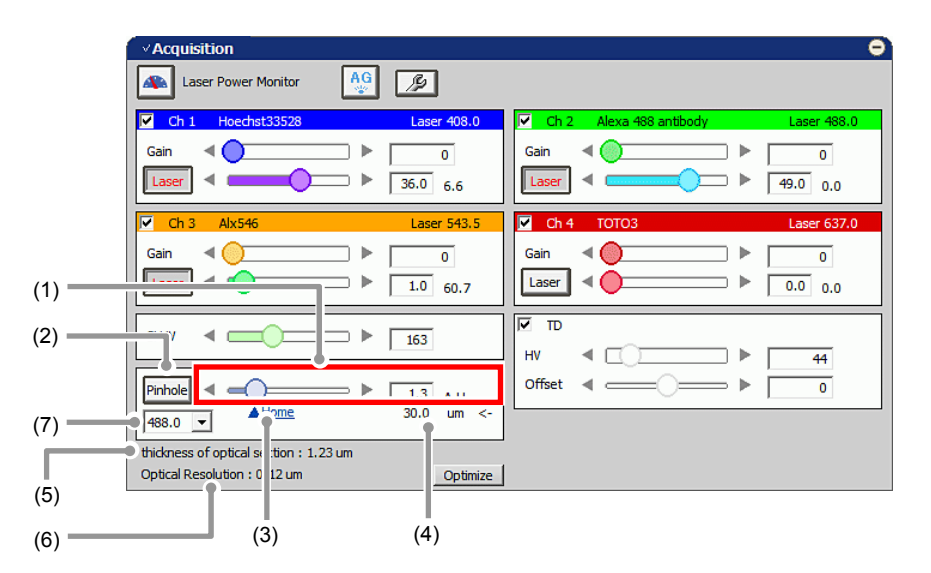

**Figure 7.2-7 Setting the Pinhole (Virtual Filter mode-use)** 

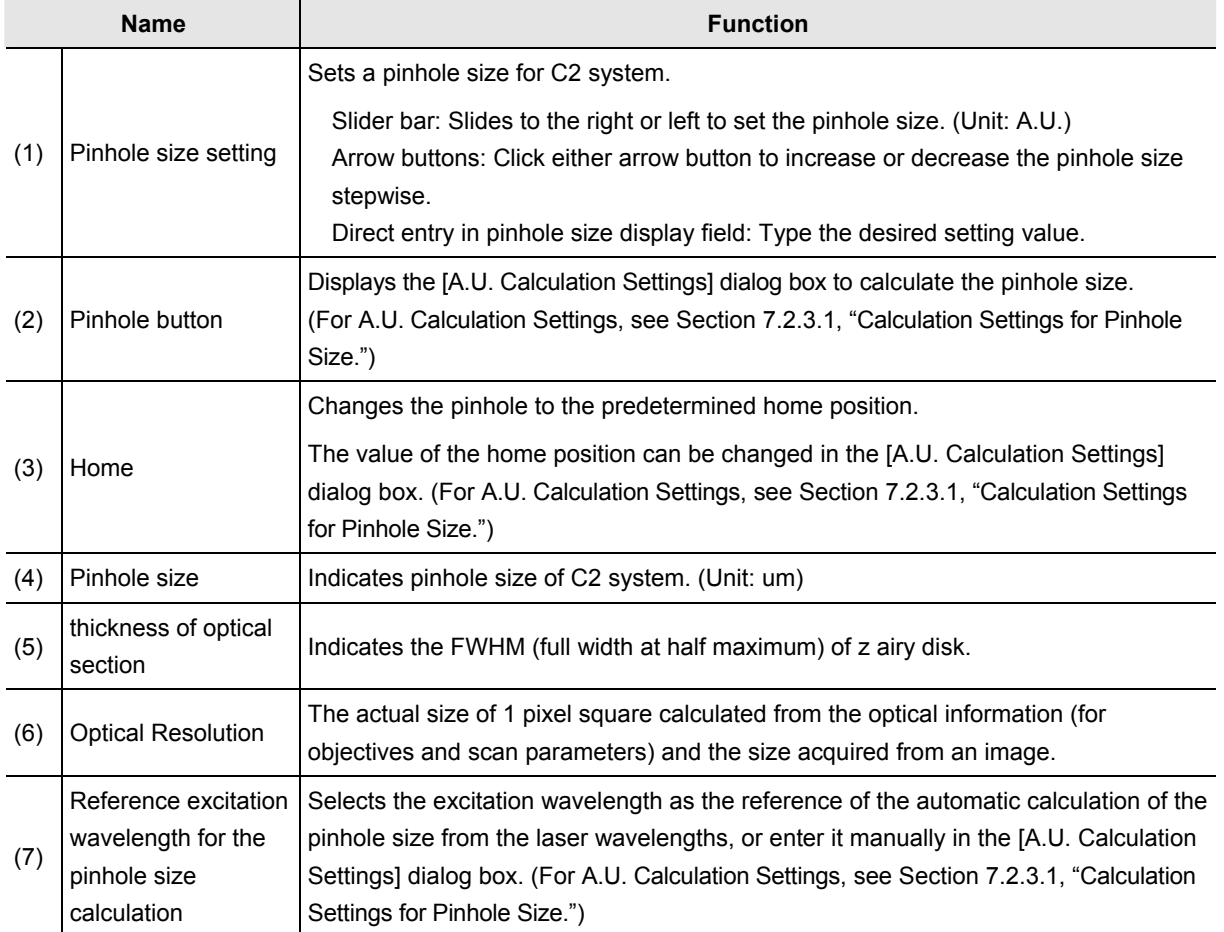

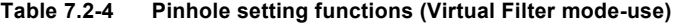

## **7.2.3.1 Calculation Settings for Pinhole Size**

This section describes about the dialog box to calculate the pinhole size.

Click the [Pinhole] button in Acquisition window, the [A.U. Calculation Settings] dialog box appears. (Usually, the [Recommend] is selected to enable automatic calculation. [Recommend] calculates the A.U. value by using the Nikon-recommended EM and NA values.)

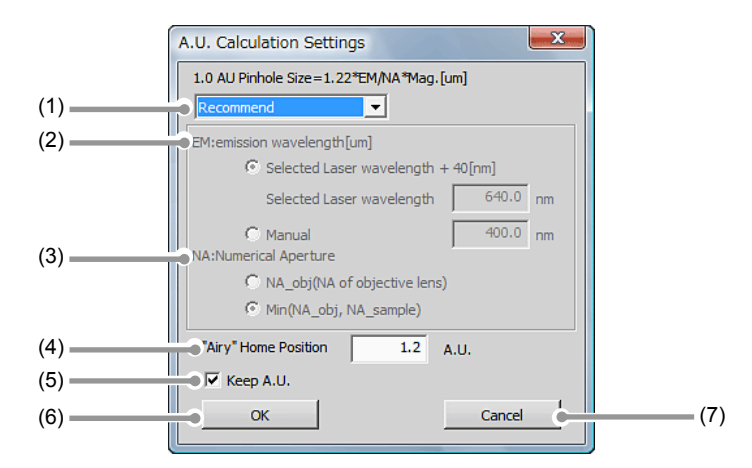

**Figure 7.2-8 A.U. Calculation Settings dialog box** 

| <b>Name</b> |                               | <b>Function</b>                         |                                                                                                    |  |  |
|-------------|-------------------------------|-----------------------------------------|----------------------------------------------------------------------------------------------------|--|--|
| (1)         | Select calculation<br>method  | Recommend                               | Sets parameters automatically. (Recommended)                                                                                                    |  |  |
|             |                               | <b>User Setting</b>                     | Allows the user to manually set parameters.                                                                                                    |  |  |
| (2)         | EM:emission<br>wavelength[um] | Selected Laser<br>wavelength            | Calculates parameters by using the laser wavelength selected in the<br>pinhole combo box of the Acquisition window as the emission<br>wavelength (EM value).<br>The wavelength displayed in the combo box is to be the laser<br>wavelength set in the Optical Setting window.                                              |  |  |
|             |                               | Manual                                  | Allows the user to manually set parameters. (The parameter is<br>calculated with the input value as the emission wavelength (EM<br>value).)<br>Enter the value directly from the keyboard.                                                                                                    |  |  |
|             | NA: Numerical<br>Aperture     | Sets refractive index of the objective. |                                                                                                    |  |  |
| (3)         |                               | NA obj(NA of<br>objective lens)         | Regardless of whether or not the objective NA value exceeds the<br>refractive index of the sample (specimen), executes calculation by<br>using the objective NA as the calculation parameter.                                                                                                    |  |  |
|             |                               | Min(NA_obj,<br>NA sample)               | When the objective NA value does not exceed the refractive index of<br>the sample (specimen), executes calculation by using the objective<br>NA as the calculation parameter. When the objective NA value<br>exceeds the refractive index of the specimen, executes calculation<br>by using the specimen refractive index. |  |  |

**Table 7.2-5 A.U. Calculation Settings dialog box (sheet 1/2)** 

| <b>Name</b> |                         | <b>Function</b>                                                                                                    |  |  |  |  |
|-------------|-------------------------|----------------------------------------------------------------------------------------------------|--|--|--|--|
| (4)         | "Airy" Home<br>Position | Sets a home position of pinhole.<br>Enter the value directly from the keyboard.<br>$^\star$<br>The pinhole size can be selected from six types in C2. Therefore, if the entered<br>value does not match any of the types, the size that is larger than and the closest to<br>the entered value is set as the home position.                                                                                                    |  |  |  |  |
| (5)         | Keep A.U.<br>check box  | When checked, the pinhole size is fixed by the A.U. when the selected wavelength or<br>objective is changed. (However changes by the um.)<br>When unchecked, the pinhole size is fixed by the um. (However changes by the A.U.)<br>$^\star$<br>The pinhole size can be selected from six types in C2. Therefore, if the to-be-fixed<br>A.U. value does not match any of the types, the size that is larger than and the<br>closest to the A.U. value is selected. |  |  |  |  |
| (6)         | OK button               | Determines the A.U. Calculation Settings applied and closes the [A.U. Calculation<br>Settings] dialog box.                                                                                                    |  |  |  |  |
| (7)         | Cancel button           | Discards the A.U. Calculation Settings applied and closes the [A.U. Calculation<br>Settings] dialog box.                                                                                                    |  |  |  |  |

**Table 7.2-5 A.U. Calculation Settings dialog box (sheet 2/2)** 

### **7.2.4 Auto Gain**

Auto Gain is a function to automatically correct the value of Si HV gain to set the optimum image brightness. Automatic Si HV gain correction is performed within the predetermined range of the ratio of saturation pixels.

Automatic Si HV gain correction is performed only Si HV. For a TD, automatic adjustment is performed when it is selected.

After execution of Auto Gain, in the dialog box indicating the progress of Auto Gain, the correction values actually used (Ratio of saturation pixels) are displayed.

If Auto Gain failed, "x" is indicated and the Si HV value returns to its original value.

- **Auto Gain cannot be started during Scan.**
- **In line scan, Auto Gain is not executable.**
- **During execution of Auto Gain, do not execute manual adjustments in the Acquisition window.**

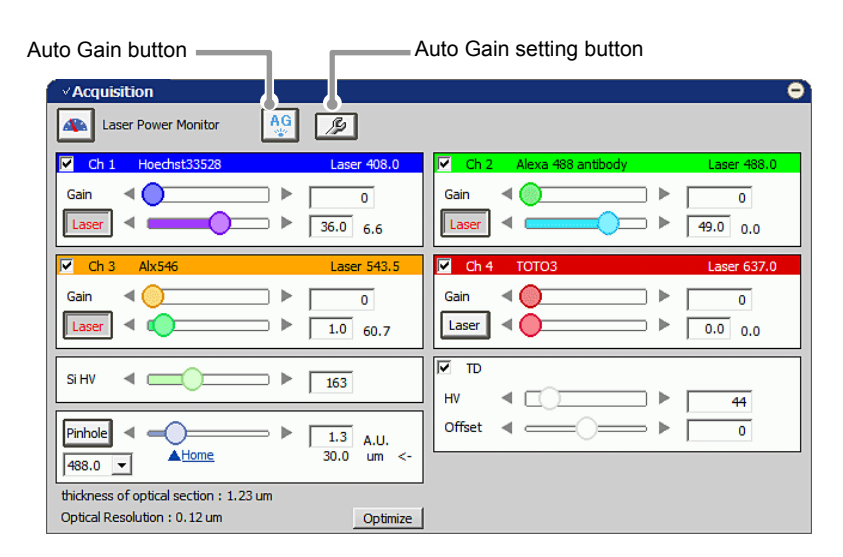

**Figure 7.2-9 Execution of Auto Gain (Virtual Filter mode-use)** 

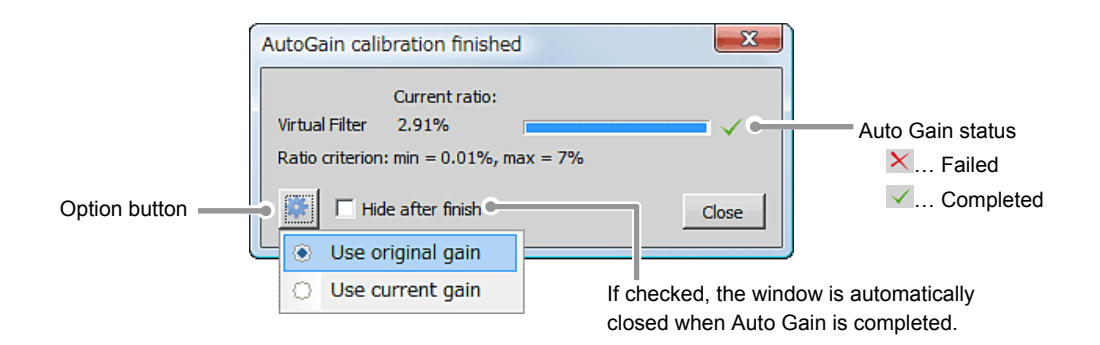

**Figure 7.2-10 Auto Gain progress** 

## **Setting for Ratio of saturation pixels**

Set the maximum and minimum value for the Ratio of saturation pixels used for automatic Si HV gain correction.

Click the [Auto Gain Setting] button to display the [Auto gain setup] dialog box.

Set the maximum and minimum value for the ratio of saturation pixels in [Auto gain setup] dialog box.

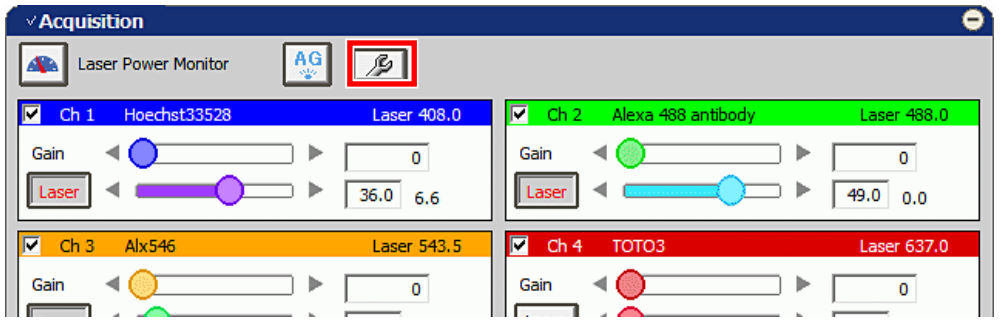

**Figure 7.2-11 Displaying the Auto gain setup dialog box** 

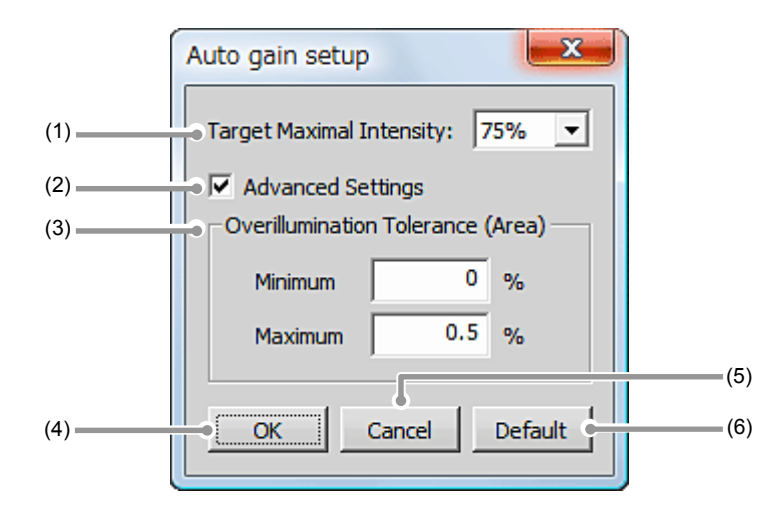

**Figure 7.2-12 Setting for Ratio of saturation pixels** 

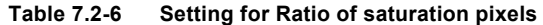

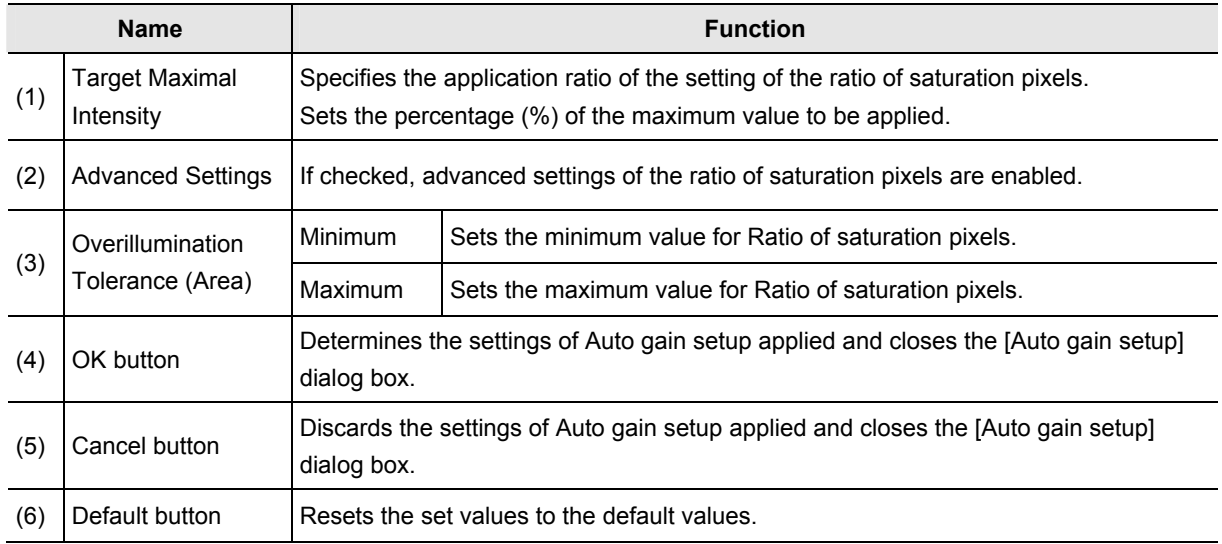

# **7.3 Various Views (Virtual Filter mode-use)**

This section describes various Virtual Filter mode views.

## **7.3.1 Channel View Setting**

### **7.3.1.1 Channel Mixed View**

Images acquired in the Virtual Filter mode are displayed in the method suitable to the purpose.

## **All image**

The [All] tab is selected, all the virtual channels are mixed to display.

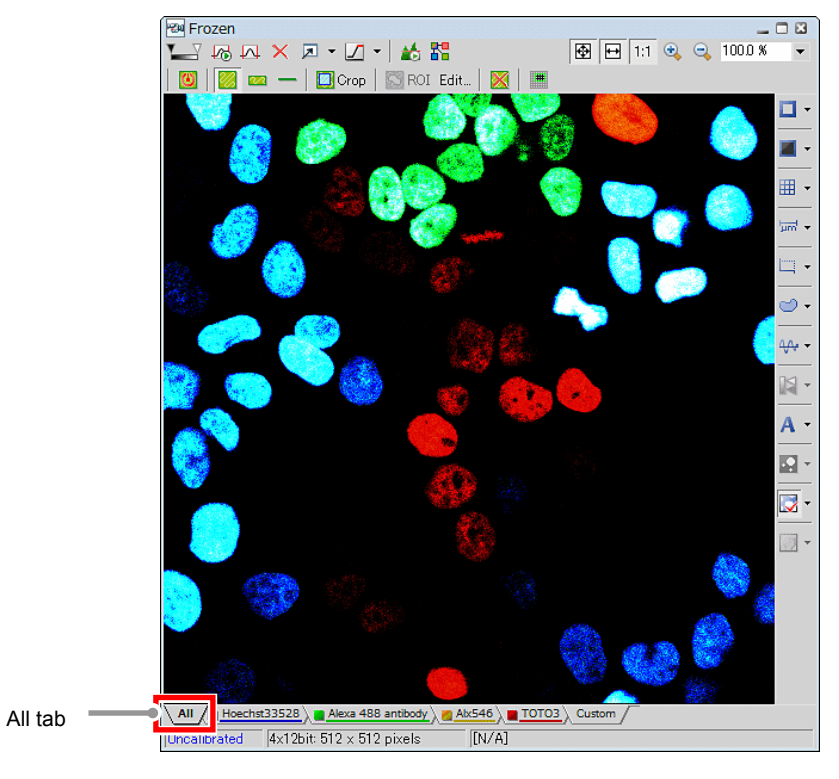

**Figure 7.3-1 All image** 

## **Each channel image**

To display the image of each virtual channel, select the tab corresponding to the channel.

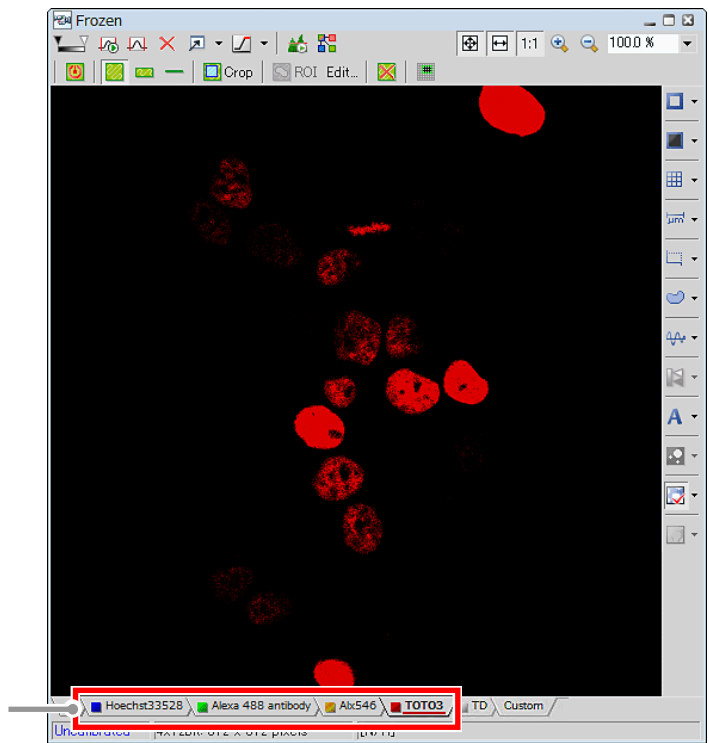

Virtual channel tabs

**Figure 7.3-2 Each channel image** 

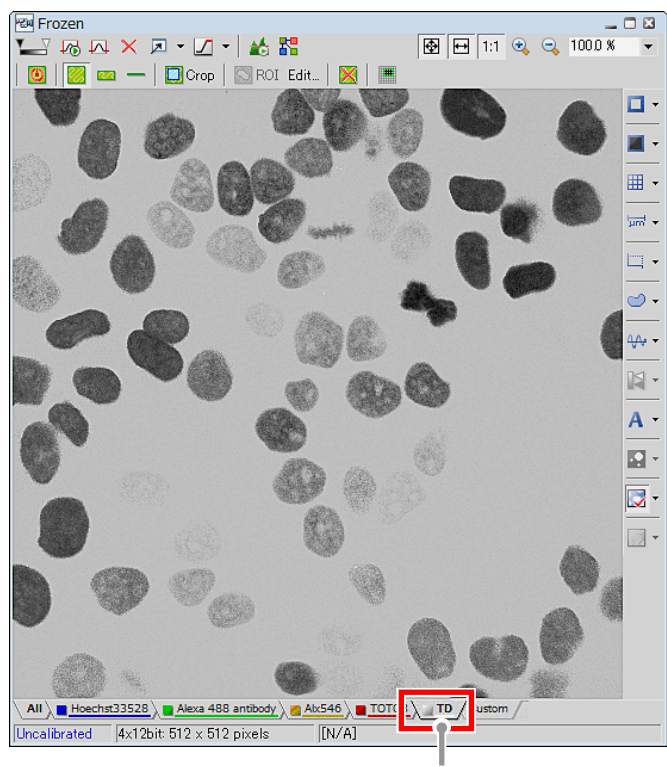

TD tab

**Figure 7.3-3 TD image** 

## **Custom image**

Custom image displays a mixed image of selected multiple channels. To change channels to be mixed, re-select channels.

 Right-click on the [Custom] tab and a menu appears. Select [Properties...] on the menu. The [Custom] dialog box appears to allow you to change the channels for the Custom View.

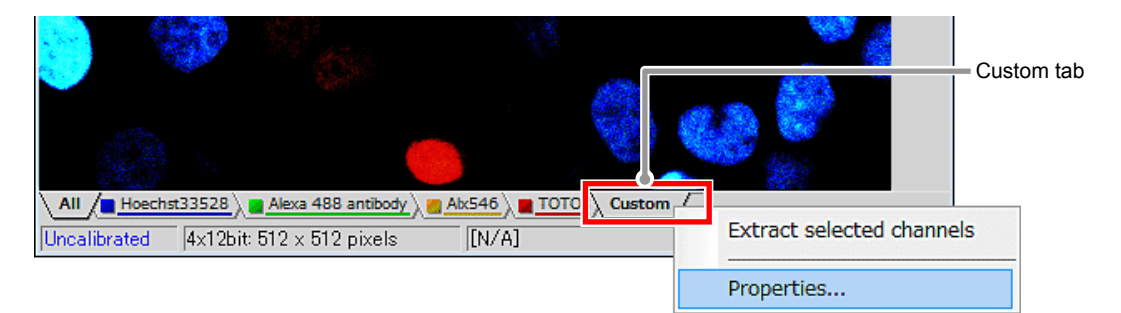

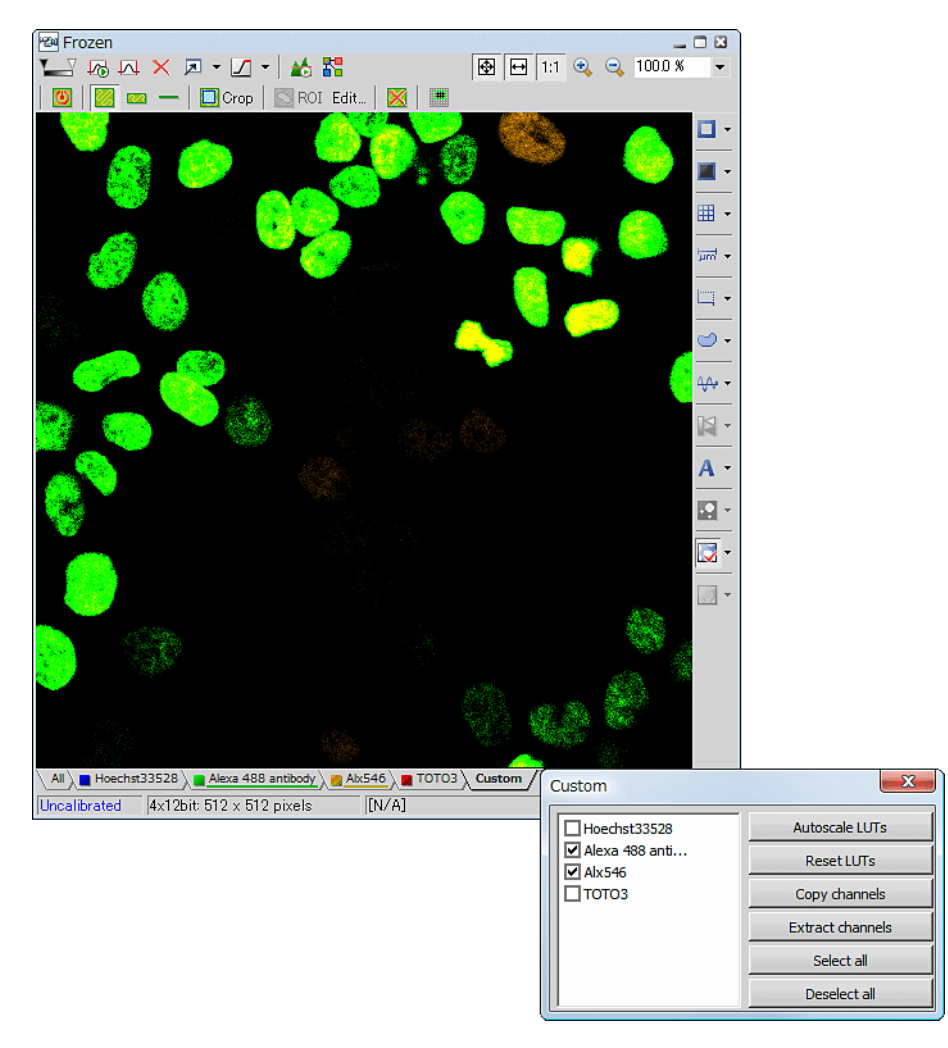

**Figure 7.3-4 Selecting channels (Custom image)** 

## **Ratio image**

The Ratio image view is displayed.

 Right-click on the window to display a menu. Selecting [Ratio View] from the menu changes the window to the Ratio image.

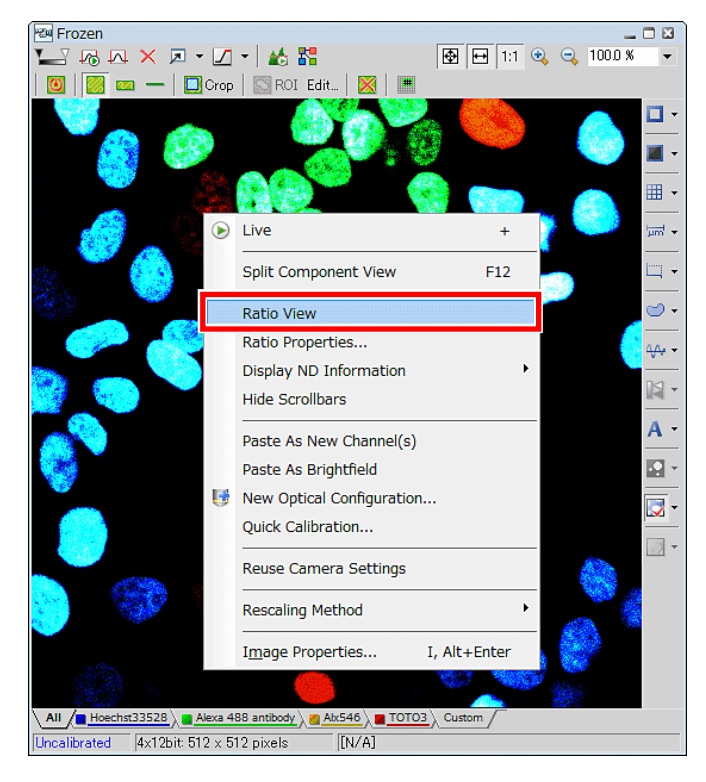

**Figure 7.3-5 Displaying the Ratio image view** 

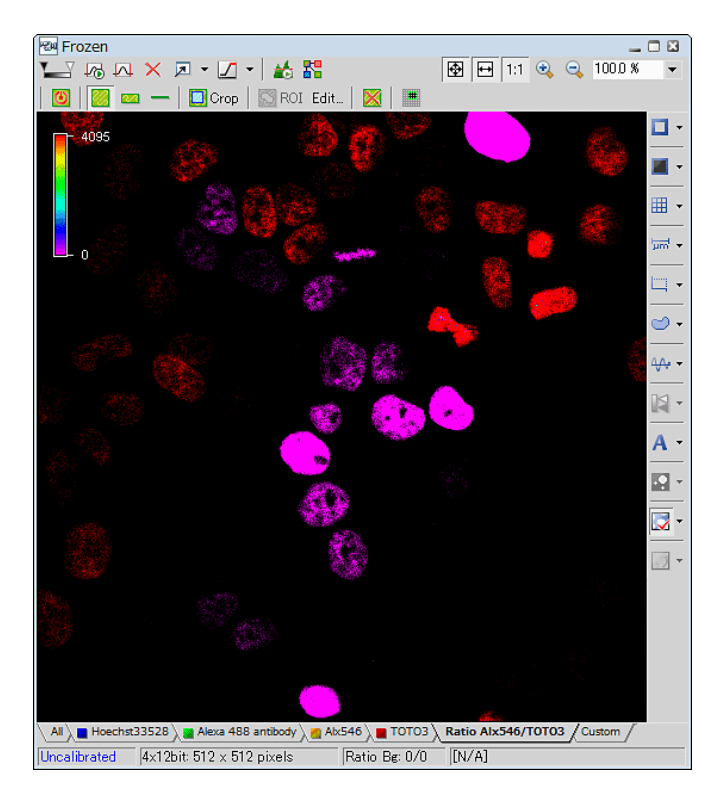

**Figure 7.3-6 Ratio image** 

 \* You can change the combination of channels to be displayed in the Ratio View. Right-click on the window and a menu appears. Select [Ratio Properties...] on the menu. The [Ratio Properties] dialog box appears to allow you to change the channels for the Ratio View

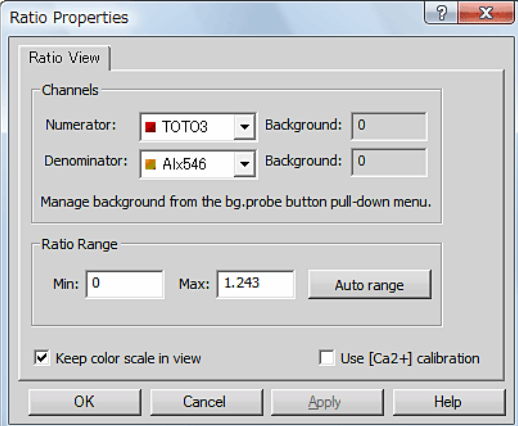

**Figure 7.3-7 Ratio Properties dialog box** 

### **7.3.1.2 Split Channel View**

Virtual channels are split into respective channels and displayed.

Click the [Split Components] button.

"All image" mixing all channels, respective channel images, "TD image", "Ratio image", "Custom image" are displayed.

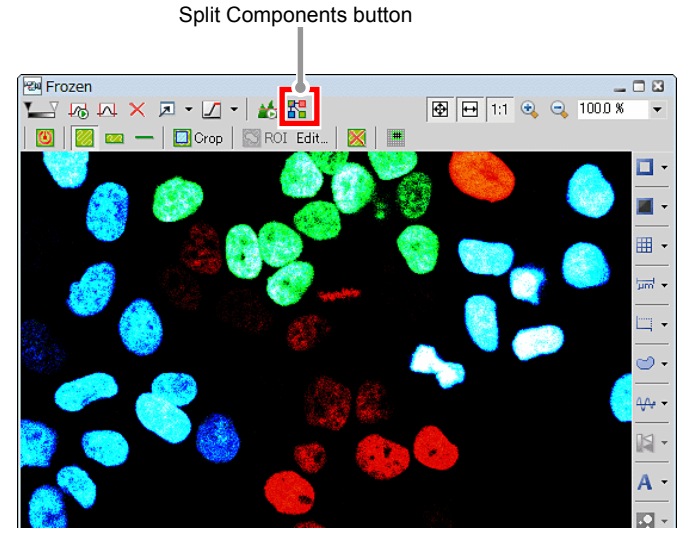

**Figure 7.3-8 Frozen window** 

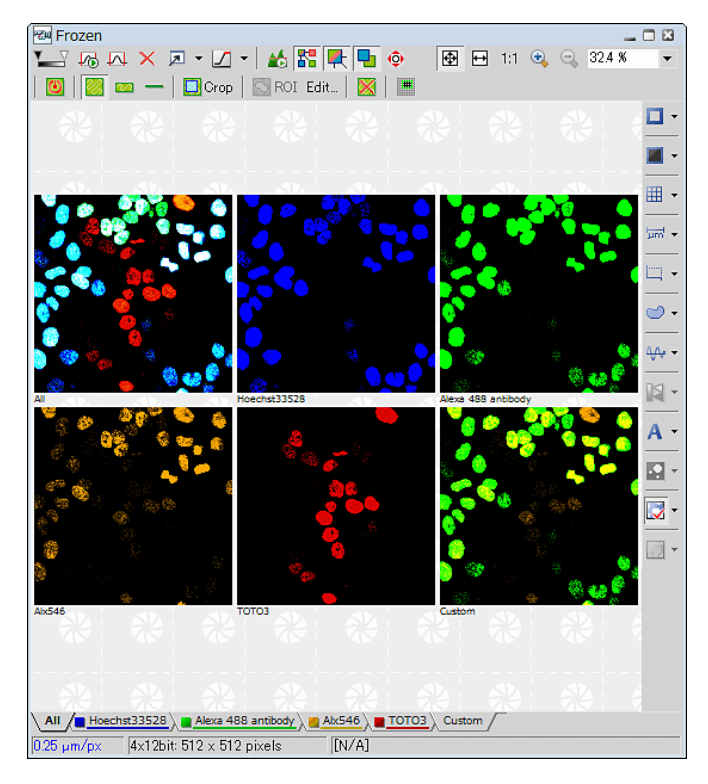

**Figure 7.3-9 Split channel view** 

For switching from Split channel view to Channel mixed view, click the [Split Components] button again.

# **8 Scan Setting Window**

This window enables to set scanning conditions, such as resolution, scan speed, and magnification. The setting items in the Scan setting window vary, for example depending on the scan area.

In the Standard Detector mode [DU3], imaging is possible with 2048 x 2048 pixels at maximum. In the Spectral Detector mode [SD] and Virtual Filter mode [VF], imaging is possible with 1024 x 1024 pixels at maximum.

# **8.1 Structure of Scan Setting Window**

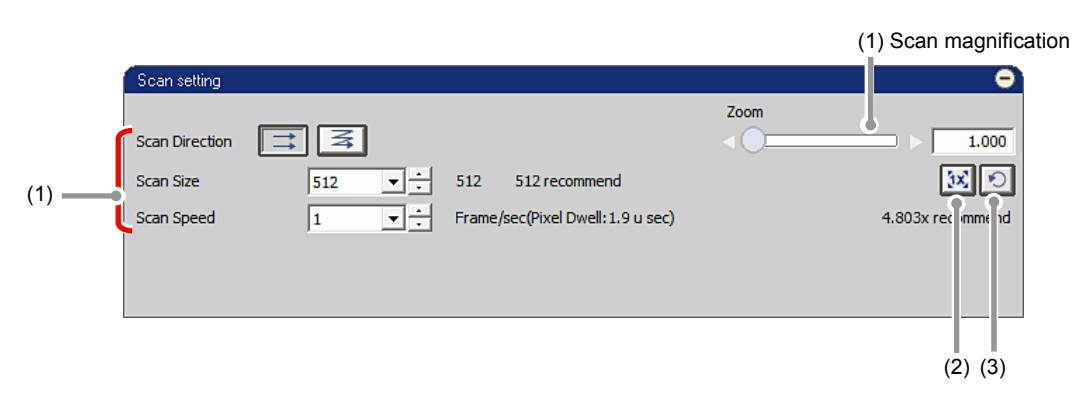

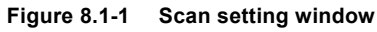

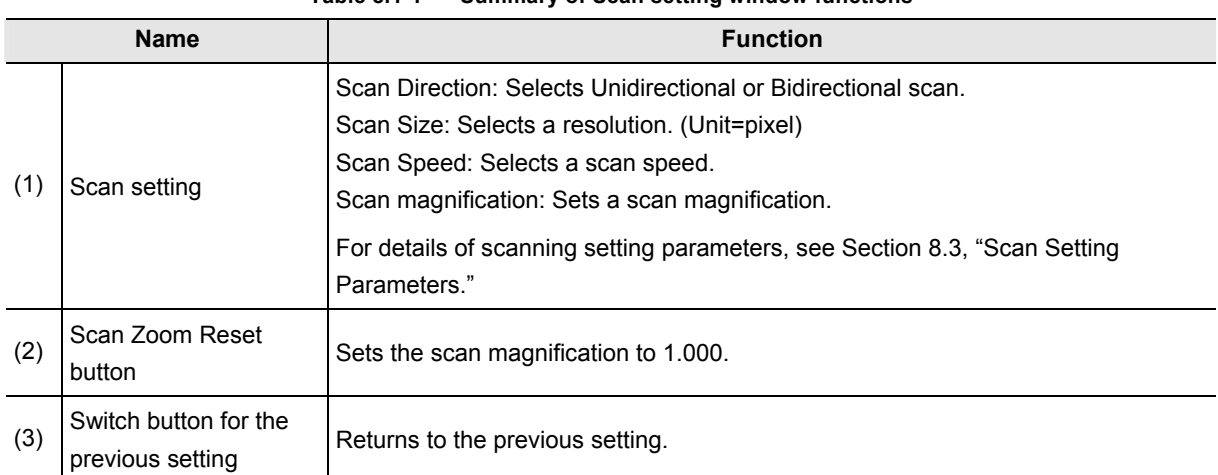

#### **Table 8.1-1 Summary of Scan setting window functions**

## **8.2 Relationships among Scan Area Shape, Resolution, and Scan Speed**

This section describes the relationship of the resolution and scan speed in the Scan setting window, and the relationship of the scan area shape set in the navigation mode versus the resolution and scan speed.

## **Relationship of Resolution and Scan Speed**

Once a Scan Size (resolution) is set, the software automatically generates a list (see Table 8.2-1) of the scan speeds available with that resolution, making them selectable from the Scan Speed pull-down menu.

For example, suppose you set the resolution for the Square scan area to  $X = 512$  and  $Y = 512$  pixels, and select the Unidirectional scan. Then, values listed in the Scan Speed pull-down menu are: 1/16, 1/8, 1/4, 1/2, 1, or 2 (enable selecting at 4X or higher scan magnification.)

\* The performance at the scan speed is not guaranteed. It varies depending on the environment.

## **Retention of Scan Setting Parameters for Different Scan Areas**

For each scan area shape, the Scan setting parameters that have been previously set are retained. Once a scan area is selected in the navigation mode, the navigation mode displays the scan area that has previously been set, and the Scan setting window displays the set values of Scan setting parameters.

## **Automatic Change of Scan Setting Parameters with Change in the Band Scan Area Shape**

If the ratio of X and Y lengths of the Band scan area is changed:

Resolution: Does not change

Scan speed: Changes based on the new ratio of X and Y lengths, in a manner that gives the same pixel dwell.

|            |                | Resolution                          |                                      |                       |                       |          |                                        |  |
|------------|----------------|-------------------------------------|--------------------------------------|-----------------------|-----------------------|----------|----------------------------------------|--|
|            |                | 64<br>(not available<br>in VF mode) | 128<br>(not available<br>in VF mode) | 256                   | 512                   | 1024     | 2048<br>(not available<br>in Spectral) |  |
|            | 1/32           |                                     |                                      |                       |                       | Uni-scan | Uni-scan                               |  |
|            | 1/24           |                                     |                                      |                       |                       | Uni-scan | Uni-scan                               |  |
|            | 1/16           |                                     |                                      |                       | Uni-scan              | Uni-scan | Uni-scan                               |  |
|            | 1/8            |                                     |                                      |                       | Uni-scan              | Uni-scan | Uni-scan                               |  |
|            | 1/4            |                                     |                                      | Uni-scan              | Uni-scan              | Uni-scan | Uni-scan                               |  |
|            | 1/2            |                                     |                                      | Uni-scan              | Uni-scan              | Uni-scan |                                        |  |
|            | 1              |                                     | Uni-scan                             | Uni-scan              | Uni-scan              |          |                                        |  |
| Scan speed | $\overline{2}$ |                                     | Uni-scan                             | Uni-scan              | Uni-scan *<br>Bi-scan |          |                                        |  |
|            | 3              |                                     |                                      |                       | Bi-scan *             |          |                                        |  |
|            | 4              | Uni-scan                            | Uni-scan                             | Uni-scan *<br>Bi-scan |                       |          |                                        |  |
|            | 6              |                                     |                                      | Bi-scan *             |                       |          |                                        |  |
|            | 8              | Uni-scan                            | Uni-scan *                           |                       |                       |          |                                        |  |
|            | 12             | Uni-scan *                          |                                      |                       |                       |          |                                        |  |

**Table 8.2-1 Combinations of resolution and scan speed (Square scan area)** 

## **Marks in the table**

\* mark indicates that selectable scan speed at 4X or higher scan magnification.

: Indicates that the combination is unavailable in the Spectral Detector mode.

#### **For Band scan area**

• The scan speed list is automatically changed depending on the Y resolution.

Example 1.

For resolution is 512 pixel and 1/2 band scan, "1/8, 1/4, 1/2, 1, 2,  $4^{(2)}$ " are listed as the scan speed.

Example 2.

For resolution is 512 pixel and 1/4 band scan, "1/4, 1/2, 1, 2, 4,  $8^{(2)}$ " are listed as the scan speed.

Example 3.

For resolution is 512 pixel and 1/16 band scan, "1, 2, 4, 8,  $12$ <sup>(\*1)</sup>,  $18$ <sup>(\*2)</sup>" are listed as the scan speed.

- (\*1) May not be proportional to the Y resolution.
- (\*2) Selectable scan speed at 4X or higher scan magnification.
- **Scan in the Virtual Filter mode (VF)**

 **When the Virtual Filter mode is selected, the scan time varies with the set number of channels. ("Time calculated by the displayed scan speed" x "number of channels")** 

|            |       | Resolution                          |                                      |                       |                       |          |                                        |  |
|------------|-------|-------------------------------------|--------------------------------------|-----------------------|-----------------------|----------|----------------------------------------|--|
|            |       | 64<br>(not available<br>in VF mode) | 128<br>(not available<br>in VF mode) | 256                   | 512                   | 1024     | 2048<br>(not available<br>in Spectral) |  |
|            | 32    |                                     |                                      |                       | Uni-scan              | Uni-scan |                                        |  |
|            | 128/3 |                                     |                                      |                       |                       | Uni-scan |                                        |  |
|            | 64    |                                     |                                      | Uni-scan              | Uni-scan              | Uni-scan | Uni-scan                               |  |
|            | 256/3 |                                     |                                      |                       |                       |          | Uni-scan                               |  |
|            | 128   |                                     | Uni-scan                             | Uni-scan              | Uni-scan              | Uni-scan | Uni-scan                               |  |
| Scan speed | 256   | Uni-scan                            | Uni-scan                             | Uni-scan              | Uni-scan              | Uni-scan | Uni-scan                               |  |
|            | 512   | Uni-scan                            | Uni-scan                             | Uni-scan              | Uni-scan              | Uni-scan | Uni-scan                               |  |
|            | 768   | Uni-scan *                          |                                      |                       |                       |          |                                        |  |
|            | 1024  |                                     | Uni-scan *                           | Uni-scan *<br>Bi-scan | Uni-scan *<br>Bi-scan |          |                                        |  |
|            | 1536  |                                     |                                      | Bi-scan *             | Bi-scan *             |          |                                        |  |

**Table 8.2-2 Combinations of resolution and scan speed (Line scan)** 

### **Marks in the table**

\* mark indicates that selectable scan speed at 4X or higher scan magnification.

: Indicates that the combination is unavailable in the Spectral Detector mode.

**• Scan in the Virtual Filter mode (VF)** 

 **When the Virtual Filter mode is selected, the scan time varies with the set number of channels. ("Time calculated by the displayed scan speed" x "number of channels")**
# **8.3 Scan Setting Parameters**

This section describes the Scan setting parameters.

However, to change the Scan setting during scan, stop scan before making the change.

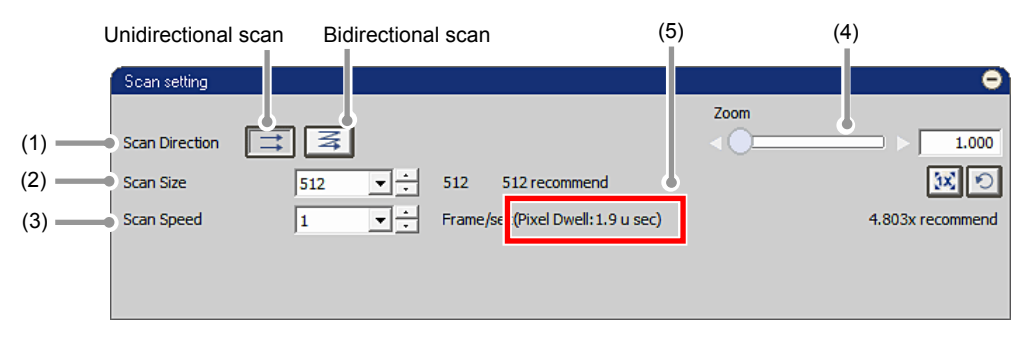

**Figure 8.3-1 Scan setting parameters** 

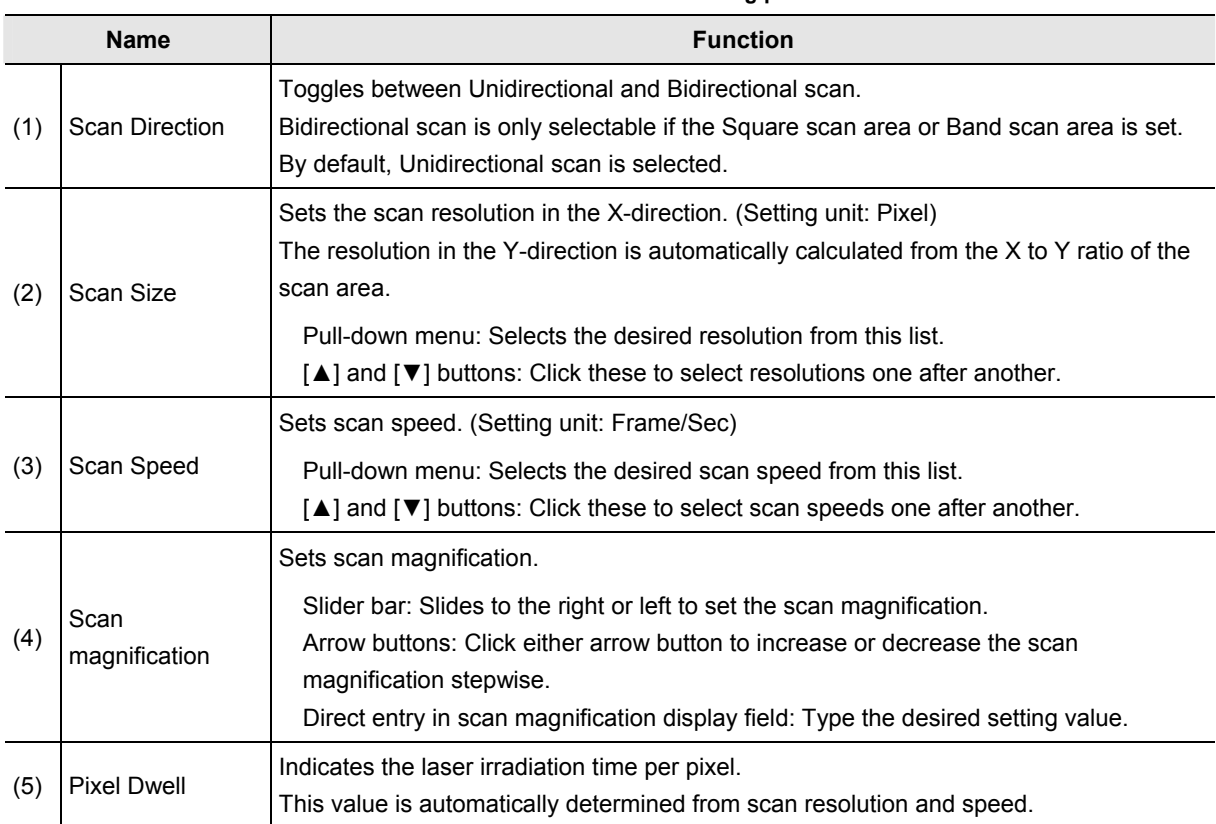

#### **Table 8.3-1 Functions of Scan setting parameters**

## • **If the Spectral Detector mode or the Virtual Filter mode is selected as the detection mode, the bidirectional scan cannot be executed.**

# **Correcting the Image Shifting when Setting Bidirectional Scan**

Image shifting correction when Bidirectional scan is selected is shown below.

When Bidirectional scan is selected from Scan Direction, the [Direction mismatch adjustment] button appears for shift correction. Click this button to display the slider bar and the correction value entry field.

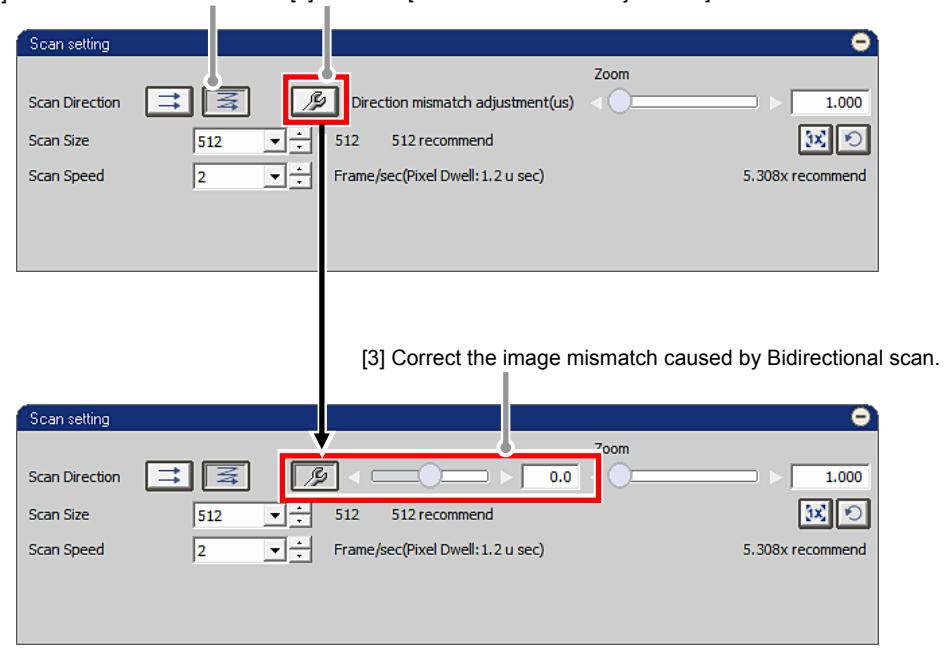

[1] Select Bidirectional scan. [2] Click the [Direction mismatch adjustment] button for Bidirectional scan.

**Figure 8.3-2 Correcting the image shifting for Bidirectional scan** 

| <b>Item</b>                   | <b>Description</b>                                                                                                    |
|-------------------------------|----------------------------------------------------------------------------------------------------|
| Image shift correction range  | $-50$ to $50$                                                                                                    |
| Image shift correction action | Slider bar: Slides to the right or left to set the correction value.<br>Arrow buttons: Click either arrow button to increase or decrease the correction<br>value in steps of 0.1.<br>Direct entry in correction value display field: Type the correction value. |

#### **Table 8.3-2 Correcting the image shifting for Bidirectional scan**

# **8.4 Unidirectional and Bidirectional Scan**

## **8.4.1 Unidirectional and Bidirectional Scan Motion**

Unidirectional scan consists of "forward paths" only, while Bidirectional scan uses both "forward and reverse paths." Thus, Bidirectional scan takes less time to acquire a given image, but it causes shifting between the image scanned along the forward path and that scanned along the reverse path. It is therefore necessary to correct the image shifting when Bidirectional scan is selected.

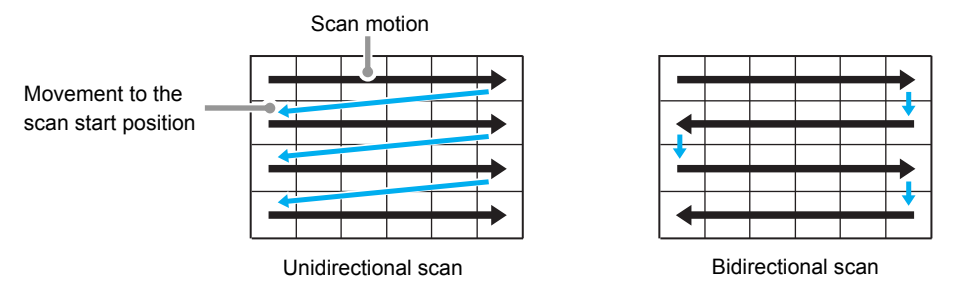

**Figure 8.4-1 Unidirectional and Bidirectional scan motion** 

# **8.4.2 Scan Setting Parameters upon Toggling between Unidirectional and Bidirectional Scan**

When you change from Bidirectional scan to Unidirectional scan, or vice versa, the new scan may not be executable with the current setting of scan parameters. In that case, the Scan setting parameters are automatically changed.

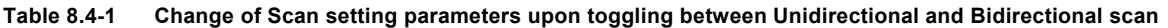

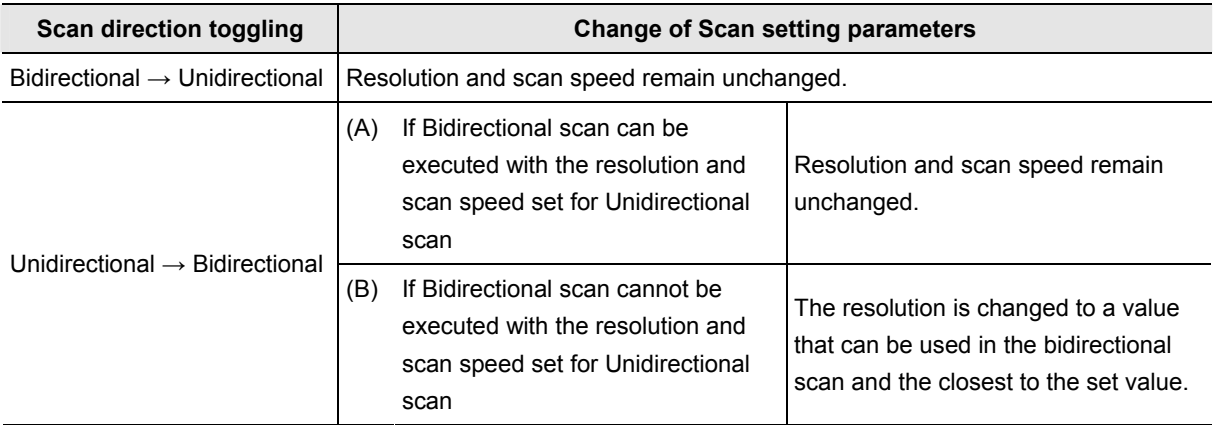

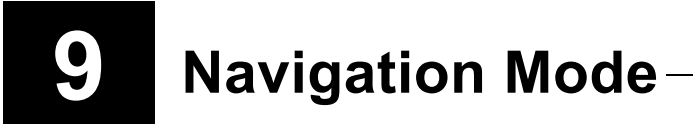

The navigation mode enables to set the scan area in acquired images.

There are two types of navigation modes. If settings on either window are changed, display of the scan area, etc., on the other window changes in an interlocked manner.

# **9.1 How to Display Navigation Mode**

The procedure of how to display each window is shown as follows.

#### **Scan Area window**

How to display the Scan Area window is shown below.

Click the button shown below to open the Scan Area window.

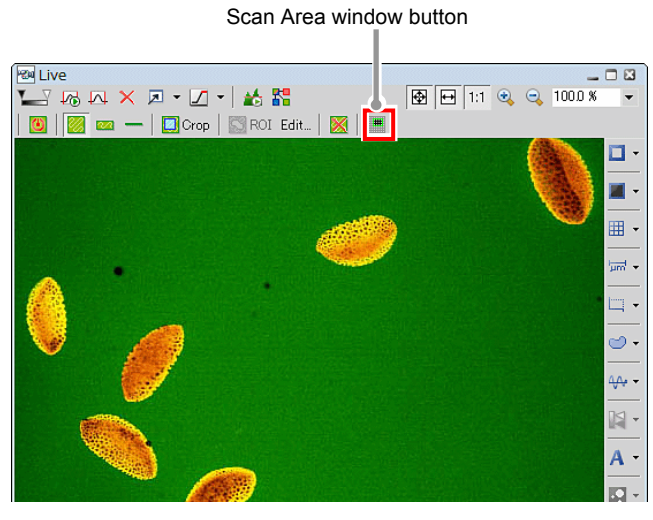

**Figure 9.1-1 To display the Scan Area window** 

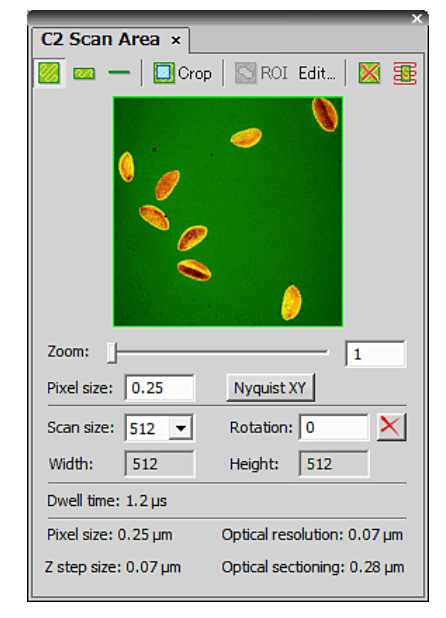

**Figure 9.1-2 Scan Area window** 

Other display methods

As shown below, right-click on the gray area (without any dialog box and setting window displayed) to display a menu. Then select [Acquisition Controls] -> [C2 Scan Area] in the menu to open the Scan Area window.

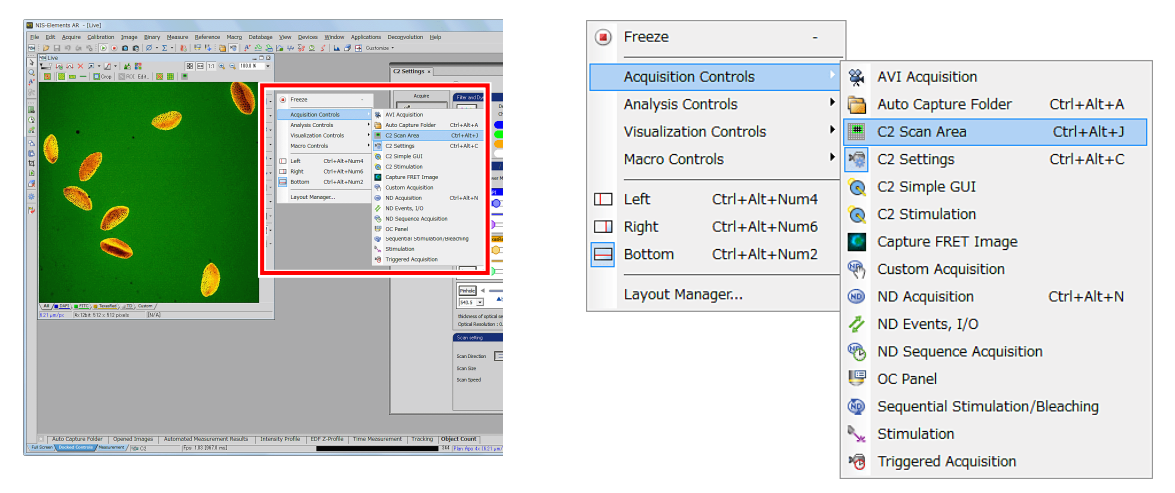

**Figure 9.1-3 To display the Scan Area window**

# **Navigation Mode**

How to display the navigation mode is shown below.

 The navigation mode is displayed by clicking [Show Scan Area] button in the Live window (which opens when the live image is acquired) or the Captured window (in which the live image was captured).

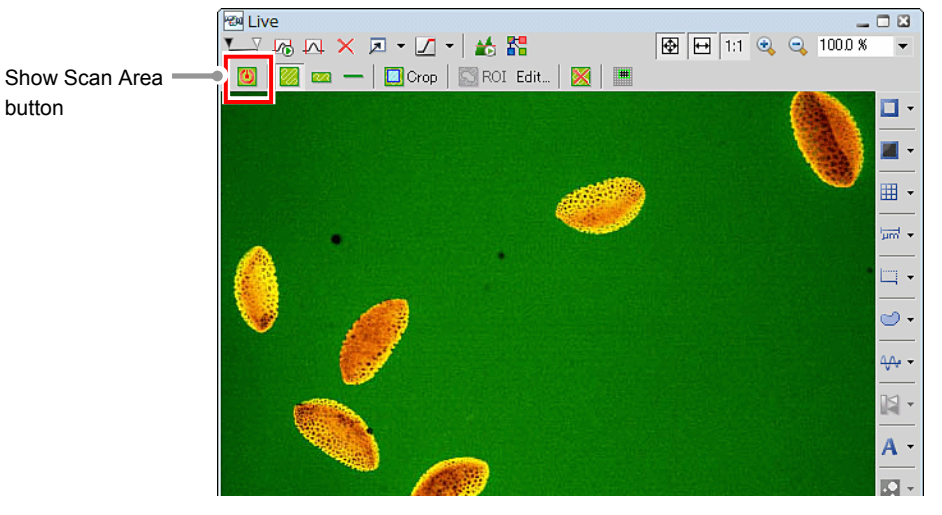

**Figure 9.1-4 Live window** 

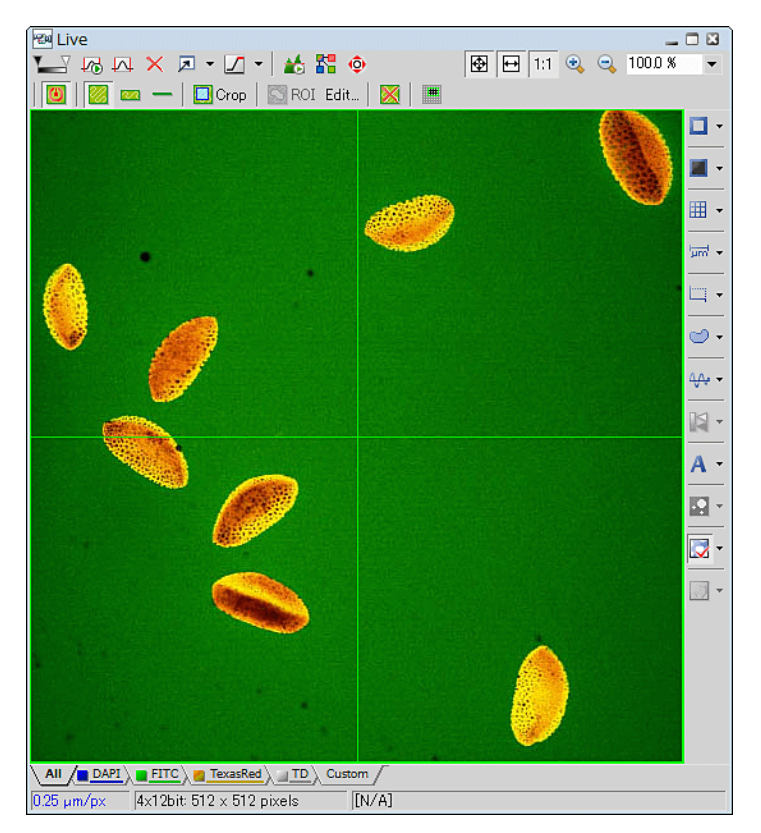

**Figure 9.1-5 Navigation mode** 

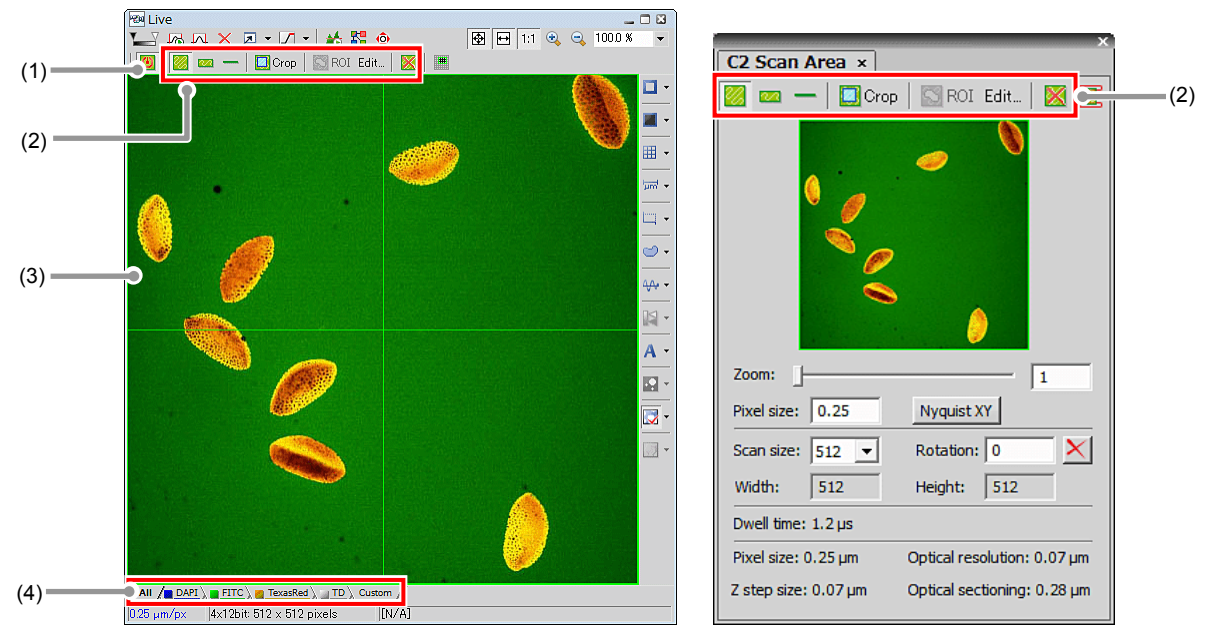

# **9.2 Structure of Navigation Mode**

**Figure 9.2-1 Navigation mode** 

| Table 9.2-1 | Summary of navigation mode functions |
|-------------|--------------------------------------|
|-------------|--------------------------------------|

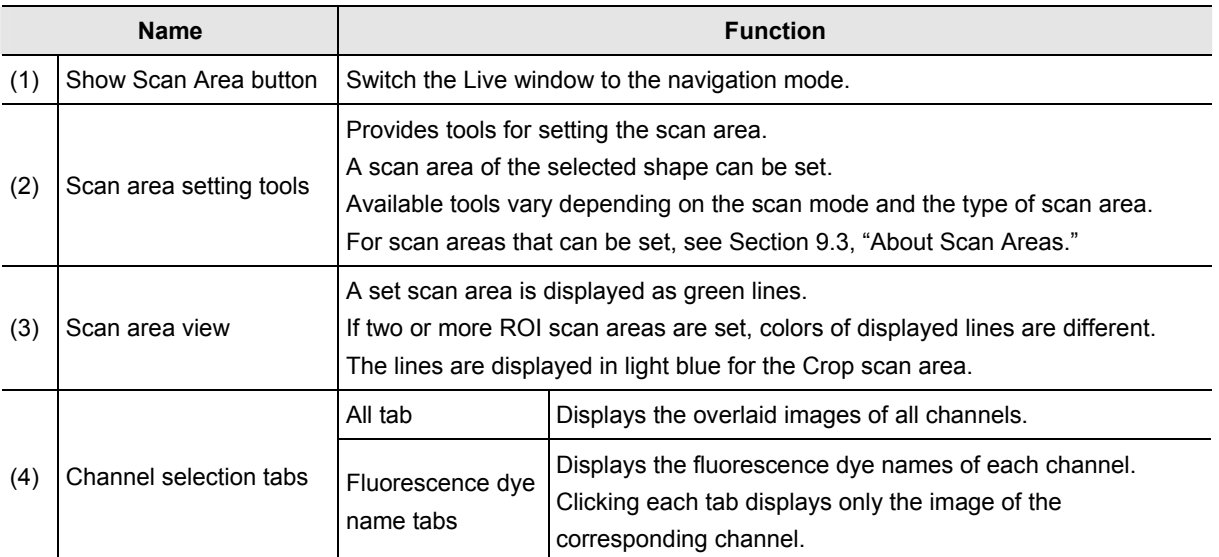

# **9.3 About Scan Areas**

There are three types of scan areas according to their shape. They are the Square scan area, the Band scan area and the Line scan.

Additionally, two other types are available. They are the ROI scan area and the Crop scan area, designed to serve particular purposes.

"NIS-Elements C" allows the user to store and retrieve the scan area settings (except for ROI scan area). For storing and retrieving the [Optical Configuration] settings, see the sections concerning the optical configuration in the "NIS-Elements Advanced Research User's Guide."

#### **9.3.1 Conditions for Setting Scan Areas**

The following table shows conditions for setting scan areas.

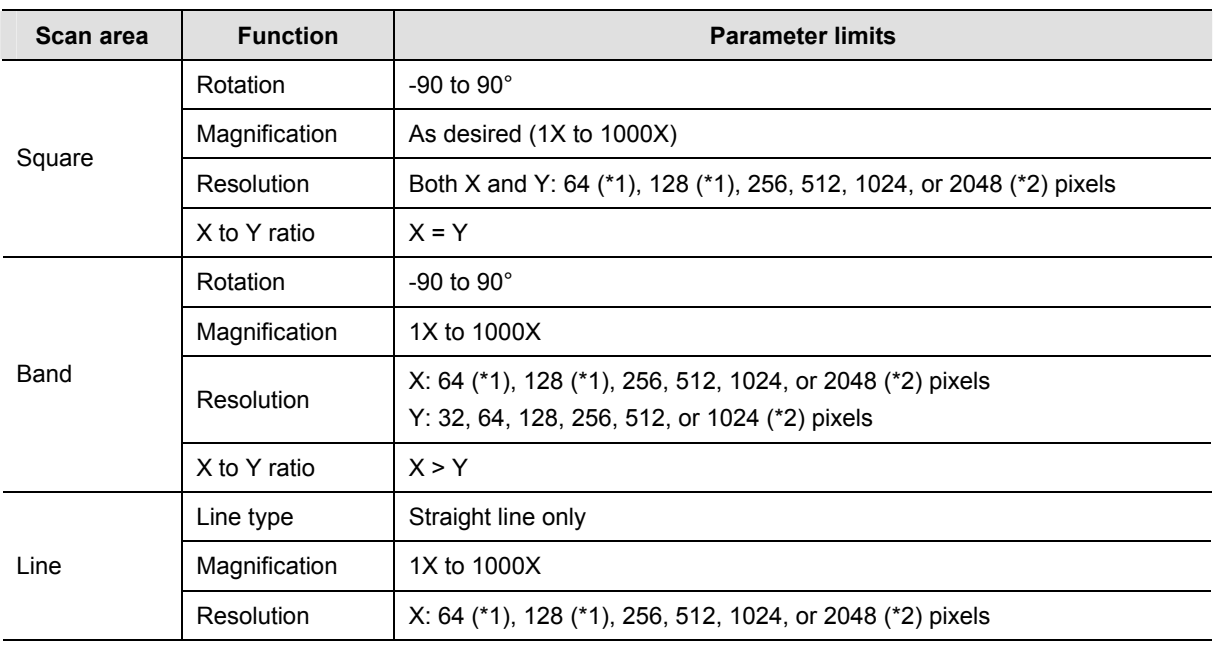

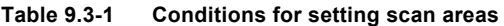

(\*1) Unsettable when the Virtual Filter [VF] is selected as the detection mode.

(\*2) Usable only when the Standard Detector [DU3] is selected as the detection mode.

#### • **The rotation angle cannot be set when the Bidirectional scan is selected.**

• **The "ROI scan area" and the "Crop scan area" are effective for the Square scan area.** 

• **Parameters of the "ROI scan area" and the "Crop scan area" depend on the selected scan area.** 

#### **9.3.2 Scan Area Setting Tools**

The available scan area setting tools include the Square setting tool, Band setting tool, Line setting tool, ROI setting tool and Crop setting tool.

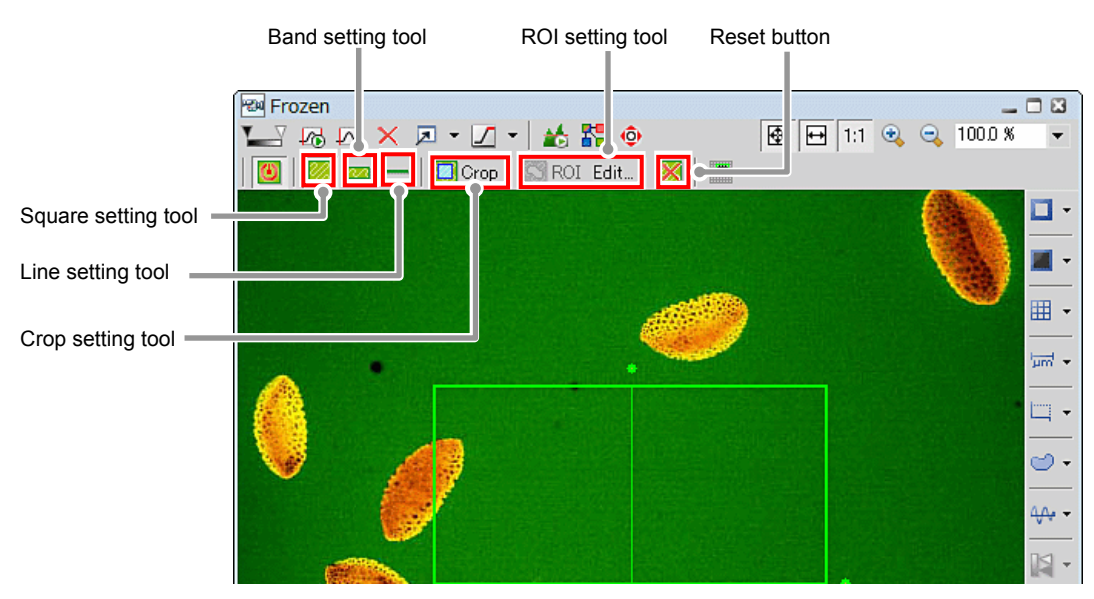

**Figure 9.3-1 Scan area setting tools** 

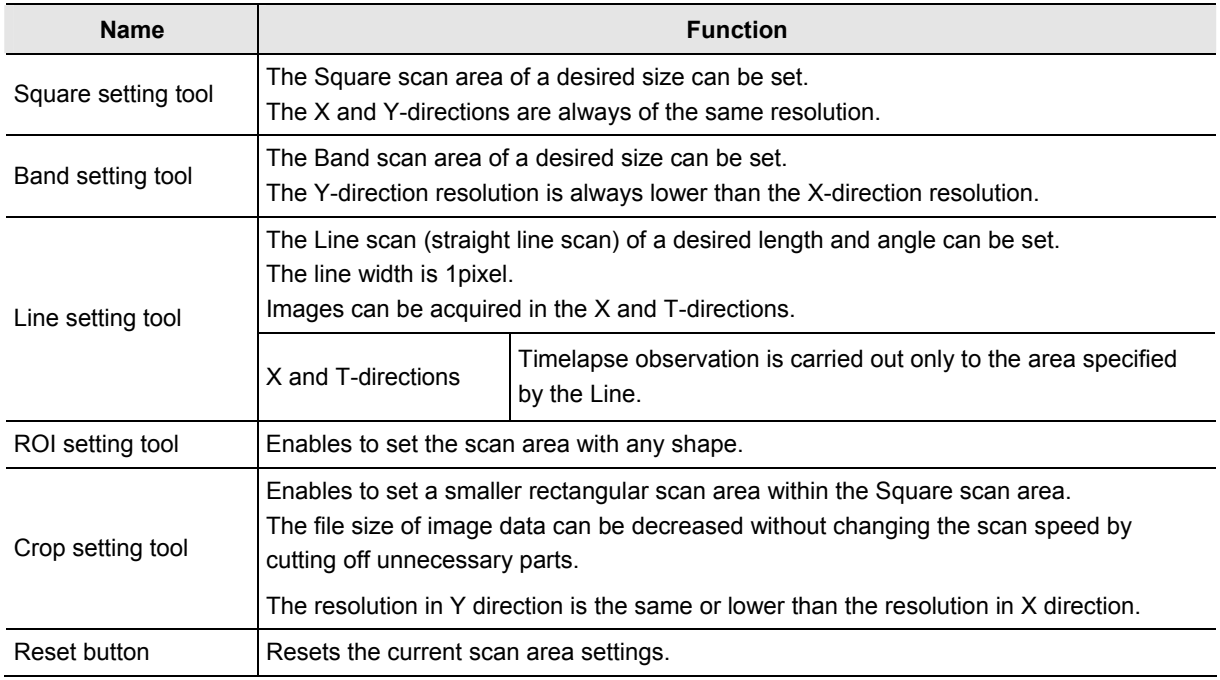

#### **Table 9.3-2 Functions of scan area setting tools**

# **• Z-direction setting when scanning a cross section The Z-direction will be set by NIS-Elements. For setting instructions, refer to "NIS-Elements Advanced Research User's Guide."**

## **Square Scan Area**

The Square scan area appears when the square setting tool is selected.

- By default, the Square scan area occupies the whole of the image window.
- Only one Square scan area can be set in the single image.
- The Square scan area cannot be removed.
- The Square scan area that appears upon selecting the square setting tool is the one that was set previously.
- In the image window, the Square scan area can be set to any position and any size.

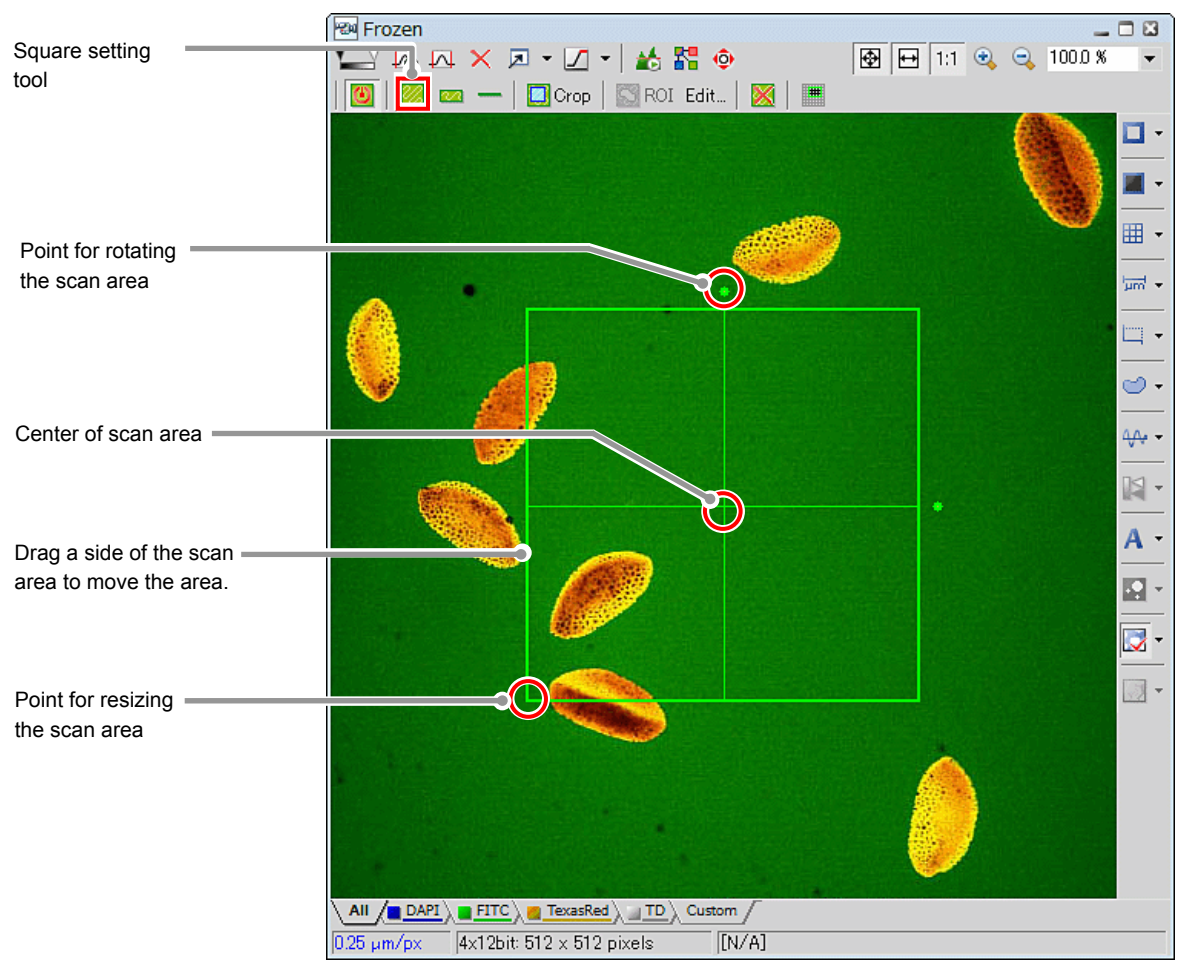

**Figure 9.3-2 Square scan area** 

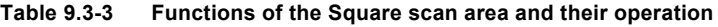

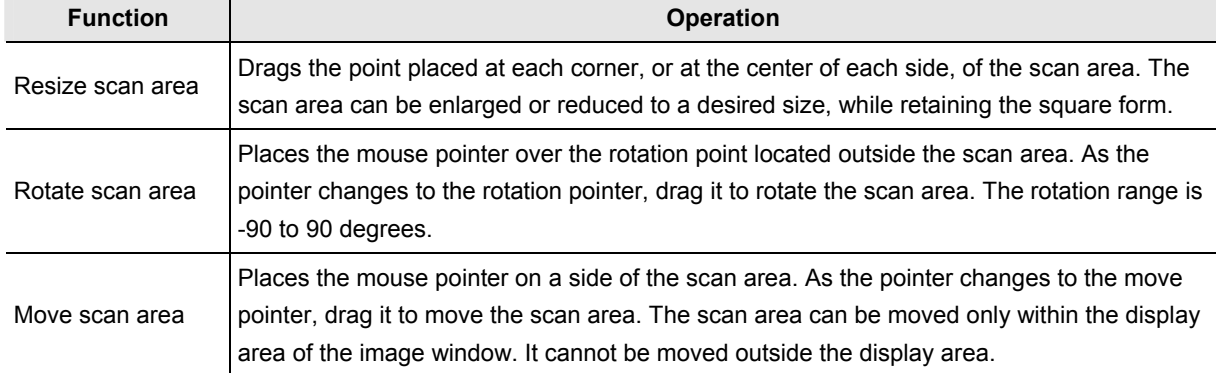

# **Band Scan Area**

The Band scan area appears when the band setting tool is selected.

- By default, the Band scan area has the X-direction length equal to the width of the image window, and the Y-direction length equal to 1/2 of the X-direction length, with its center at the center of the image window.
- Only one Band scan area can be set in the single image.
- The Band scan area cannot be removed.
- The Band scan area that appears upon selecting the Band setting tool is the one that was set previously.
- The Band scan area can be set to any position in the image window, and to any size that meets the condition "X-direction length > Y-direction length."

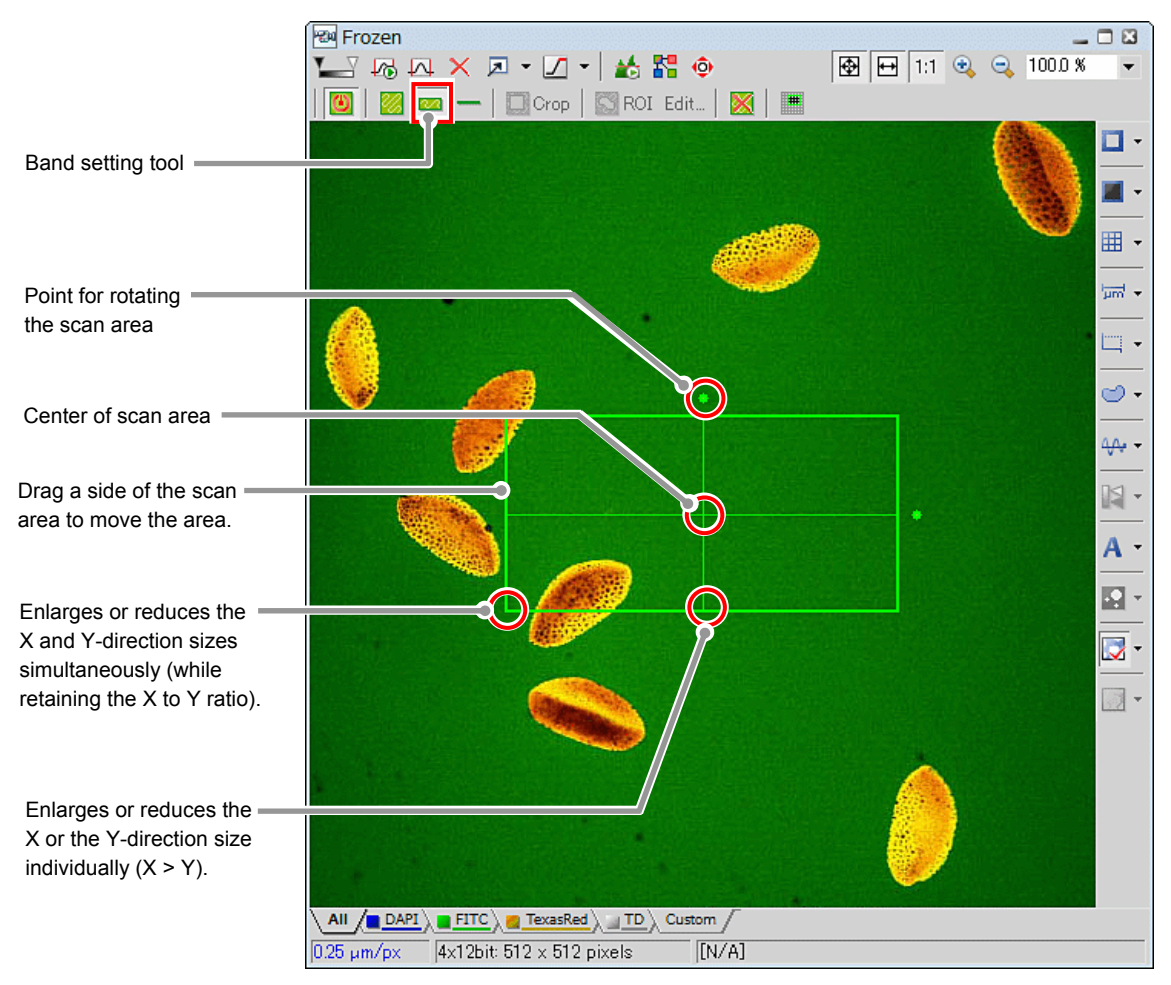

**Figure 9.3-3 Band scan area** 

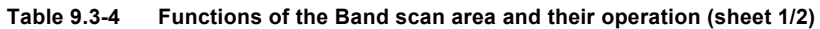

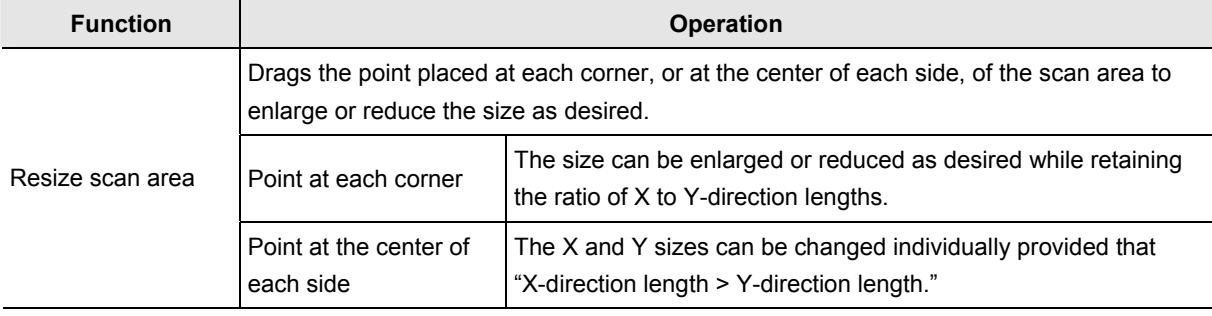

| <b>Function</b>  | <b>Operation</b>                                                                                                    |
|------------------|----------------------------------------------------------------------------------------------------|
| Rotate scan area | Places the mouse pointer over the rotation point located outside the scan area. As the<br>pointer changes to the rotation pointer, drag it to rotate the scan area. The rotation range<br>is -90 to 90 degrees.                                                 |
| Move scan area   | Places the mouse pointer on a side of the scan area. As the pointer changes to the<br>move pointer, drag it to move the scan area. The scan area can be moved only within<br>the display area of the image window. It cannot be moved outside the display area. |

**Table 9.3-4 Functions of the Band scan area and their operation (sheet 2/2)** 

# **Resolution of the Band Scan Area**

This section describes the X and Y-direction resolution of the Band scan area.

| X-direction resolution | A desired X-direction resolution is selected from 64 (*1), 128 (*1), 256, 512, 1024, and<br>2048 (*2) pixels                                                            |
|------------------------|----------------------------------------------------------------------------------------------------|
| Y-direction resolution | The Y-direction resolution is automatically set as it is calculated from the ratio of X to<br>Y-direction lengths.                                                      |
|                        | Example: If the X-direction resolution = 512, and the ratio of X-direction length to<br>Y-direction length = $1:1/2$ , then the Y-direction resolution is set to "256." |

**Table 9.3-5 Resolution of the Band scan area** 

(\*1) Unsettable when the Virtual Filter [VF] is selected as the detection mode.

(\*2) Usable only when the Standard Detector [DU3] is selected as the detection mode.

#### • **If the Band scan area is resized:**

For the X-direction, the resolution does not vary even if the X-direction length is changed. For the Y-direction, if the X-direction and/or the Y-direction length is changed, the ratio of X to Y-direction lengths varies. Based on the new ratio, the Y-direction resolution is automatically recalculated and set.

Example: Assume that the X-direction resolution = 512 pixels, the Y-direction resolution = 256 pixels, and the ratio of X to Y-direction length =  $1:1/2$ .

If the Band scan area is changed and the resultant ratio of  $X$  to Y-direction lengths = 1:1/4, the Y-direction resolution is set to 128 pixels.

#### • **If the X-direction resolution is changed:**

The Band scan size does not vary either in the X or Y-direction. The Y-direction resolution is automatically set as it is recalculated from the ratio of X and Y-direction lengths.

Example: Assume that the ratio of X-direction length to Y-direction length = 1:1/2, where the X-direction resolution = 512 pixels and the Y-direction resolution = 256 pixels. If the X-direction resolution is changed to 256 pixels, the Y-direction resolution is set to 128 pixels.

## **Line Scan**

The Line scan appears when the Line setting tool is selected.

- The Line scan has no default value.
- Line scan drawing can be set on the Live window, but is hidden after the live image has been acquired and is displayed only on the Scan Area window.
- Only one Line scan can be set in the single image.
- The Line scan cannot be removed.
- The Line scan that appears upon selecting the line setting tool is the one that was set previously.
- In the image window, the Line scan can be set to any position and any length and angle.
- The Line scan can be used in the live acquisition and in the timelapse acquisition with no delay.

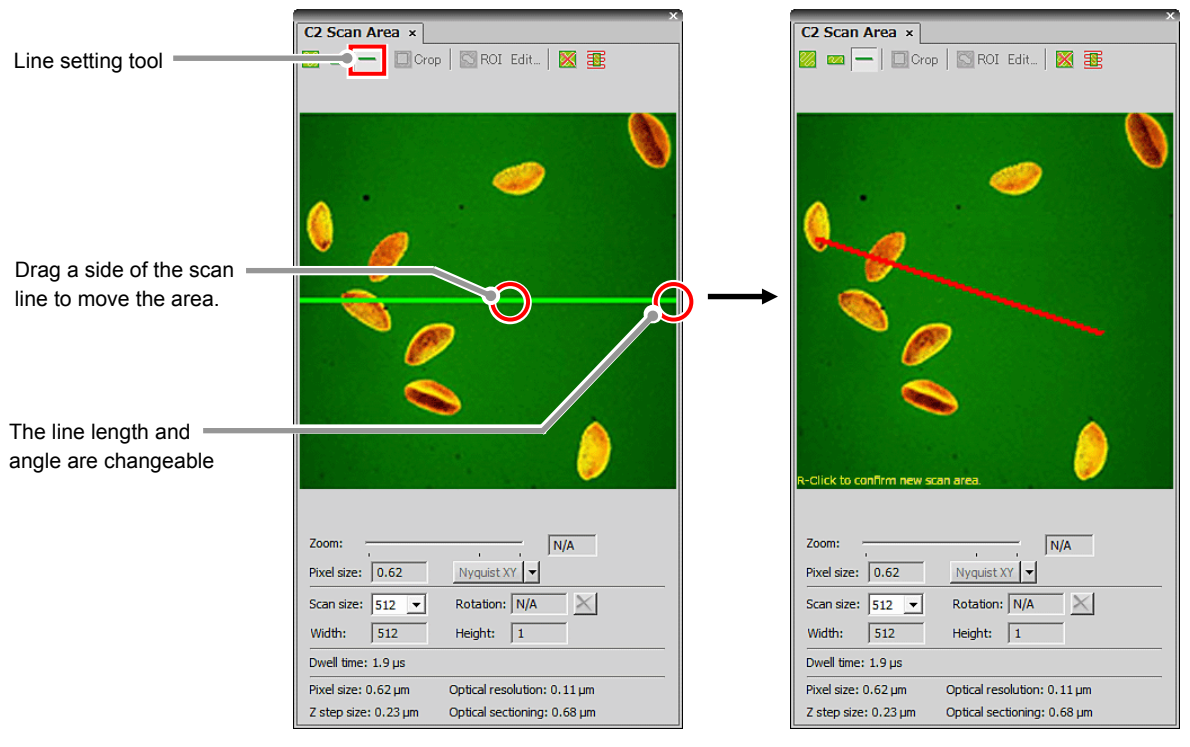

**Figure 9.3-4 Line scan** 

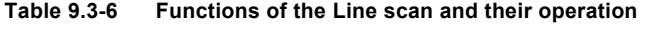

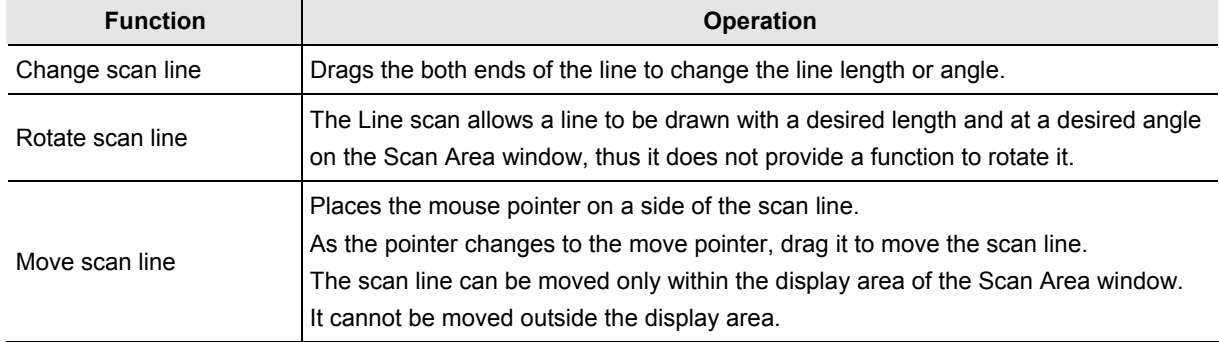

## **ROI Scan Area**

Clicking the [Edit ROIs inside Square Area] button of the ROI setting tool displays the ROI Editor. Use the ROI Editor to set the scan area with any shape.

- Unusable when the image resolution is 2048.
- Two or more ROI scan areas can be set on the image.

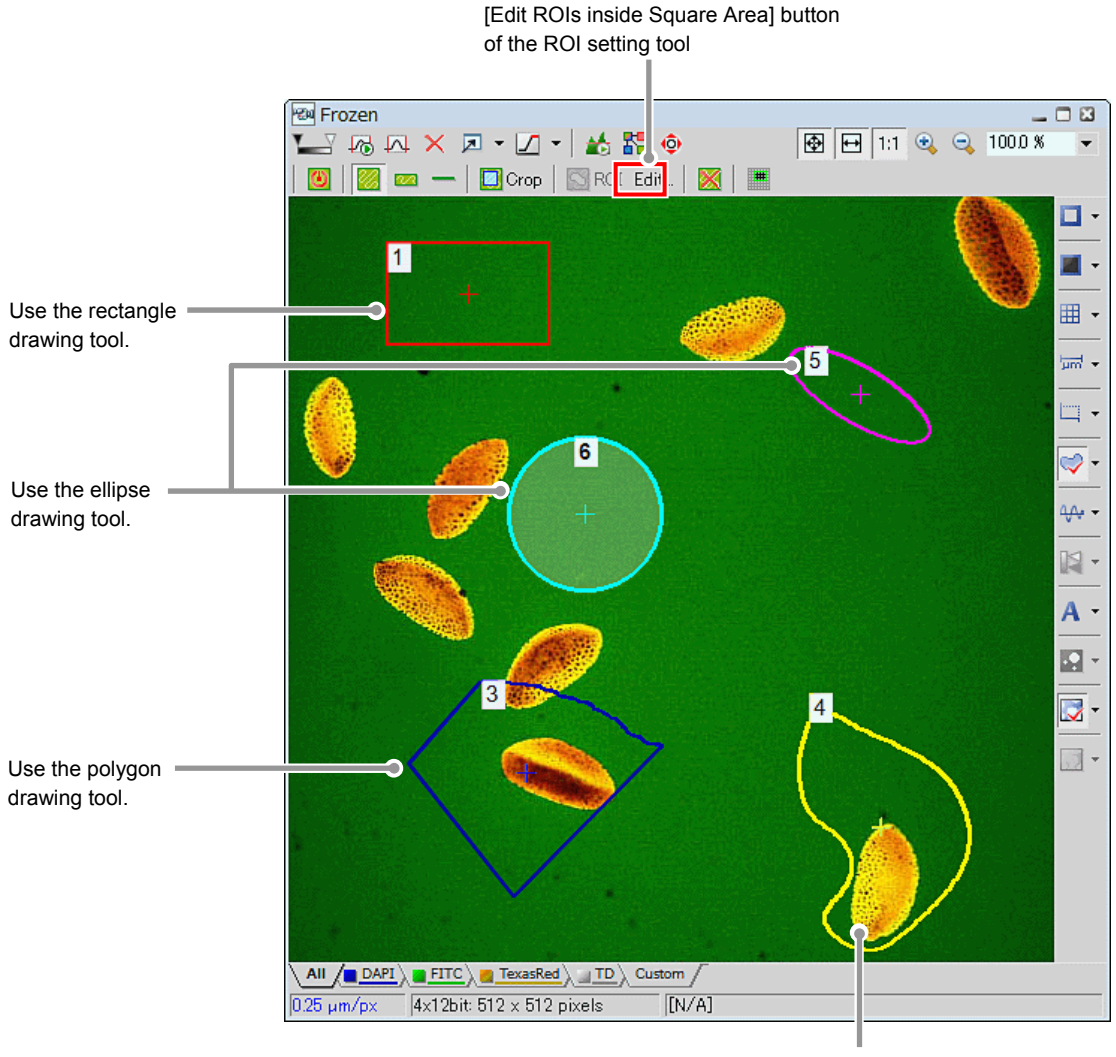

Use the bezier drawing tool.

**Figure 9.3-5 ROI scan area** 

\* Drawn ROIs are hidden when the ROI Editor is closed, but you may check the scan areas on the Scan Area window.

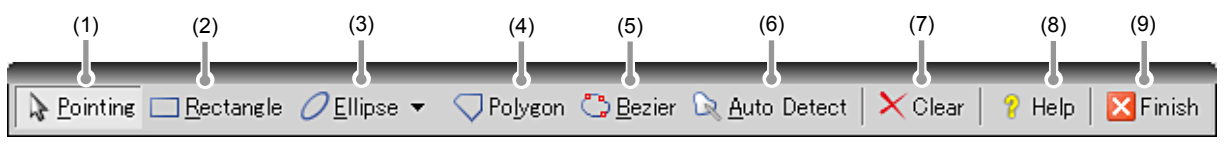

**Figure 9.3-6 ROI Editor** 

**Table 9.3-7 Functions of the ROI scan area drawing tool** 

| <b>Name</b> |                    | <b>Functions and their operations</b>                                                                                                    |  |  |
|-------------|--------------------|----------------------------------------------------------------------------------------------------|--|--|
| (1)         | Pointing           | Used to move a drawn ROI on the window.                                                                                                    |  |  |
| (2)         | Rectangle          | Used to designate the scan area enclosed by a rectangle.                                                                                                    |  |  |
|             |                    | Used to designate the scan area enclosed by a circle.                                                                                                    |  |  |
| (3)         | Ellipse            | Clicks the center of the desired circle and drag to designate the size.<br>When the drawn circle is picked and dragged with the mouse, the circle moves to<br>another position.<br>When $\Box$ on the top, bottom, right, or left of the circle is picked and dragged, the circle<br>deforms.<br>Right-clicking on the drawn circle designates the circle as the ROI scan area.                                                                                                    |  |  |
|             |                    | Used to designate the scan area enclosed by straight lines.                                                                                                    |  |  |
| (4)         | Polygon            | Designates the start point by clicking on the image and moving the pointer to the<br>straight line ending position (end point) and clicking draws a straight line. Draw straight<br>lines subsequently to draw a polygon.<br>To close the selected area by connecting straight lines to each other, place the mouse<br>pointer on the start point and double-click the mouse. Double-clicking the pointer at a<br>position different from the start point can also close the selected area. |  |  |
|             |                    | Used for freehand drawing or for drawing a straight line or smooth curve by placing<br>anchor points.                                                                                                    |  |  |
| (5)         | Bezier             | For freehand drawing, click the mouse on the image then drag the mouse.<br>To draw a curve using anchor points, drag the mouse in the curving direction.<br>To close the selected area, right-click the mouse. (Double-clicking the mouse left<br>button also closes the selected area.)                                                                                                    |  |  |
| (6)         | <b>Auto Detect</b> | Used to automatically detect and specify the similar color portion adjacent to the<br>clicked position.<br>By clicking the mouse on the image, the similar color portion adjacent to the clicked                                                                                                    |  |  |
|             |                    | position is selected.<br>To fix the selected area, right-click the mouse.                                                                                                    |  |  |
| (7)         | Clear              | Clears the ROI scan area.                                                                                                    |  |  |
| (8)         | Help               | Displays the help for ROI Editor.                                                                                                    |  |  |
| (9)         | Finish             | Finishes drawing and editing of the ROI scan area and closes the ROI Editor.                                                                                                    |  |  |

## **Crop Scan Area**

Enables to set a smaller rectangular scan area within the Square scan area.

The file size of image data can be decreased without changing the scan speed by cutting off unnecessary parts.

- For the Crop scan area, a rectangle only can be selected.
- Only one Crop scan area can be set on the image.
- Any position and any size can only be set within the Square scan area.
- If the Crop setting tool is selected, the previously set the Crop scan area is displayed.
- The resolution in Y direction is the same or lower than the resolution in X direction.
- Unusable in the Bidirectional scan.

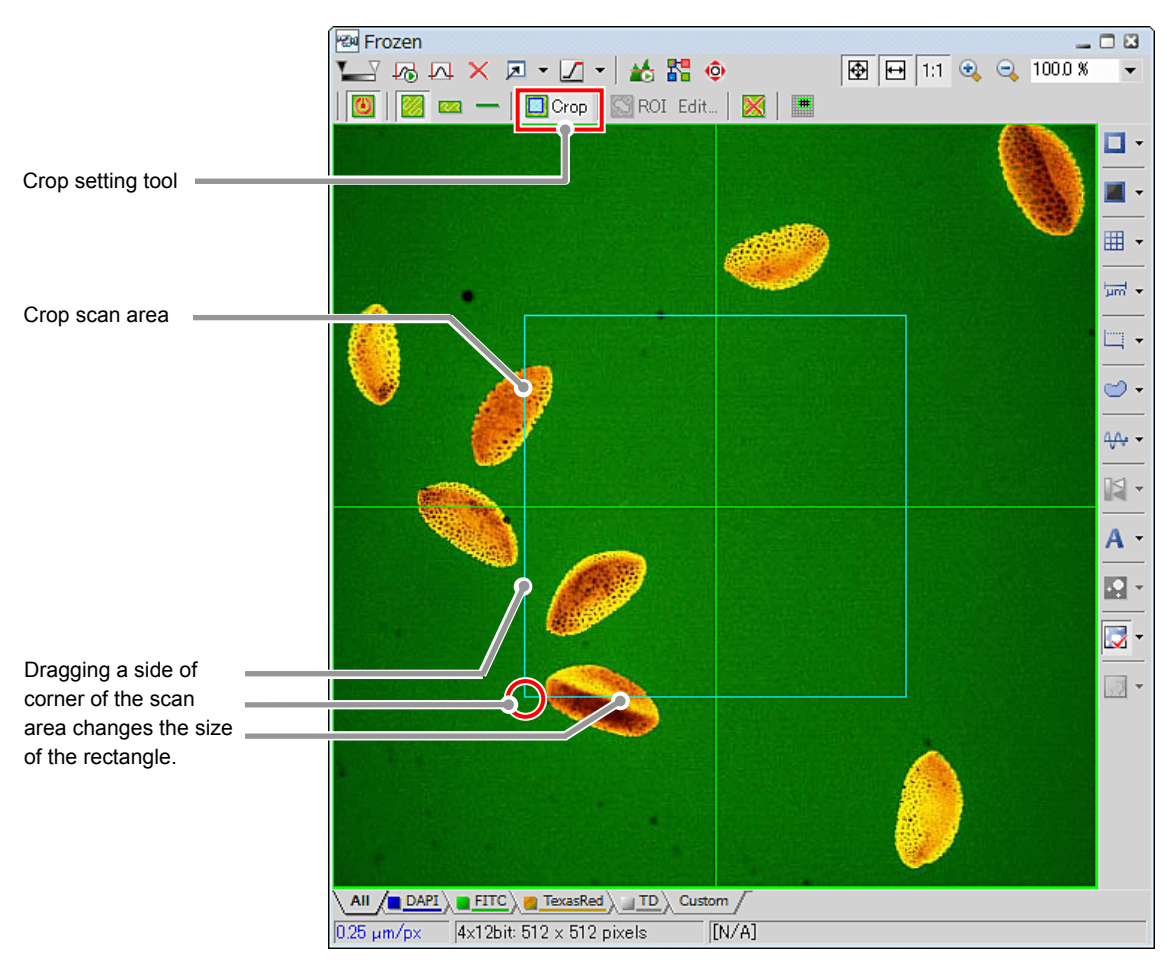

**Figure 9.3-7 Crop scan area** 

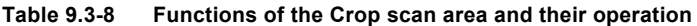

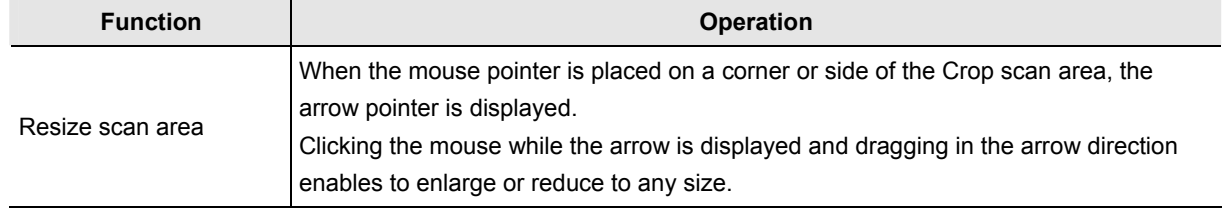

#### **9.3.3 Switching Scan Area Setting Tools**

The scan area setting tool can be switched by clicking the respective buttons. Before using the Crop setting tool and the ROI setting tool, turn the [Show Scan Area] button to OFF.

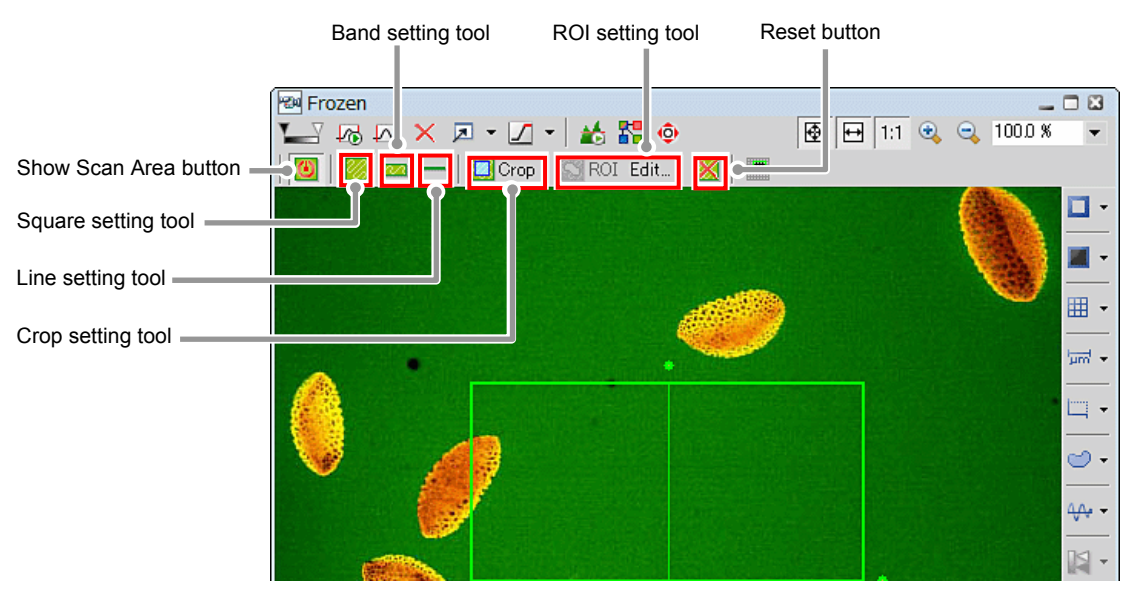

**Figure 9.3-8 Scan area setting tools** 

When one scan area setting tool is switched to another setting tool, the information of the previous scan area is stored even after the display of the previous scan area disappears from the window.

For example, if the Square scan area is set using the square setting tool and then switches over to the band setting tool and set the Band scan area, when the square setting tool is switched back, the Square scan area appears. (As shown below)

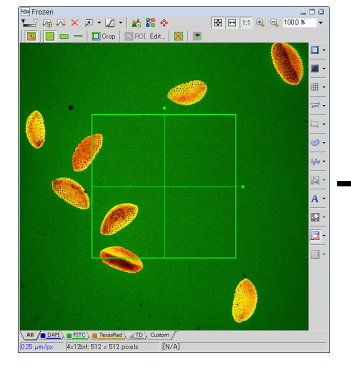

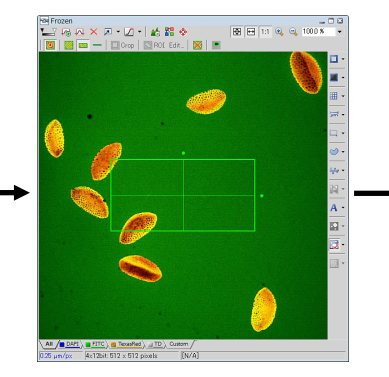

[1] Set the Square scan area [2] Switch over to the band setting tool and set the Band square area.

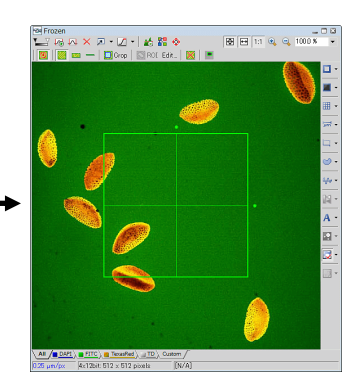

[3] Switch back to the square setting tool, and you see the Square scan area that you set before.

**Figure 9.3-9 Storing scan area settings** 

## **9.3.4 Scan Area Zoom Function**

The scan area zoom function is effective for the Square scan area and the Band scan area.

Set the Square or Band scan area around the portion of the live image to be enlarged. Then, acquire the live image, and the portion set with the scan area appears enlarged.

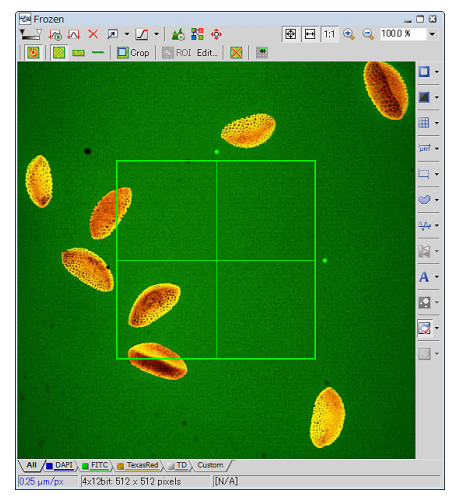

[1] Set a scan area on desired the portion to enlarge.

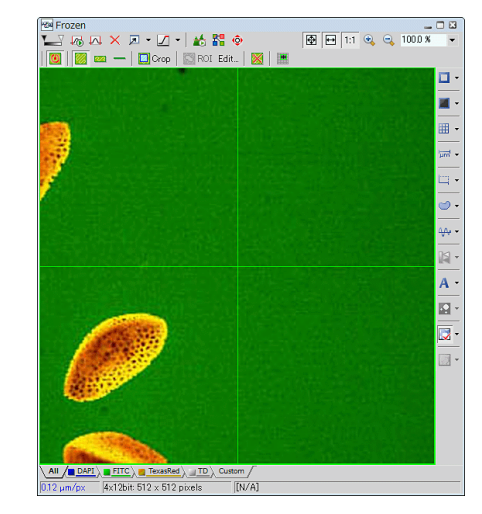

[2] Acquire the live image, and the set scan area appears enlarged across the image window.

**Figure 9.3-10 Scan area zoom function** 

#### **9.3.5 Scan Area Rotate Function**

The scan area rotate function is effective for the Square scan area and the Band scan area.

Set the rotated Square or Band scan area around the portion of the live image to be rotated. Acquire the live image once again, and the rotated scan area appears in upright position.

This function rotates the set scan area, and at the same time, applies the scan area zoom function.

Unrotatable in the Bidirectional scan.

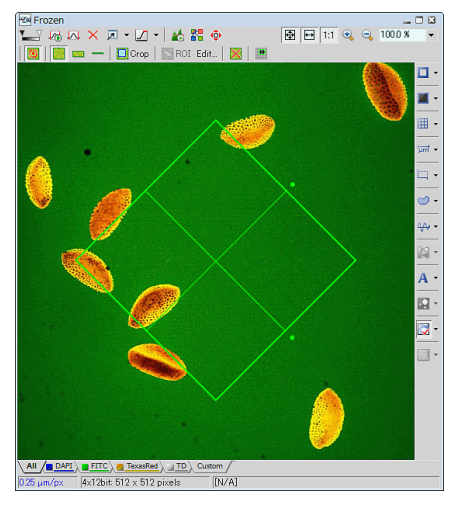

[1] Set a rotated scan area around the portion you want to rotate.

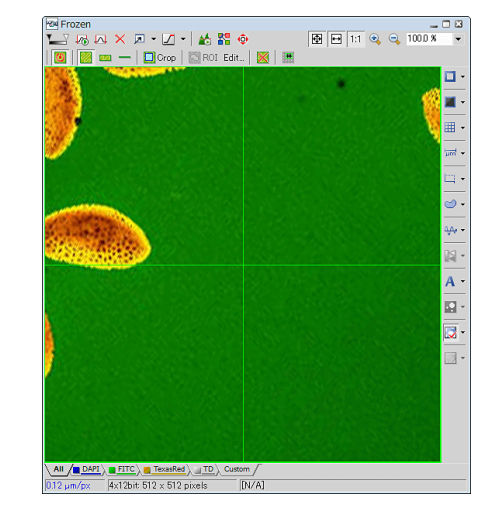

[2] Acquire the live image, and the set scan area appears in upright position with respect to the window and enlarged across the image window.

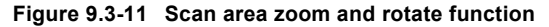

# **Photo Activation Setting**

This chapter describes the basic operation procedures to execute the photo activation experiment sequence that acquires images of target changes at a high speed while irradiating the photo activation laser beam and acquire the observed images.

- When a three-laser unit without AOM is connected, the photo activation experiment cannot be executed.
- When the Virtual Filter mode is selected, the photo activation experiment cannot be executed.

# **10.1 Photo Activation Setting Procedure**

 $\overline{C2}$  Settings  $\times$  $\odot$ Filter and Dur õ Detector  $\frac{DUS}{2}$ Close mechanical shutter during experiment  $x^2$ Live button  $\overline{1}$  is  $\overline{1}$ Eve Port  $\sim$ Ch series Emission None **Lac** Find Mode  $ch1$ DAP1  $408.0$ 417-477  $FTC$ 499-529  $28 \times$ TexasRe 552-617  $_{ON}$ **A** IN Your  $<sub>TD</sub>$ </sub>

1. Acquires the specimen for photo activation.

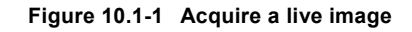

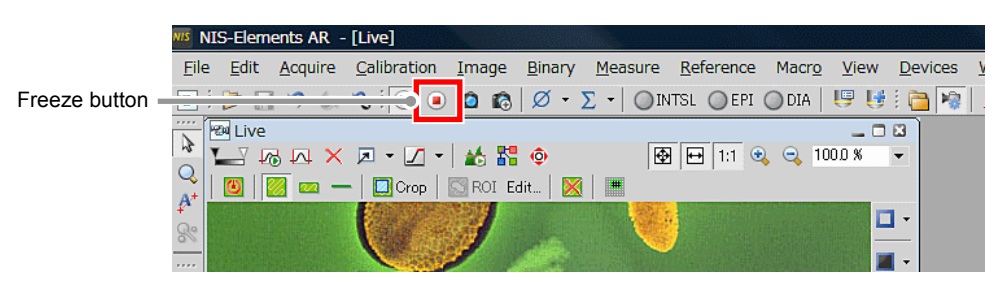

**Figure 10.1-2 Acquire a Frozen image** 

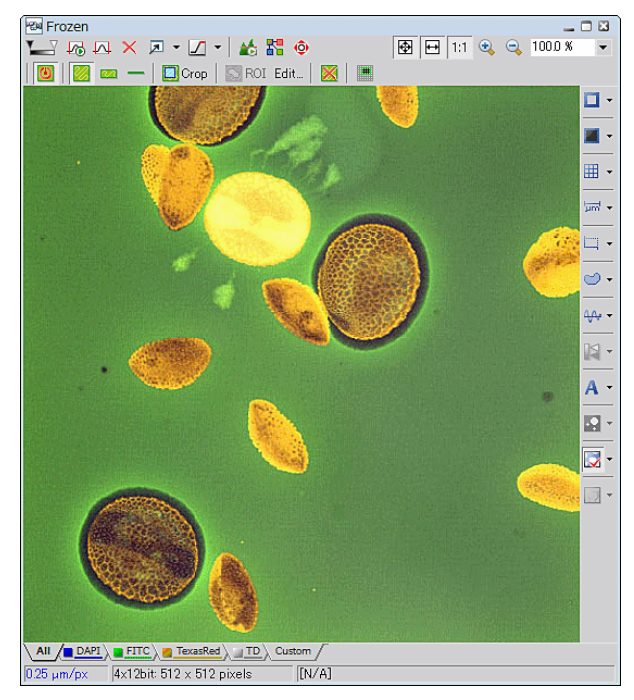

**Figure 10.1-3 Frozen image** 

 2. In the Acquisition window, set the image to be acquired through photo activation experiment observation.

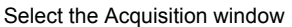

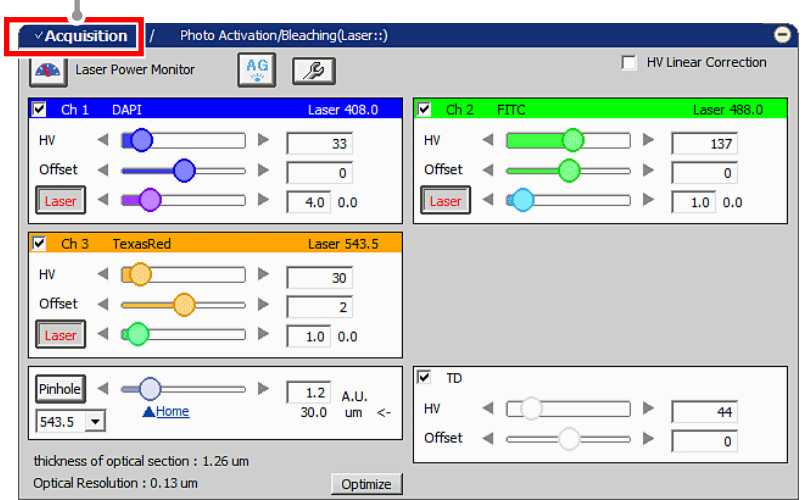

**Figure 10.1-4 Acquisition window** 

 3. Specify an area, point, or line to which the photo activation is to be applied with the Simple ROI Editor.

For details of the Simple ROI Editor, See Section 10.2.3, "Simple ROI Editor."

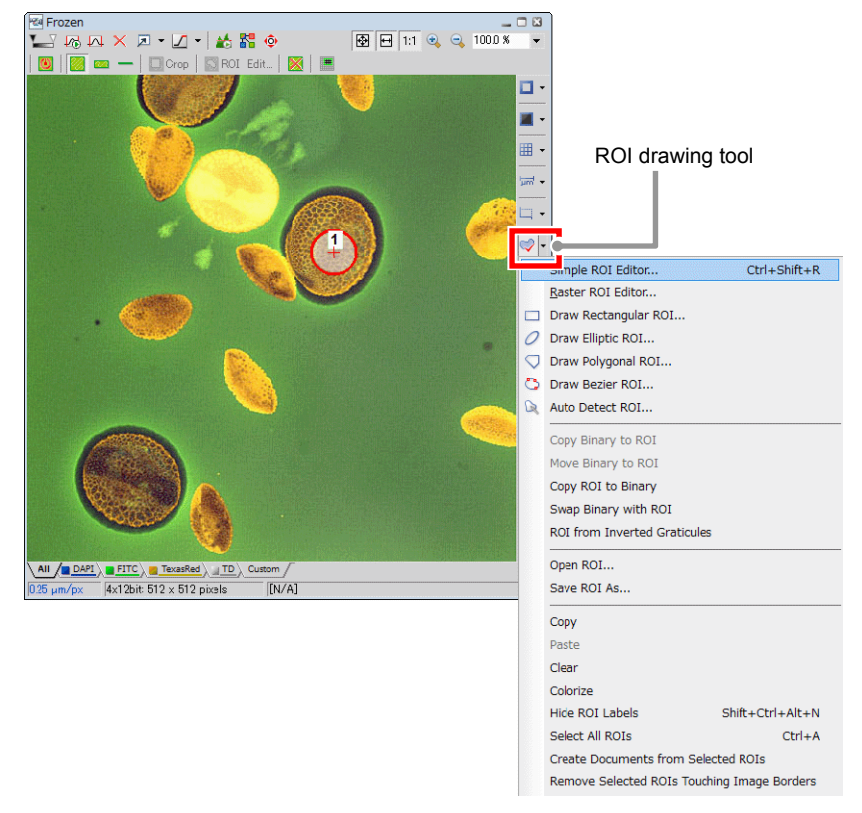

**Figure 10.1-5 Setting of a ROI area** 

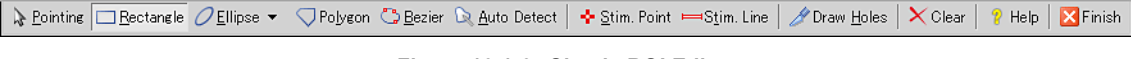

**Figure 10.1-6 Simple ROI Editor** 

4. Specify a photo activation area.

Draw a ROI area on the acquired image.

Right-click on a designated ROI area to display a menu.

Select [Use as Stimulation ROI] from the displayed menu and designate a ROI area as the photo activation area.

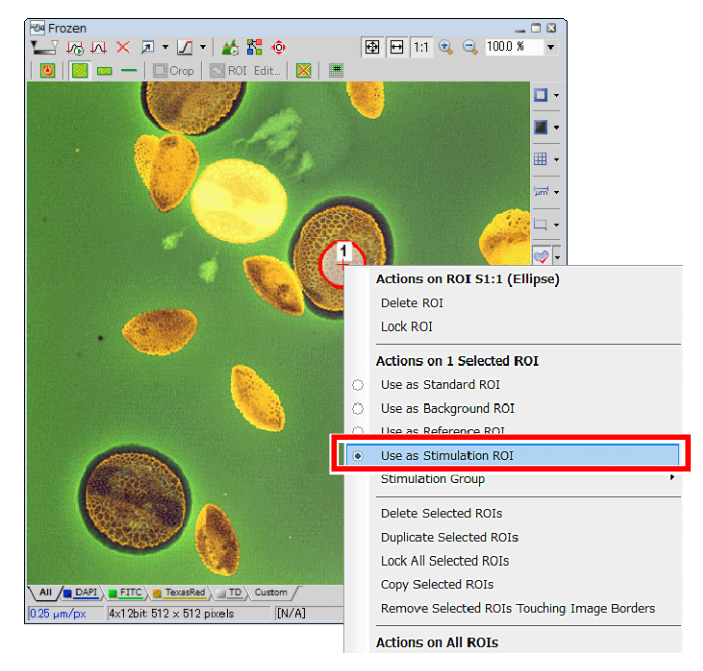

**Figure 10.1-7 Setting of photo activation area** 

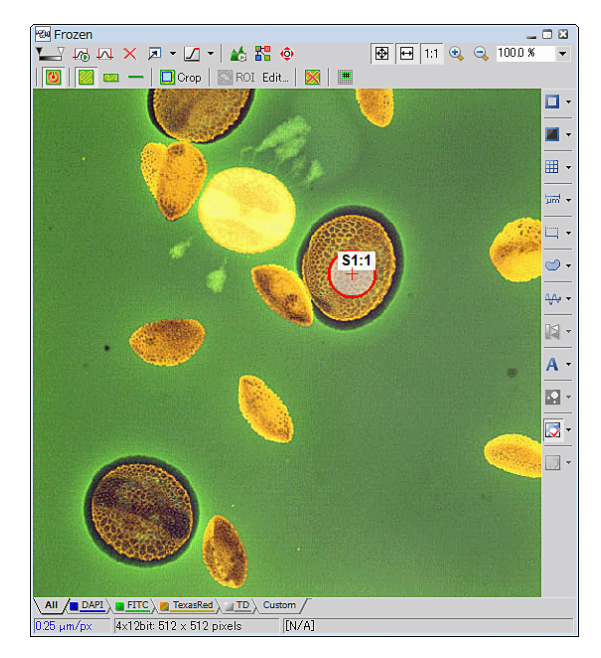

**Figure 10.1-8 Photo activation area** 

- \* To specify a photo activation point, select [Stim. Point] of the Simple ROI Editor and specify a point on the image.
- To specify a photo activation line, select [Stim. Line] of the Simple ROI Editor and specify a line on the image.
- You can specify only one photo activation point/line and cannot specify multiple photo activation target areas.

 5. If necessary, assign photo activation areas to 1 to 3 photo activation frames. (Only when a photo activation ROI area is selected)

Up to three photo activation frames can be set.

Right-click on the photo activation area and a menu appears. Select [Stimulation Group] on the menu and specify the photo activation frame 1 to 3.

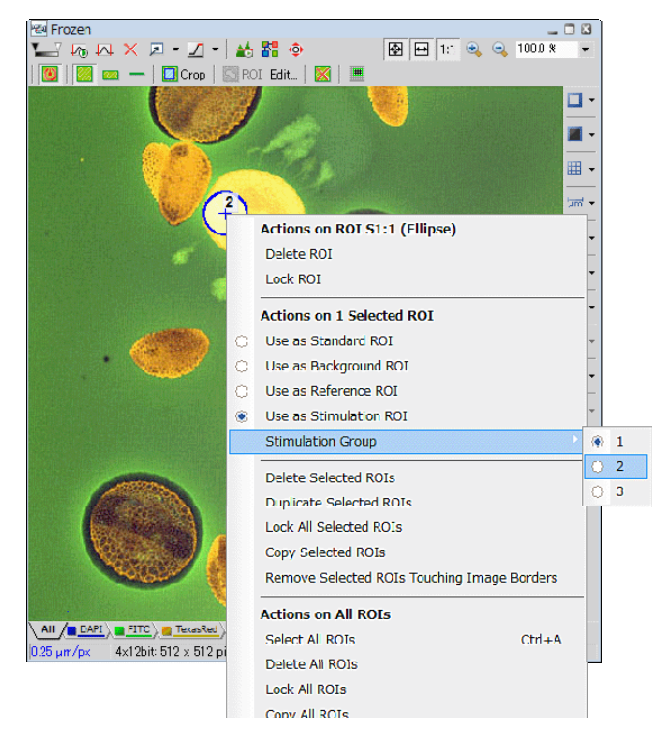

**Figure 10.1-9 Selecting a photo activation frame** 

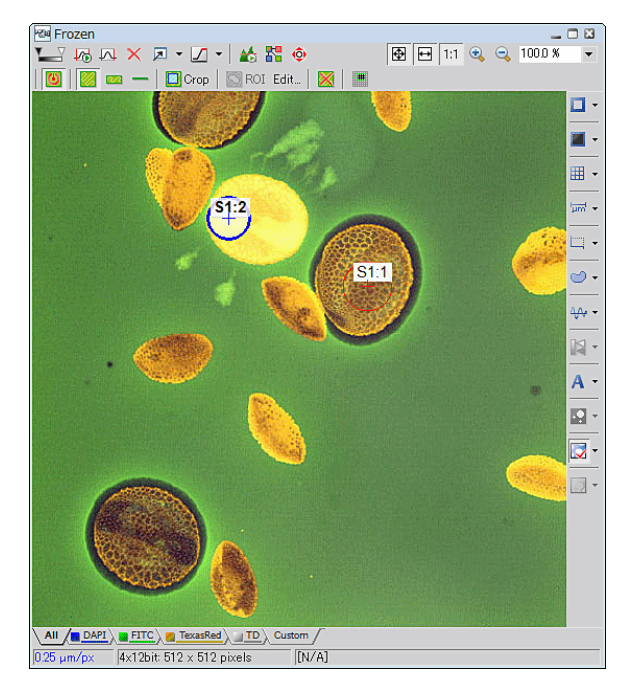

**Figure 10.1-10 Photo activation area and photo activation frame** 

 \* You can crop the specified ROI area and set a non-photo activation area within the photo activation ROI area. Click the [Draw Holes] button of the Simple ROI Editor and select a drawing tool. Then draw an area to be cropped on the pre-selected ROI area. (Point drawing tools are unavailable for specifying a non-photo activation area.)

6. Switch to the Photo Activation window.

Select the Photo Activation setting window

Select the photo activation laser beam and set the laser power and photo activation speed. (For photo activation laser setting, see Section 10.2.2, "Photo Activation Laser Setting.")

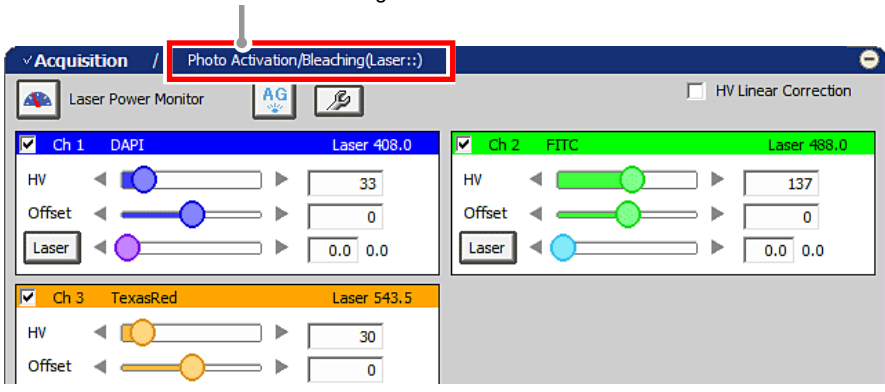

**Figure 10.1-11 Switching to Photo Activation window** 

 7. For each photo activation frame, set the photo activation laser beam, laser power, and photo activation speed. If you set multiple photo activation areas on the same frame, all of the specified ROIs are photo-activated at the same time.

(If two ROIs are the photo activation targets, a photo activation frame photo-activates the two ROIs. In this case, photo activation may take time even though each photo activation area (ROI) is small.)

| $/$ / Photo Activation/Bleaching(Laser::408.0/488.0/543.5/)<br><b>Acquisition</b> |                             |
|-----------------------------------------------------------------------------------|-----------------------------|
|                                                                                   | <b>HV Linear Correction</b> |
| (Select Stimulation Area) $\overline{M}$ All stimulation area set to same         | Manual Shift                |
| $\overline{V}$ 488.0<br>$\nabla$ 408.0 <<br>30.0                                  | $\Box$<br>30.0              |
| $\overline{v}$ 543.5 $\blacktriangleleft$<br>30.0                                 |                             |
| Stimulation Scan setting                                                          |                             |
| <b>Scan Speed</b><br>(Pixel dwell: 2.2 u sec)<br>Sec / Frame                      |                             |
|                                                                                   |                             |

**Figure 10.1-12 Photo activation laser setting (Specify the photo activation ROI area)** 

 \* When a photo activation point/line is specified, photo activation target area is limited to only one. Therefore photo activation frame cannot be set.

When a photo activation point is specified, the photo activation speed cannot be set.

| Acquisition              | / $\vee$ Photo Activation/Bleaching(Laser::408.0/488.0/543.5/)                                                    |  |
|--------------------------|----------------------------------------------------------------------------------------------------|--|
|                          | <b>HV Linear Correction</b>                                                                                       |  |
|                          | Manual Shift                                                                                                    |  |
|                          | $\sqrt{408.0}$ 4 $\sqrt{200}$<br>n je l<br>$\nabla$ 488.0 $\triangleleft$ $\Box$<br>30.0<br>30.0<br>$\rightarrow$ |  |
|                          | $\mathbf{A}$<br>$\triangledown$ 543.5 $\triangleleft$ $\blacksquare$<br>30.0                                      |  |
| Stimulation Scan setting | <b>Stimulation Speed</b><br>(Pixel dwell: 2.2 u sec)<br>lines / sec<br>512                                        |  |
|                          |                                                                                                    |  |

**Figure 10.1-13 Photo activation laser setting (Specify the photo activation line)** 

8. Click the [Photo Activation] button to open the [Photo Activation] dialog box.

| $\rightarrow$           | AN I<br><b>Laser Power Monitor</b>    | $\frac{AG}{2}$<br>$\mathcal{P}$ |                                     | Hy Linear Correction |
|-------------------------|---------------------------------------|---------------------------------|-------------------------------------|----------------------|
| XY Time<br>o            | $\blacksquare$<br><b>DAPI</b><br>Ch1' | Laser 408.0                     | F<br><b>FITC</b><br>Ch <sub>2</sub> | Laser 488.0          |
| XYZ Time                | HV                                    | ⋗                               | HV                                  | Þ                    |
|                         | <b>Offset</b>                         |                                 | Offset                              |                      |
| <b>Photo Activation</b> | Laser                                 | $0.0 \, 0.0$<br>ь               | Laser                               | $0.0 \, 0.0$<br>ь    |
| <b>Photo Activation</b> | le<br>Ch <sub>3</sub><br>TexasRed     | Laser 543.5                     |                                     |                      |
| Trigger<br>button       | HV                                    | ⋗                               |                                     |                      |

**Figure 10.1-14 Photo Activation button** 

\* Other display methods

As shown below, select [Applications] -> [Define/Run Sequential Stimulation…] from the menu bar to open the [Photo Activation] setting dialog box.

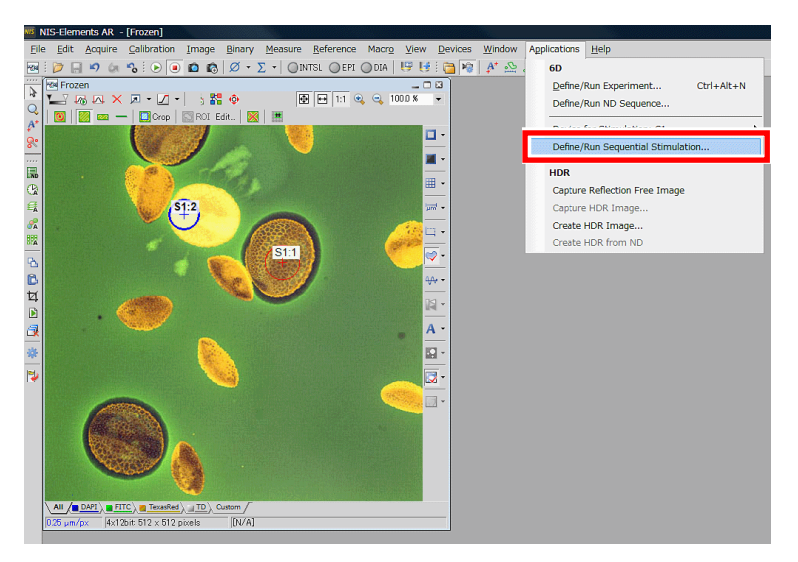

**Figure 10.1-15 To display the Photo Activation setting dialog box** 

 9. In the [Photo Activation] dialog box, set the photo activation experiment sequence. (For the photo activation setting dialog box, see Section 10.2.1, "Photo Activation Experiment Sequence Setting.")

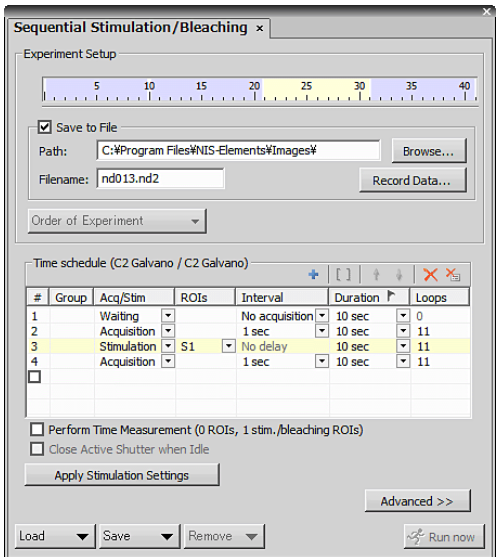

**Figure 10.1-16 Experiment Sequence Setting** 

- 10. Click the [Apply Stimulation Settings] button to send the photo activation area information to the experiment sequence.
- 11. Click the [Run Now] button to execute the photo activation experiment sequence.

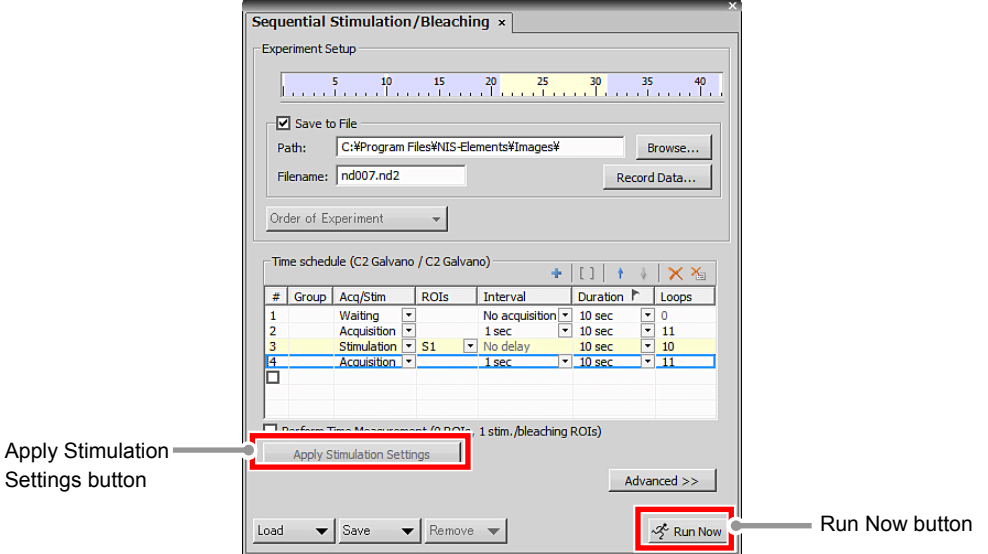

**Figure 10.1-17 Experiment Sequence Setting** 

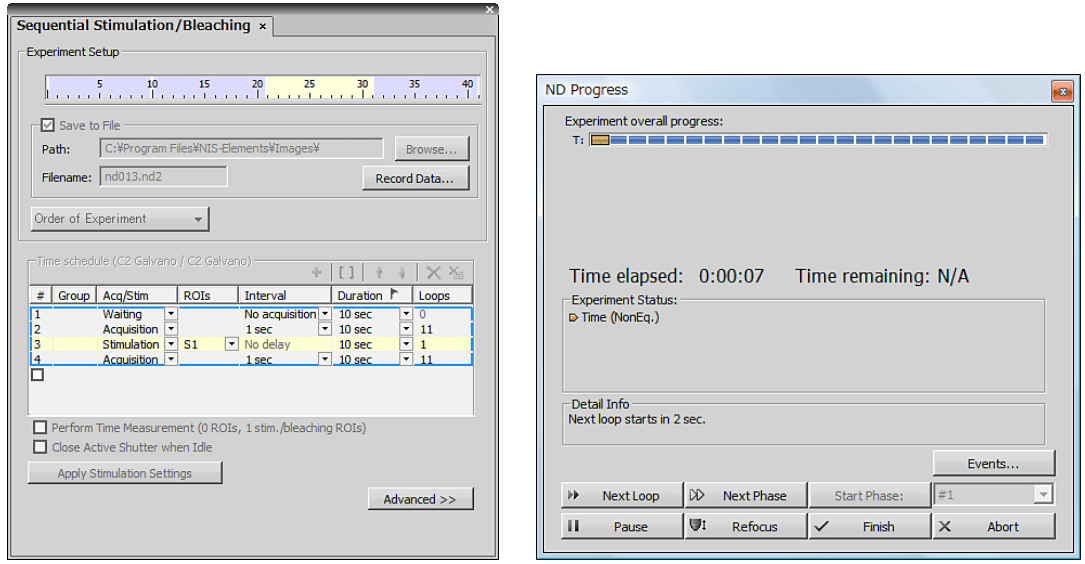

**Figure 10.1-18 Experiment sequence running** 

 \* If the photo activation position is not correct, manually correct the photo activation position. For manual correction of the photo activation position, see "Correcting the Photo Activation Position Shift" on the next page.

#### **Correcting the Photo Activation Position Shift**

If the photo activation position is not correct, the photo activation position can be corrected manually.

 1. Click the [Manual Shift] button on Photo Activation window to open [Manual Shift Alignment] dialog box.

|                                                                           | <b>HV Linear Correction</b> |
|---------------------------------------------------------------------------|-----------------------------|
| (Select Stimulation Area) $\overline{V}$ All stimulation area set to same | <b>Manual Shift</b>         |
| $\cap \longrightarrow$<br>$\nabla$ 488.0<br>$\nabla$ 408.0<br>30.0        | and based on<br>30.0<br>⋗   |
| ь<br>$\sqrt{2}$ 543.5 $\leq$ 0<br>$\overline{\phantom{a}}$<br>30.0        |                             |
| Stimulation Scan setting                                                  |                             |
| Scan Speed<br>(Pixel dwell: 2.2 u sec)<br>Sec / Frame                     |                             |

**Figure 10.1-19 Check of the Photo activation position shift** 

2. Correct the shift by specifying the shift amount (pixel) for each photo activation group while checking the image acquired by the first photo activation sequence.

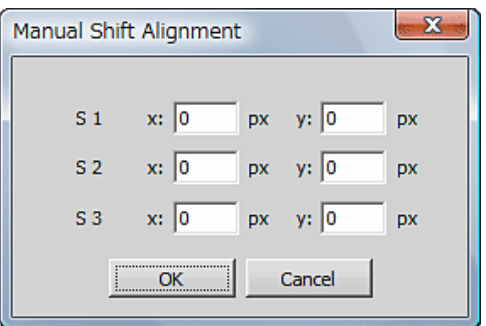

**Figure 10.1-20 Manual Shift Alignment dialog box** 

 3. After correcting the photo activation position shift, reexecute the photo activation experiment sequence.

Click the [Photo Activation] button to open the [Photo Activation] dialog box.

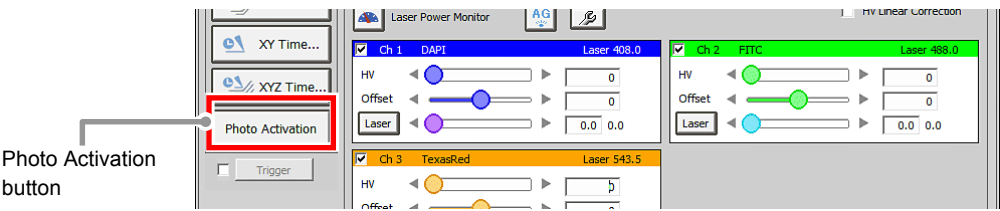

**Figure 10.1-21 Photo Activation button** 

 4. If the previous photo activation experiment sequence setting is to be maintained, click the [Apply Stimulation Settings] button to send the photo activation area information to the experiment sequence.

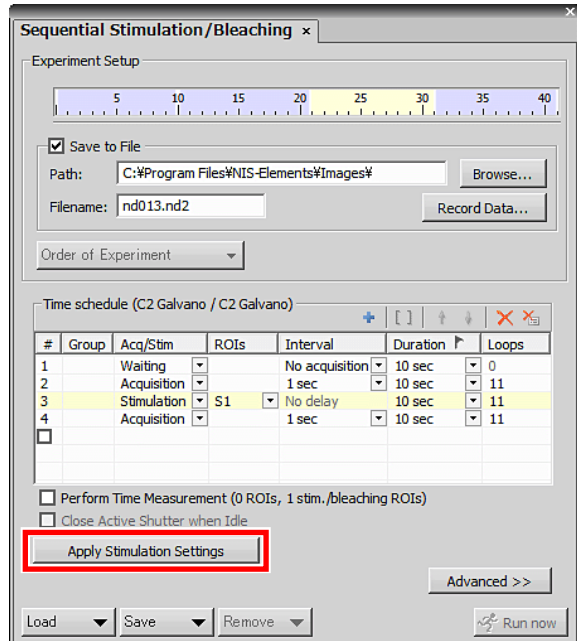

**Figure 10.1-22 Experiment Sequence Setting** 

5. Click the [Run Now] button to execute the photo activation experiment sequence.

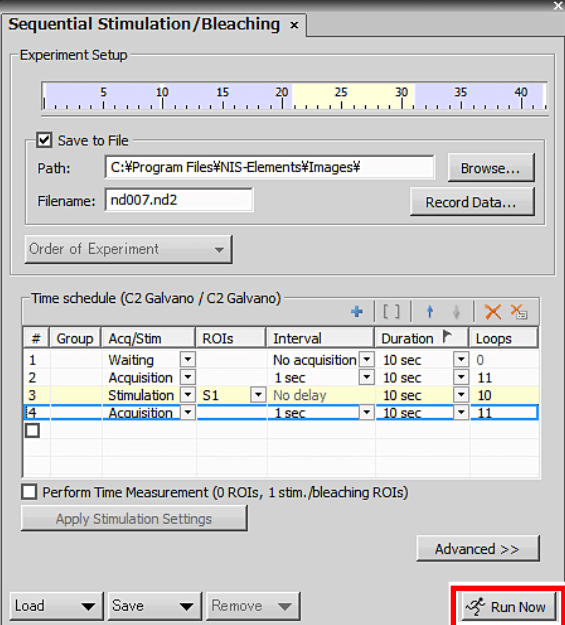

**Figure 10.1-23 To execute the experiment sequence** 

# **10.2 Setting of Each Dialog Box**

This section describes setting items in each dialog box on photo activation are explained.

## **10.2.1 Photo Activation Experiment Sequence Setting**

Depending on the reaction speed, set the experiment sequence including observation before photo activation is given, during the photo activation period and after photo activation is given.

Photo activation and image acquisition are executed in time series for each phase set.

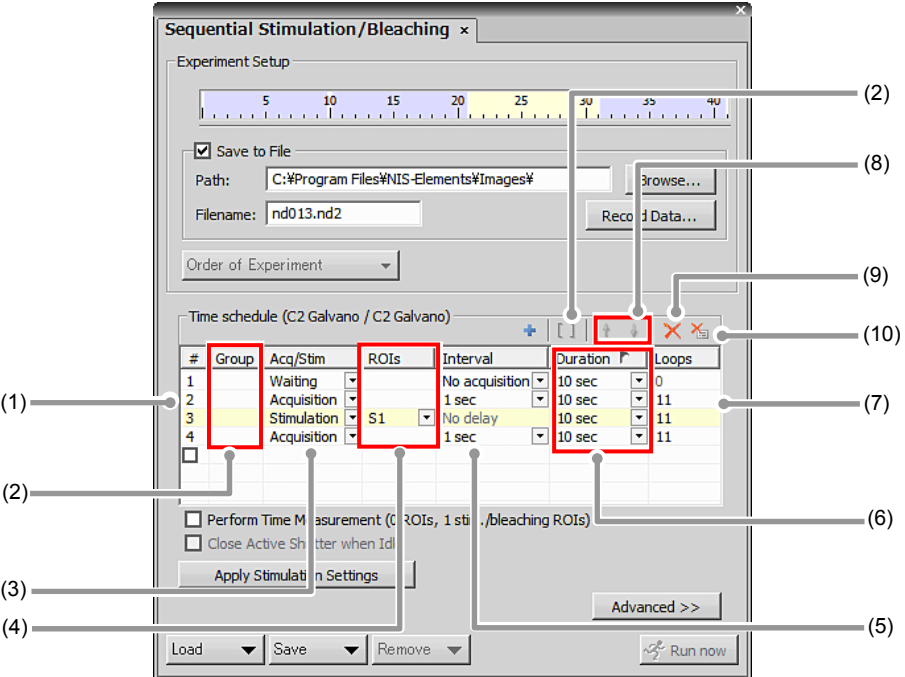

**Figure 10.2-1 Photo activation sequence setting** 

|  | Table 10.2-1 Functions of Sequential Stimulation window (sheet 1/2) |  |
|--|---------------------------------------------------------------------|--|
|--|---------------------------------------------------------------------|--|

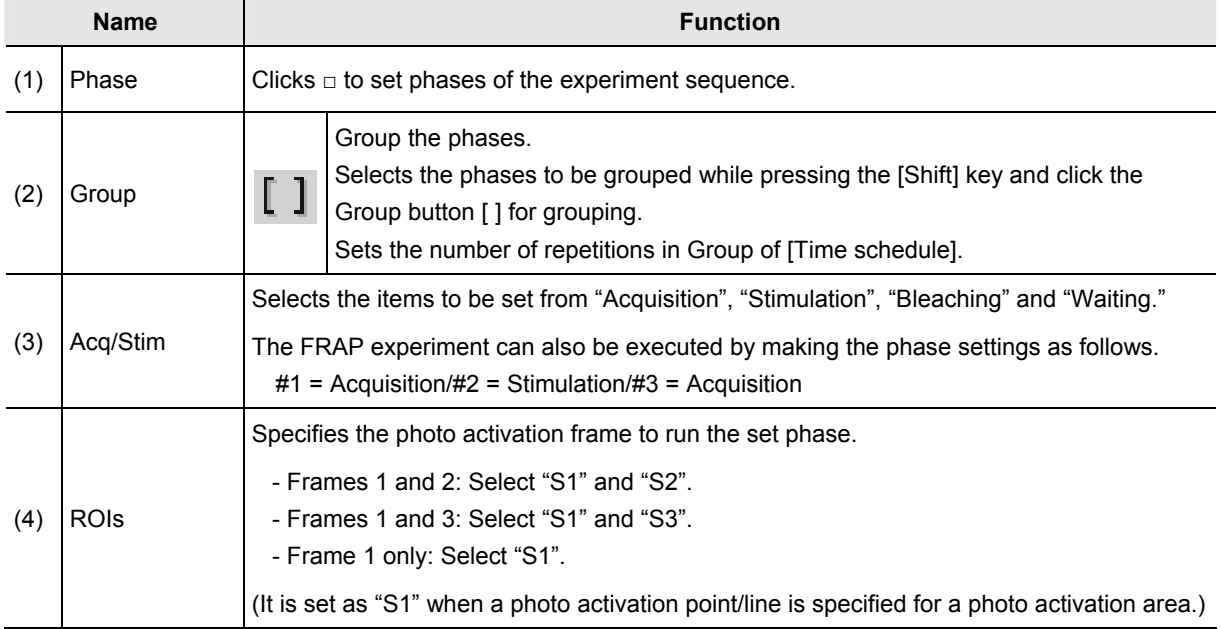

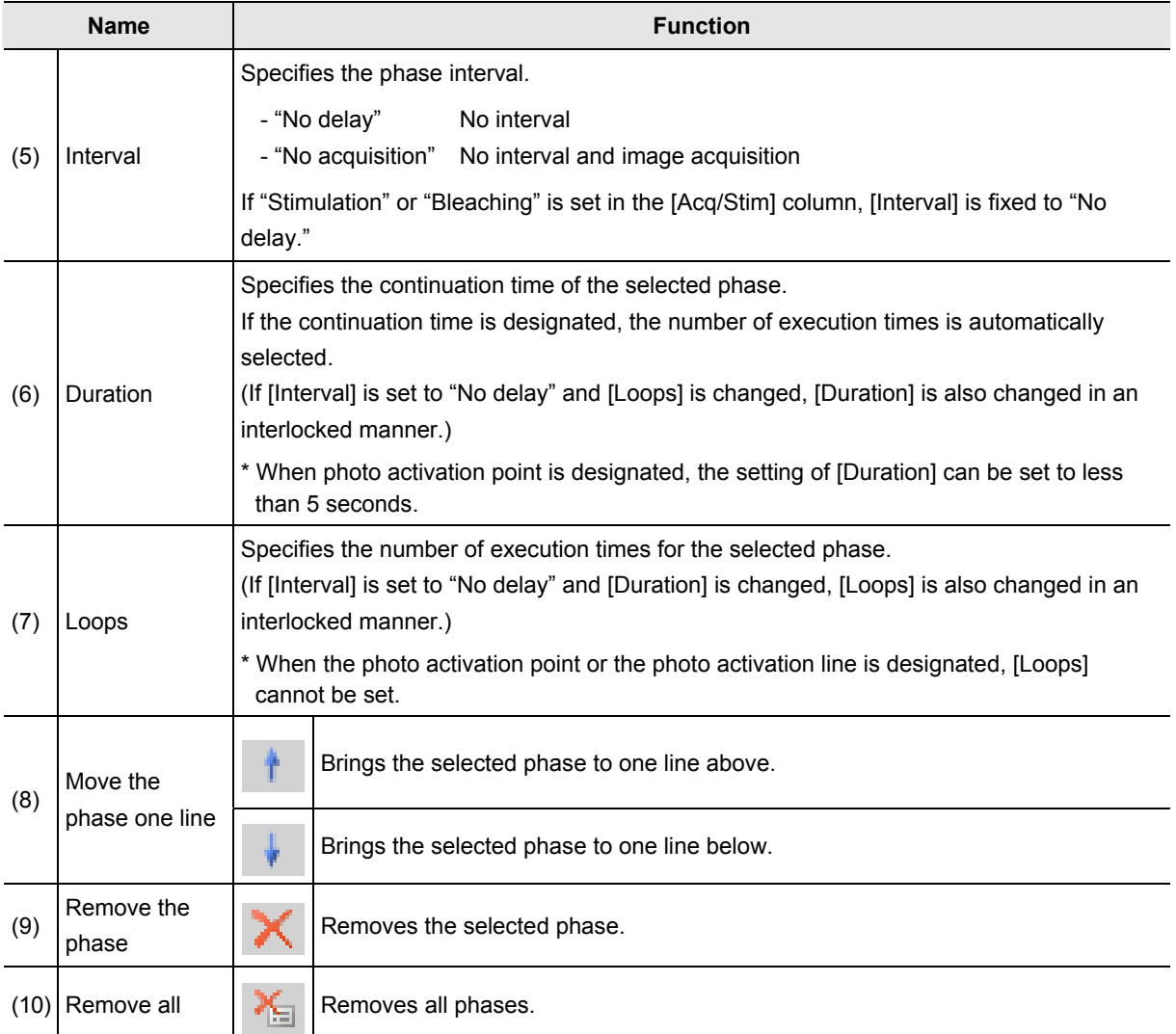

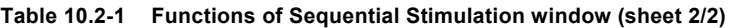

#### **10.2.2 Photo Activation Laser Setting**

The photo activation laser beam to be irradiated in the experiment sequence is set.

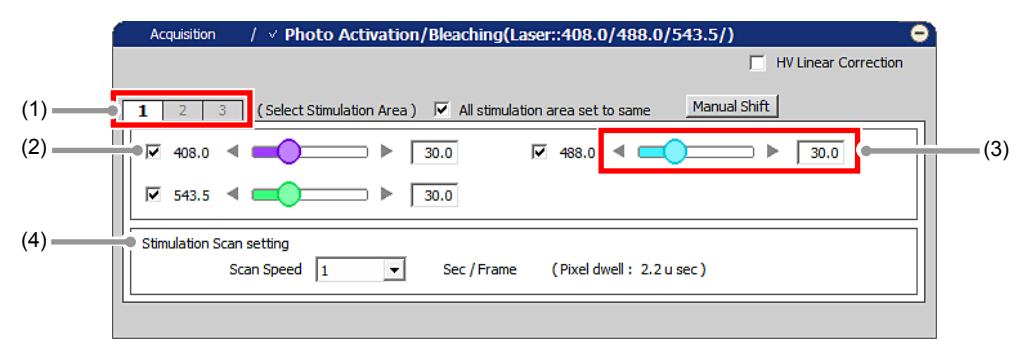

**Figure 10.2-2 Photo activation laser setting (Specify the photo activation ROI area)** 

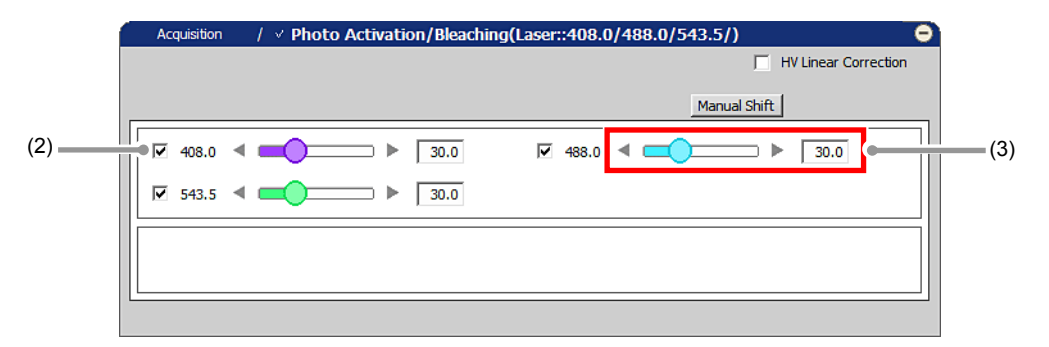

**Figure 10.2-3 Photo activation laser setting (Specify the photo activation point)** 

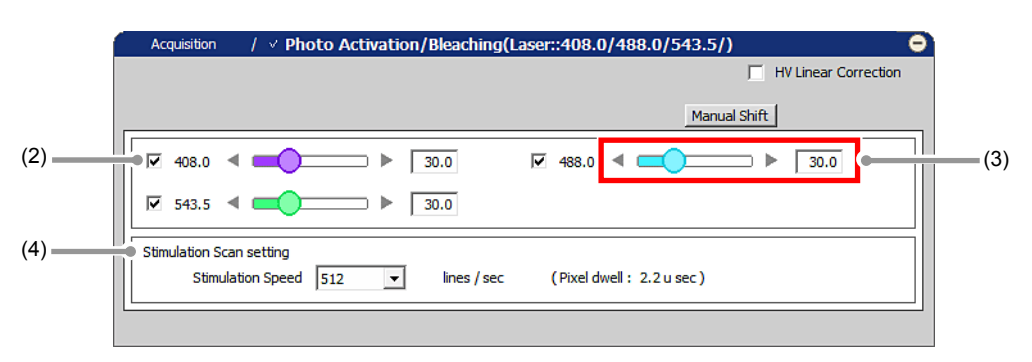

**Figure 10.2-4 Photo activation laser setting (Specify the photo activation line)** 

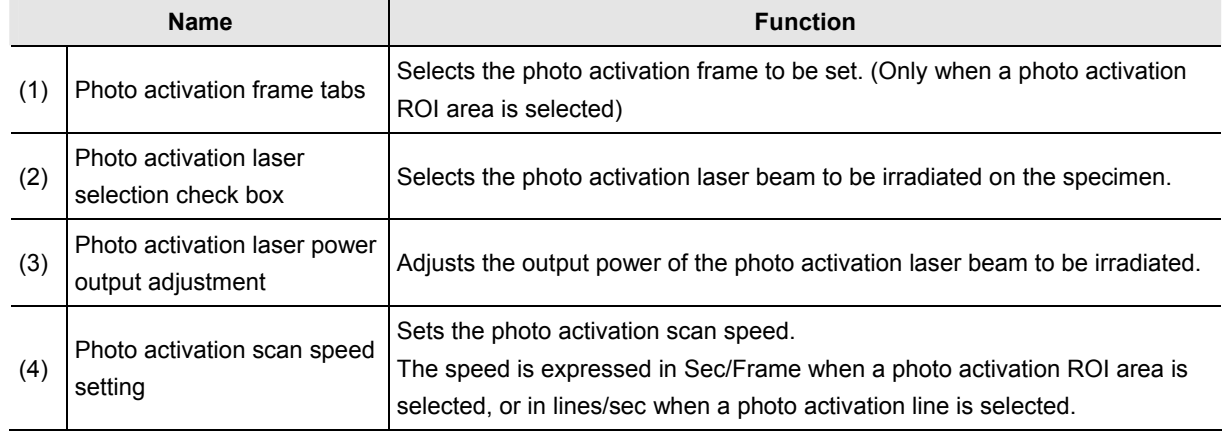

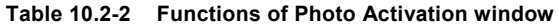

## **10.2.3 Simple ROI Editor**

This section describes the functions of the Simple ROI Editor drawing tool.

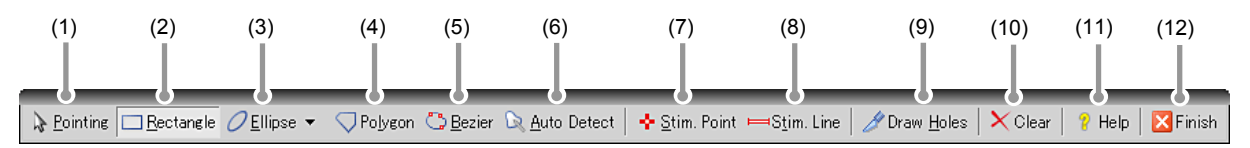

**Figure 10.2-5 Simple ROI Editor** 

| <b>Name</b> |                    | <b>Functions and their operations</b>                                                                                                    |
|-------------|--------------------|----------------------------------------------------------------------------------------------------|
| (1)         | Pointing           | Used to move a drawn ROI on the window.                                                                                                    |
| (2)         | Rectangle          | Used to designate the ROI area enclosed by a rectangle.                                                                                                    |
|             |                    | Used to designate the ROI area enclosed by a circle.                                                                                                    |
| (3)         | Ellipse            | Clicks the center of the desired circle and drag to designate the size<br>When the drawn circle is picked and dragged with the mouse, the circle moves to<br>another position.<br>When $\Box$ on the top, bottom, right, or left of the circle is picked and dragged, the<br>circle deforms.<br>Right-clicking on the drawn circle designates the circle as the ROI area.                                                                                                    |
|             |                    | Used to designate the ROI area enclosed by straight lines.                                                                                                    |
| (4)         | Polygon            | Designates the start point by clicking on the image and moving the pointer to the<br>straight line ending position (end point) and clicking draws a straight line. Draw<br>straight lines subsequently to draw a polygon.<br>To close the selected area by connecting straight lines to each other, place the<br>mouse pointer on the start point and double-click the mouse. Double-clicking the<br>pointer at a position different from the start point can also close the selected area. |
|             |                    | Used for freehand drawing or for drawing a straight line or smooth curve by placing<br>anchor points.                                                                                                    |
| (5)         | <b>Bezier</b>      | For freehand drawing, click the mouse on the image then drag the mouse.<br>To draw a curve using anchor points, drag the mouse in the curving direction.<br>To close the selected area, right-click the mouse. (Double-clicking the mouse left<br>button also closes the selected area.)                                                                                                    |
| (6)         |                    | Used to automatically detect and specify the similar color portion adjacent to the<br>clicked position.                                                                                                    |
|             | <b>Auto Detect</b> | By clicking the mouse on the screen, the similar color portion adjacent to the<br>clicked position is selected.<br>To fix the selected area, right-click the mouse.                                                                                                    |
|             |                    | Used to designate the photo activation point.                                                                                                    |
| (7)         | Stim. Point        | You can specify only one photo activation point and cannot specify multiple photo<br>activation target areas.                                                                                                    |
|             |                    | Used to designate the photo activation straight line.                                                                                                    |
| (8)         | Stim. Line         | You can specify only one photo activation line and cannot specify multiple photo<br>activation target areas.                                                                                                    |

**Table 10.2-3 Functions of the Simple ROI Editor drawing tool (sheet 1/2)** 

| <b>Name</b> |            | <b>Functions and their operations</b>                                                                            |
|-------------|------------|----------------------------------------------------------------------------------------------------|
| (9)         | Draw Holes | Used to draw a non-photo activation area in a ROI area drawn by using the various<br>tools of Simple ROI Editor. |
| (10)        | Clear      | Clears the ROI area.                                                                                             |
| (11)        | Help       | Displays the help for Simple ROI Editor.                                                                         |
| (12)        | Finish     | Finishes drawing and editing of the ROI area and closes the Simple ROI Editor.                                   |

**Table 10.2-3 Functions of the Simple ROI Editor drawing tool (sheet 2/2)** 

**Using Manual Microscope** 

This chapter describes how to make settings for operations from NIS-Elements with the Confocal Microscope C2 connected to Nikon manual microscope.

When using FN1 microscope, connect the C1-Y-TT Trinocular Tube (hereinafter referred to as trinocular tube). Combination of the trinocular tube and the "vertical movement device (Nikon "RFA" or Prior external Z Drive "Prior Z RFA")" enables NIS-Elements to control the manually-operated ECLIPSE FN1.

# **11.1 Setting Manual Microscope Connection**

Make settings using the following procedure to synchronize NIS-Elements with the manual microscope.

# **1 Call the [Manage devices] dialog box**

Ι

Select [Devices] on the menu bar and then select [Manage devices...]. [Manage devices] dialog box appears.

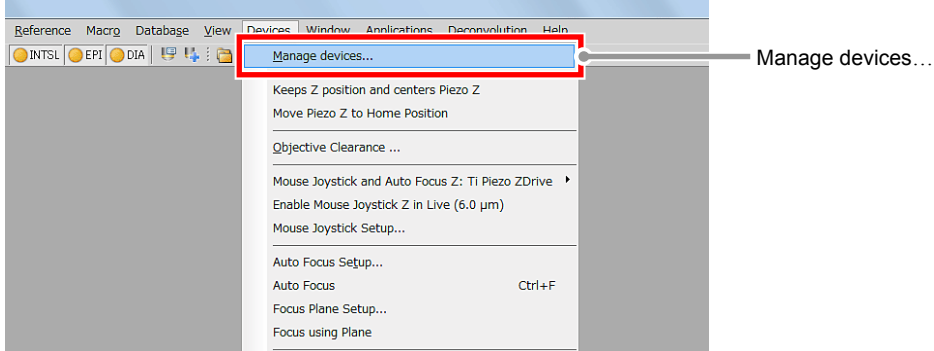

**Figure 11.1-1 Devices menu** 

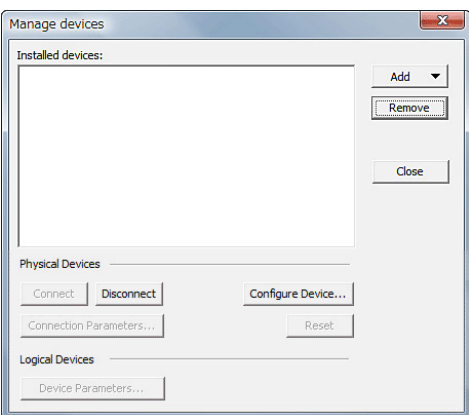

**Figure 11.1-2 Manage devices dialog box** 

# **2 Add "Manual Microscope"**

Ι

 1. Click the [Add] button in the [Manage devices] dialog box to display the menu for devices to be added.

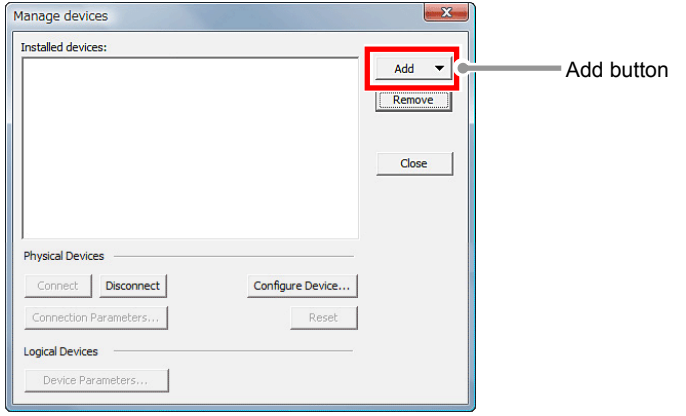

**Figure 11.1-3 Manage devices dialog box** 

 2. Select the "Manual Microscope" form pull-down menu. "Manual Microscope" is added in the [Installed devices:] field.

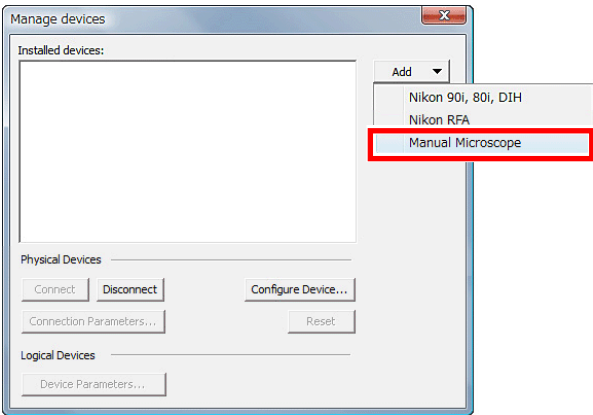

**Figure 11.1-4 Manage devices dialog box** 

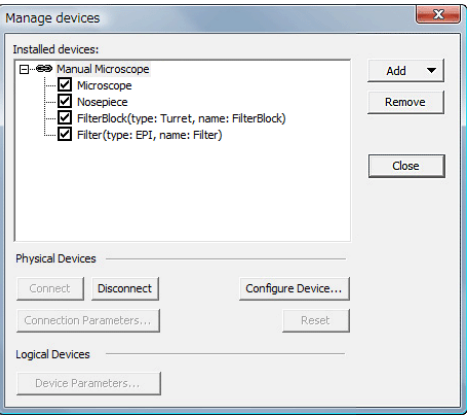

**Figure 11.1-5 Manage devices dialog box** 

# **3 Add the vertical movement device (Nikon "RFA" or Prior external Z Drive "Prior Z RFA")**

 1. Click the [Add] button to display the menu for devices to be added. Select the "Nikon RFA" or Prior external Z Drive "Prior Z RFA" form pull-down menu. (\*) [Connection Parameters] dialog box appears.

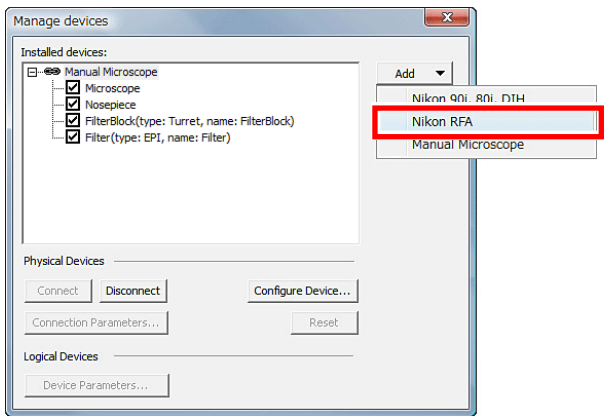

**Figure 11.1-6 Manage devices dialog box** 

 \* Compatible Microscopes: Nikon RFA : ECLIPSE AZ100, ECLIPSE 80i, ECLIPSE FN1 Prior Z RFA : ECLIPSE Ti-U, ECLIPSE FN1

Ι

 2. Set the Serial port in the [Connection Parameters] dialog box. Select the serial port to which "Nikon RFA" or Prior external Z Drive "Prior Z RFA" is connected from the pull-down menu of [Serial port:].

Click the [OK] button to finish the Serial port setting.

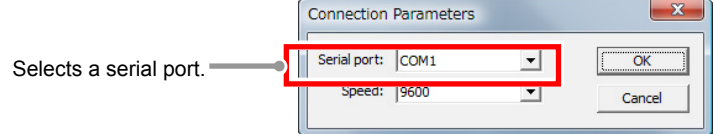

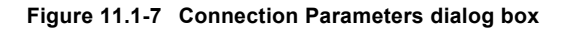

 3. If you use "Nikon RFA" as the vertical movement device, set the model number. Select "Nikon RFA" in the [Installed devices:] field and click the [Configure Device…] button. [Model setting] dialog box appears.

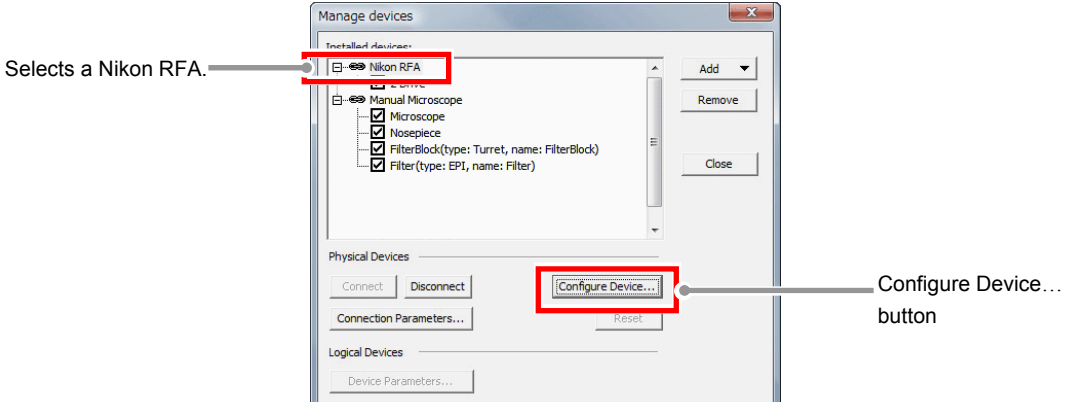

**Figure 11.1-8 Manage devices dialog box** 

 4. Set the model number in the [Model setting] dialog box. Select "99888" (\*) from the pull-down menu of [Model:]. Click the [OK] button to finish the Model number setting.

| Selects a Model number |              |                                                             |
|------------------------|--------------|-------------------------------------------------------------|
|                        | Model:       | OK<br>99888                                                 |
|                        |              | Cancel                                                      |
|                        | Model number |                                                             |
|                        | 99640        | - 100 nm step resolution, 100 µm/rotation                   |
|                        | 99641        | - 100 nm step resolution, 100 um/rotation                   |
|                        | 99642        | - 100 nm step resolution, 100 um/rotation                   |
|                        | 99643        | - RFA for E600FN, 50 nm step resolution, 300 µm/rotation    |
|                        | 99644        | - RFA for TE-2000 w, 50 nm step resolution, 100 µm/rotation |
|                        | 99645        | - RFA for E-800 w, 50 nm step resolution, 100 um/rotation   |
|                        | 99646        | - RFA for E-600 w, 50 nm step resolution, 100 um/rotation   |
|                        | 99888        | - RFA for 80i, 50 nm resolution, 100 um/rotation            |

**Figure 11.1-9 Model setting dialog box** 

- \* The model number differs depending on the microscope. ECLIPSE AZ100, ECLIPSE 80i, ECLIPSE FN1 : 99888
- 5. Click the [Close] button to close the [Manage devices] dialog box.

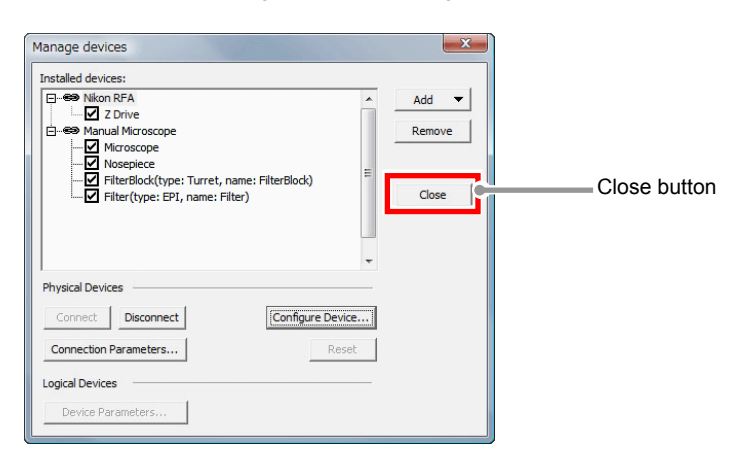

**Figure 11.1-10 Manage devices dialog box**
### **4 Setting the [Manual Microscope Pad]**

Ι

1. Display the [Manual Microscope Pad].

As shown below, right-click on the gray area (without any dialog box and setting window displayed) to display a menu. Then select [Acquisition Controls] -> [Manual Microscope Pad] in the menu.

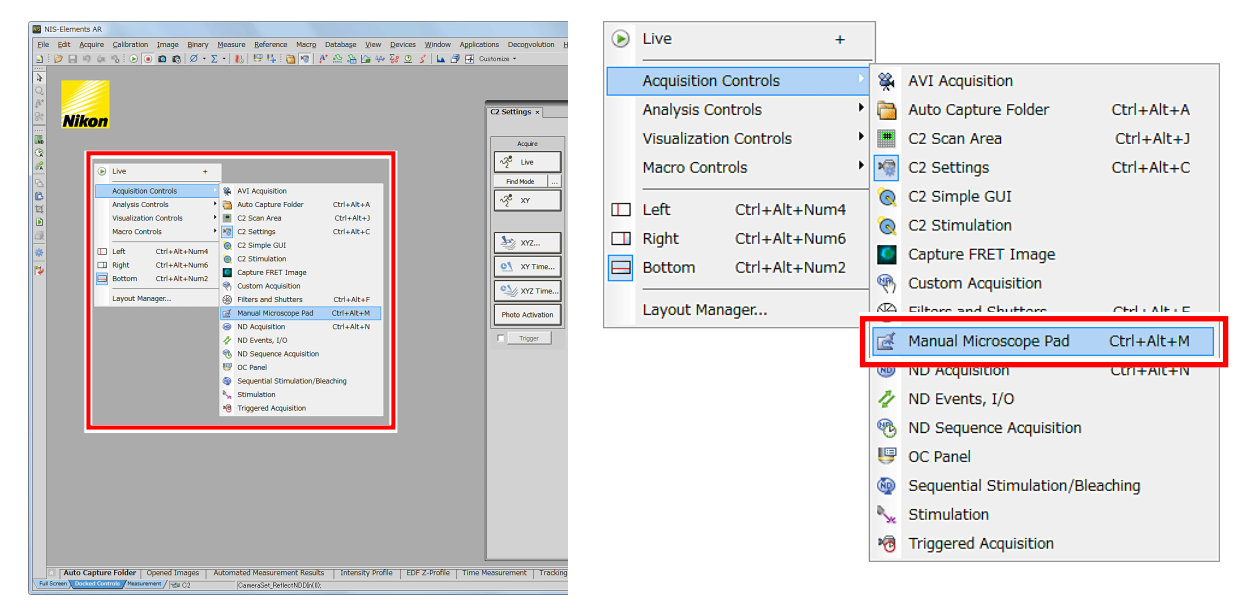

**Figure 11.1-11 To display the Manual Microscope Pad**

\* Other display methods

And also, select [View] on the menu bar and then select [Acquisition Controls] -> [Manual Microscope Pad] to open the control pad.

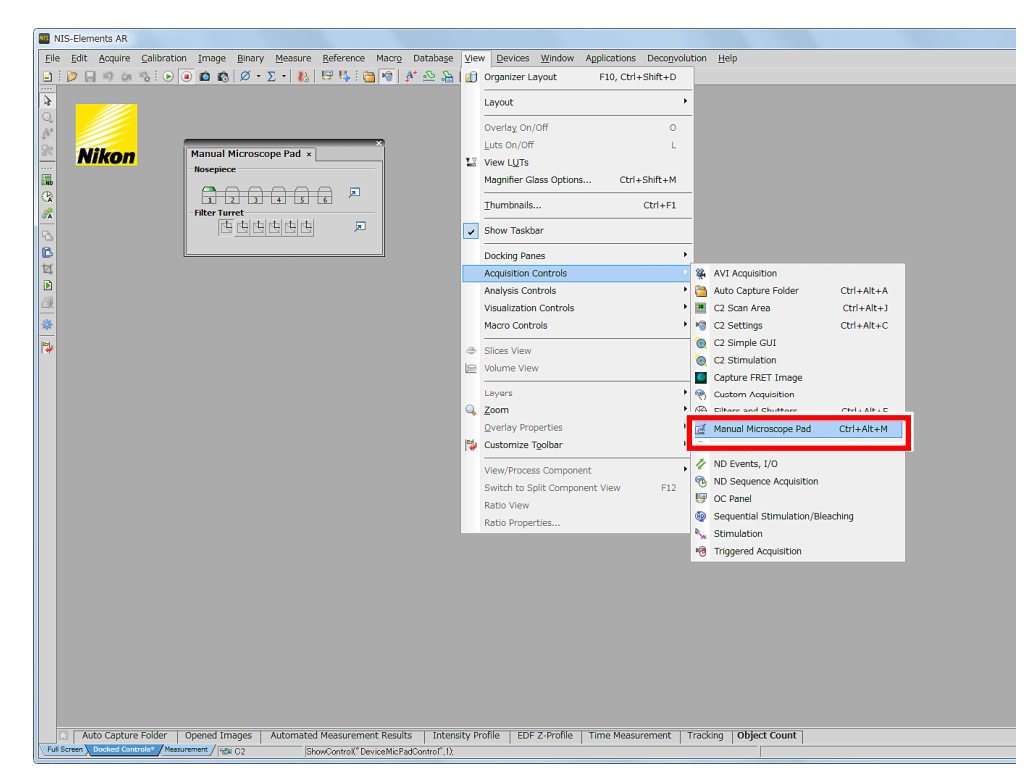

**Figure 11.1-12 To display the Manual Microscope Pad** 

 2. Set the Nosepiece information in the [Manual Microscope Pad]. Click the  $\boxed{\phantom{a}}$  button in the [Nosepiece] field. [Nosepiece & Objectives] dialog box appears.

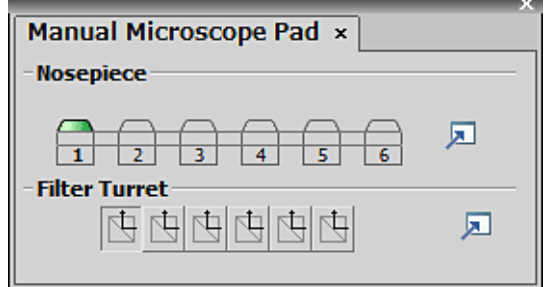

**Figure 11.1-13 Manual Microscope Pad** 

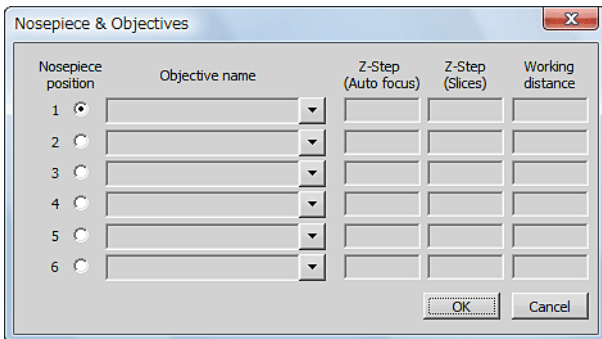

**Figure 11.1-14 Nosepiece & Objectives dialog box** 

 \* When using manual microscope, information on the installed objectives cannot be read automatically by NIS-Elements. When using a manual microscope, be sure to select the objective to be used in the [Nosepiece & Objectives] dialog box.

 3. Specify the Objective in the [Nosepiece & Objectives] dialog box. Select the Objective name to be used from the pull-down menu of [Objective name].

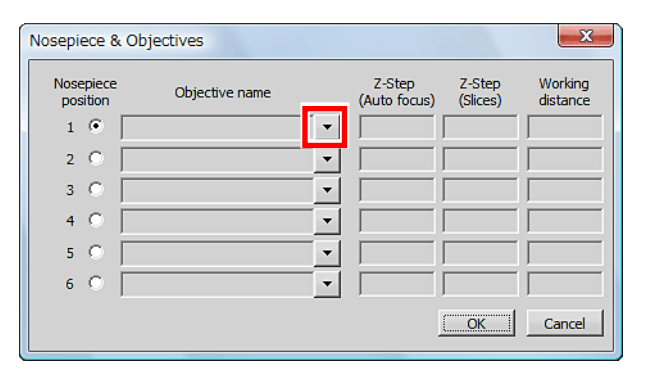

**Figure 11.1-15 Nosepiece & Objectives dialog box** 

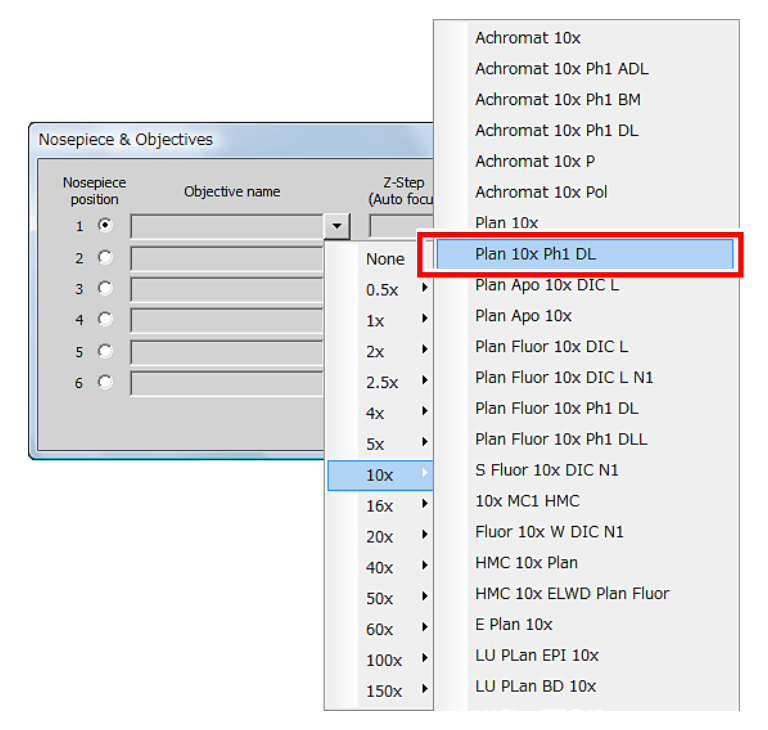

**Figure 11.1-16 Selecting Objectives** 

4. Click the [OK] button to close the [Nosepiece & Objectives] dialog box.

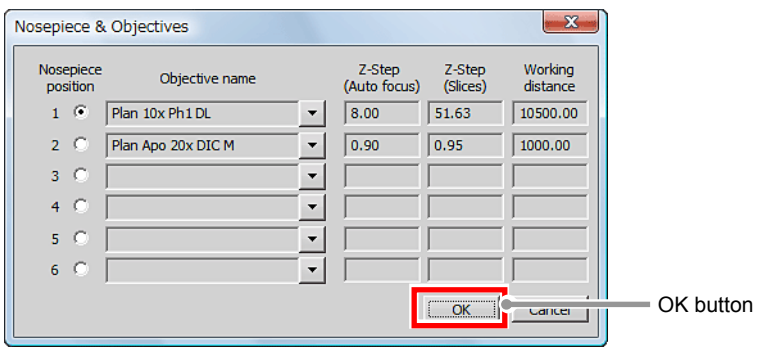

**Figure 11.1-17 Nosepiece & Objectives dialog box** 

The connection setting procedure has been completed.

# **11.2 Manual Microscope Pad**

The Microscope Control Pad for manual microscope consists of the following portions:

#### **Nosepiece**

Select the objective located in the light path.

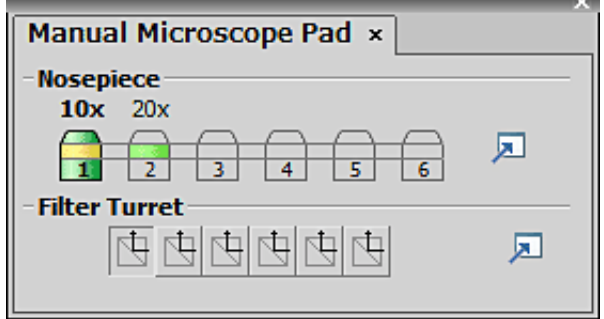

**Figure 11.2-1 Manual Microscope Pad Settings** 

# **11.3 Operating the Z Drive**

This section describes how to operate the Z drive of the manual microscope by NIS-Elements.

1. Display the [XYZ Navigation] dialog box.

As shown below, right-click on the gray area (without any dialog box and setting window displayed) to display a menu. Then select [Acquisition Controls] -> [XYZ Navigation] in the menu.

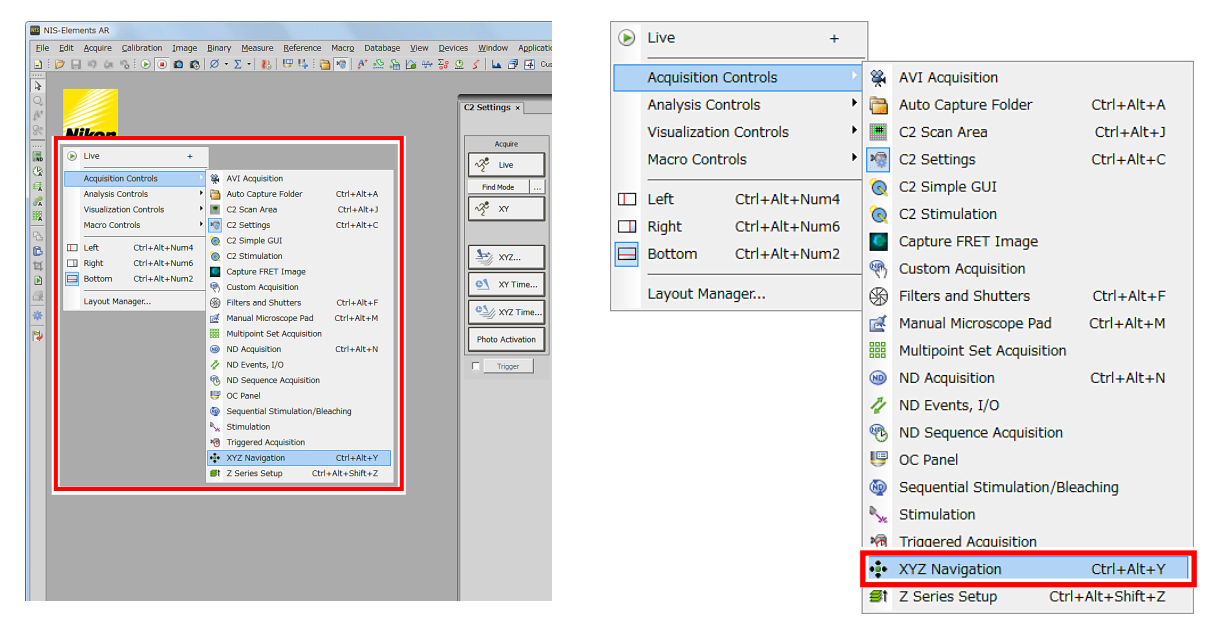

**Figure 11.3-1 To display the XYZ Navigation dialog box** 

\* Other display methods

And also, select [View] on the menu bar and then select [Acquisition Controls] -> [XYZ Navigation] to open the dialog box.

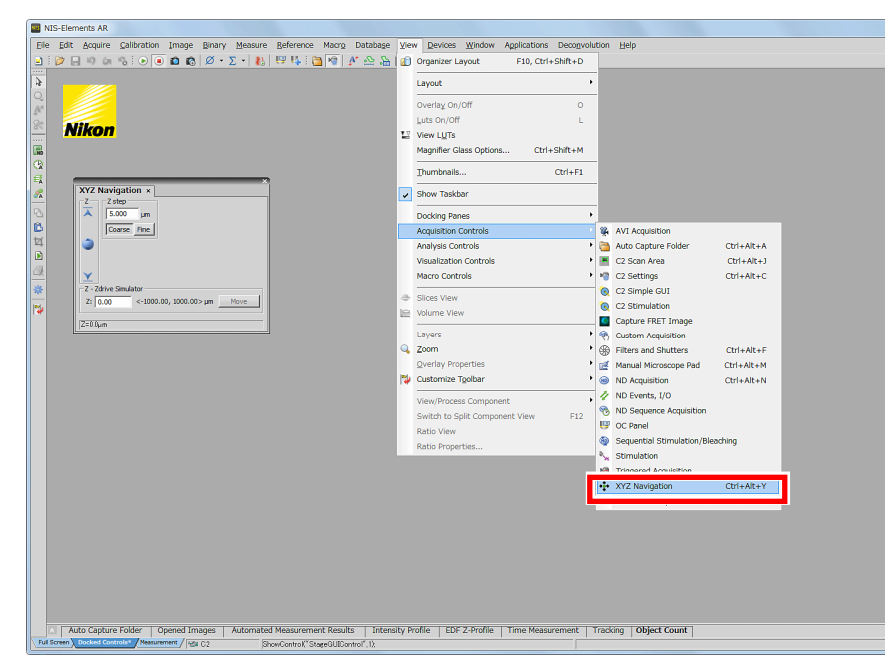

**Figure 11.3-2 To display the XYZ Navigation dialog box** 

2. Control the Z drive position.

Click the upper and lower blue arrow buttons to move the Z drive. Each clicking of the button can move the Z drive up and down by one step (predetermined length).

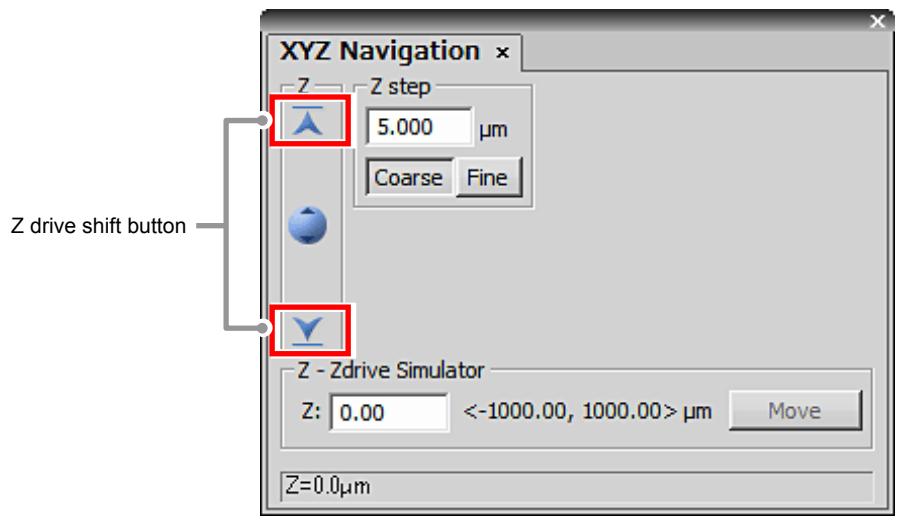

**Figure 11.3-3 XYZ Navigation dialog box** 

- \* The step value can be set in the [Z step] field. Two accuracy settings of movement can be set - coarse and fine.
- \* The Z drive can also be moved directly to any position by entering its coordinate in the [Z-Nikon RFA ZDrive] edit box.

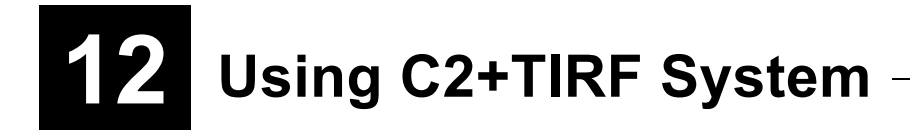

By combining the observations of single molecules with laser TIRF and the sectioning capabilities of the C2, C2+TIRF System allows for multi-perspective cellular analysis.

Use the "digital imaging head for C2 for Nikon microscopes" attached to the left-side port of Nikon microscope [ECLIPSE Ti] and CCD camera attached to the back port, by switching between them.

With the C2, Z stack images (more than one) are acquired, and with the CCD camera for TIRF position (one image) is acquired.

# **12.1 Starting the C2+TIRF System**

To use C2+TIRF System, you may select it at activation of NIS-Elements C or after the activation.

### **Steps to enable C2+TIRF System at activation of NIS-Elements C**

 1. On the [Driver selection] dialog box displayed at activation of NIS-Elements C, turn "ON" the [Enable Multi Camera] check box.

On the [Driver selection] dialog box, you may select the second camera.

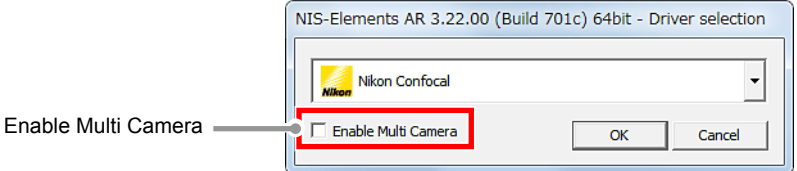

**Figure 12.1-1 Driver selection dialog box** 

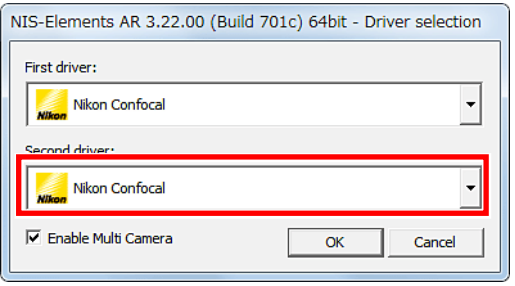

**Figure 12.1-2 Driver selection dialog box** 

 2. From the pull-down menu of the Second driver:, select the secondary camera. For the CCD camera, only [ANDOR] is selectable.

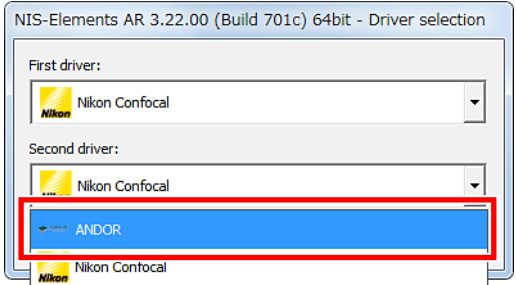

**Figure 12.1-3 Selecting the second camera** 

 3. Click [OK] button to starts the NIS-Elements C. After NIS-Elements C activates, the menu bar shows two camera operation icons.

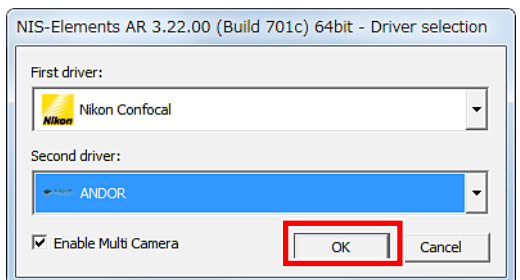

**Figure 12.1-4 Starting the NIS-Elements C** 

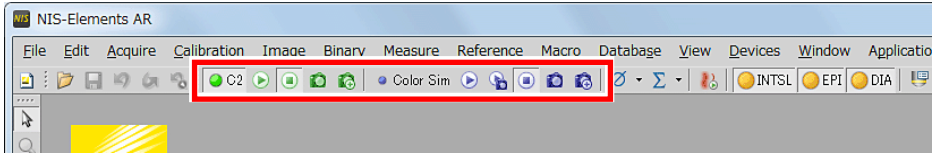

**Figure 12.1-5 Menu bar for C2+TIRF System** 

#### **Enabling C2+TIRF System after Activation of NIS-Elements C**

 1. Select [Acquire] on the menu bar and then select [Select Driver…]. [Driver selection] dialog box appears.

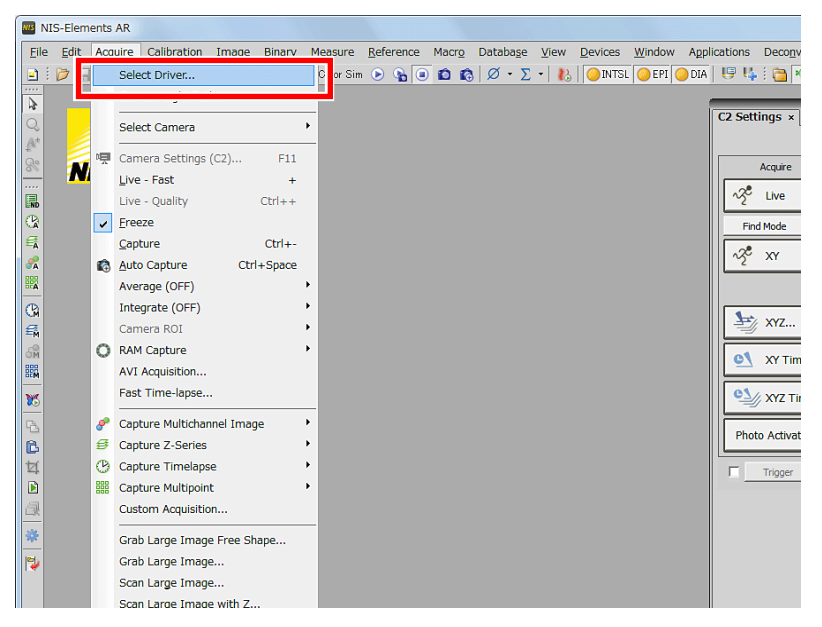

**Figure 12.1-6 To display the Driver selection dialog box** 

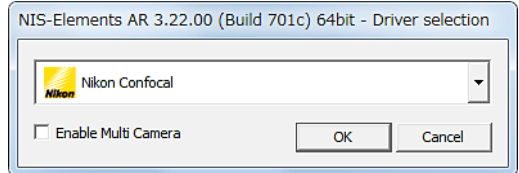

**Figure 12.1-7 Driver selection dialog box** 

 2. Turn "ON" the [Enable Multi Camera] check box. On the [Driver selection] dialog box, you may select the second camera.

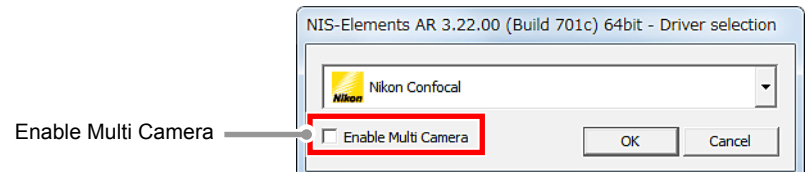

**Figure 12.1-8 Driver selection dialog box** 

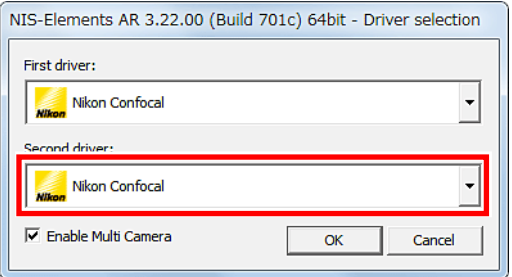

**Figure 12.1-9 Driver selection dialog box** 

 3. From the menu of the Second driver:, select the secondary camera. For the CCD camera, only [ANDOR] is selectable.

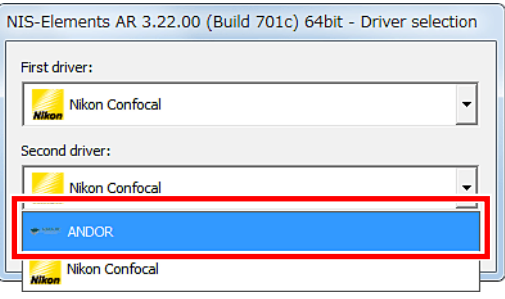

**Figure 12.1-10 Selecting the second camera** 

4. Click the [OK] button to confirm it.

The menu bar shows two camera operation icons.

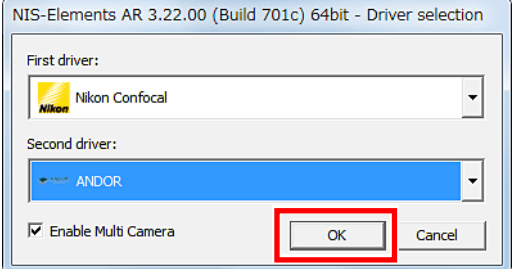

**Figure 12.1-11 Switching to C2+TIRF System** 

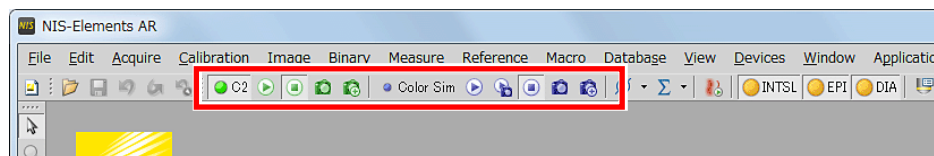

**Figure 12.1-12 Menu bar for C2+TIRF System** 

# **12.2 Setting ECLIPSE Ti and Laser Connection**

Make settings using the following procedure to synchronize NIS-Elements with the ECLIPSE Ti and LU4A (Laser).

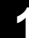

Ι

### **1 Call the [Manage devices] dialog box**

Select [Devices] on the menu bar and then select [Manage devices...]. [Manage devices] dialog box appears.

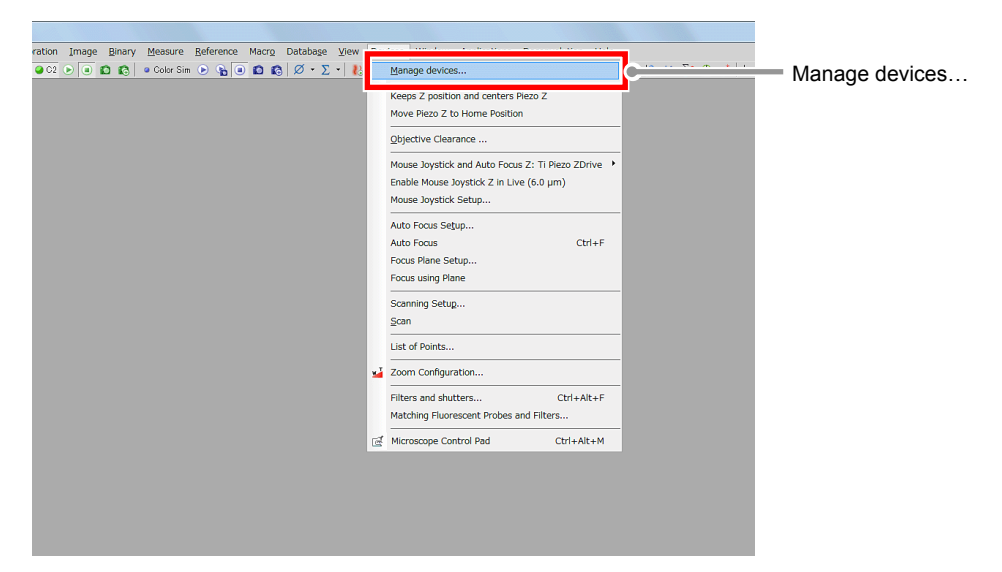

**Figure 12.2-1 Devices menu** 

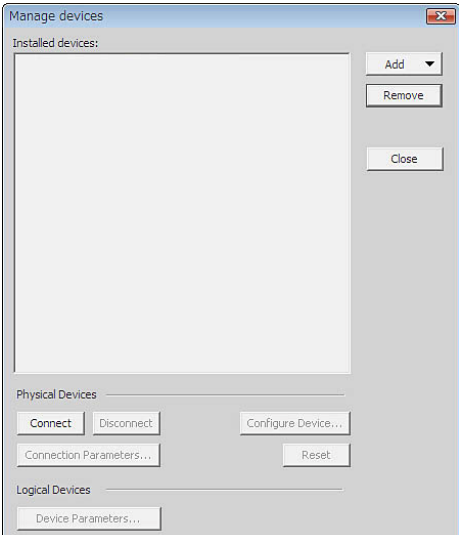

**Figure 12.2-2 Manage devices dialog box** 

## **2 Add "Nikon Ti"**

Ι

 Click the [Add] button to display the menu for devices to be added. Select the "Nikon Ti" form pull-down menu.

"Nikon Ti" is added in the [Installed devices:] field.

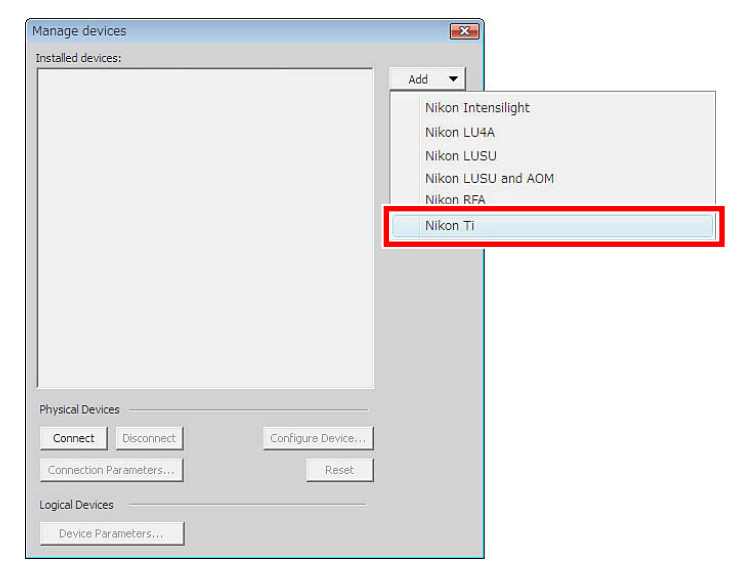

**Figure 12.2-3 Manage devices dialog box** 

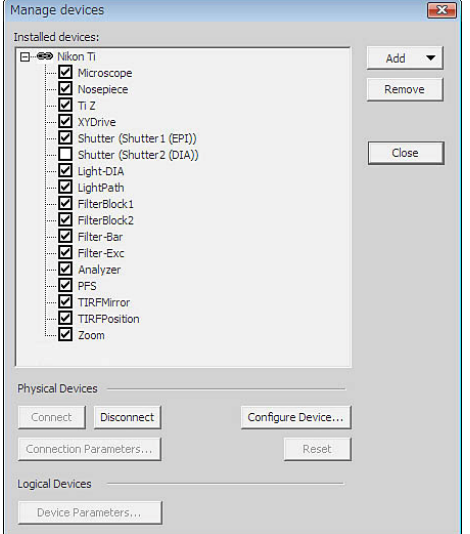

**Figure 12.2-4 Manage devices dialog box** 

## **3 Add "Nikon LU4A"**

Ι

 Click the [Add] button to display the menu for devices to be added. Select the "Nikon LU4A" form pull-down menu.

"Nikon LU4A" is added in the [Installed devices:] field.

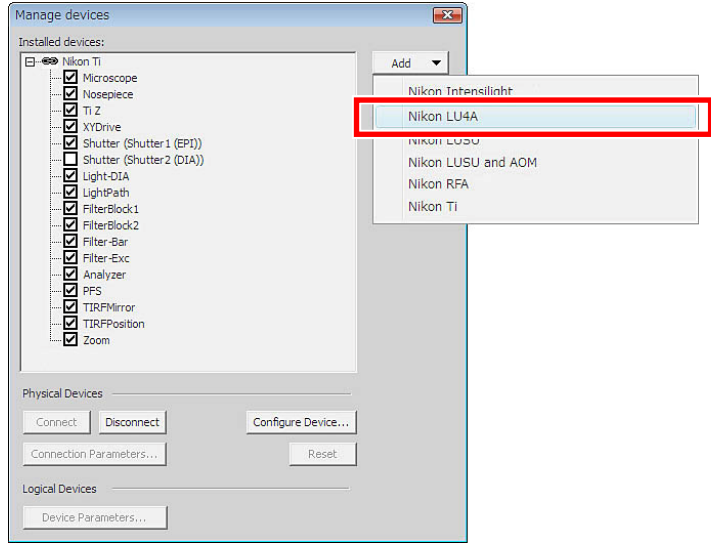

**Figure 12.2-5 Manage devices dialog box** 

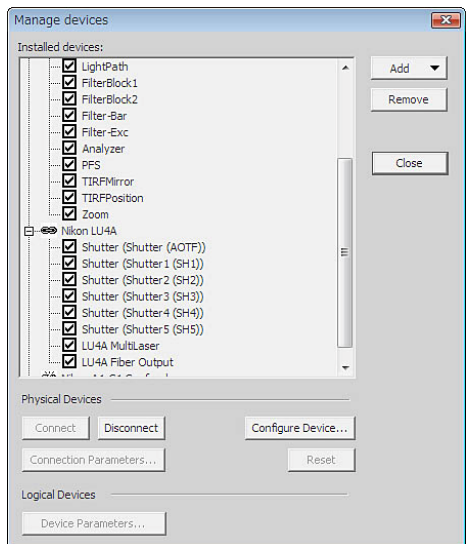

**Figure 12.2-6 Manage devices dialog box** 

### **4 Setting the Lasers (Nikon LU4A)**

Ι

1. Call the [LU4A Pad] dialog box.

As shown below, right-click on the gray area (without any dialog box and setting window displayed) to display a menu. Then select [Acquisition Controls] -> [LU4A Pad] in the menu to open [LU4A Pad] dialog box.

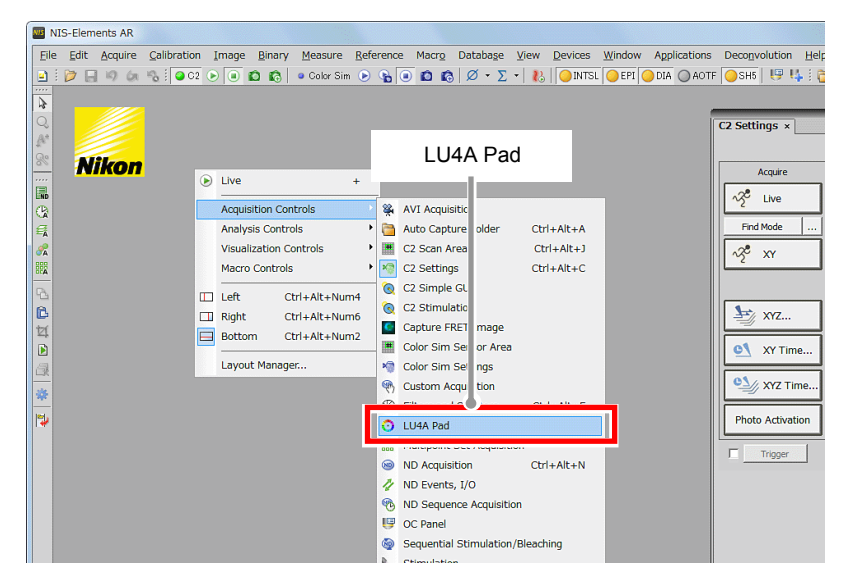

**Figure 12.2-7 To display the LU4A Pad dialog box** 

 2. Open the [LU4A Configuration] dialog box. Click the [Configure…] button in the [LU4A Pad] dialog box. [LU4A Configuration] dialog box appears.

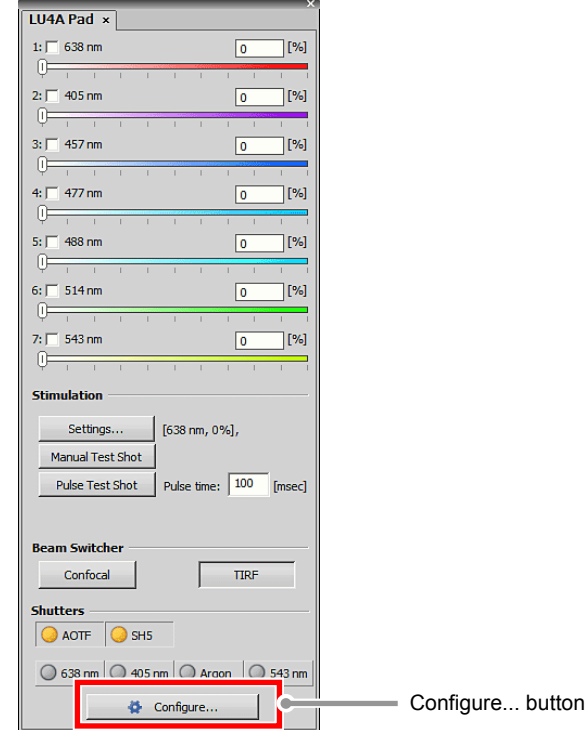

**Figure 12.2-8 LU4A Pad dialog box** 

3. Select the laser to be used.

Select the laser to be used from the pull-down menu of each laser. After selecting the laser, click the [OK] button to determine the settings.

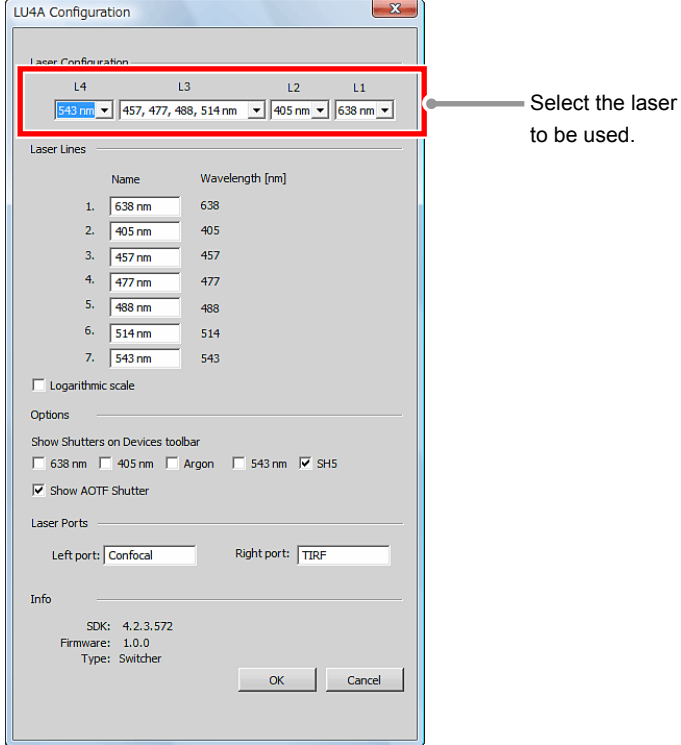

**Figure 12.2-9 LU4A Configuration dialog box** 

# **12.3 Optical Configuration Setting**

Register the settings for the confocal image acquisition with C2 and the TIRF image acquisition with CCD camera to the Optical Configuration files.

This section describes the setting of laser optical path switching (set on [LU4A Pad] dialog box) and setting of device selection (set on [Ti Pad]) for image acquisition that are to be configured only for C2+TIRF system.

#### **12.3.1 Optical Configuration Setting for C2**

### **1 Switch the laser optical path on the [LU4A Pad] dialog box**

1. Call the [LU4A Pad] dialog box.

Ι

As shown below, right-click on the gray area (without any dialog box and setting window displayed) to display a menu. Then select [Acquisition Controls] -> [LU4A Pad] in the menu to open the [LU4A Pad] dialog box.

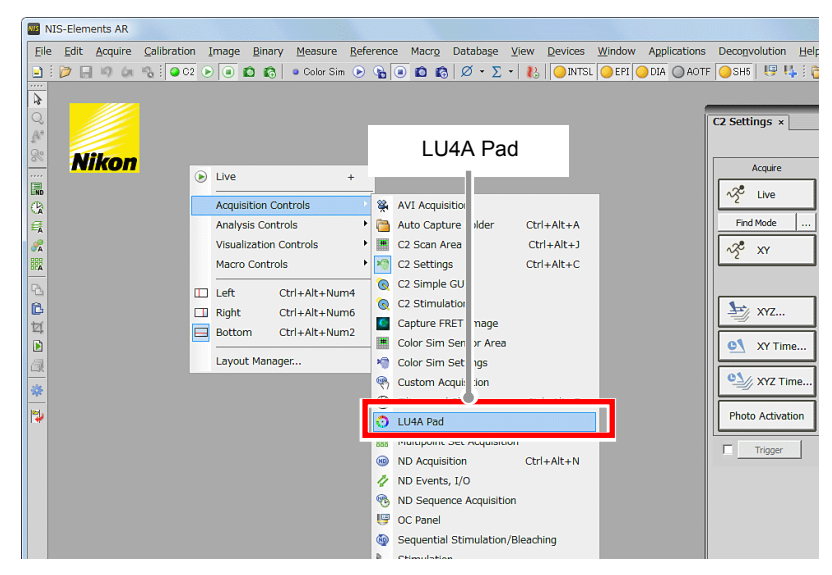

**Figure 12.3-1 To display the LU4A Pad dialog box** 

 2. With Beam Switcher in the [LU4A Pad] dialog box, select the laser optical path. For the optical configuration of the C2, select [Confocal].

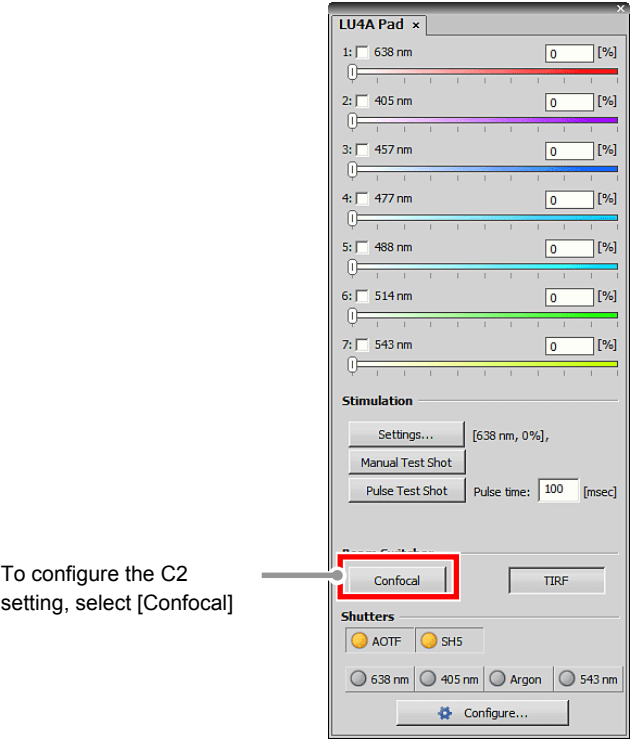

**Figure 12.3-2 LU4A Pad dialog box** 

#### **2 Select the device to be used for image acquisition with [Ti Pad]**

1. Call the [Ti Pad].

Ι

As shown below, right-click on the gray area (without any dialog box and setting window displayed) to display a menu. Then select [Acquisition Controls] -> [Ti Pad] in the menu to open the [Ti Pad].

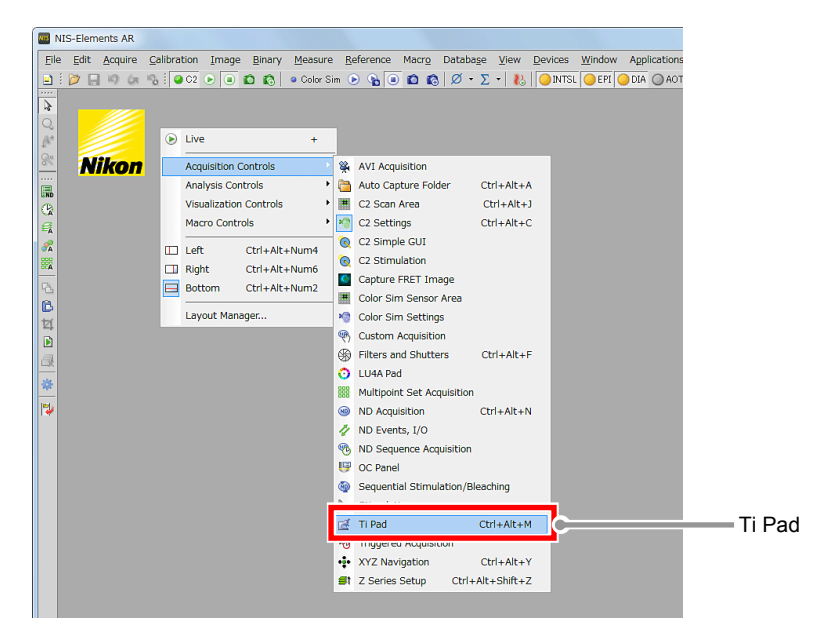

**Figure 12.3-3 To display the Ti Pad** 

 2. Select the device for [Ti Pad]. For the optical configuration of the C2, select [EPI].

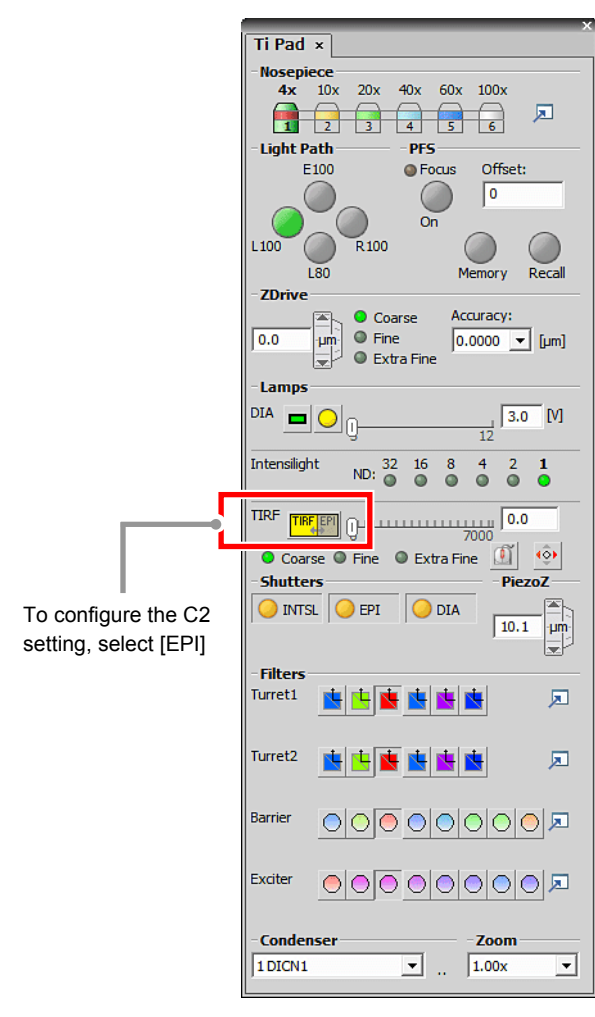

**Figure 12.3-4 Ti Pad** 

 3. Configure laser power and other settings on [C2 Settings], and register the configuration to the Optical Configuration file.

For storing and retrieving the [Optical Configuration] settings, see the sections concerning the optical configuration in the "NIS-Elements Advanced Research User's Guide."

### **12.3.2 Optical Configuration Setting for CCD Camera**

### **1 Switch the laser optical path on the [LU4A Pad] dialog box**

1. Call the [LU4A Pad] dialog box.

Ι

 2. With Beam Switcher on the [LU4A Pad] dialog box, select the laser optical path. For the optical configuration of the CCD, select [TIRF].

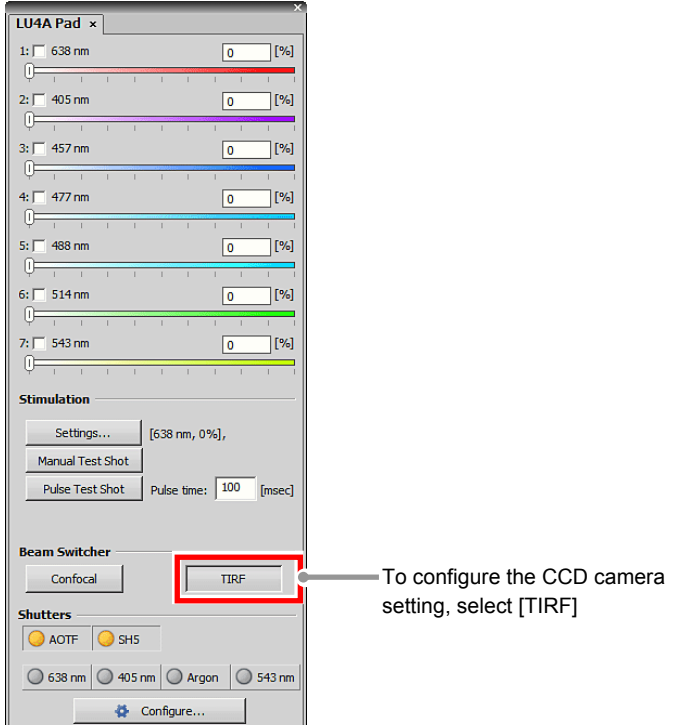

**Figure 12.3-5 LU4A Pad dialog box** 

3. Select the lasers for CCD camera image acquisition and make power adjustments.

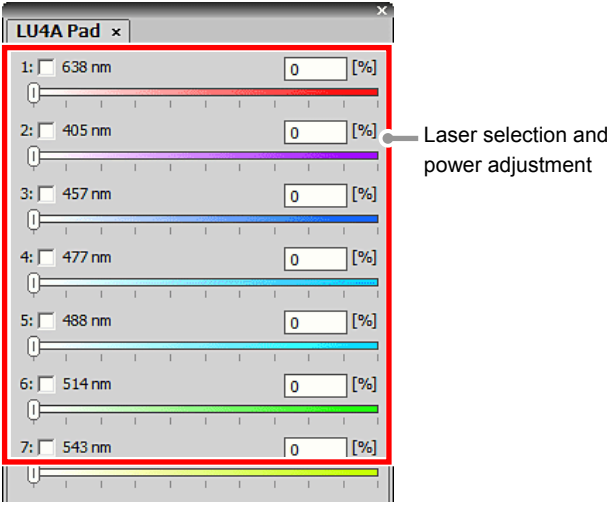

**Figure 12.3-6 LU4A Pad dialog box** 

## **2 Select the device for image acquisition on [Ti Pad]**

1. Call the [Ti Pad].

Ι

 2. Select the device for [Ti Pad]. For the optical configuration of the CCD, select [TIRF].

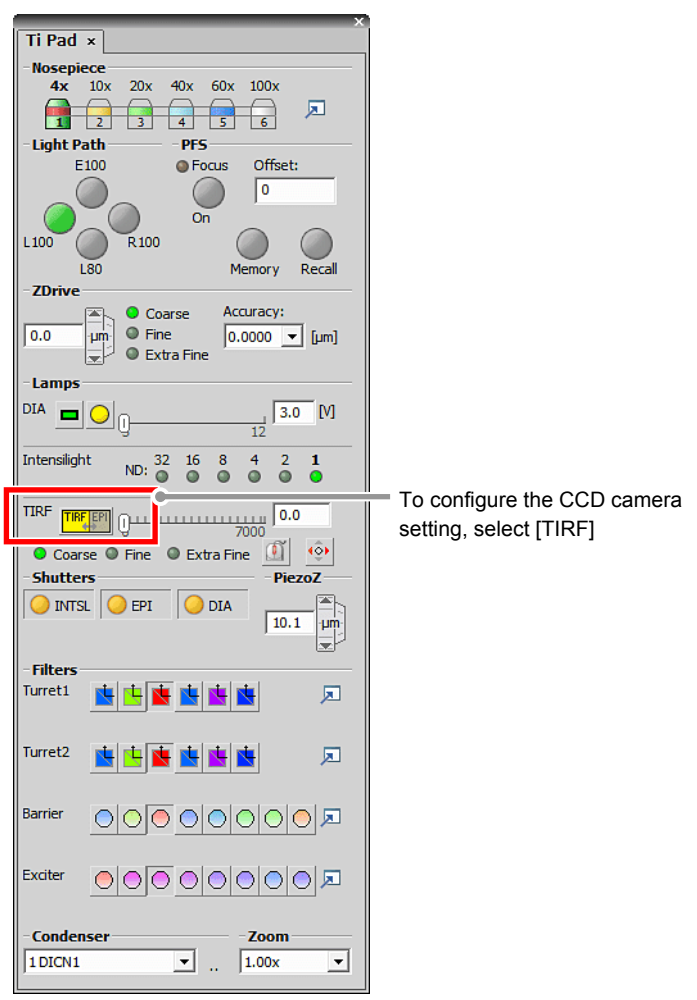

**Figure 12.3-7 Ti Pad** 

3. Register the Optical Configuration file for the CCD camera.

For storing and retrieving the [Optical Configuration] settings, see the sections concerning the optical configuration in the "NIS-Elements Advanced Research User's Guide."

# **12.4 Procedure of Image Acquisition**

Acquire the images by using the registered Optical Configuration files.

### **1 Call the [ND Acquisition] dialog box**

Ι

Ι

 Select [Applications] -> [Define/Run Experiment...] from the menu bar to open the [ND Acquisition] dialog box.

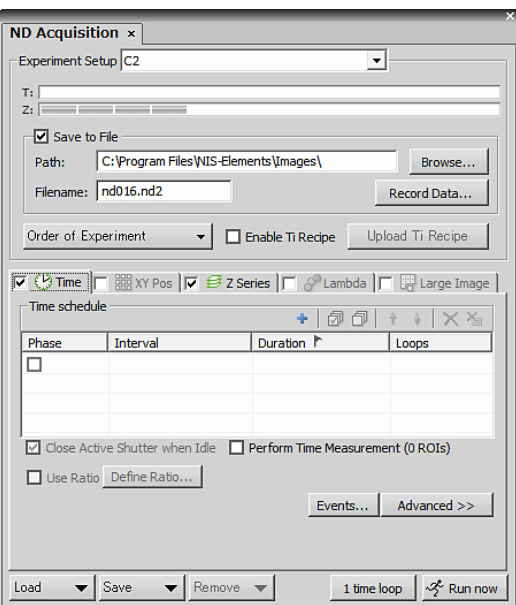

**Figure 12.4-1 ND Acquisition dialog box** 

## **2 Set the Z stack for image acquisition with C2**

1. Click the [Z Series] tab.

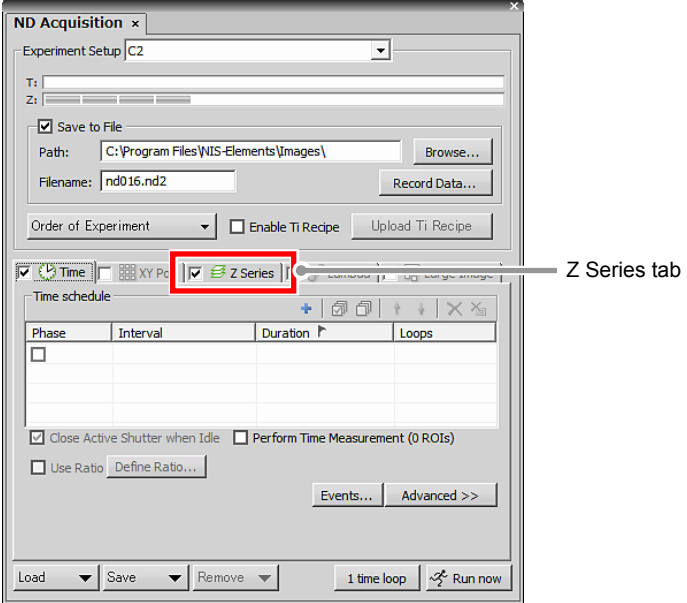

**Figure 12.4-2 ND Acquisition dialog box** 

 2. Set the Z stack for image acquisition with C2. For Z stacks settings, refer to "NIS-Elements Advanced Research User's Guide."

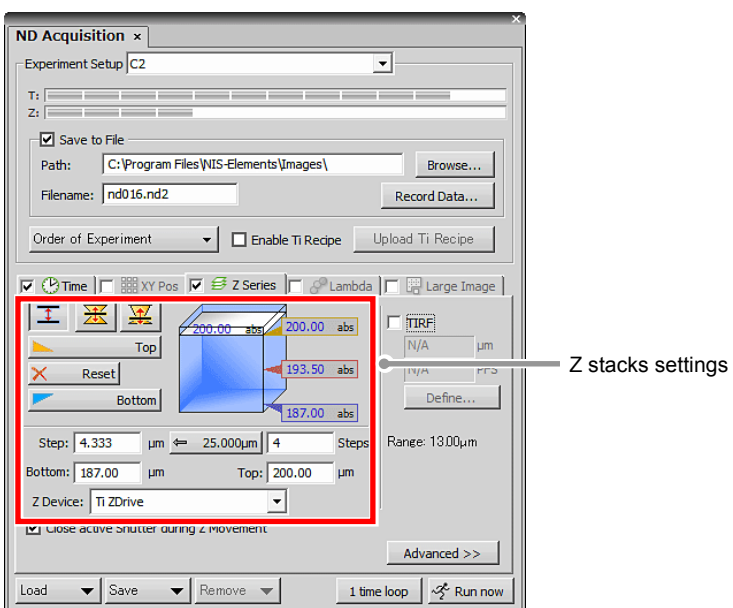

**Figure 12.4-3 Z stacks settings** 

### **3 Set the TIRF position for image acquisition with CCD camera**

1. Turn "ON" the [TIRF] check box.

Ι

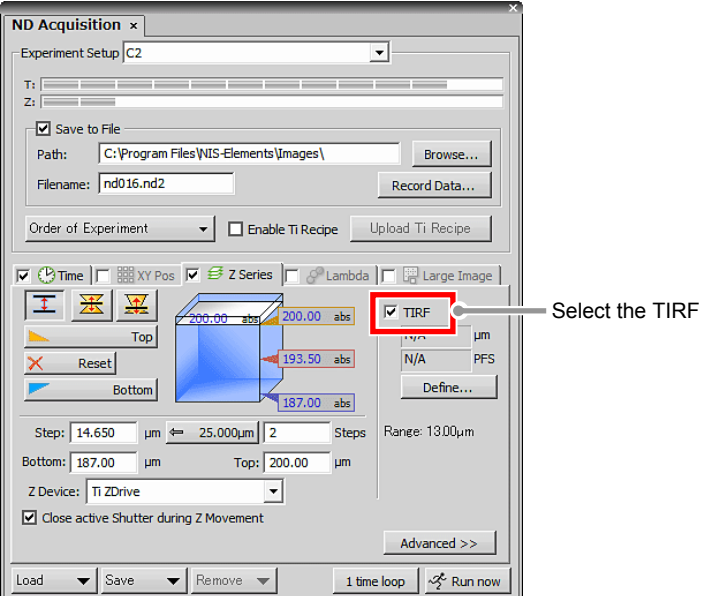

**Figure 12.4-4 Select the TIRF** 

 2. Set the TIRF position for image acquisition with CCD camera. Click the [Define] button. When the [Define TIRF Position] dialog box appears, adjust the Z stage to the TIRF position.

You may adjust the Z stage to the TIRF position with either of the following methods:

(1) Manually handle the Z stage.

(2) Into [ZDrive] for Ti Pad, input the TIRF position to operate the Z stage.

 After adjusting the Z stage to the TIRF position, click [OK] on the [Define TIRF Position] dialog box. The Z stage is set to the TIRF position.

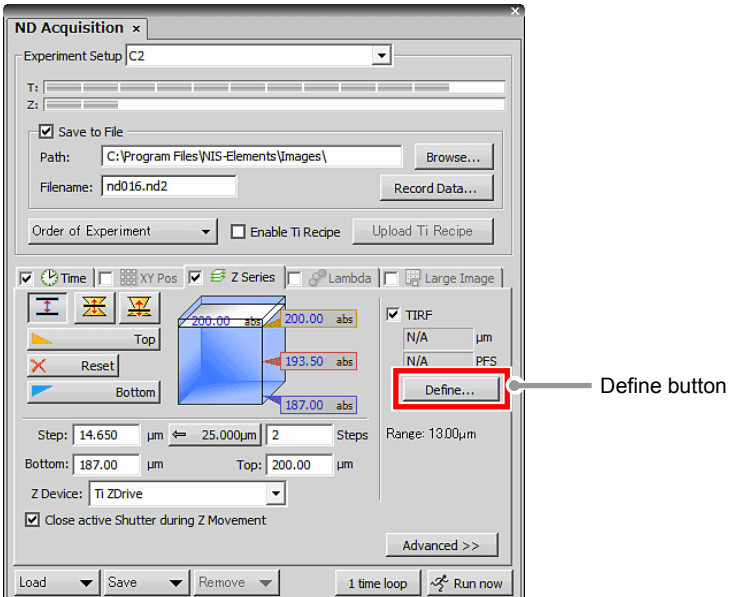

**Figure 12.4-5 Define TIRF Position** 

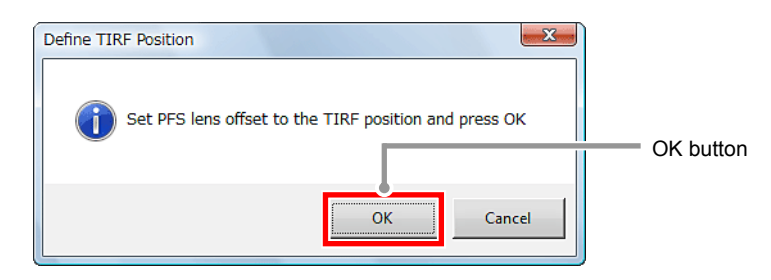

**Figure 12.4-6 Define TIRF Position dialog box** 

## **4 Register the devices for image acquisition**

1. Click the [Lambda] tab.

Ι

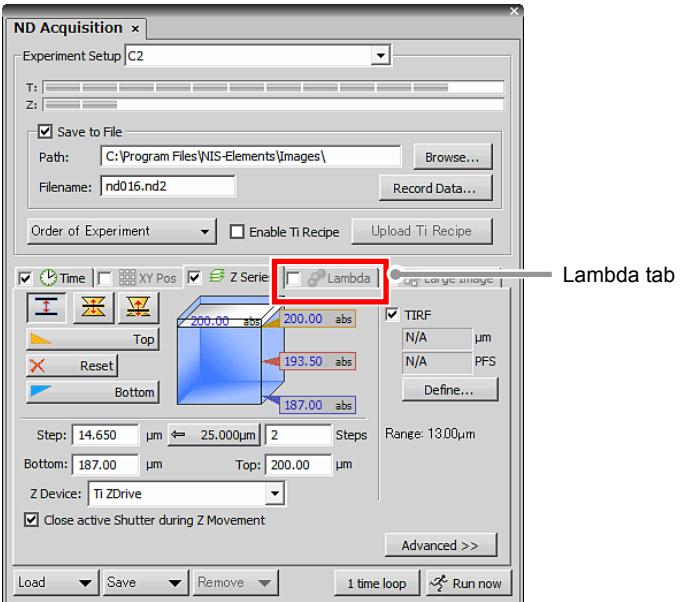

**Figure 12.4-7 Select the Lambda tab** 

2. Register the C2 and CCD camera.

Click below the [Camera] field, and then register the first device. Click on the second line, and then register the second device.

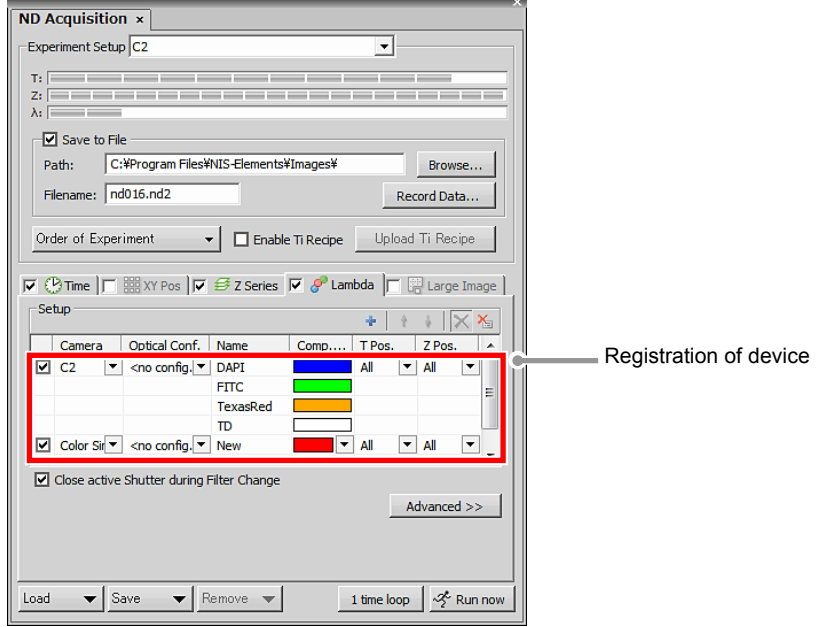

**Figure 12.4-8 Registration of device** 

## **5** Select the Optical Configuration file

Ι

 Select the Optical Configuration files for the C2 and CCD camera from the pull-down menu for Optical Conf.

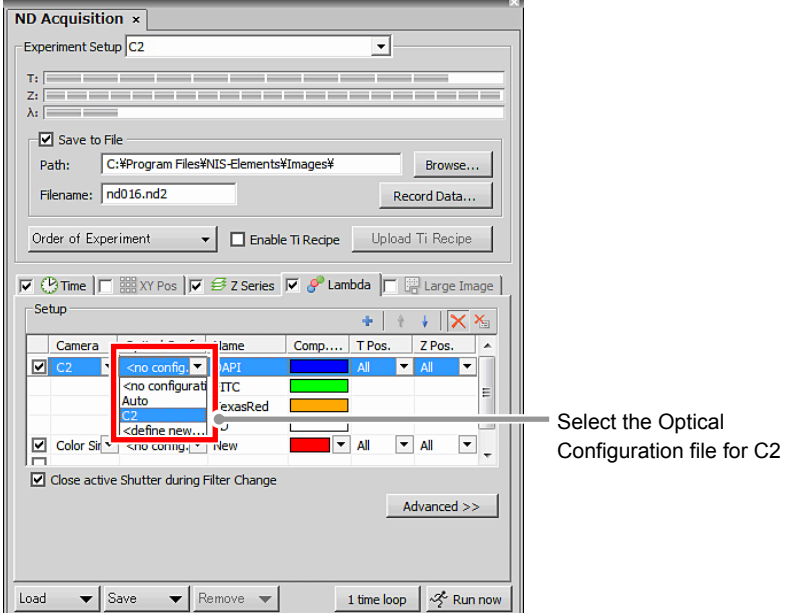

**Figure 12.4-9 Select the Optical Configuration file for C2** 

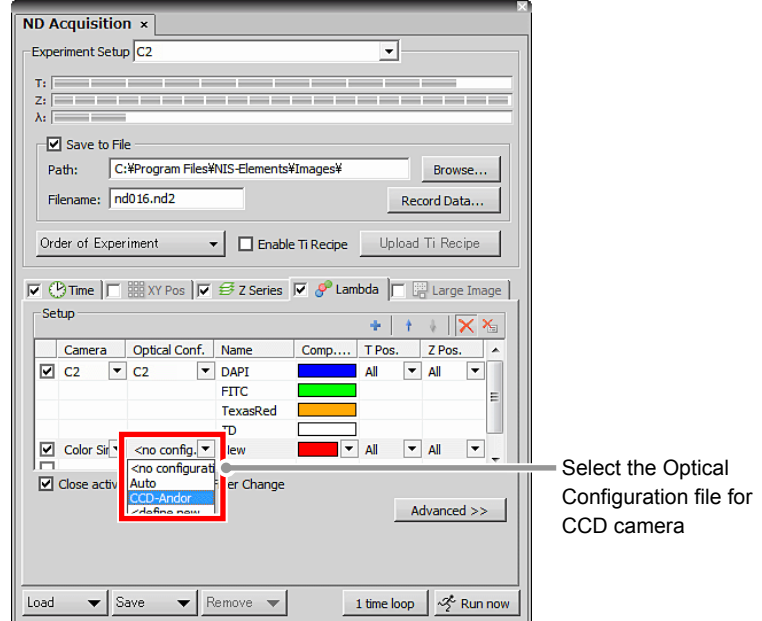

**Figure 12.4-10 Select the Optical Configuration file for CCD camera** 

### **6 Setting the Z phase for TIRF**

Ι

Ι

Select the [TIRF] from the pull-down menu of [Z phase] for CCD camera.

The C2 acquires images of all positions configured with Z stacks, thus the setting remains as [All] without change.

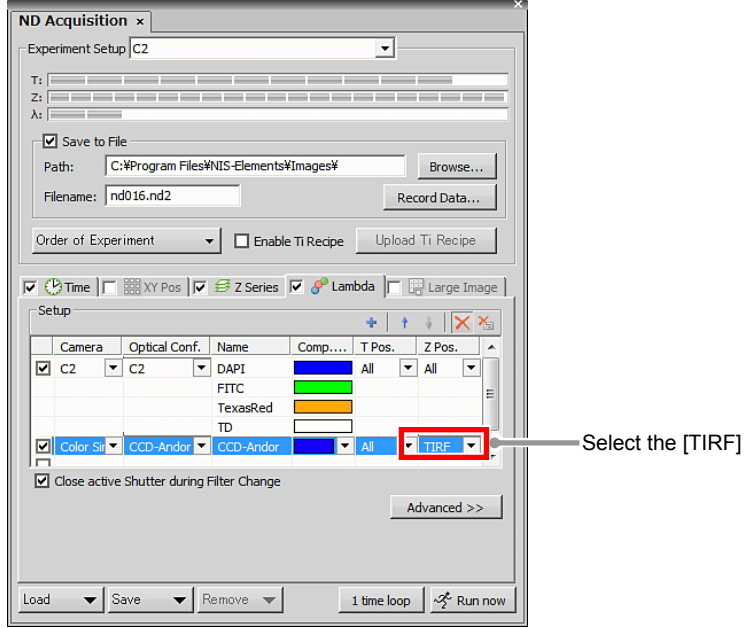

**Figure 12.4-11 Z phase settings** 

## **7 Start the image acquisition**

Click the [Run now] button to start the image acquisition.

After image acquisition, two image windows for C2 confocal image and CCD camera TIRF image are displayed.

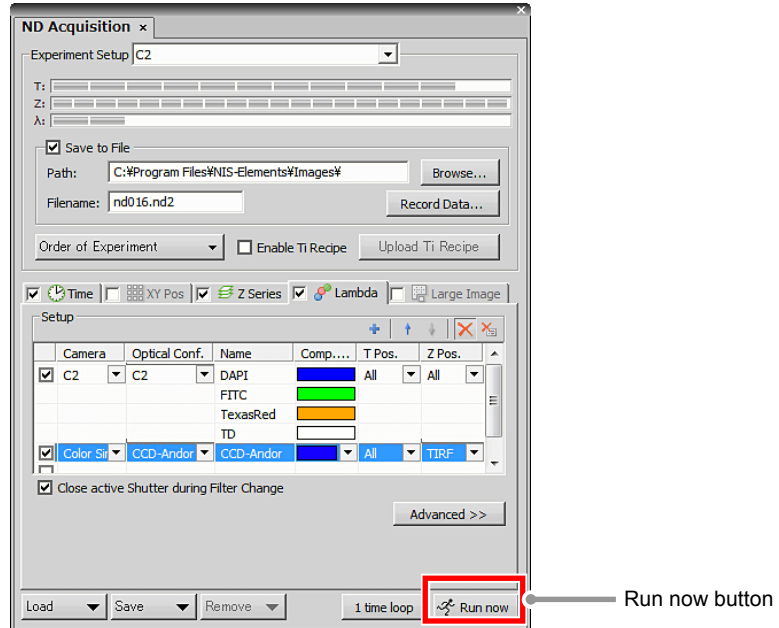

**Figure 12.4-12 Run now** 

# **12.5 Merge the Confocal Image and TIRF Image**

When the C2+TIRF System is in use, a confocal image acquired with C2 and a TIRF image acquired with CCD camera can be merged and acquired as one image.

#### **Merge Camera**

Turn "ON" the [Merge Camera] check box of the Advanced menu on the Lambda tab and click the [Run now] button to execute the image acquisition to get merged images.

Note that images are simply merged without any regard for the difference in the sizes of the C2 confocal image and the CCD camera TIRF image even if they are not in the same size, thus it is recommended to adjust the image sizes in advance.

### **Merge Camera + Stretch Camera Image to Same Size**

To coordinate the confocal image and TIRF image sizes, turn "ON" both the [Merge Camera] check box and [Stretch Camera Image to Same Size] check box and then perform image acquisition.

This makes the smaller one expanded to the larger image size and a merged image is acquired with the same size.

However, even in that case, note that the image is simply expanded for size coordination regardless of what is represented in the image, thus it is recommended to adjust the image sizes in advance.

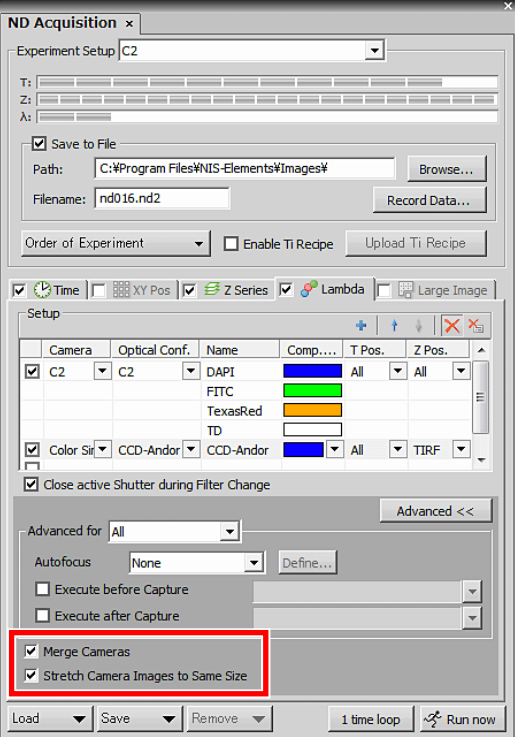

**Figure 12.5-1 ND Acquisition dialog box** 

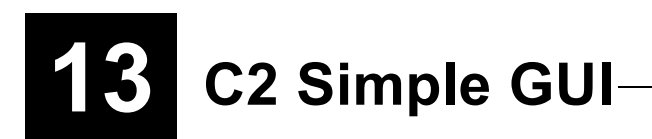

NIS-Elements allows you to use "C2 Simple GUI", which is a simplified configuration screen supporting functions equivalent to those of "C2 Settings", so that you can sufficiently use the window spaces. This chapter describes how to show the screen and the functions available on it.

# **13.1 Displaying the C2 Simple GUI**

As shown below, right-click on the gray area (without any dialog box and setting window displayed) to display a menu. Then select [Acquisition Controls] -> [C2 Simple GUI] in the menu to open [C2 Simple GUI] dialog box.

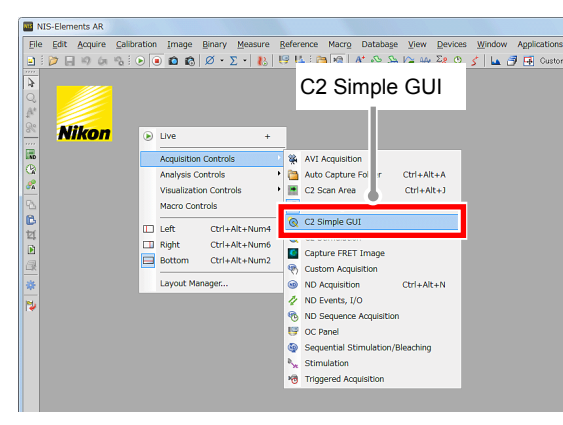

**Figure 13.1-1 To display the C2 Simple GUI** 

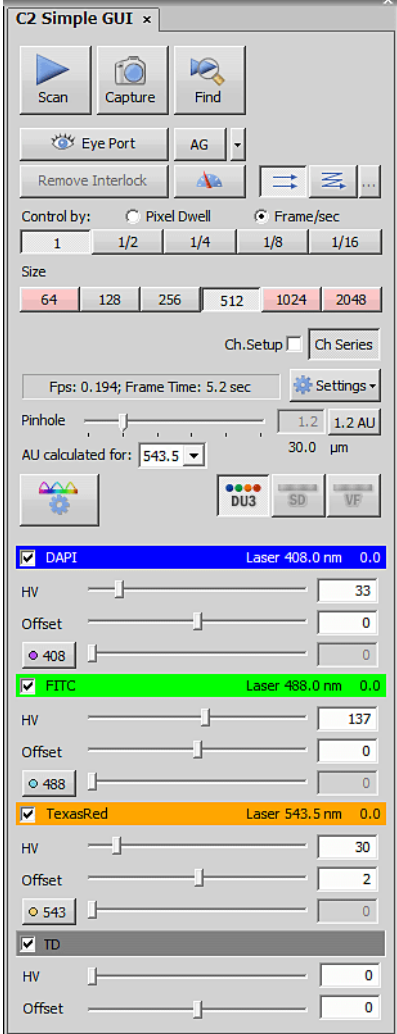

**Figure 13.1-2 C2 Simple GUI (DU3 mode-use)** 

# **13.2 Functions of C2 Simple GUI**

[C2 Simple GUI] allows you to configure settings for use of the Confocal Microscope C2 in the same manner as you configure with [C2 Settings].

The following shows an example of the screen where DU3 is selected for Detector mode.

For details of each item by detector, see the appropriate chapter.

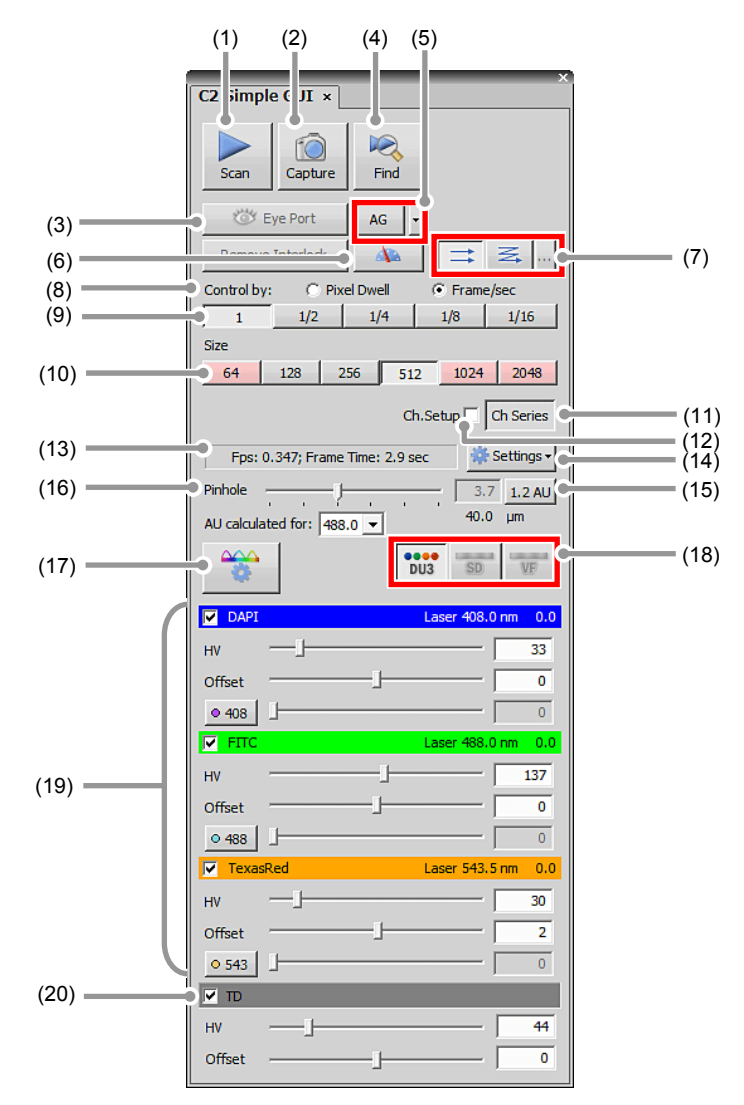

**Figure 13.2-1 C2 Simple GUI (DU3 mode-use)** 

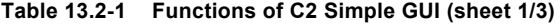

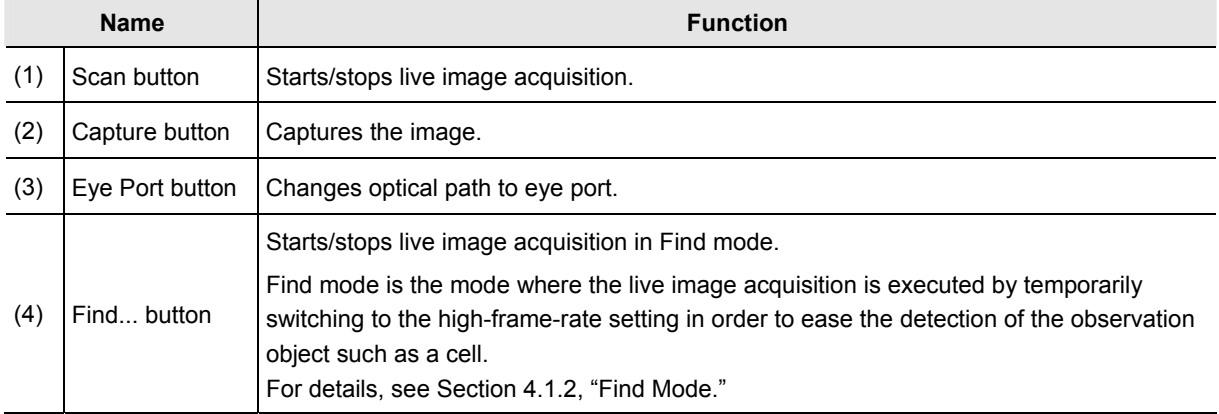

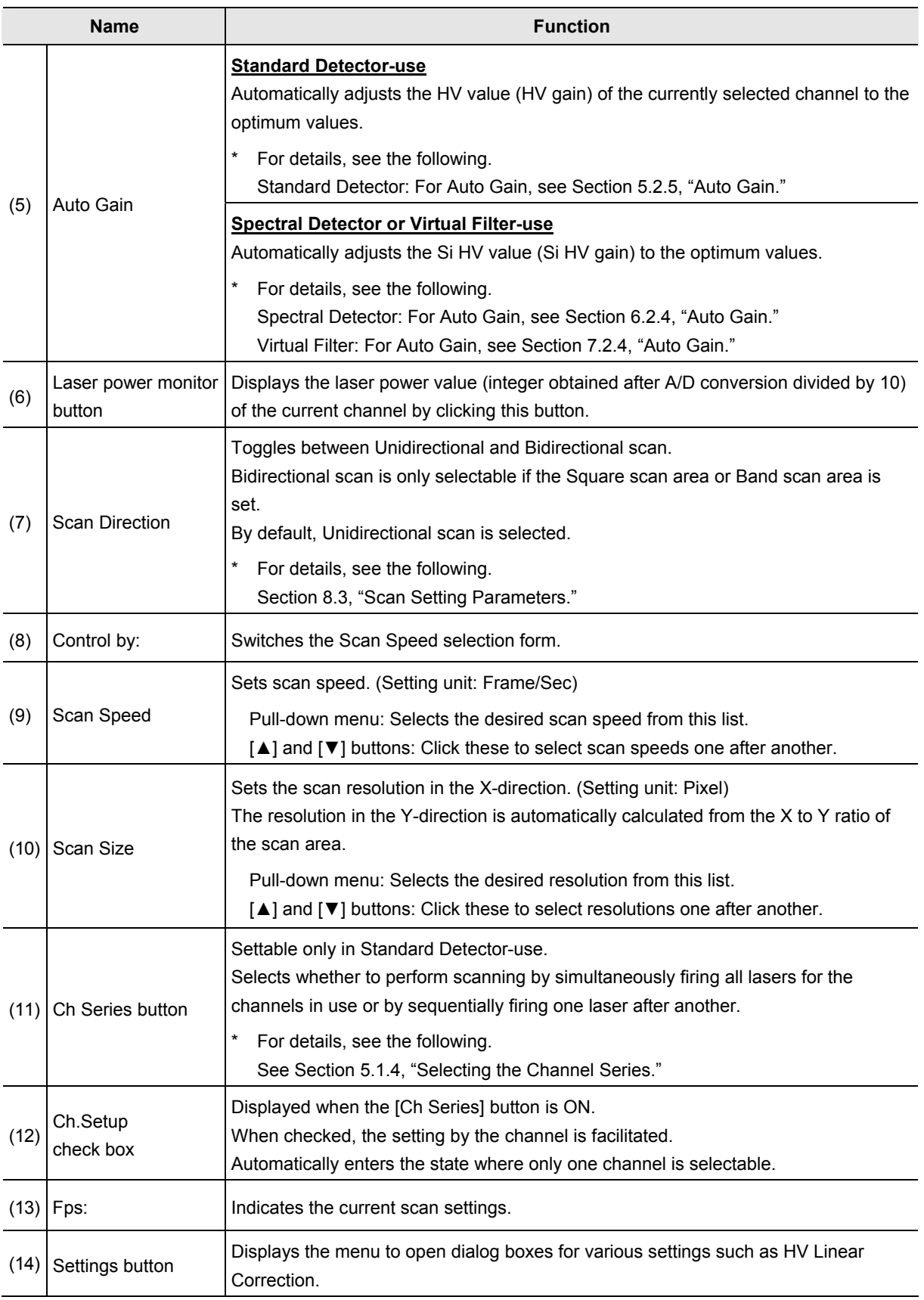

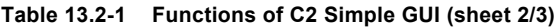

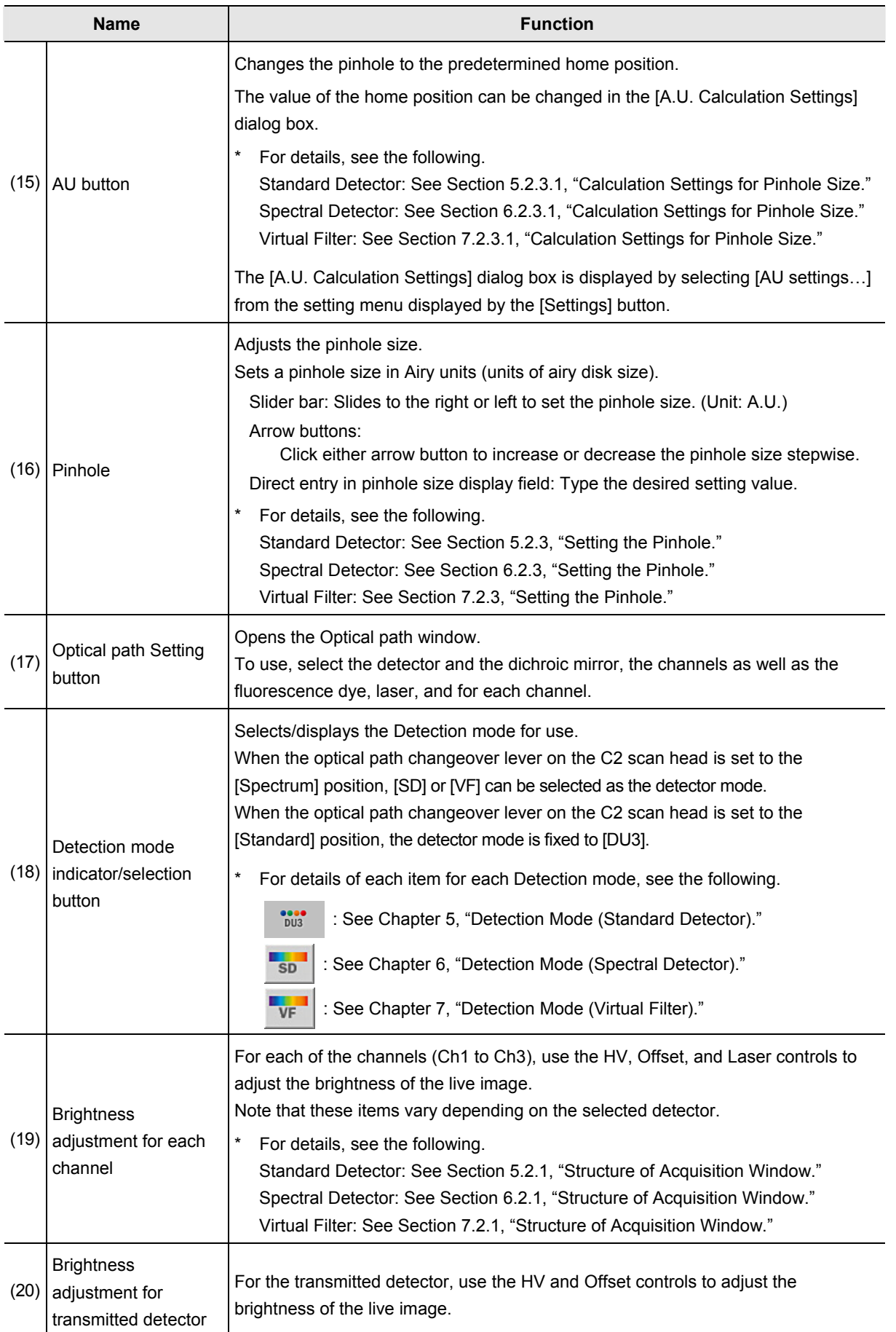

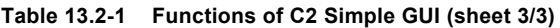

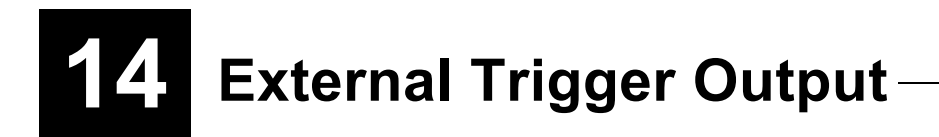

This chapter describes the external trigger output function of NIS-Elements.

This function allows trigger signals of (e.g., Acquisition or Photo Activation experiments) to be sent to an external device connected with the C2 controller.

Trigger signals are output frame by frame when an image is acquired.

One external trigger signal channel is available.

Note that the external trigger settings are unchangeable during Live or experiment.

# **14.1 Trigger Signal Output**

### **14.1.1 Procedure for External Trigger Output Settings**

### **1 Call the [External Trigger Output Settings] dialog box**

1. [Trigger] check box to turn it "ON." The external trigger output function is turned on, and [Trigger] button becomes effective.

 If trigger signals output is not to be executed, uncheck the [Trigger] check box.

2. Click the [Trigger] button to open the [External Trigger Output Settings] dialog box. **Figure 14.1-1 Trigger check box** 

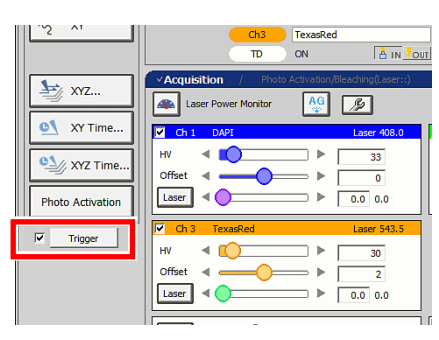

## **2 Set the Polarity for the output trigger signal channels**

1. Check the trigger signal output setting.

 [Acquisition] and [Photo Activation] are displayed only when the trigger signal output is ON.

- 2. Specify the level to output as the trigger signal.
	- $\boxed{\text{I}}$  Sets the rising edge of the TTL level signal as the trigger signal.
	- $\boxed{\mathbf{U}}$  Sets the falling edge of the TTL level signal as the trigger signal.
- 3. Click [OK] button to finish the trigger signals polarity settings.

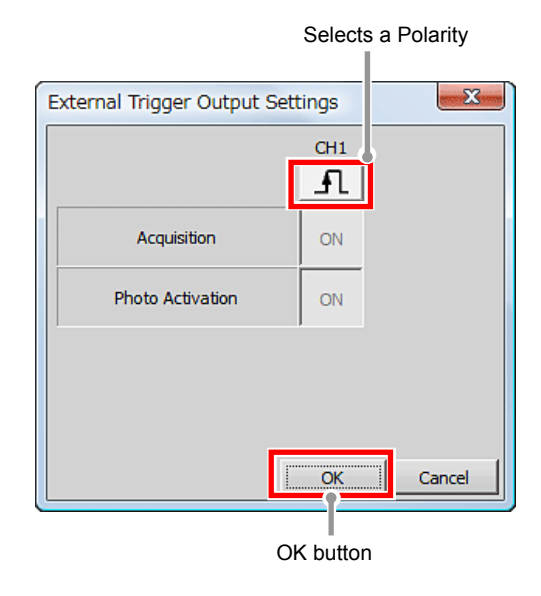

**Figure 14.1-2 External Trigger Output Settings**

## **14.1.2 External Trigger Output Operation List**

The external trigger output operations are listed below.

| <b>Type</b>                                                                            | <b>Operation</b>                                                                                                    |  |  |  |
|----------------------------------------------------------------------------------------|----------------------------------------------------------------------------------------------------|--|--|--|
| <b>XYT</b>                                                                             | External trigger command<br>Frame<br>Frame<br>Frame<br>Frame<br>Image acquisition<br>Image acquisition<br>Image acquisition<br>Image acquisition<br>trigger<br>trigger<br>trigger<br>trigger<br>Beginning of the phase<br>End of the phase                                                                                                    |  |  |  |
| <b>XYZT</b>                                                                            | External trigger command<br>Frame<br>Frame<br>Frame<br>Frame<br>Frame<br>Frame<br>Frame<br>Frame<br>Image<br>Image<br>Image<br>Image<br>Image<br>Image<br>Image<br>Image<br>acquisition acquisition acquisition acquisition acquisition acquisition acquisition acquisition<br>trigger<br>trigger<br>trigger<br>trigger<br>trigger<br>trigger<br>trigger<br>trigger<br>End of the Z series<br>Beginning of the Z series |  |  |  |
| ROI photo activation<br>(for the case of<br>ROI1: Group 1, and<br>ROI2, ROI3: Group 2) | External trigger command<br>ROI1<br>RO <sub>12</sub><br>RO <sub>13</sub><br><b>ROI1</b><br>RO <sub>12</sub><br>RO <sub>13</sub><br><b>ROI1</b><br>RO <sub>12</sub><br>RO <sub>13</sub><br>Photo activation trigger    Photo activation trigger    Photo activation trigger<br>End of the phase<br>Beginning of the phase                                                                                                |  |  |  |
| Line/Point<br>photo activation                                                         | External trigger command<br>Line/Point<br>Line/Point<br>Line/Point<br>Line/Point<br>Photo activation<br>Photo activation<br>Photo activation<br>Photo activation<br>trigger<br>trigger<br>trigger<br>trigger<br>End of the phase<br>Beginning of the phase                                                                                                    |  |  |  |
| Photo activation                                                                       | External trigger command<br>Acq<br>Stim<br>Acq<br>Image acquisition<br>Photo activation<br>Image acquisition<br>trigger<br>trigger<br>trigger<br>Beginning of the experiment<br>End of the experiment                                                                                                    |  |  |  |

**Table 14.1-1 External trigger output operation list** 

#### **The Filter Block Information for the Optical Path**

The Dichroic mirror or the Barrier filter to be registered on the Optical path window for the Confocal C2 is listed below.

#### **1st Dichroic mirror**

1st Dichroic mirror provided for the Optical C2 is shown below.

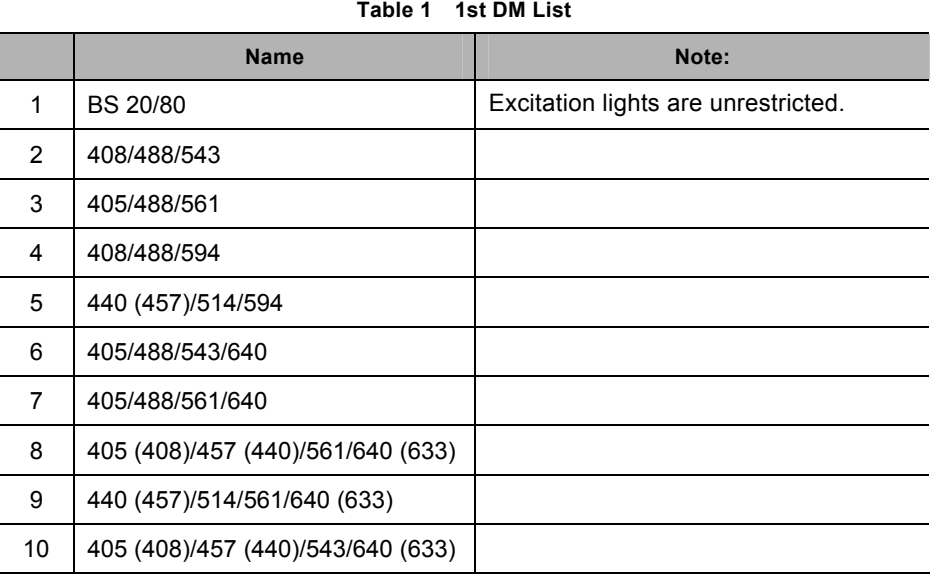

### **Detector filter block**

The Dichroic mirror and the Detector filter block provided for the Optical C2 is shown below.

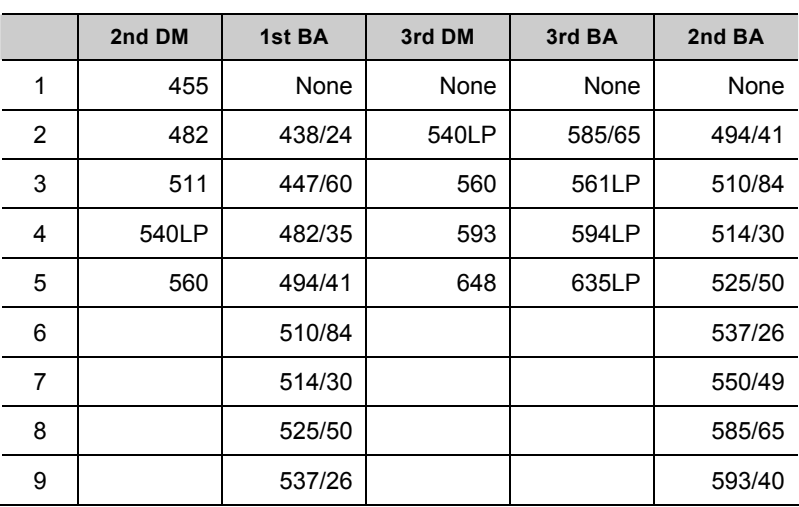

#### **Table 2 DM/BA filter List**

## **Registered filter block name**

The Detector filter block combined with the standard filter block is shown below.

1 – 8 (9 for 2nd Filter Block Set) indicates the preset setting, whereas 9 (10 for 2nd Filter Block Set) - 11 indicates the User registration, and 12 indicates no filter required.

The available Filter block is equivalent with the Filter block tab of the [Filter Block Setting] dialog box.

|                | <b>Name</b> | <b>Registration</b><br>number | 2nd DM | <b>BA1</b> |
|----------------|-------------|-------------------------------|--------|------------|
| 1              | 438/24      | 1                             | 455    | 438/24     |
| $\overline{2}$ | 447/60      | $\overline{2}$                | 482    | 447/60     |
| 3              | 482/35      | 3                             | 511    | 482/35     |
| 4              | 494/41      | 4                             | 540LP  | 494/41     |
| 5              | 510/84      | 5                             | 560    | 510/84     |
| 6              | 514/30      | 6                             | 540LP  | 514/30     |
| 7              | 525/50      | 7                             | 560    | 525/50     |
| 8              | 537/26      | 8                             | 560    | 537/26     |
| 9              | User 3      | 9                             | None   | None       |
| 10             | User 4      | 10                            | None   | None       |
| 11             | User 5      | 11                            | None   | None       |
| 12             | Trough      | 12                            | Trough | Through    |

**Table 3 Registration filter block name List 1 1st Filter Block Set** 

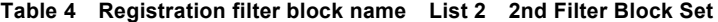

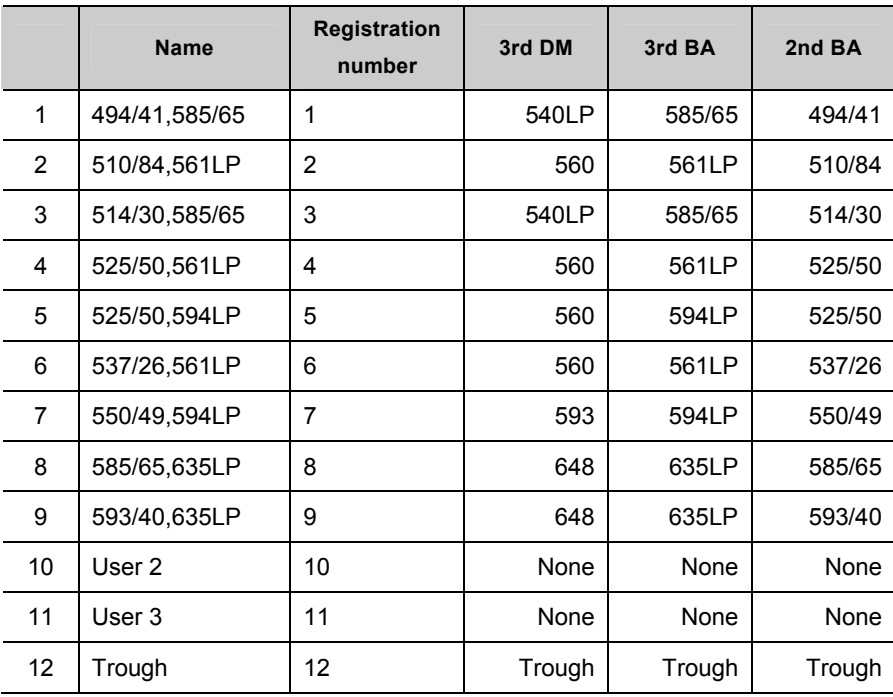

## **Fluorescence reagents**

The Fluorescence dye selection available on C2 shows below.

**Table 5 Fluorescence dye available for selection (sheet 1 of 2)** 

|                | <b>Name</b>          | <b>Excitation</b> | Laser [nm] | <b>Fluorescence</b> | Category |
|----------------|----------------------|-------------------|------------|---------------------|----------|
| $\mathbf{1}$   | Alexa Fluor 405      | 402               | 405/408    | 421                 | Blue     |
| $\overline{c}$ | Cascade Blue         | 376               | 405/408    | 425                 | Blue     |
| 3              | Hoechst33528         | 352               | 405/408    | 455                 | Blue     |
| 4              | <b>DAPI</b>          | 345               | 405/408    | 461                 | Blue     |
| 5              | <b>ECFP</b>          | 435               | 440/457    | 475                 | Cyan     |
| 6              | ECFP (FRET Donor)    | 435               | 440/457    | 475                 | Cyan     |
| $\overline{7}$ | Qdot 525             | 300               | 405        | 525                 | Green    |
| 8              | Alexa 488 antibody   | 499               | 488        | 520                 | Green    |
| 9              | Alexa 488 water      | 493               | 488        | 517                 | Green    |
| 10             | Cy <sub>2</sub>      | 489               | 488        | 506                 | Green    |
| 11             | AcridineOrange       | 502               | 488        | 526                 | Green    |
| 12             | DiO                  | 358.5             | 488        | 461                 | Green    |
| 13             | <b>FITC</b>          | 495               | 488        | 519                 | Green    |
| 14             | GFP-uv               | 395               | 405/408    | 509                 | Green    |
| 15             | fluo-4               | 494               | 488        | 516                 | Green    |
| 16             | Fluorescein          | 494               | 488        | 518                 | Green    |
| 17             | YOYO1                | 490               | 488        | 510                 | Green    |
| 18             | <b>EGFP</b>          | 488.5             | 488        | 509                 | Green    |
| 19             | OregonGreen488       | 498               | 488        | 526                 | Green    |
| 20             | <b>BODIPY</b>        | 503               | 488        | 512                 | Green    |
| 21             | fluo-3               | 506               | 488        | 527                 | Green    |
| 22             | Kaede (Before)       | 509.5             | 488        | 518.5               | Green    |
| 23             | Rhodamine Green      | 502               | 488        | 527                 | Green    |
| 24             | Magnesium Green      | 506               | 488        | 532                 | Green    |
| 25             | Calcium Green        | 507               | 488        | 529                 | Green    |
| 26             | SNAFL-2              | 525               | 488        | 546                 | Green    |
| 27             | <b>EYFP</b>          | 514               | 514        | 527                 | Yellow   |
| 28             | EYFP (FRET Acceptor) | 514               | 440/457    | 527                 | Yellow   |
| 29             | Qdot 585             | 300               | 405        | 585                 | Orange   |
| 30             | Qdot 605             | 300               | 405        | 605                 | Orange   |
| 31             | m kusabira Orange    | 548               | 543        | 559                 | Orange   |

|    | <b>Name</b>          | <b>Excitation</b> | Laser [nm] | <b>Fluorescence</b> | Category |
|----|----------------------|-------------------|------------|---------------------|----------|
| 32 | Alx546               | 561               | 543/561    | 572                 | Orange   |
| 33 | Dil                  | 551               | 543/561    | 569                 | Orange   |
| 34 | Rhodamine Phalloidin | 558               | 543/561    | 575                 | Orange   |
| 35 | <b>TRITC</b>         | 543               | 543/561    | 580                 | Orange   |
| 36 | Calcium Orange       | 549               | 543/561    | 576                 | Orange   |
| 37 | rhod-2               | 556               | 543/561    | 576                 | Orange   |
| 38 | DsRed2               | 563               | 543/561    | 581                 | Orange   |
| 39 | Kaede (After)        | 573.5             | 543/561    | 581.5               | Orange   |
| 40 | Cy3.5                | 581               | 543/561    | 596                 | Orange   |
| 41 | Rhodamine Red X      | 575               | 543/561    | 590                 | Orange   |
| 42 | X-rhod-1             | 580               | 543/561    | 602                 | Orange   |
| 43 | MitoTrackerRed       | 578               | 543/561    | 599                 | Orange   |
| 44 | Calcium Crimson      | 588               | 543/561    | 611                 | Orange   |
| 45 | Alx568               | 579               | 543/561    | 603                 | Orange   |
| 46 | mCherry              | 580               | 594/561    | 610                 | Orange   |
| 47 | HcRed1               | 588               | 543        | 614                 | Orange   |
| 48 | <b>Texas Red</b>     | 595               | 543        | 613                 | Orange   |
| 49 | Alx594               | 590               | 543        | 618                 | Orange   |
| 50 | Alx633               | 632               | 633/640    | 647                 | Deep Red |
| 51 | Qdot 655             | 300               | 405        | 655                 | Deep Red |
| 52 | TO-PRO-3             | 642               | 640/638    | 661                 | Deep Red |
| 53 | TOTO <sub>3</sub>    | 642               | 633/640    | 661                 | Deep Red |
| 54 | Alx647               | 653               | 633/640    | 669                 | Deep Red |
| 55 | Cy <sub>5</sub>      | 650               | 633/640    | 670                 | Deep Red |
| 56 | Cy5.5                | 679               | 633/640    | 694                 | Deep Red |

**Table 5 Fluorescence dye available for selection (sheet 2 of 2)**